# Davis County Vehicle Inspection System Operator's Manual **DriveClean Inspection System**

# <span id="page-0-0"></span>**Contents**

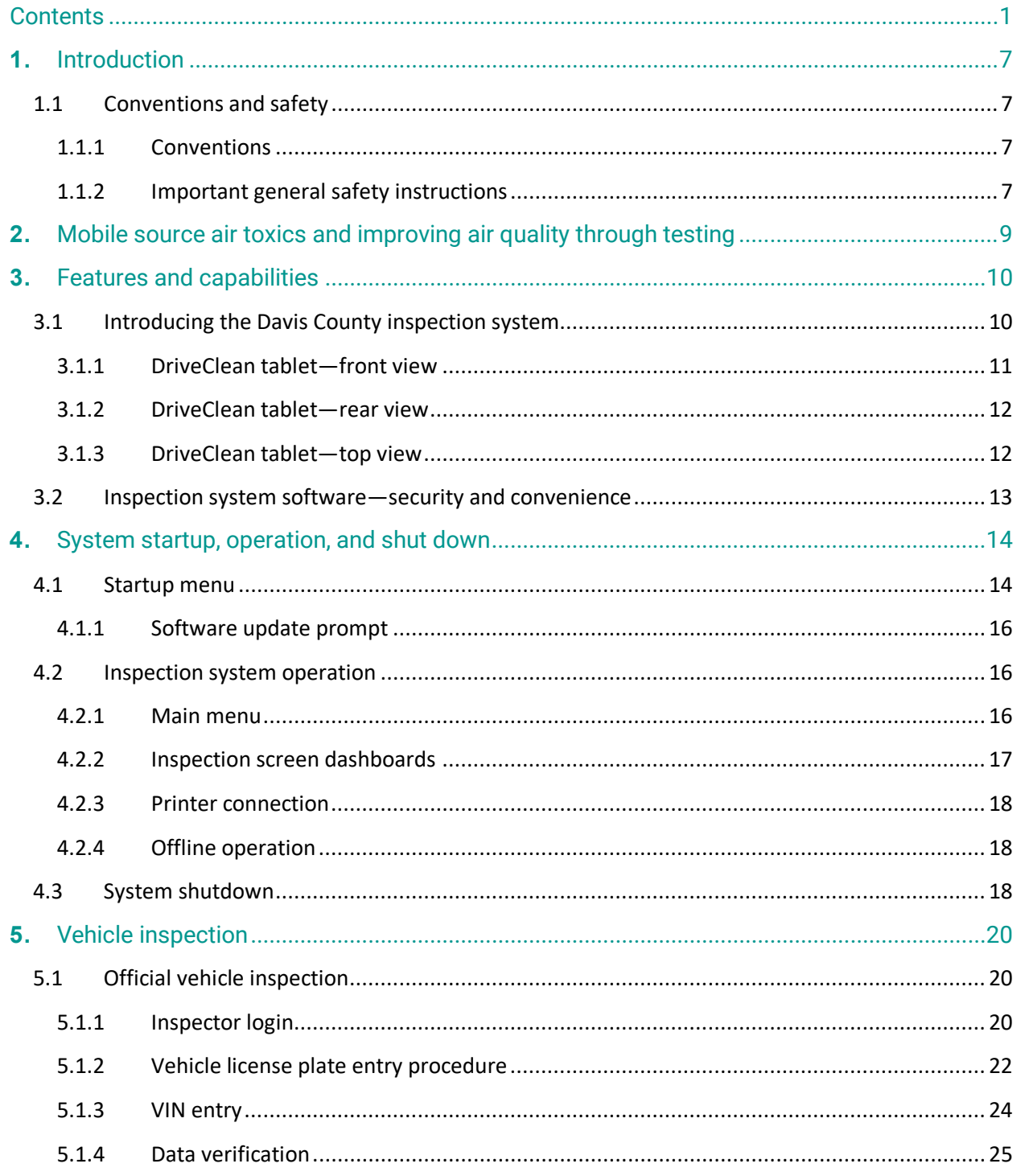

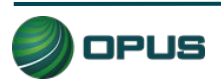

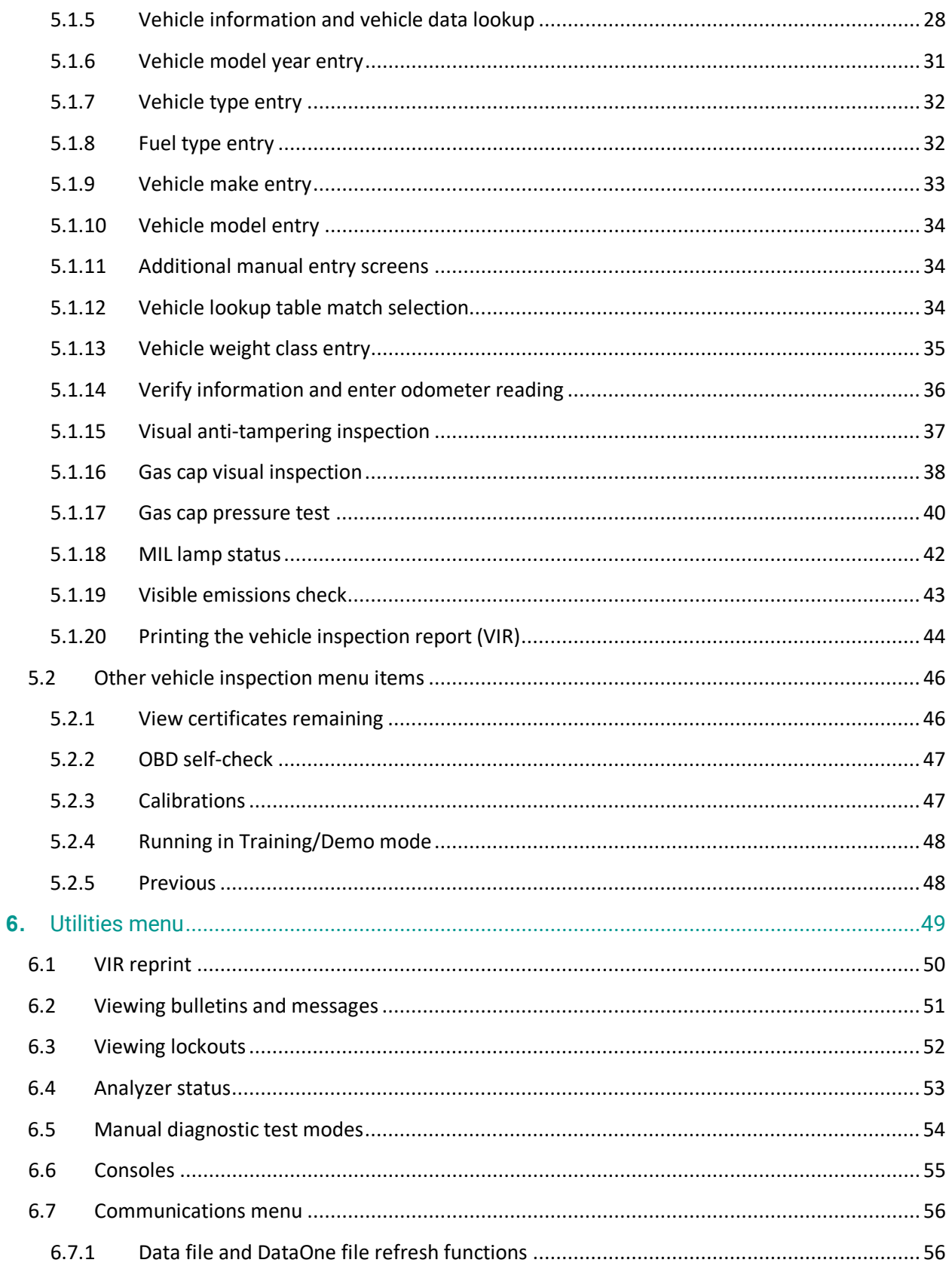

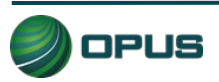

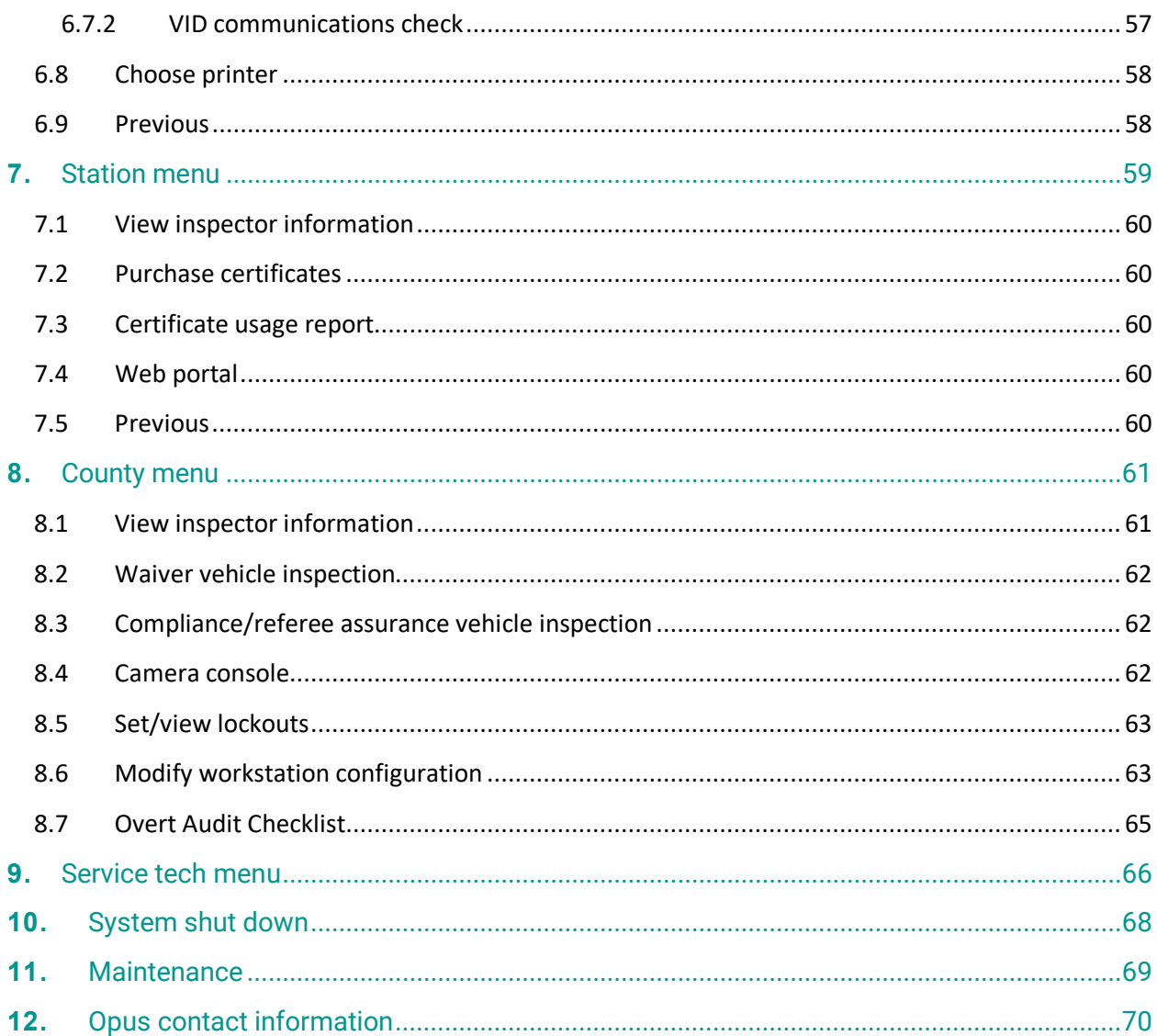

## **Figures**

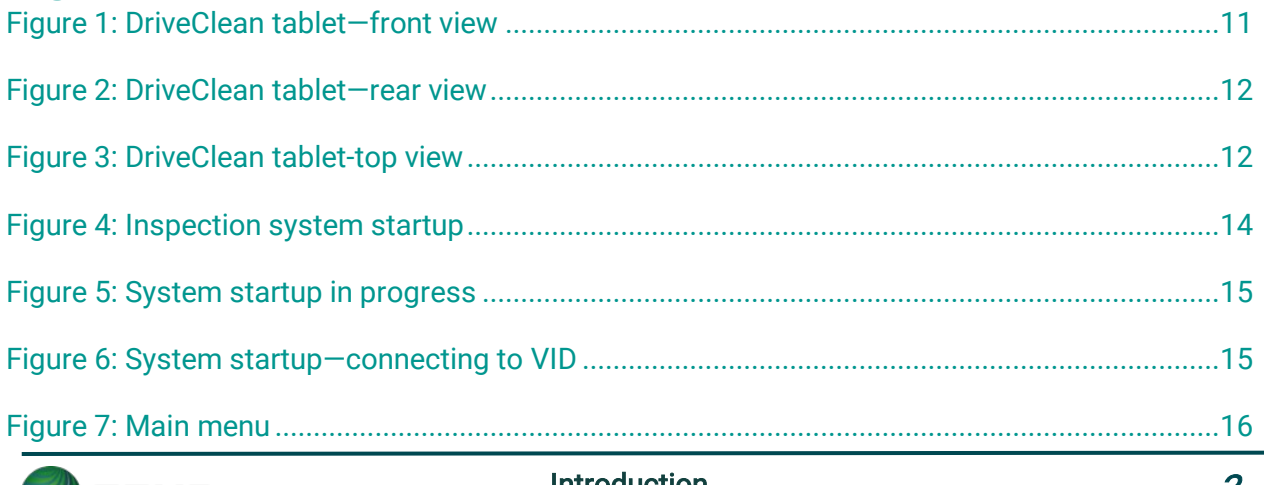

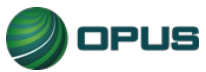

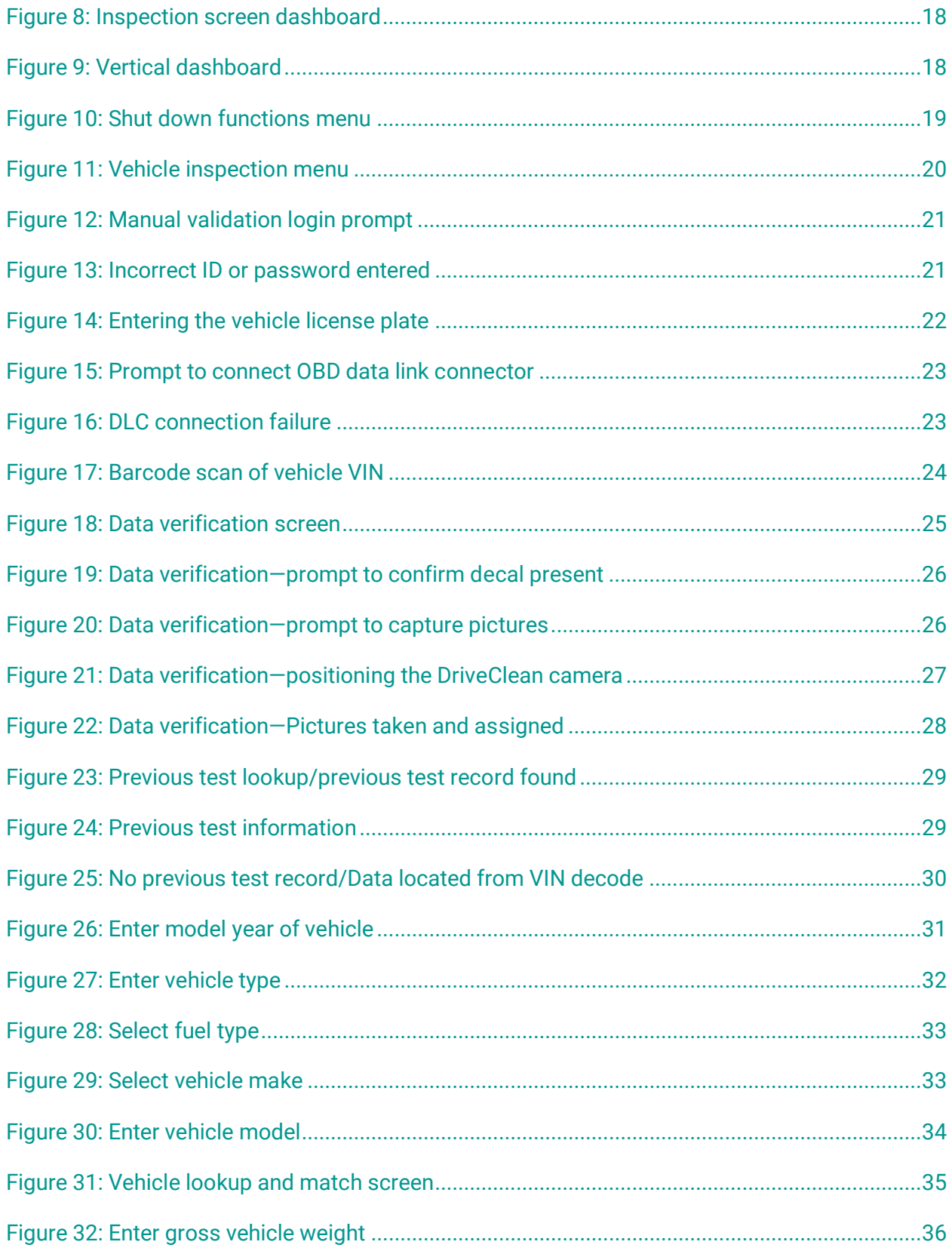

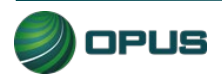

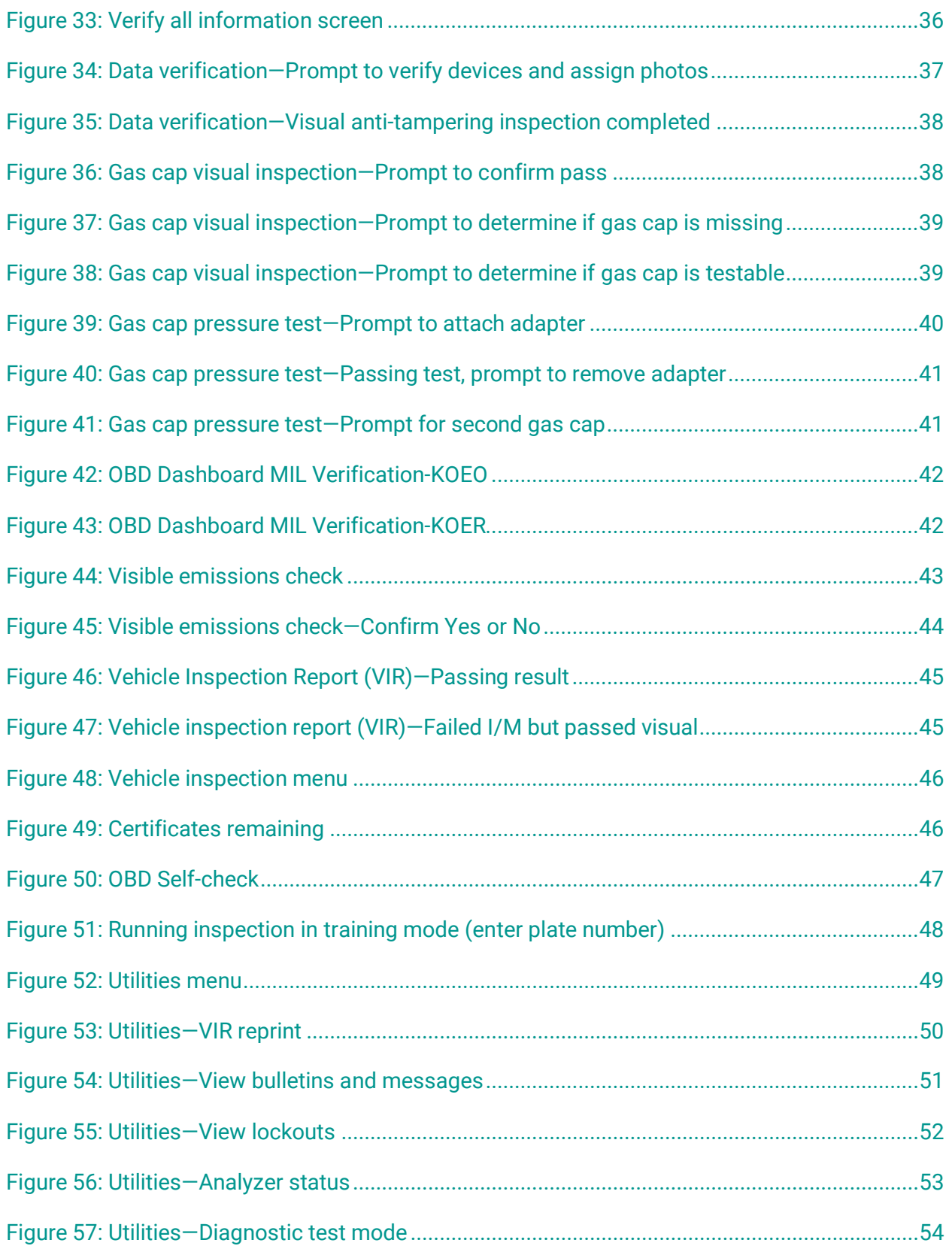

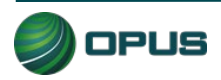

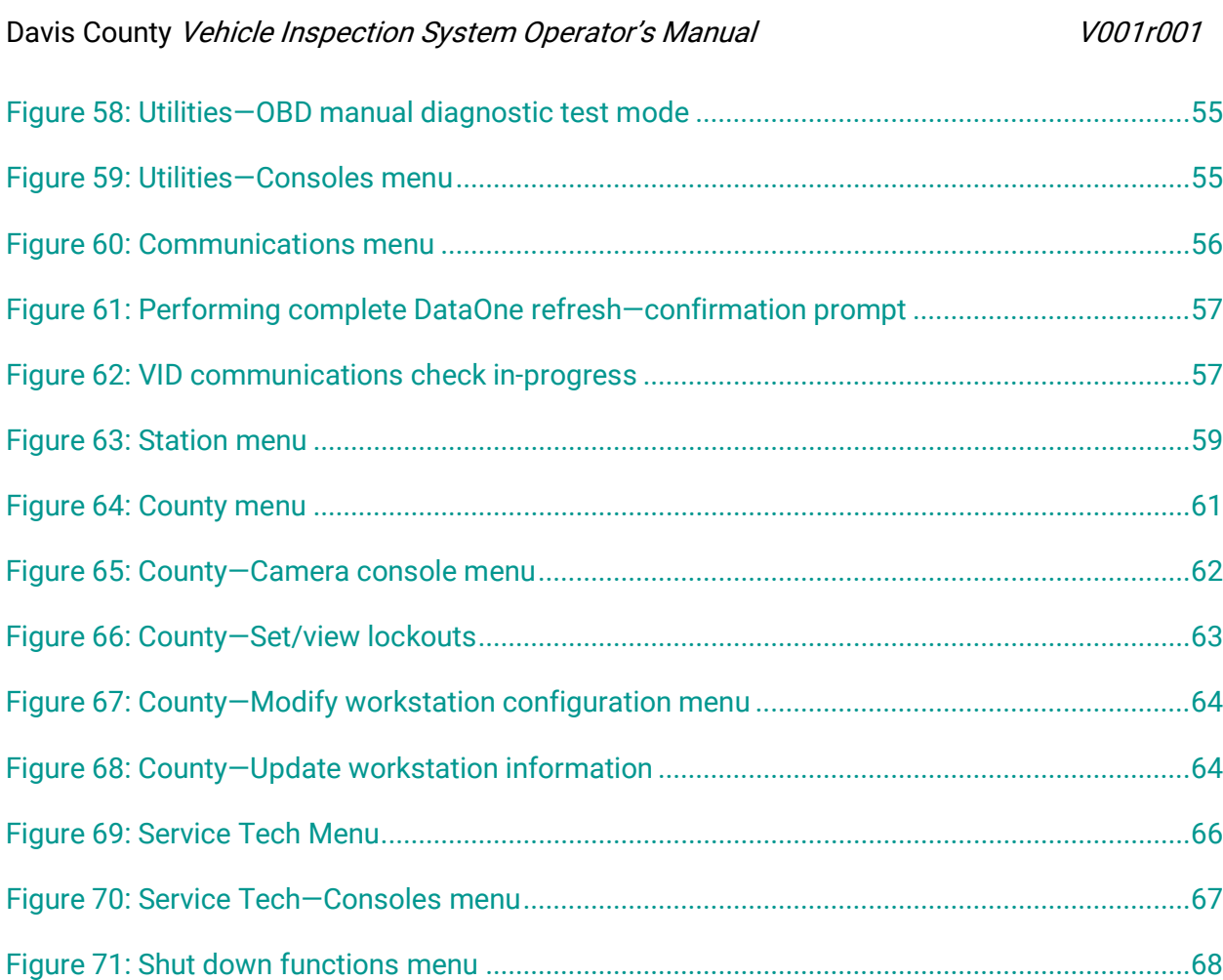

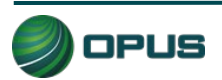

# <span id="page-6-0"></span>**1.Introduction**

This manual provides important operating information, features, and helpful tips concerning the Davis County inspection system and associated components. This introductory section describes the conventions used in this manual as well as general safety tips.

# <span id="page-6-1"></span>**1.1 Conventions and safety**

### <span id="page-6-2"></span>**1.1.1 Conventions**

This operator's manual is organized to facilitate quick access to sections and topics related to the Davis County inspection system and the vehicle inspection process. Occasionally, text of particular importance will be emphasized using the conventions described below.

Text pertaining to features appearing on the DriveClean touchscreen such as buttons or bars that activate functions or display data are highlighted in bold green type.

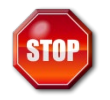

The stop icon draws attention to issues concerning safety of personnel and equipment. Please read carefully and follow all instructions.

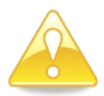

The important information icon draws attention to important procedural tips or inspection system features.

## <span id="page-6-3"></span>**1.1.2 Important general safety instructions**

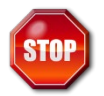

#### Please read the following instructions carefully before using equipment.

- Read and follow all inspection system instructions.
- ◆ When using your Davis County DriveClean inspection system, follow all safety instructions.
- Only use Davis County inspection system equipment as described in this manual.
- Remain in the vehicle as needed during emissions testing.
- Please handle equipment with care. Inspection system components can be damaged through carelessness.
- ◆ Do not drop equipment.
- ◆ Do not let cables or cords hang over edge of a table, bench, or counter; or contact hot manifolds or moving fan blades.
- $\blacklozenge$  Care should be taken to arrange cables and cords so that they will not create a tripping hazard or become pulled out causing equipment to malfunction or shut down.

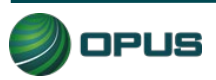

- Always have adequate ventilation when working on vehicles with the engine running.
- Use only manufacturer-designated peripherals and accessories.
- Follow all Davis County and Davis County Health Department policies and procedures. In case of discrepancy, Davis County Health Department policies and procedures supersede this manual.

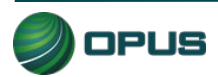

# <span id="page-8-0"></span>**2.Mobile source air toxics and improving air quality through testing**

Mobile source air toxics<sup>[1](#page-8-1)</sup> are compounds emitted from highway vehicles and nonroad equipment that are known or suspected to cause cancer or other serious health and environmental effects. Mobile sources are responsible for direct emissions of air toxics and contribute to precursor emissions that react to form secondary pollutants. Examples of mobile source air toxics include benzene, 1,3-butadiene, formaldehyde, acetaldehyde, acrolein, polycyclic organic matter (POM), naphthalene, and diesel particulate matter.

Cancer and noncancer health effects can result from exposures to air toxics.

In February 2007, EPA finalized a rule to reduce hazardous air pollutants from mobile sources. The rule limits the benzene content of gasoline and reduces toxic emissions from passenger vehicles and PAS cans. EPA estimates that in 2030 this rule will reduce total emissions of mobile source air toxics by 330,000 tons and VOC emissions (precursors to ozone and PM2.5) by more than 1 million tons.

EPA has adopted many mobile source emission control programs that, in addition to controlling pollutants such as hydrocarbons, particulate matter, and nitrogen oxides, will also result in large air toxic reductions.

#### Inspection and maintenance programs

Vehicle inspection and maintenance programs (I/M) help improve air quality by identifying highemitting vehicles in need of repair (through visual inspection, emissions testing, and/or the downloading of fault codes from a vehicle's onboard computer) and causing them to be fixed as a prerequisite to vehicle registration within a given non-attainment area. The 1990 Amendments to the Clean Air Act made I/M mandatory for several areas across the country, based upon various criteria, such as air quality classification, population, and/or geographic location.

### On-board diagnostics

On-Board Diagnostics, or OBD, is a computer-based system built into all 1996 and later lightduty vehicles and trucks to monitor a vehicle's engine, transmission, and emissions control components. If a vehicle's Check Engine light comes on and stays on, the vehicle's OBD system is alerting the motorist that it has detected a problem with the vehicle.

In addition to protecting the environment, the Check Engine light and the OBD system behind it can save motorists time and money by identifying minor problems before they become major repair bills.

<span id="page-8-1"></span><sup>1</sup> From http://www3.epa.gov/otaq/toxics.htm

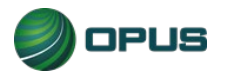

# <span id="page-9-0"></span>**3.Features and capabilities**

## <span id="page-9-1"></span>**3.1 Introducing the Davis County inspection system**

The Opus team is very pleased to introduce the Davis County inspection system for emissions testing in the Davis County I/M program. The high-tech Opus IVS DriveClean OBD-only tablet inspection system provides the best possible operational functionality and flexibility, maximizing customer convenience and test efficiency.

All DriveClean tablets and peripheral equipment are networked and tied into the Opus Davis County VID, communicating wirelessly in real-time. All equipment meets or exceeds the specifications contained in the EPA, State of Utah, and Davis County Health Department regulations, guidance, or requirements.

Davis County inspection system components include:

- $\blacklozenge$  Integrated tablet unit with touchscreen
- Integrated OBD with 4-foot cable, 2D barcode scanner, front/rear cameras
- ◆ OBD Self-Check Cable
- ◆ OBD Self-Check 12 VDC power supply
- ◆ Docking station with power cord
- ◆ Wi-Fi Printer
- ◆ Wi-Fi Router
- ◆ Davis County Win10 Baseline–DriveClean Tablet Systems
- ◆ Operator's Manual

With the DriveClean OBD-only tablet, authorized inspectors can perform a test in any bay or exterior area of the station.

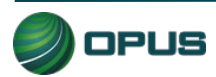

#### <span id="page-10-0"></span>**3.1.1 DriveClean tablet—front view**

<span id="page-10-1"></span>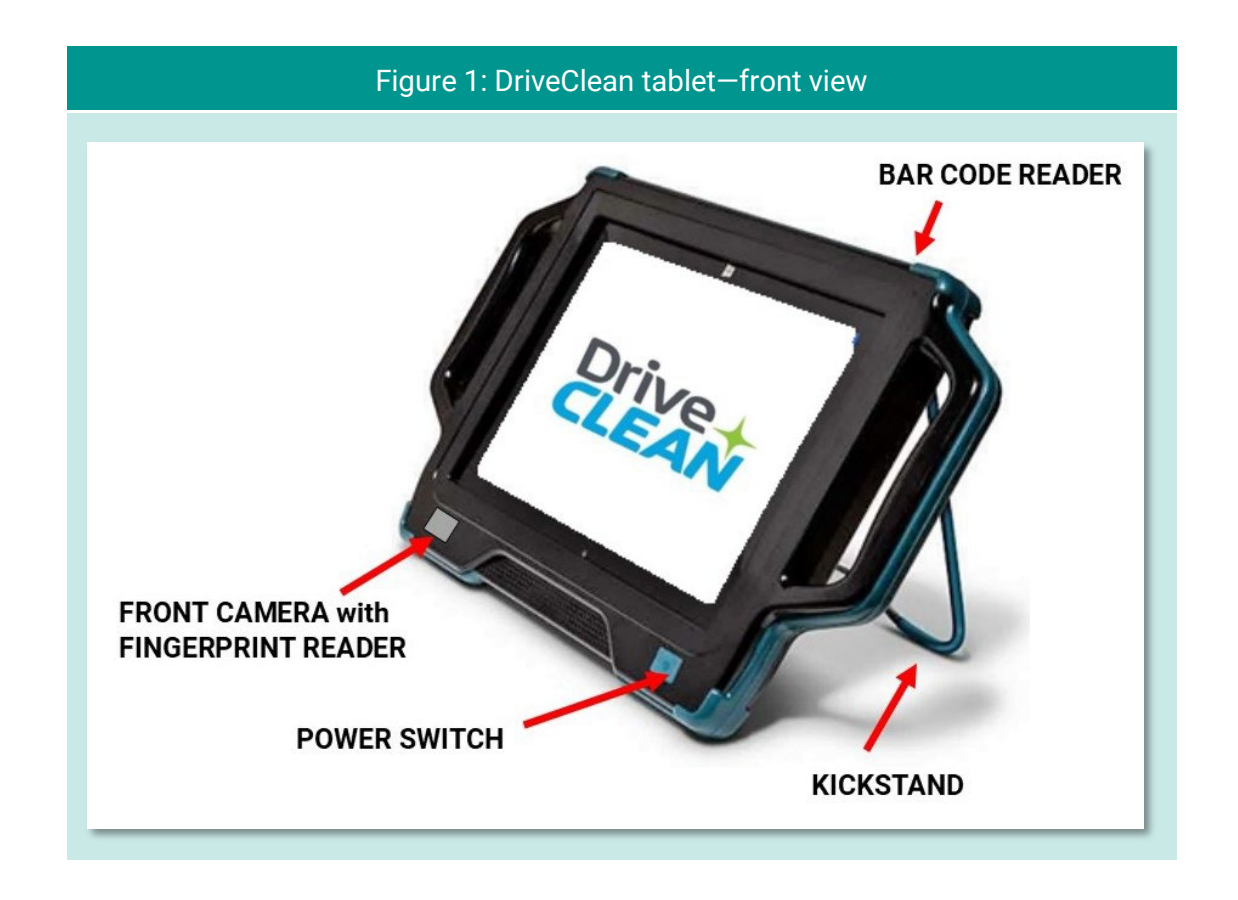

The front view of the DriveClean tablet [\(Figure 1\)](#page-10-1) shows the location of the dual-purpose frontmounted camera used for fingerprint identity verification and for capturing an image of the inspector upon login. The power switch is also located just below the screen. Also shown is the location of the barcode reader on the top of the tablet housing and the kickstand that can be pulled out for upright operation, hung on a steering wheel, or snapped in-place on the back so the tablet can lay flat.

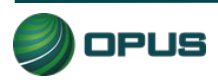

#### <span id="page-11-0"></span>**3.1.2 DriveClean tablet—rear view**

<span id="page-11-2"></span>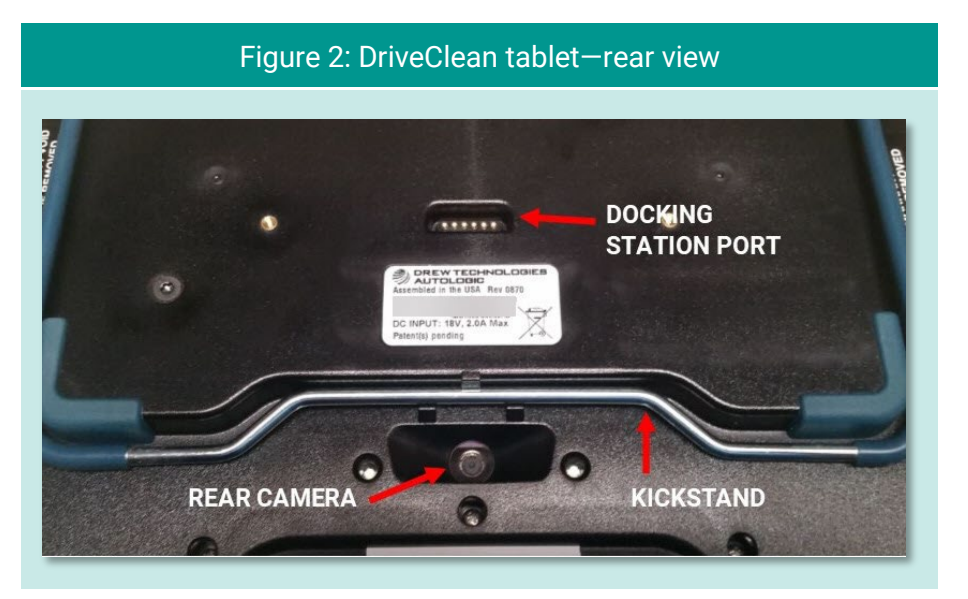

[Figure 2](#page-11-2) shows part of the rear of the DriveClean unit. The slightly recessed rear camera—used to document license plates, door labels, and VINs—is located near the bottom. When the DriveClean unit is set into its docking station, the docking station plug will engage with the port on the back of the DriveClean. The kickstand is also shown in its stored position, allowing the DriveClean unit to lay flat.

#### <span id="page-11-1"></span>**3.1.3 DriveClean tablet—top view**

<span id="page-11-3"></span>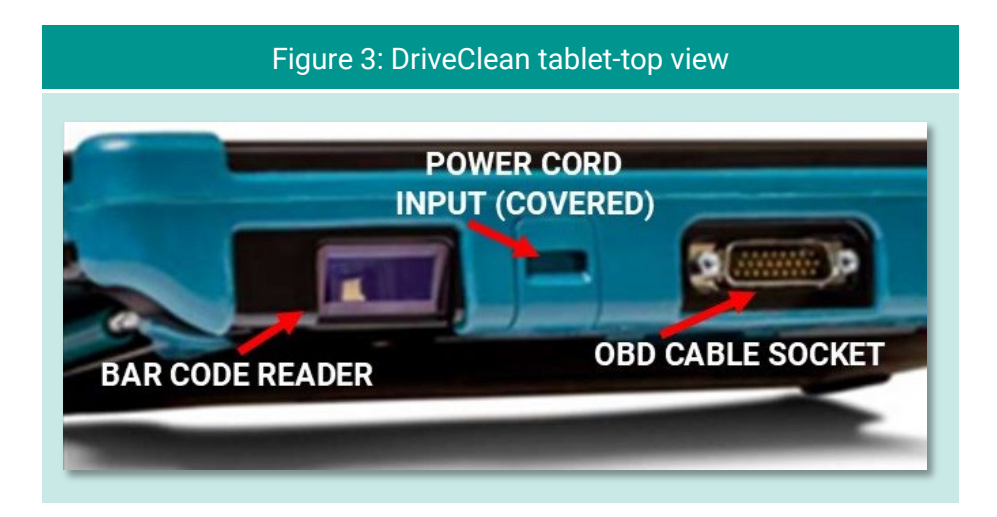

[Figure 3](#page-11-3) shows the top of the DriveClean tablet unit housing. The 2D barcode reader, located at the top right, illuminates with a red light when activated and features a bright red central dot for centering the scan. The power cord input is for the supplied 18-volt, 2.0-amp DC connector. The OBD cable plugs securely into the top center of the DriveClean unit.

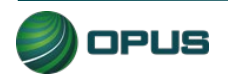

## <span id="page-12-0"></span>**3.2 Inspection system software—security and convenience**

The Davis County inspection system is automated to the highest degree possible to minimize the potential for fraud and human error and is exceedingly secure from tampering and abuse.

Inspectors are guided through the testing process by the inspection software and are not allowed to deviate from approved test procedures. Opus engineers carry this security strategy to its logical conclusion by:

- Automating pass, fail, and rejection decisions; and
- ◆ Performing system integrity checks before each test, as applicable;

In short, the system:

- Uses automation to decrease, to the highest degree possible, the potential for intentional fraud and/or human error;
- **Provides security from tampering and/or abuse; and**
- $\blacklozenge$  Is based on detailed written specifications.

The software is designed to automatically:

- $\blacklozenge$  Make pass/fail decisions for all measurements;
- Record and store all equipment check, calibration, and test data; and
- Initiate immediate lockouts for violation of pre-defined security parameters of failure to conduct or pass required quality assurance procedures.

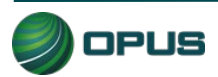

# <span id="page-13-0"></span>**4.System startup, operation, and shut down**

The DriveClean menus provide access to the functions you need to perform vehicle inspections. The menu system also allows you or your station manager to carry out necessary administrative tasks. This chapter explains these features and how to apply them to the routine operation of your inspection system. Detailed descriptions of selected functions referenced in this section are contained in other chapters in this manual.

## <span id="page-13-1"></span>**4.1 Startup menu**

The startup screen [\(Figure 4\)](#page-13-2) appears when the DriveClean tablet is turned on. Select Start Up to prepare the tablet (analyzer), refresh data, and then display the Main Menu.

<span id="page-13-2"></span>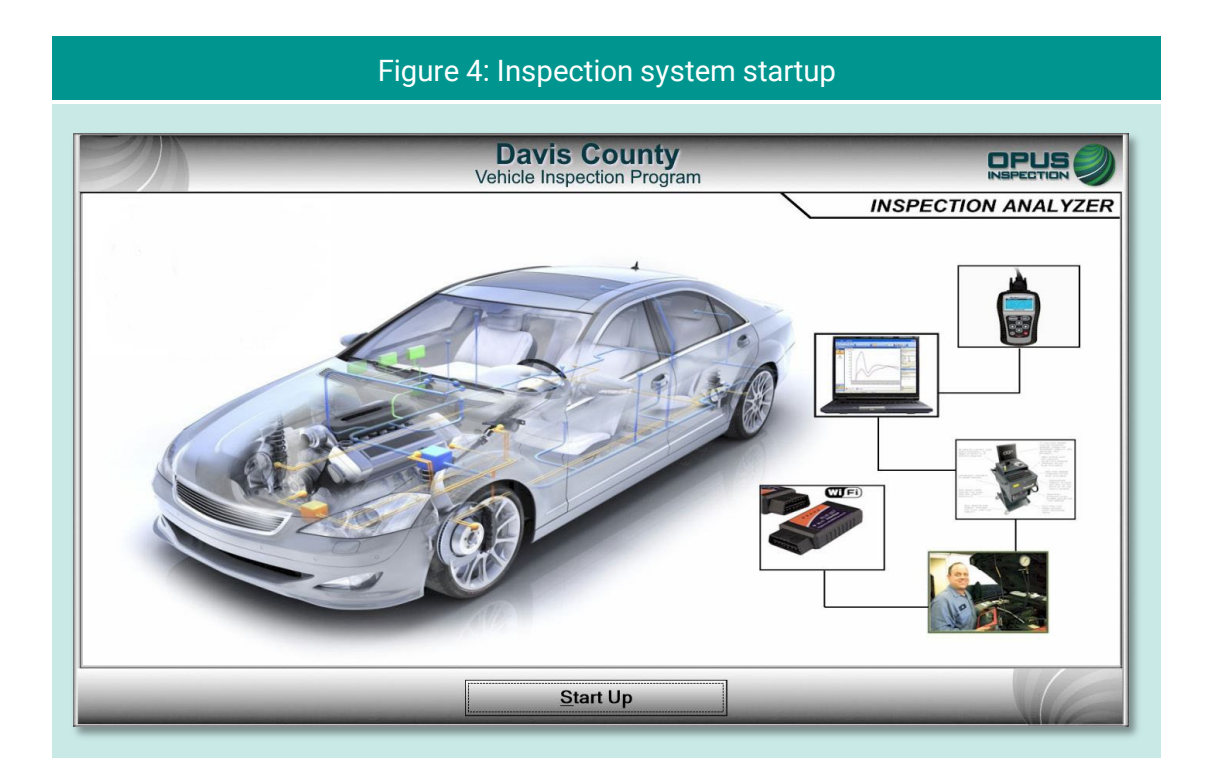

During the startup sequence, screens will briefly appear displaying activities such as synchronizing with the vehicle inspection database (VID) server [\(Figure 5\)](#page-14-0), checking for and applying pending software updates, reconciling test records with the VID, and updating vehicle lookup tables [\(Figure 6\)](#page-14-1).

Typically, the inspection system startup should take only a minute or two. If any problems or errors are encountered during startup, you will be prompted to seek assistance.

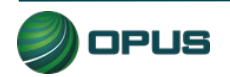

<span id="page-14-0"></span>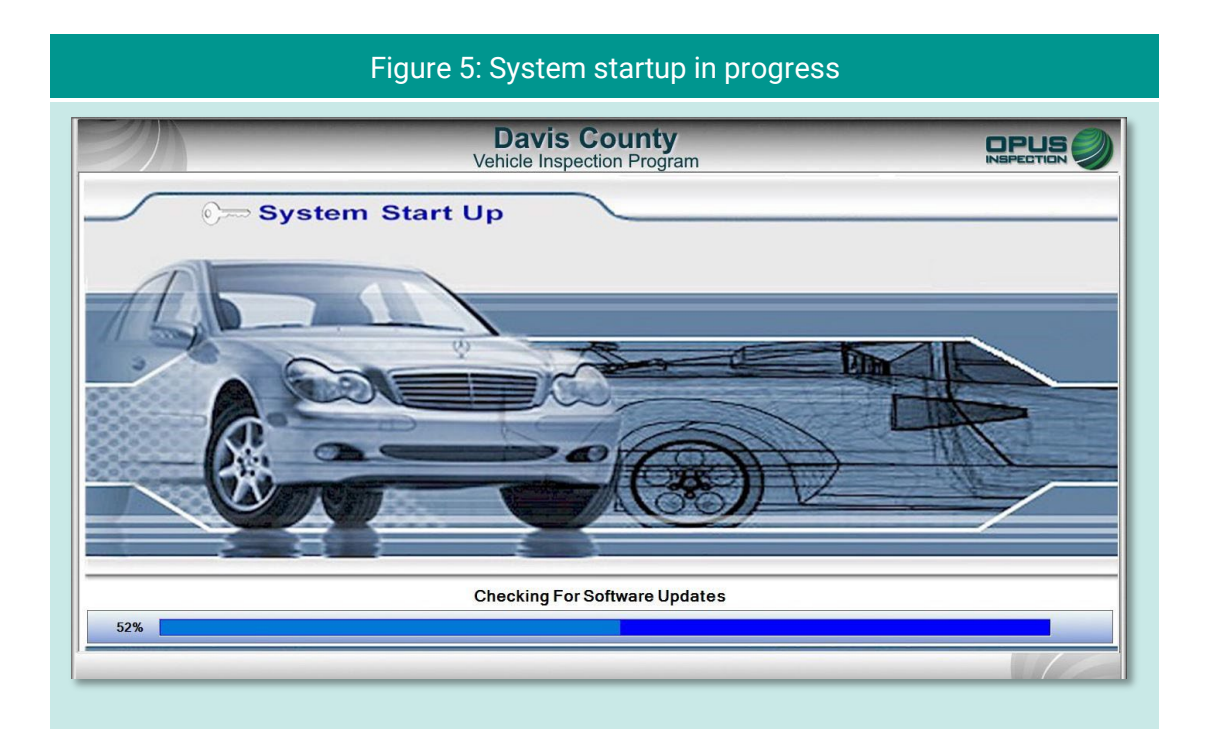

<span id="page-14-1"></span>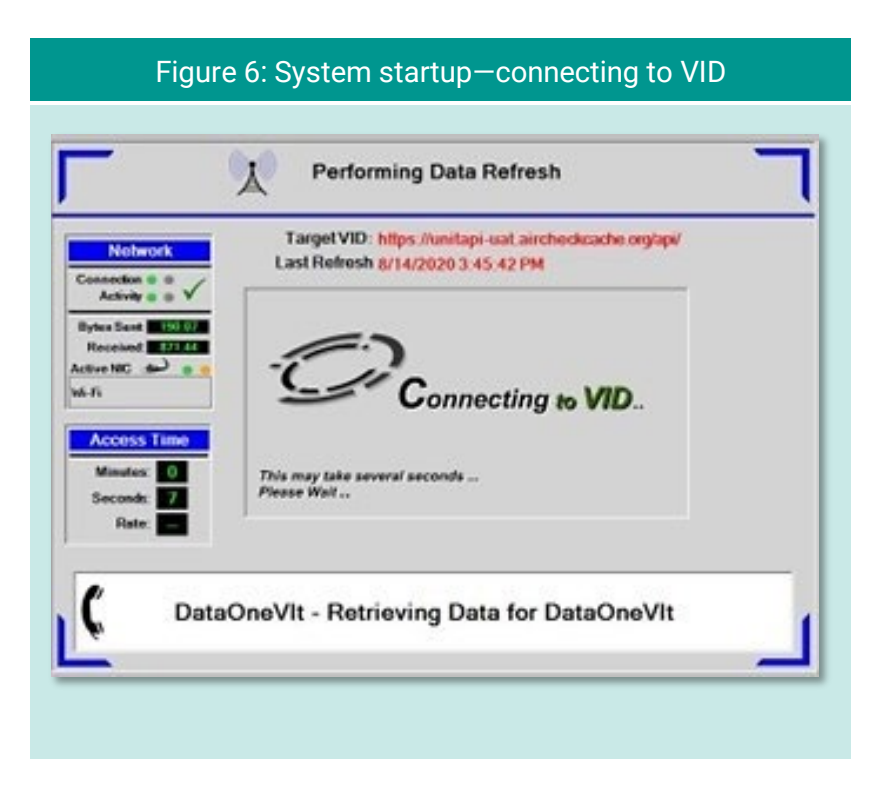

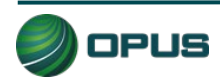

#### <span id="page-15-0"></span>**4.1.1 Software update prompt**

Occasionally, a pop-up box will appear notifying you of a pending inspection system software update. This may occur at any time, most often at startup, but never during an actual inspection. You will be prompted to tap Yes on the touchscreen to initiate the update, or No to defer the update to a more optimal time. Typically, software updates will only take five to ten minutes and during the update the DriveClean tablet may reboot one or more times. You will be notified when the software update has been completed.

If you choose to defer the update (such as when a customer is waiting or other time-sensitive issue arises), the inspection system will allow you to continue; however, the update pop-up box will soon reappear. To ensure optimal system performance and compliance with any changes to the inspection process, we highly recommend initiating the software update as soon as possible. Prolonged deferment of the software update may trigger a lockout.

## <span id="page-15-1"></span>**4.2 Inspection system operation**

### <span id="page-15-2"></span>**4.2.1 Main menu**

<span id="page-15-3"></span>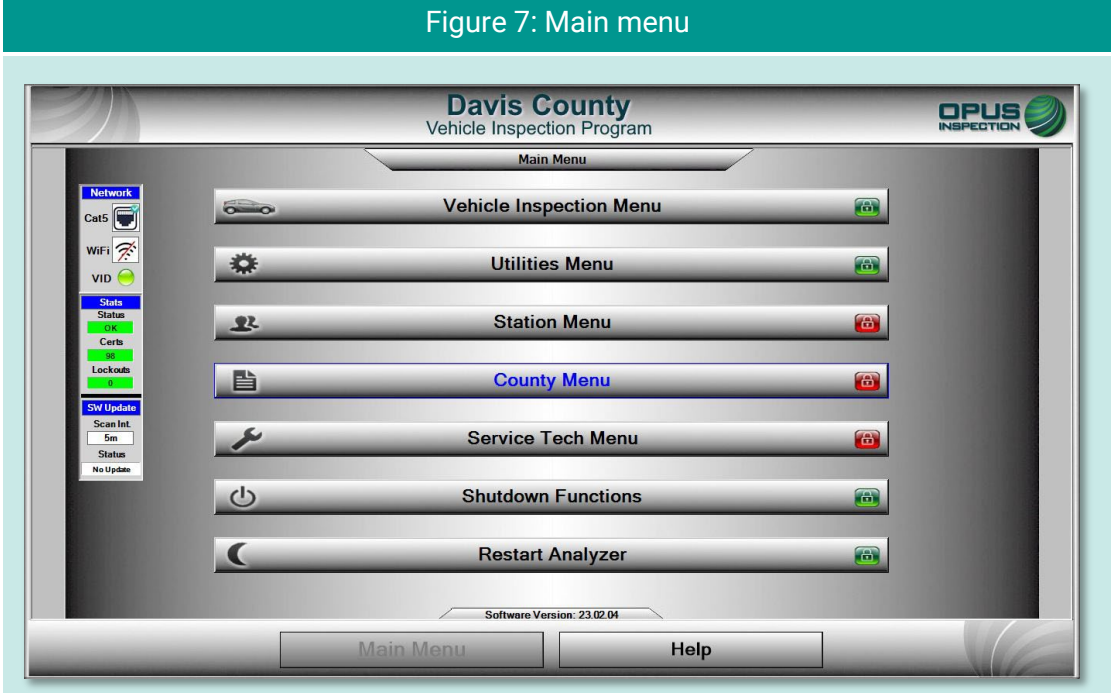

The menu options listed below are available from the Main Menu [\(Figure 7\)](#page-15-3).

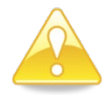

Menu options labeled with a red lock icon are only available to authorized station, County, or Opus personnel.

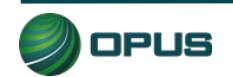

- Vehicle Inspection Menu: Authorized station users can select this menu to perform a vehicle inspection, view remaining certificates, perform an OBD self-check, perform calibrations, or run the system in demo or training mode.
- Utilities Menu: Any user can select this menu to check equipment consoles, reprint a VIR, view analyzer status information, access diagnostic test modes, initiate communications sessions, choose printers, or view lockouts.
- Station Menu: Authorized station users can select this menu to view inspector information, purchase certificates, access a certificate usage report, and access the web portal.
- ◆ County Menu: Authorized County officials can select this menu to perform designated activities, such as view inspection information, perform waiver vehicle inspections, perform compliance/referee inspections, access the camera console, set and view lockouts, modify workstation (DriveClean tablet analyzer) configuration, and access the overt audit checklist.
- Service Tech Menu: Authorized Opus users utilize this selection to check and manage consoles, perform an OBD self-check, view analyzer status, access communications tools, set and view lockouts, and modify workstation configurations.
- ◆ Shutdown Functions: Any user can use this menu to shut down or restart the DriveClean tablet
- ◆ Restart Analyzer: Activating this button restarts the DriveClean tablet.
- $\blacklozenge$  Help: Selecting this button displays the system documentation. The Help button is available on multiple screens.

### <span id="page-16-0"></span>**4.2.2 Inspection screen dashboards**

An on-screen dashboard [\(Figure 8\)](#page-17-3) appears at the top of screens pertaining to vehicle inspection, training/demo mode, and diagnostic processes. The dashboard displays:

- ◆ Test mode
- $\blacklozenge$  Inspector
- ◆ Plate
- **Lockout status**
- $\blacklozenge$  Inspection start time
- **← Current time**
- **◆** Duration of inspection

A green thermometer is integrated with the dashboard that tracks the progress of the five-stage vehicle inspection process, from vehicle entry to the printing of the VIR.

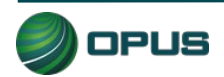

<span id="page-17-3"></span>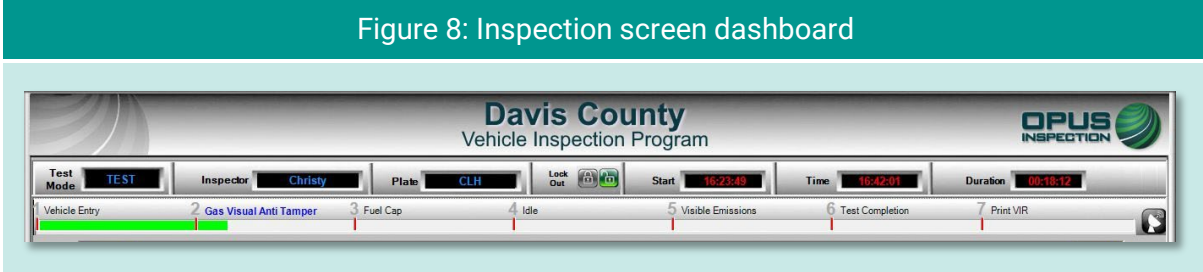

A vertical dashboard [\(Figure 9\)](#page-17-4) also appears on inspection and menu screens. This dashboard monitors communication, unit information (such as lockout and certificates), software, and battery status.

#### <span id="page-17-4"></span>Figure 9: Vertical dashboard

### <span id="page-17-0"></span>**4.2.3 Printer connection**

The DriveClean portable tablet and the printer are connected via the Wi-Fi connection to the wireless access point (WAP).

#### <span id="page-17-1"></span>**4.2.4 Offline operation**

If the DriveClean tablet is not online with the VID, the system allows transactions to queue up to be sent as soon as the unit is back online, and communication is re-established with the VID. The software for Davis County allows transactions to be processed by comparing a time stamp of when the system was last connected to the VID to the current date.

## <span id="page-17-2"></span>**4.3 System shutdown**

To shut down the inspection system, select Shutdown Functions from the Main Menu. The Shutdown Functions screen will appear [\(Figure 10,](#page-18-0) next page). Tap Shutdown Analyzer to shut down the DriveClean tablet and power down the components. You also have the option of restarting the DriveClean should it be necessary to do so.

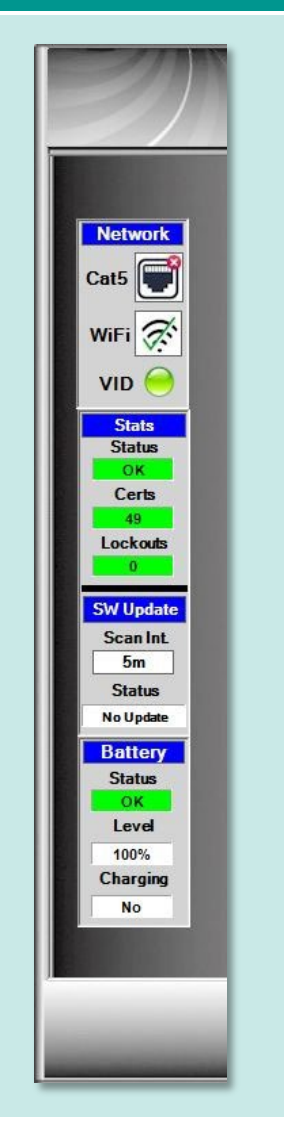

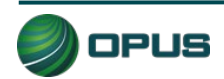

<span id="page-18-0"></span>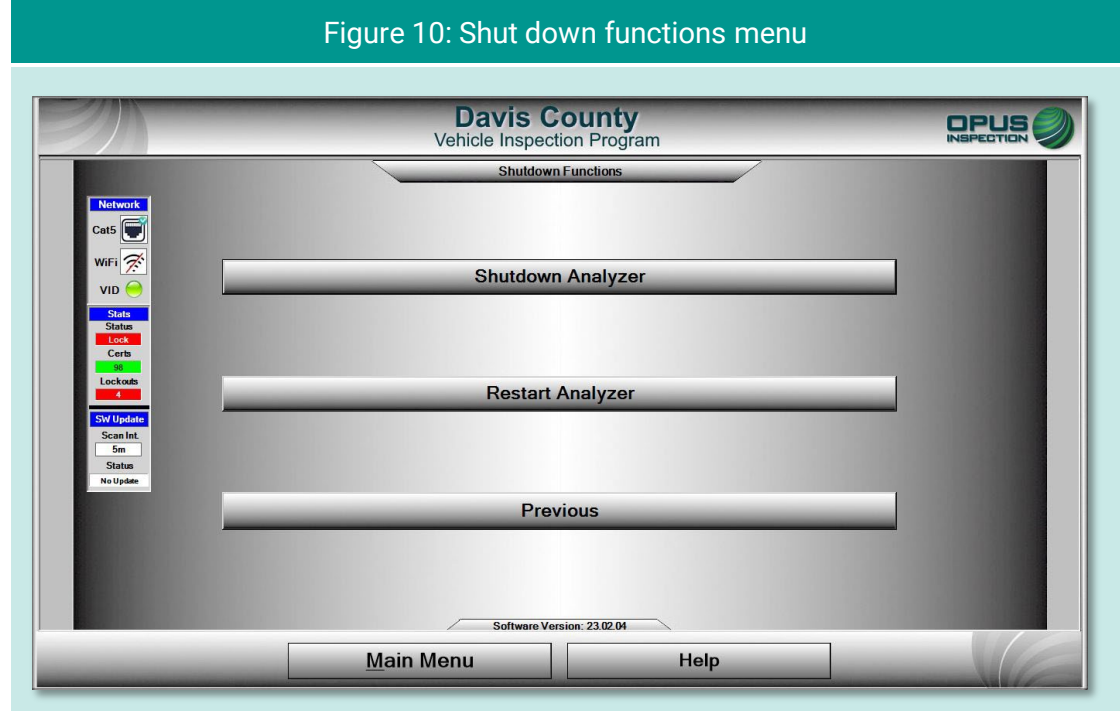

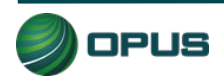

# <span id="page-19-0"></span>**5. Vehicle inspection**

This section of the Davis County inspection system operator's manual describes the entire vehicle inspection process, including vehicle identification, analyzer calibration, performing OBD and TSI inspections, and issuing the vehicle inspection report.

## <span id="page-19-1"></span>**5.1 Official vehicle inspection**

From the Main Menu displayed on the touchscreen, select the Vehicle Inspection Menu [\(Figure](#page-19-3)  [11\)](#page-19-3). To begin the inspection, select Official Vehicle Inspection from the Vehicle Inspection Menu.

<span id="page-19-3"></span>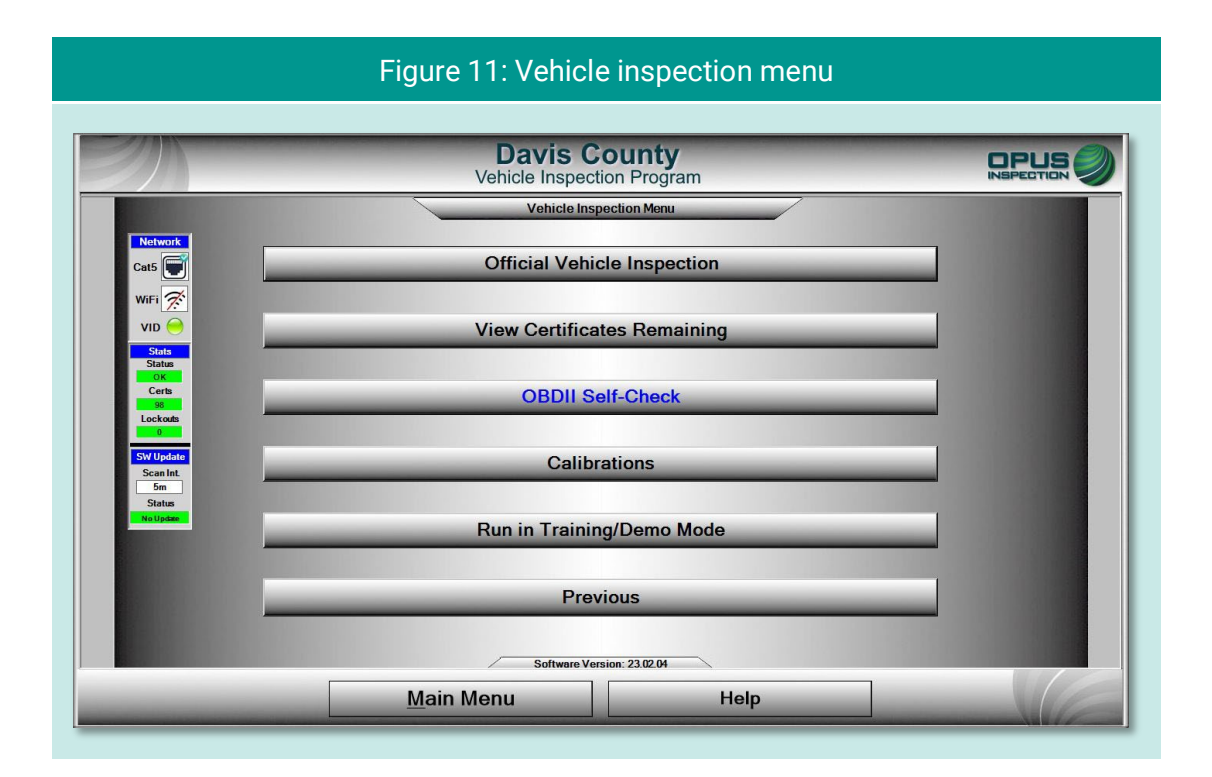

The same sequence of inspection screens will appear when Waiver Vehicle Inspection and Compliance/Referee Assurance Vehicle Inspection options are selected from the County Menu, with overrides appropriate to the these tasks.

### <span id="page-19-2"></span>**5.1.1 Inspector login**

Before beginning the vehicle inspection, the inspector must login using manual validation. [\(Figure 12\)](#page-20-0). From the touchscreen keyboard, enter your five-digit inspector number (or select from the drop-down list) and password in the indicated fields and tap Continue. The inspection system will display an error message on invalid entries [\(Figure 13\)](#page-20-1).

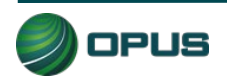

<span id="page-20-0"></span>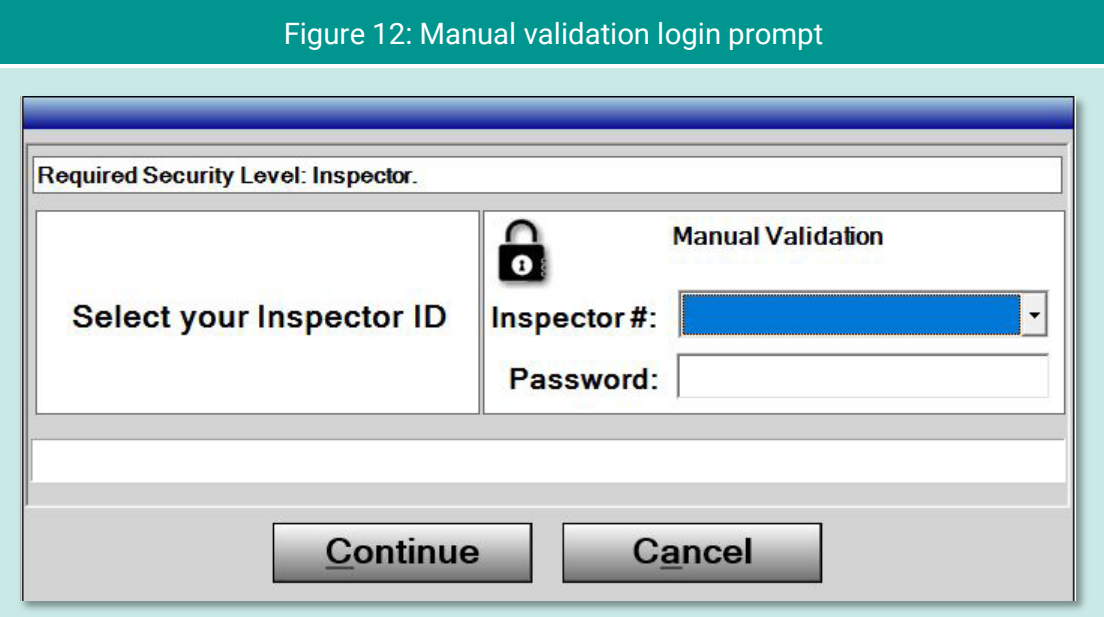

<span id="page-20-1"></span>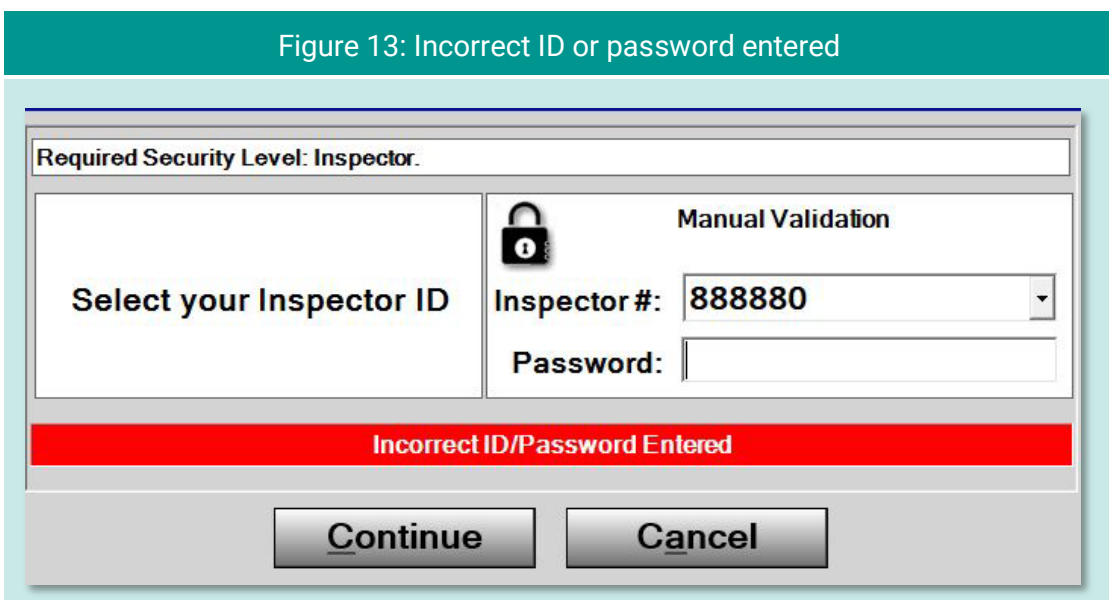

#### Inspection system messaging

In the interim between login and commencement of the vehicle inspection, the inspection system may display screens indicating the following:

- Validation of inspector name and password through the vehicle inspection database (VID);
- ◆ Notification of an expired account;
- $\blacklozenge$  Notification of inspection system lockout;

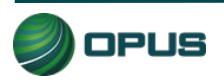

- Messages posted by County officials or Opus technical support; or
- ◆ Other system notifications.

Depending on the nature of the communication, you may be requested to standby or provided with instructions for resolving any issues prior to beginning the inspection process.

#### <span id="page-21-0"></span>**5.1.2 Vehicle license plate entry procedure**

The Vehicle License Plate entry screen [\(Figure 14\)](#page-21-1) will appear. Enter the vehicle's plate number in the field provided using the DriveClean's touchscreen keyboard. As necessary, follow the instructions on the screen pertaining to a vehicle with a Utah dealer's plate, a vehicle with no plate at all, or a vehicle with an out-of-state license plate. Tap Continue when finished.

<span id="page-21-1"></span>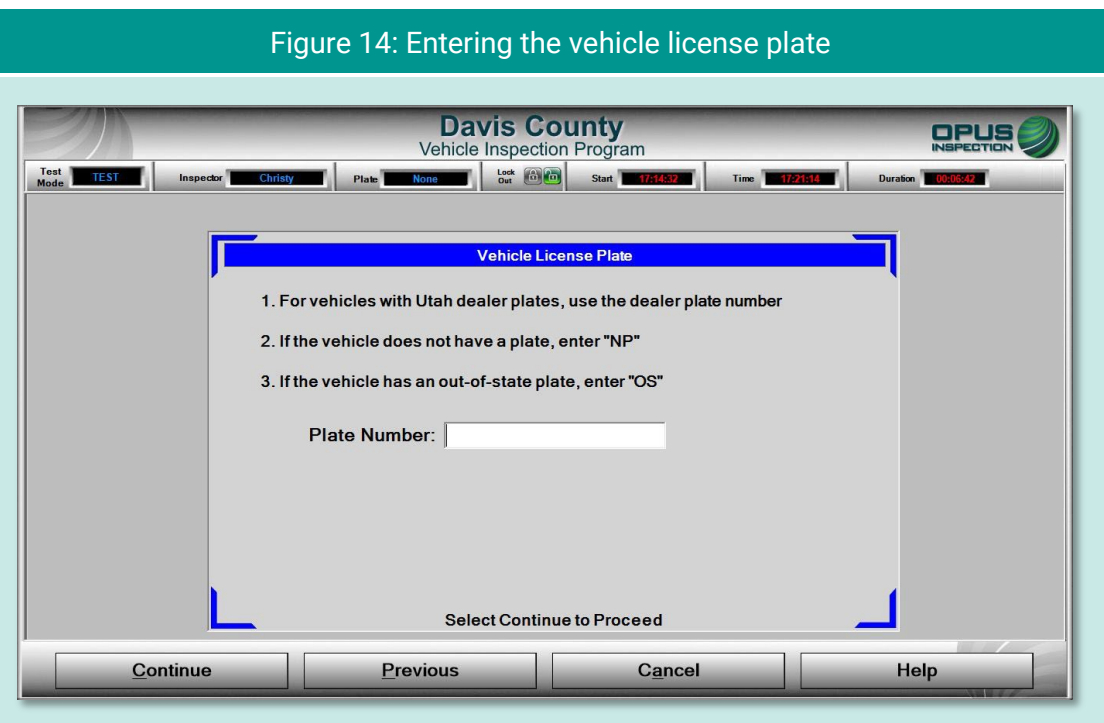

Following the license plate entry, you will be prompted to connect the OBD data link connector and start the vehicle's engine [\(Figure 15\)](#page-22-0).

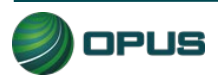

<span id="page-22-0"></span>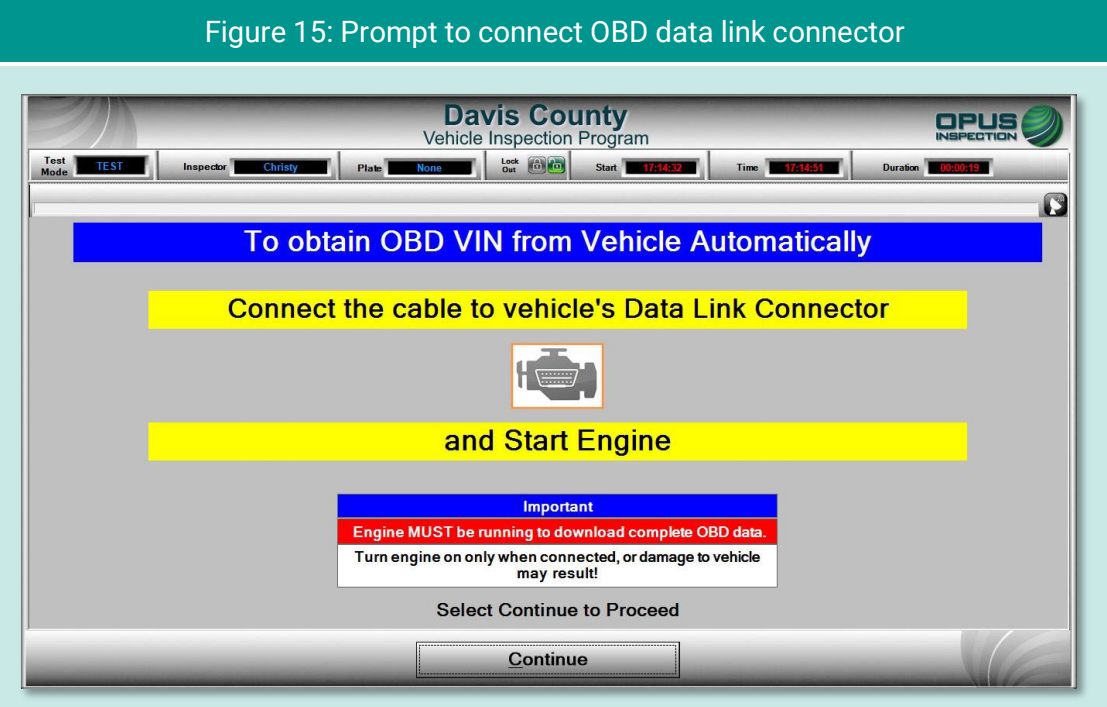

In the event you are unable to successfully connect to the vehicle's DLC, a message will appear in the center box [\(Figure 16\)](#page-22-1). Enter the VIN using one of the other methods indicated on the screen.

<span id="page-22-1"></span>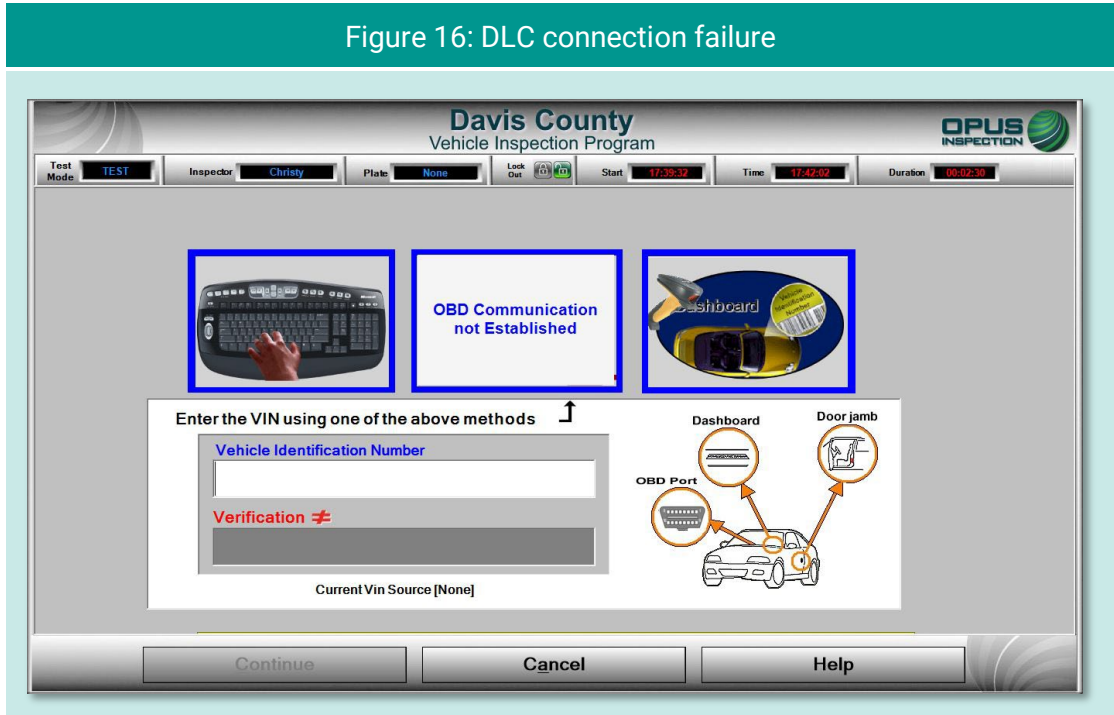

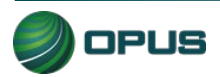

#### <span id="page-23-0"></span>**5.1.3 VIN entry**

The inspection system will automatically perform the OBD test and scan the vehicle's system for the vehicle identification number (VIN).

- ◆ If the VIN is obtained through the OBD connection, you will be prompted to disconnect the OBD cable and proceed to the next step in the inspection.
- If the vehicle does not support obtaining the VIN through the OBD connection (see [Figure 16\)](#page-22-1), the VIN will need to be either entered manually or scanned using the barcode scanner. The screen will provide both options.

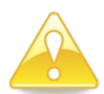

Note that to ensure accuracy, manual entry of the VIN is a double-blind process.

After the vehicle's VIN has been entered, either using the DriveClean tablet's barcode scanner [\(Figure 17\)](#page-23-1). or through manual entry using the touchscreen keyboard, tap Continue

<span id="page-23-1"></span>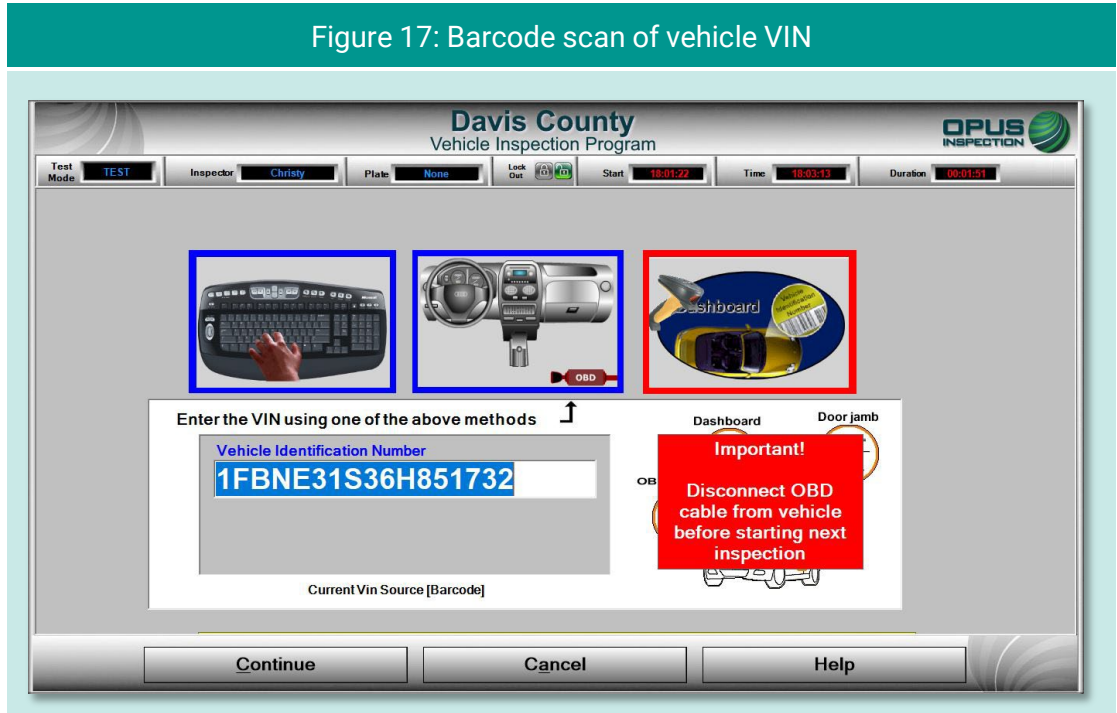

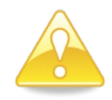

The VIN entry screen features a blinking red/blue reminder in the lower-right corner to disconnect the OBD cable before proceeding to the next step in the inspection.

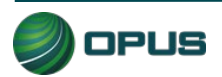

#### <span id="page-24-0"></span>**5.1.4 Data verification**

Data verification is an important step in documenting the vehicle inspection process. The license plate state, plate number, and VIN will appear on the Data Verification screen [\(Figure](#page-24-1)  [18\)](#page-24-1). This screen will require you to select emissions Decal PRESENT or Decal MISSING, then confirm the selection [\(Figure 19\)](#page-25-0).

<span id="page-24-1"></span>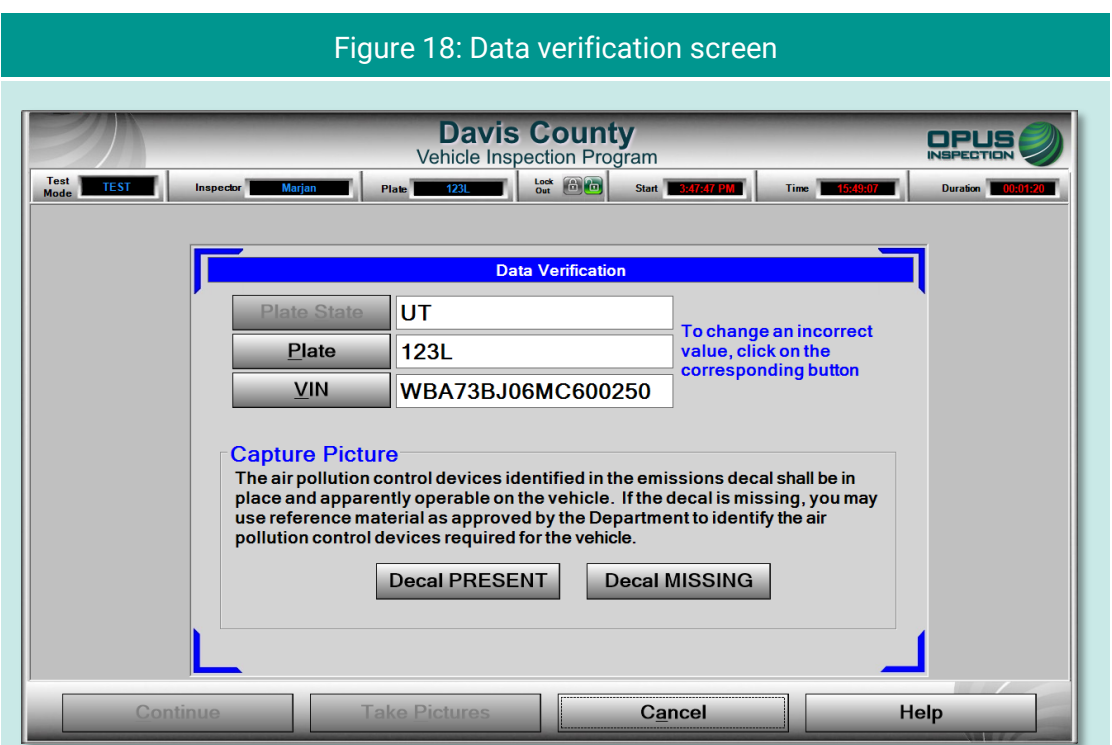

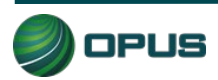

<span id="page-25-0"></span>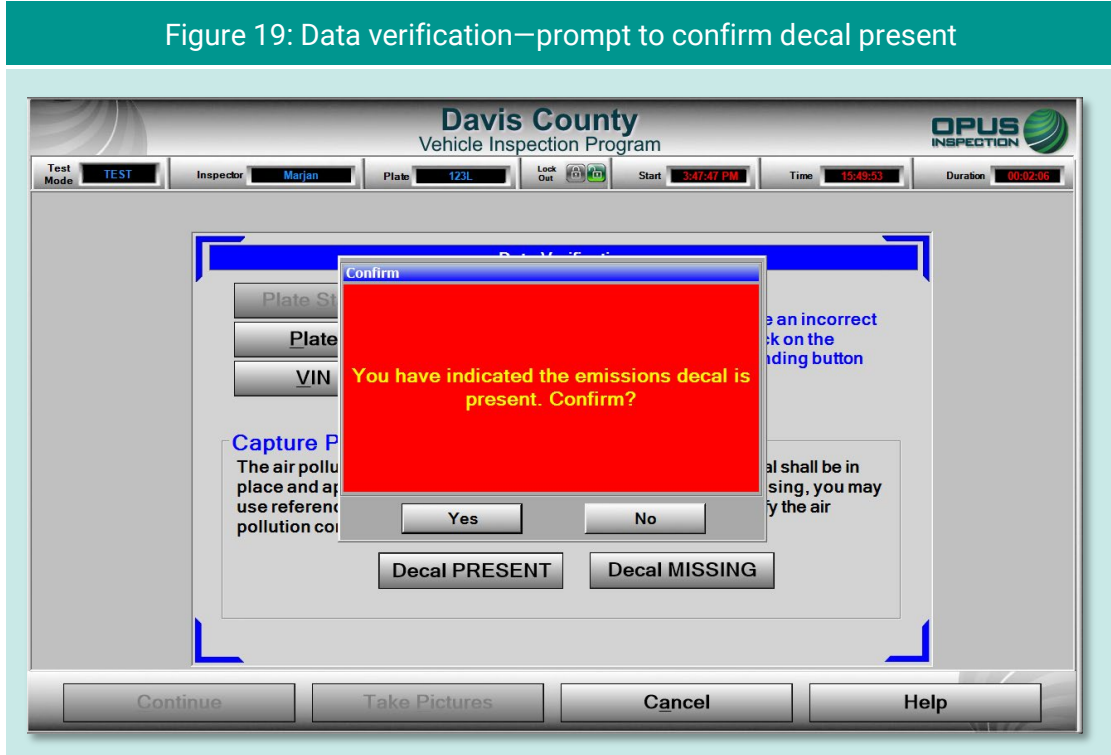

The next screen [\(Figure 20\)](#page-25-1) will provide you with the opportunity to change incorrect license plate or VIN information, if necessary. Follow the procedure below to begin taking the required photos.

<span id="page-25-1"></span>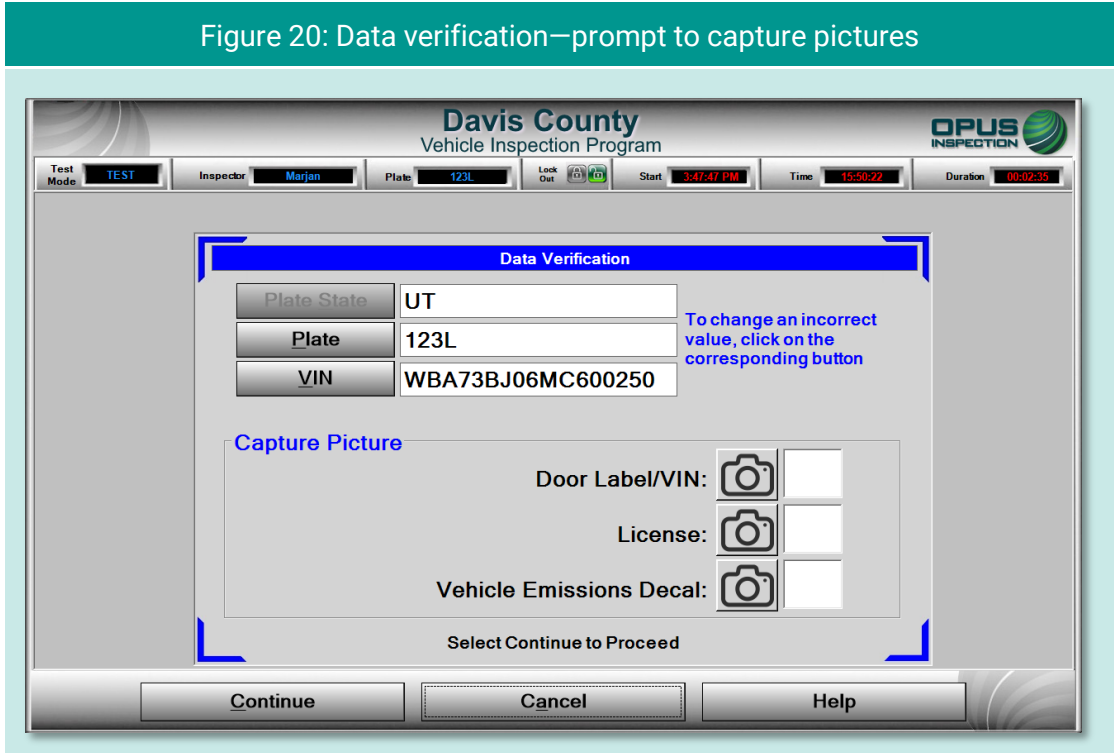

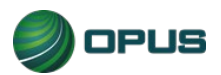

Taking data verification photos is a two-step process, as described below:

- Using the DriveClean tablet's internal camera, take photos of the vehicle (in this case: license plate, decal, VIN plate) [\(Figure 21\)](#page-26-0).
- When all required photos have been taken [\(Figure 22\)](#page-27-1) tap Continue to verify the correct assignments on the next screen.

<span id="page-26-0"></span>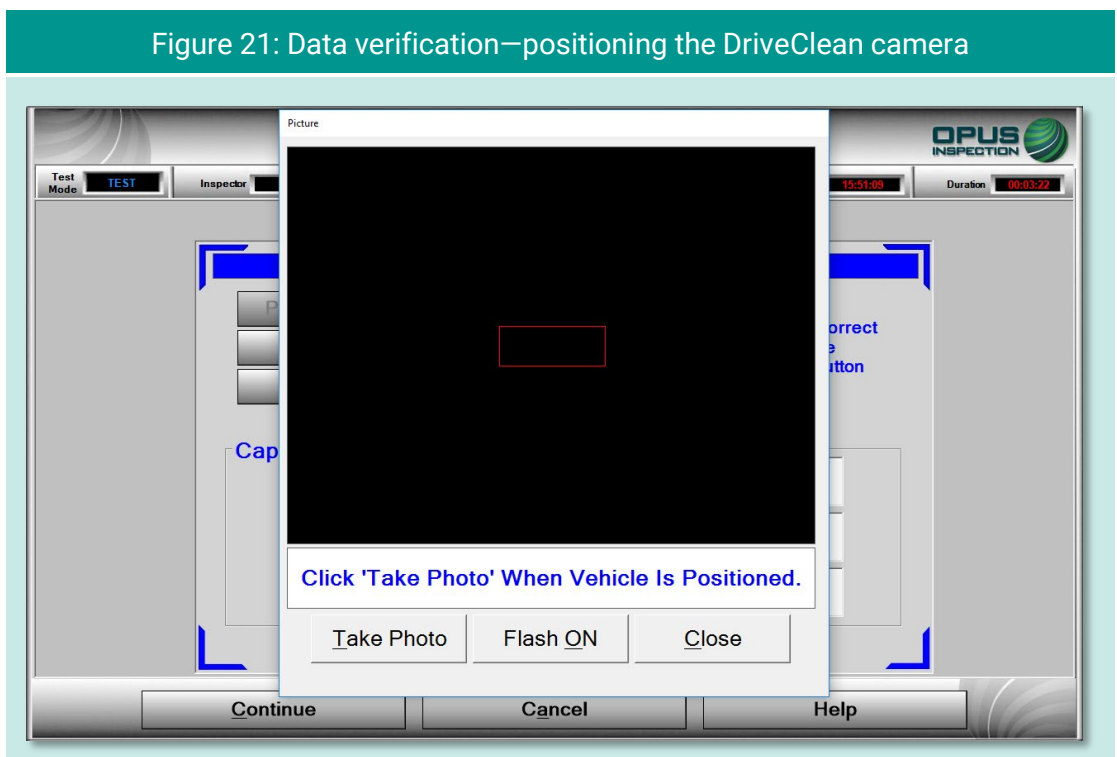

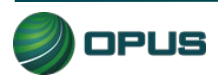

<span id="page-27-1"></span>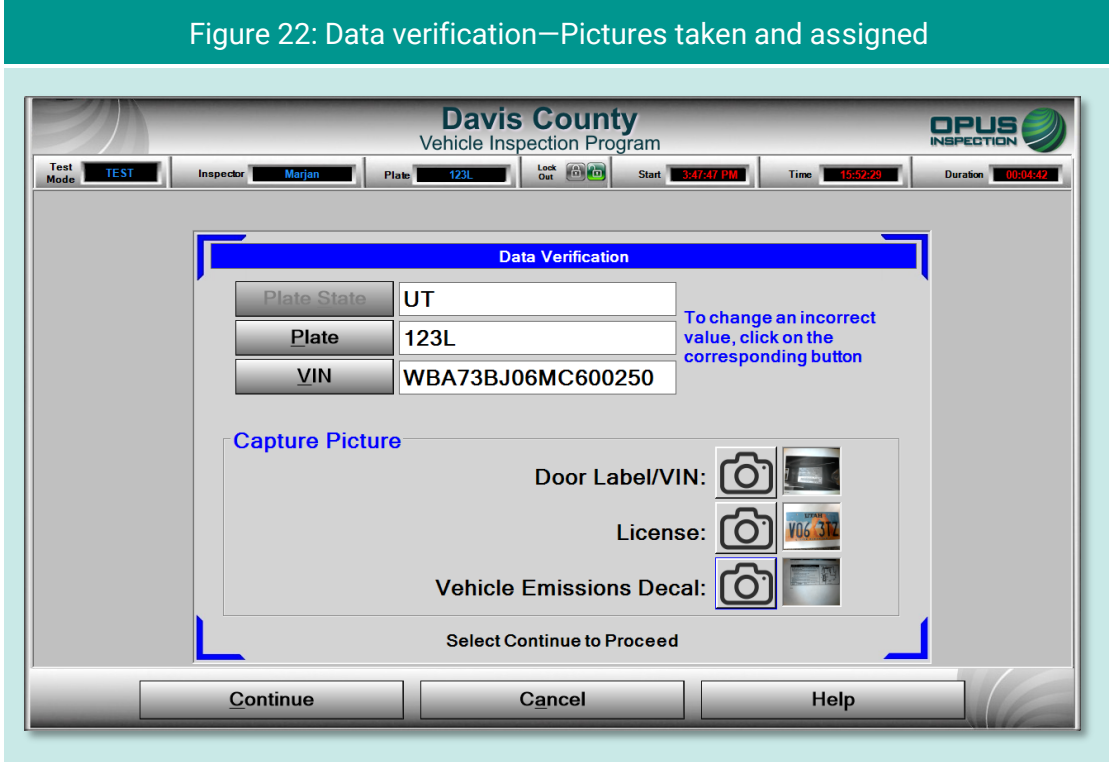

### <span id="page-27-0"></span>**5.1.5 Vehicle information and vehicle data lookup**

Once the VIN has been entered and verified, and mandatory photos captured, the inspection system will request additional vehicle information from the VID. When communication with the VID is complete, the inspection system will display the results and whether the vehicle information and/or previous test data were found.

- ◆ If a previous record found notice appears on the VID lookup screen [\(Figure 23\)](#page-28-0), tap Continue to view the results [\(Figure 24\)](#page-28-1), then Continue again to continue the inspection. (If previous vehicle information is available, then some of the vehicle information prompts described in the following subsections will be omitted.)
- If no previous record is found, data will be acquired via VIN decode [\(Figure 25\)](#page-29-0). Tap Continue to proceed to additional data entry screens.

Note that in the [Figure 24](#page-28-1) example, the inspector is alerted to the fact that the vehicle failed the previous inspection.

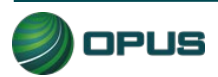

<span id="page-28-0"></span>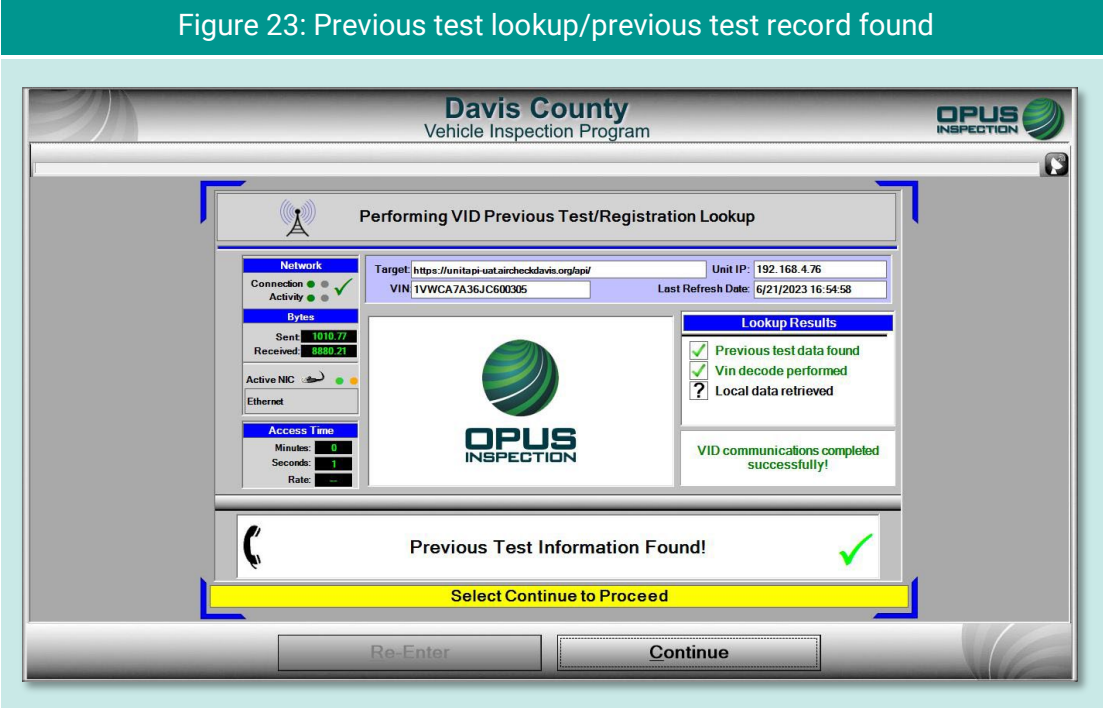

#### Figure 24: Previous test information

<span id="page-28-1"></span>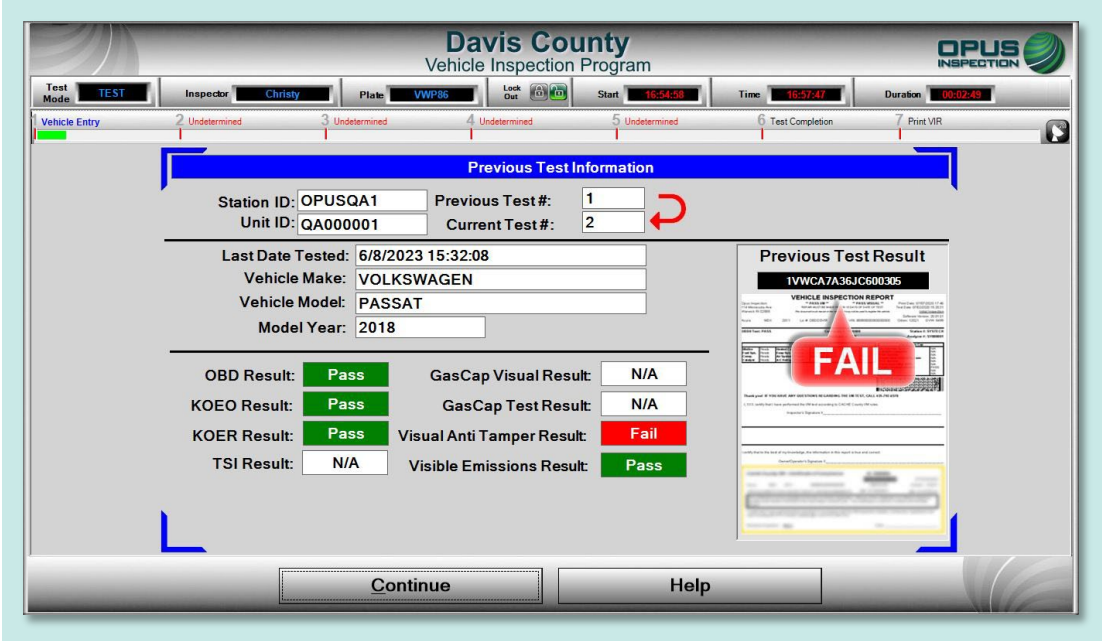

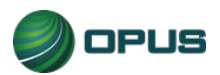

<span id="page-29-0"></span>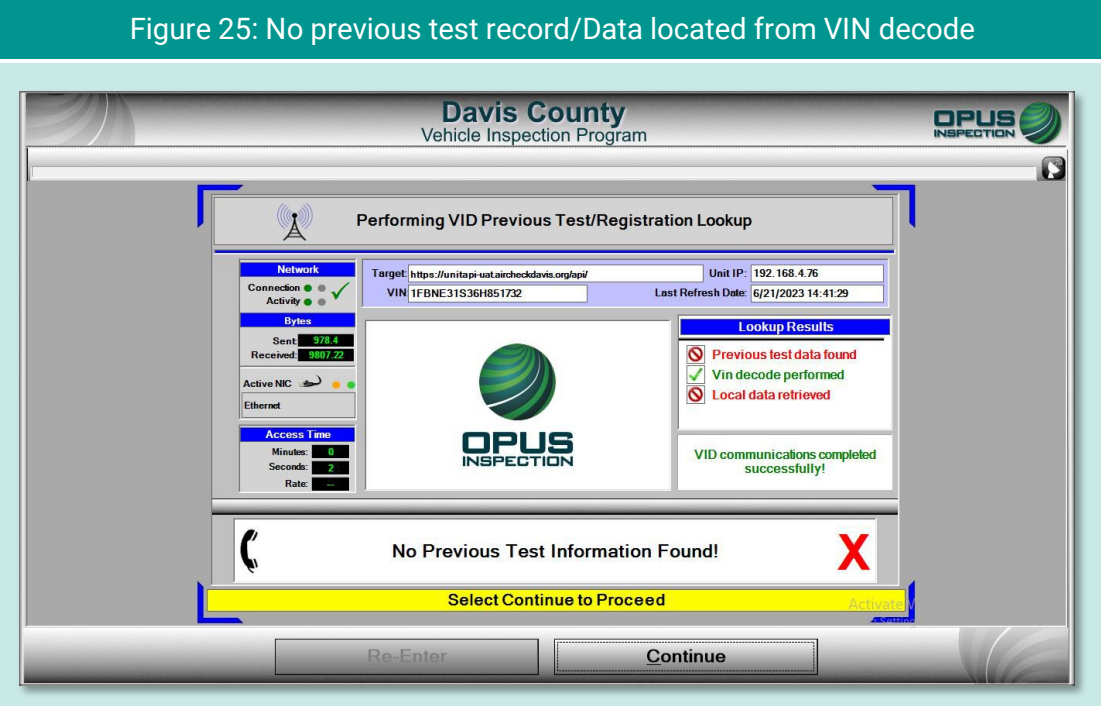

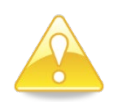

In circumstances where vehicle data lookup finds no previous data, a VIN decode was unable to be performed, and no local data was retrieved, the screen will deliver the following message:

#### No matching data found! Is VIN correct?

In addition, the screen will notify you that manual entry of vehicle parameters is required. You may choose to tap Re-Enter to correct the VIN error or tap Continue to proceed with the inspection.

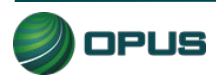

#### <span id="page-30-0"></span>**5.1.6 Vehicle model year entry**

On the model year screen [\(Figure 26\)](#page-30-1) enter the vehicle's model year in the field provided, then tap Continue.

<span id="page-30-1"></span>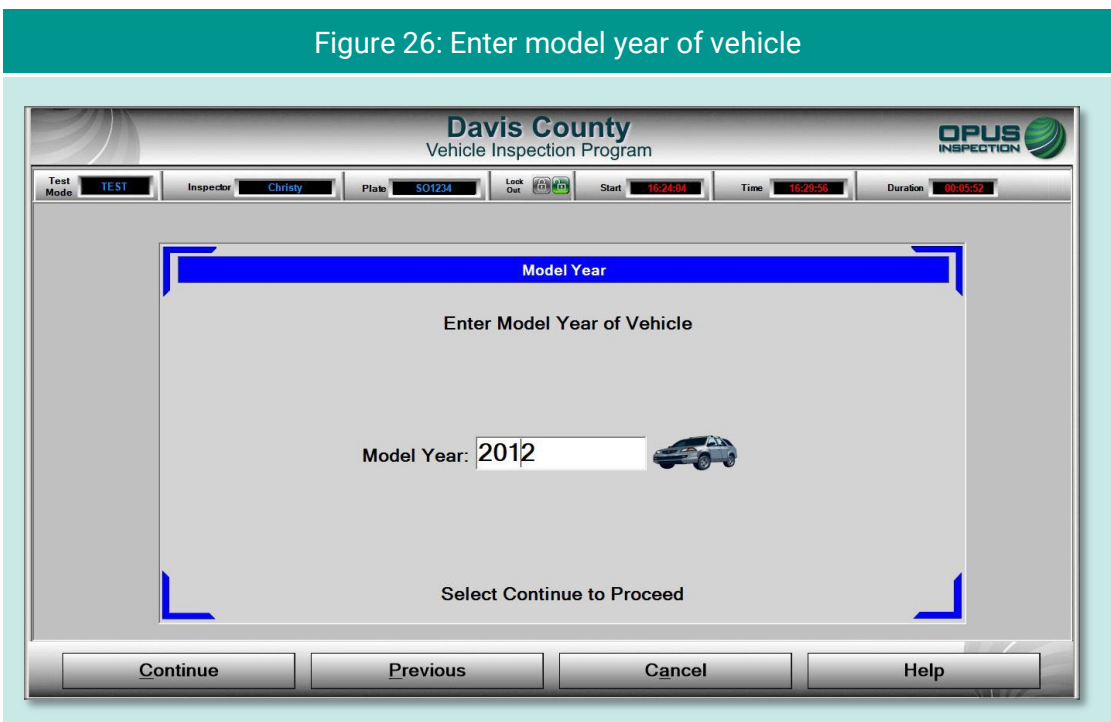

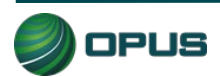

#### <span id="page-31-0"></span>**5.1.7 Vehicle type entry**

In the Vehicle Type screen [\(Figure 27\)](#page-31-2), enter the type of vehicle by selecting Passenger Car or Truck in the left-side field or by tapping the appropriate icon under the Quick Select header. Tap Continue when finished.

<span id="page-31-2"></span>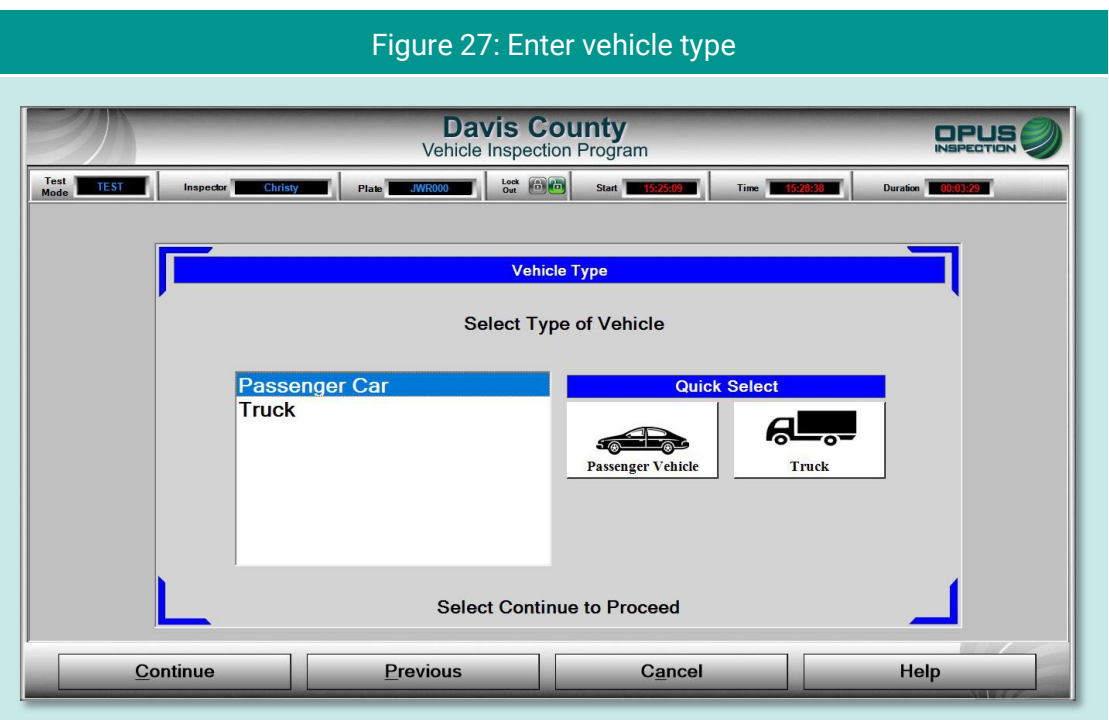

### <span id="page-31-1"></span>**5.1.8 Fuel type entry**

In the Fuel Type screen [\(Figure 28\)](#page-32-1), select the vehicle's fuel type from the list at the left-side of the screen or tap the appropriate icon under the Quick Select header, then Continue.

Note that a third field is available for entering data for vehicles that are bi-fuel capable. You may be prompted with a pop-up box to confirm the vehicle's bi-fuel status.

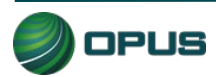

<span id="page-32-1"></span>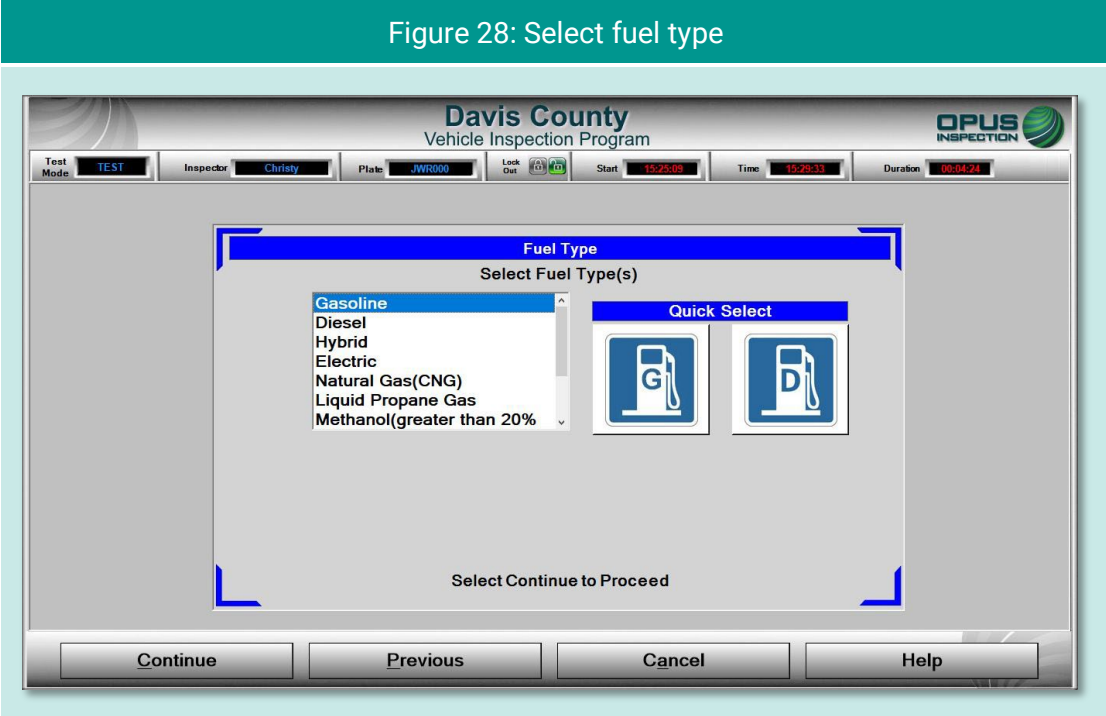

#### <span id="page-32-0"></span>**5.1.9 Vehicle make entry**

On the Vehicle Make screen [\(Figure 29\)](#page-32-2), select vehicle make from the scrollable list on the left side of the screen or from the Quick Select icons on the right. Tap Continue to proceed. If the vehicle's make is not listed, tap Not Listed under the Quick Select icons. A field will appear for manually entering the vehicle make.

<span id="page-32-2"></span>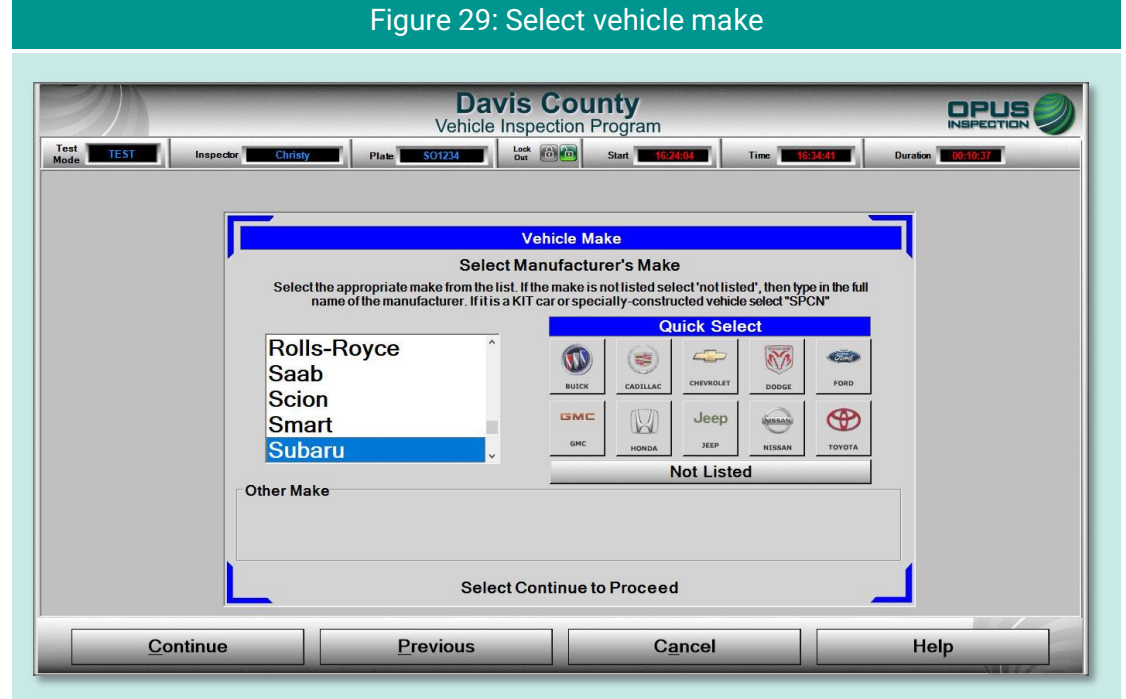

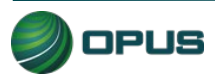

#### <span id="page-33-0"></span>**5.1.10 Vehicle model entry**

From the Vehicle Model screen [\(Figure 30\)](#page-33-3), select the vehicle's model from the scrollable list, then tap Continue.

<span id="page-33-3"></span>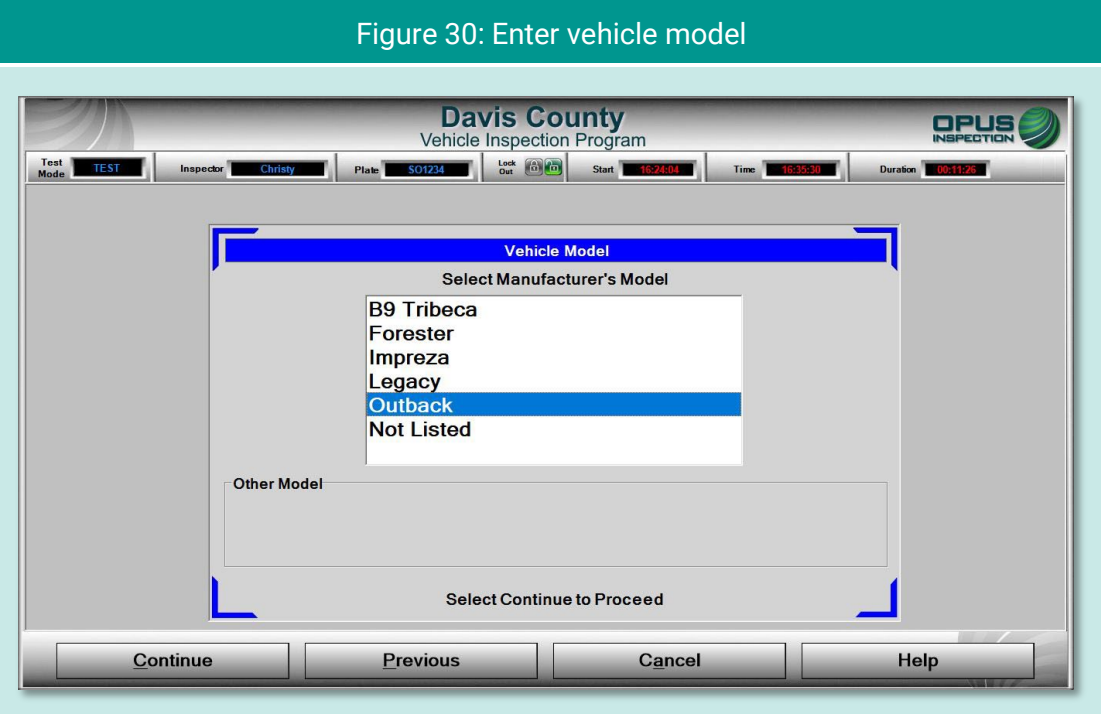

#### <span id="page-33-1"></span>**5.1.11 Additional manual entry screens**

For those vehicles where vehicle data is unavailable from lookup tables, additional manual entry of vehicle parameters may be required. As necessary, you will be stepped through entry of engine displacement, number of engine cylinders, transmission type, vehicle body style, and the odometer reading. Tap Continue to proceed to the next step in the inspection process or Previous to access the prior screen.

### <span id="page-33-2"></span>**5.1.12 Vehicle lookup table match selection**

The Vehicle Look-Up screen [\(Figure 31\)](#page-34-1) displays the vehicle's make, model, year, displacement, number of cylinders, transmission type, body type, and vehicle lookup table (VLT) row ID. If the information displayed matches the vehicle under test, tap Match to continue with the inspection process.

If the information displayed on the screen does not match, tap No Match. You will be prompted through a series of screens to enter the vehicle data manually.

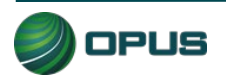

<span id="page-34-1"></span>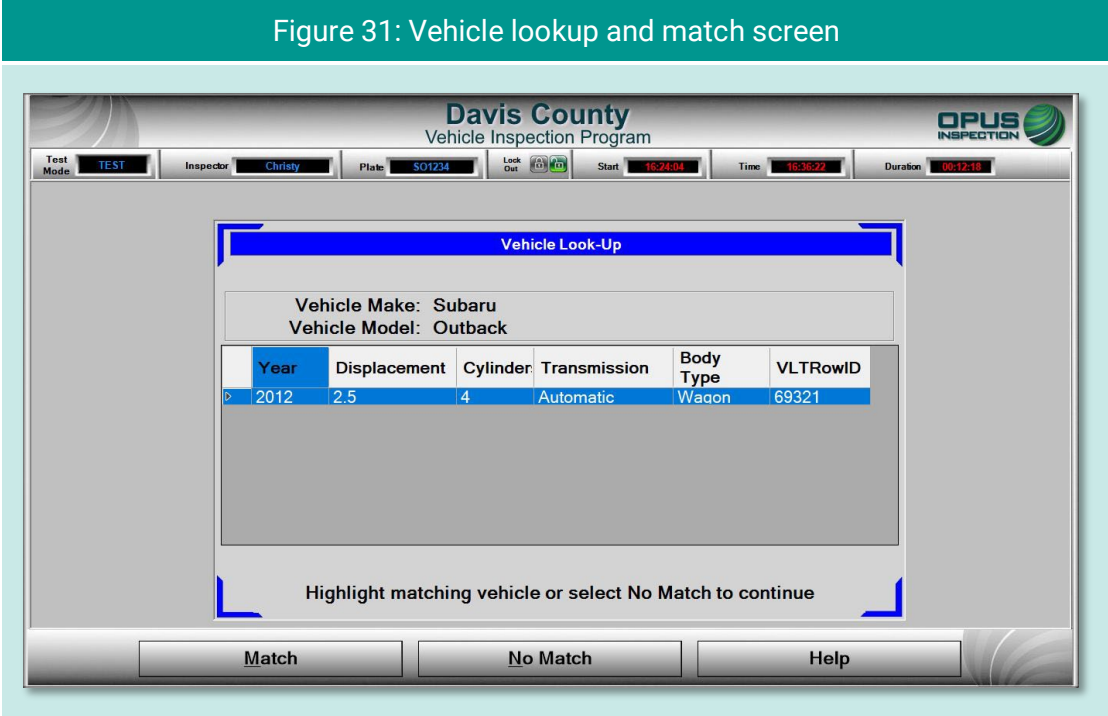

### <span id="page-34-0"></span>**5.1.13 Vehicle weight class entry**

On the Gross Vehicle Weight screen [\(Figure 32\)](#page-35-1), enter the vehicle's gross vehicle weight. If the gross vehicle weight is not available, tap Not Available and the inspection system will fill in the field with a default number (5999). Tap Continue to proceed with the inspection.

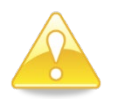

The GVWR is typically located near the vehicle's VIN—that is, on the driver's side doorjamb or under the hood.

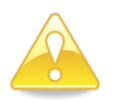

Some vehicles requiring manual entry of data will cause additional instructions to pop up when you tap Not Available. These instructions will direct you to enter a default weight number depending on the vehicle make, model, or other parameters.

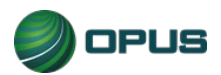

<span id="page-35-1"></span>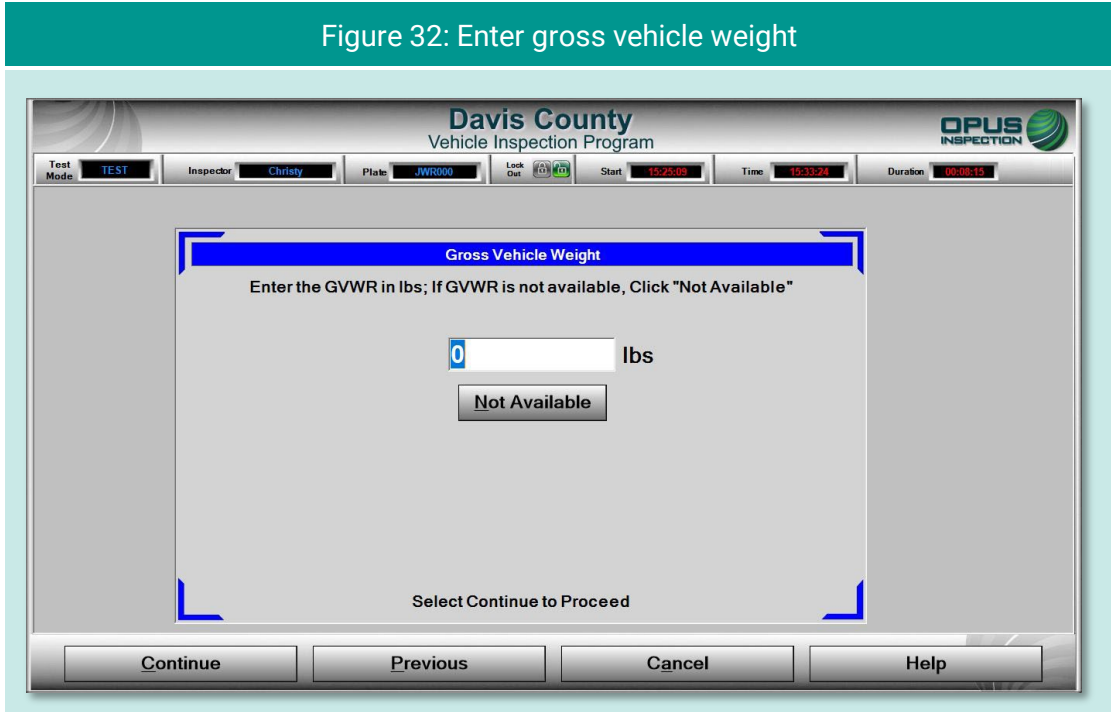

#### <span id="page-35-0"></span>**5.1.14 Verify information and enter odometer reading**

The Verify all information screen [\(Figure 33\)](#page-35-2) provides a data entry checklist. Review each entry carefully before tapping Continue. If it has not yet been recorded, enter the Odometer reading in the field provided. Also, correct any errors that appear in the data fields shown on the screen by tapping on the button to the left or right of the appropriate data field.

<span id="page-35-2"></span>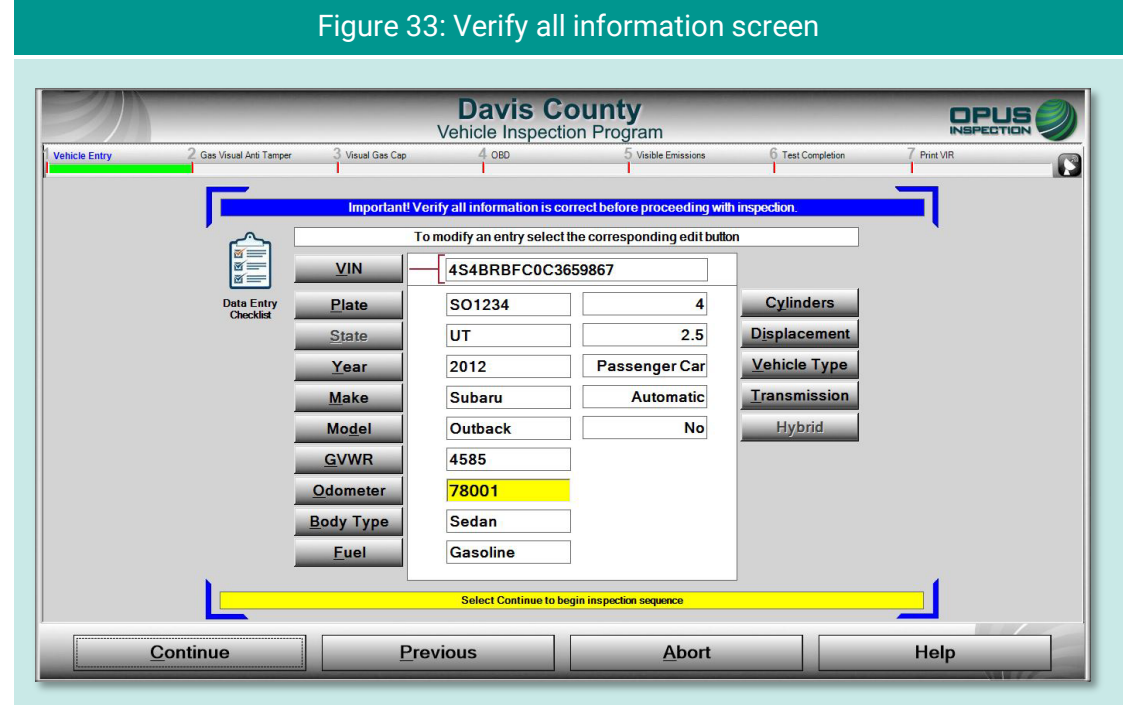

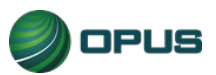
### **5.1.15 Visual anti-tampering inspection**

The visual anti-tampering inspection process for gasoline and diesel vehicles involves visually confirming the presence of mandatory components (catalytic converter and  $O<sub>2</sub>$  sensor) and other emissions-related devices.

As with the data verification process (see section [5.1.4\)](#page-24-0), taking photos for documenting antitampering compliance is a two-step process, as described below:

- Using the DriveClean tablet's internal camera, take photos of the required devices.
- ◆ When all required photos have been taken tap Continue to verify the devices on the next screen. Use the buttons on the screen to assign the different photos to the correct description [\(Figure 34\)](#page-36-0). At the completion of the visual anti-tampering inspection process, answer all questions on the inspection screen [\(Figure 35\)](#page-37-0) and tap Continue.

After the visual anti-tampering inspection process has been completed, the photos will automatically be deleted from the DriveClean camera.

<span id="page-36-0"></span>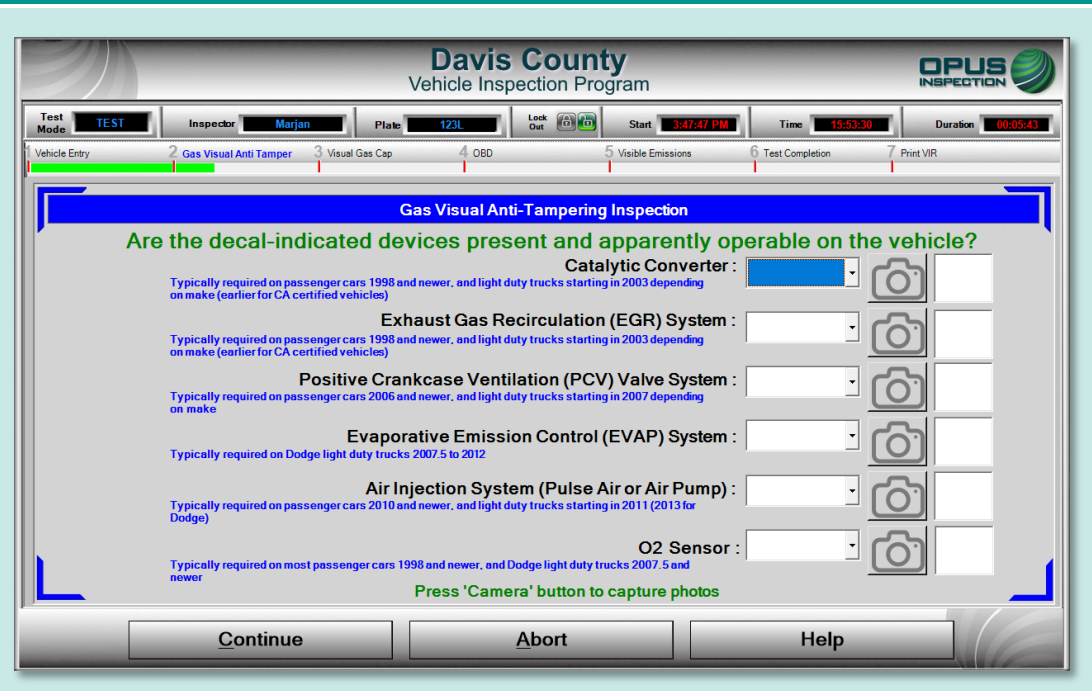

Figure 34: Data verification—Prompt to verify devices and assign photos

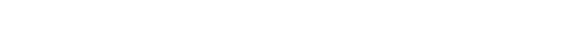

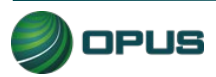

<span id="page-37-0"></span>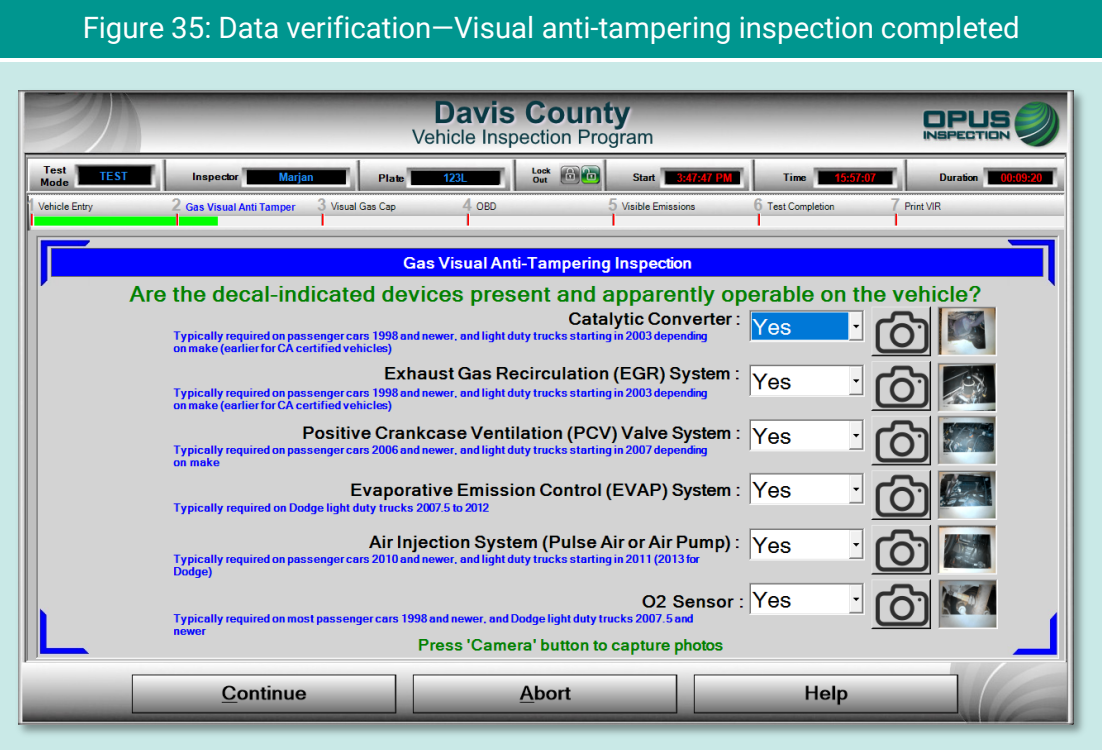

### **5.1.16 Gas cap visual inspection**

The gas cap visual inspection process follows the visual anti-tampering inspection. The screen [\(Figure 36\)](#page-37-1) will walk you through the process.

<span id="page-37-1"></span>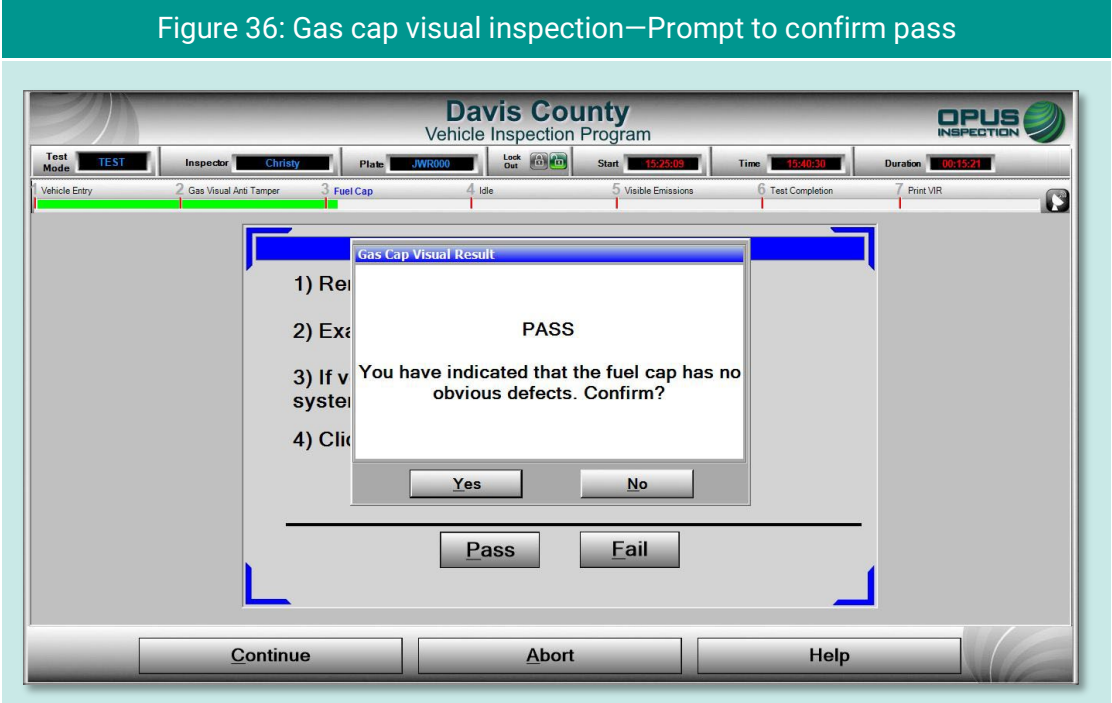

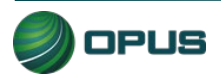

Two additional questions, as seen in [\(Figure 37\)](#page-38-0) and [\(Figure 38\)](#page-38-1), need to be answered before proceeding to the gas cap pressure test.

<span id="page-38-0"></span>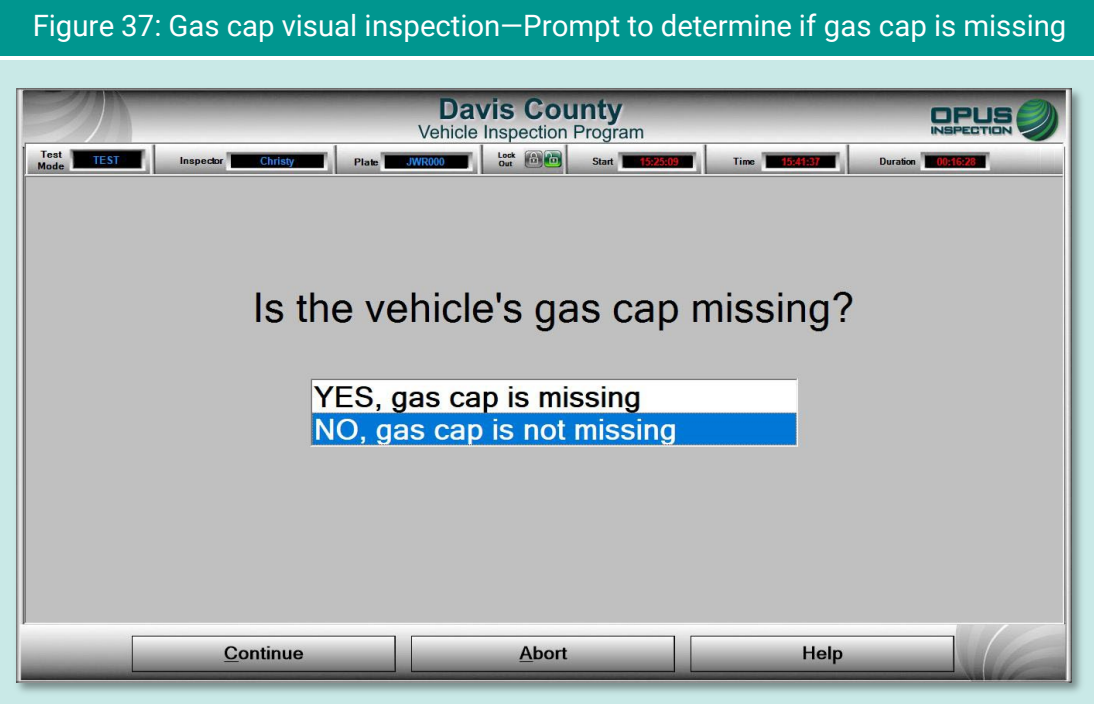

<span id="page-38-1"></span>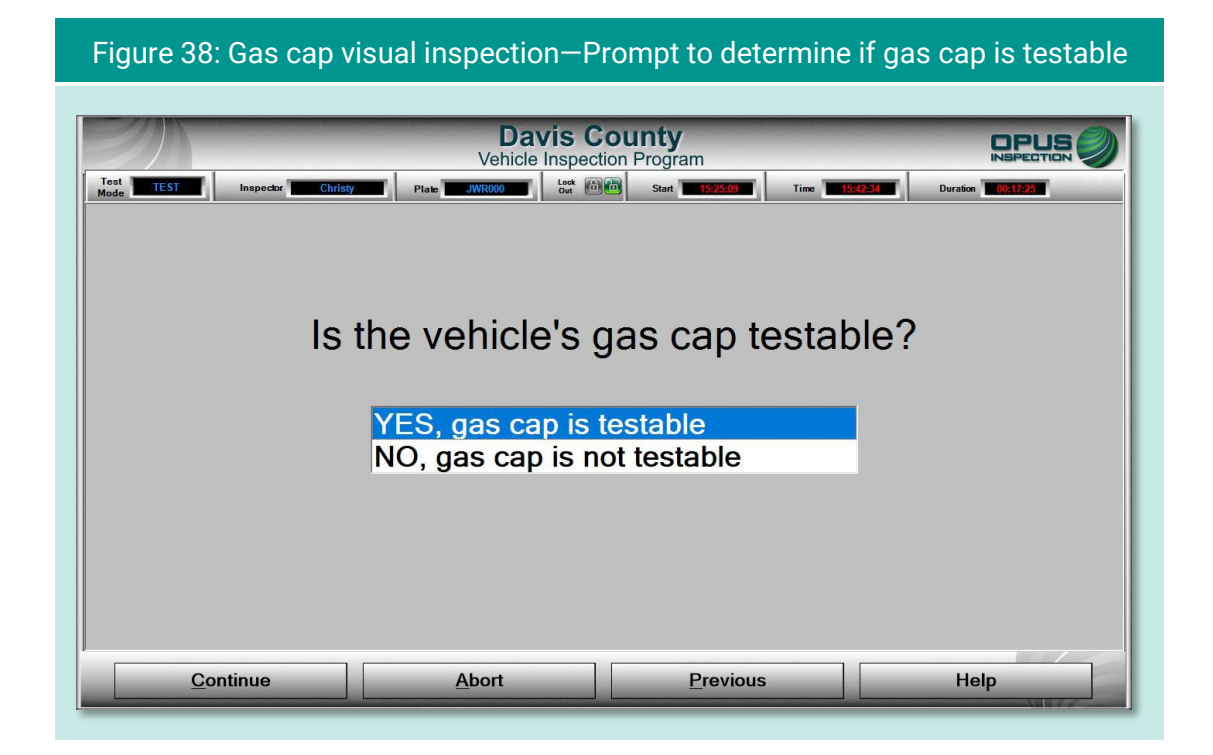

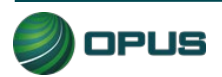

#### **5.1.17 Gas cap pressure test**

Follow the instructions on the screen [\(Figure 39\)](#page-39-0) for connecting the correct adapter and running the gas cap pressure test. When a passing test has been completed, you will be prompted to be sure to remove the adapter and replace the vehicle's gas cap [\(Figure 40\)](#page-40-0). Tap Continue to proceed.

<span id="page-39-0"></span>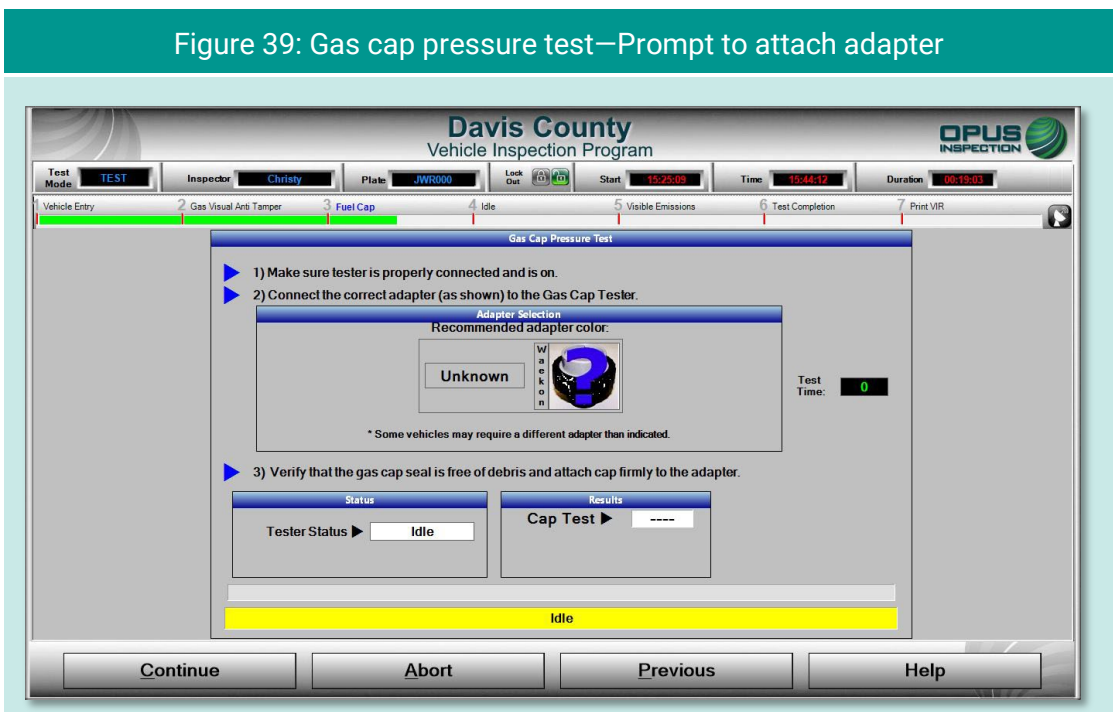

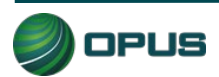

<span id="page-40-0"></span>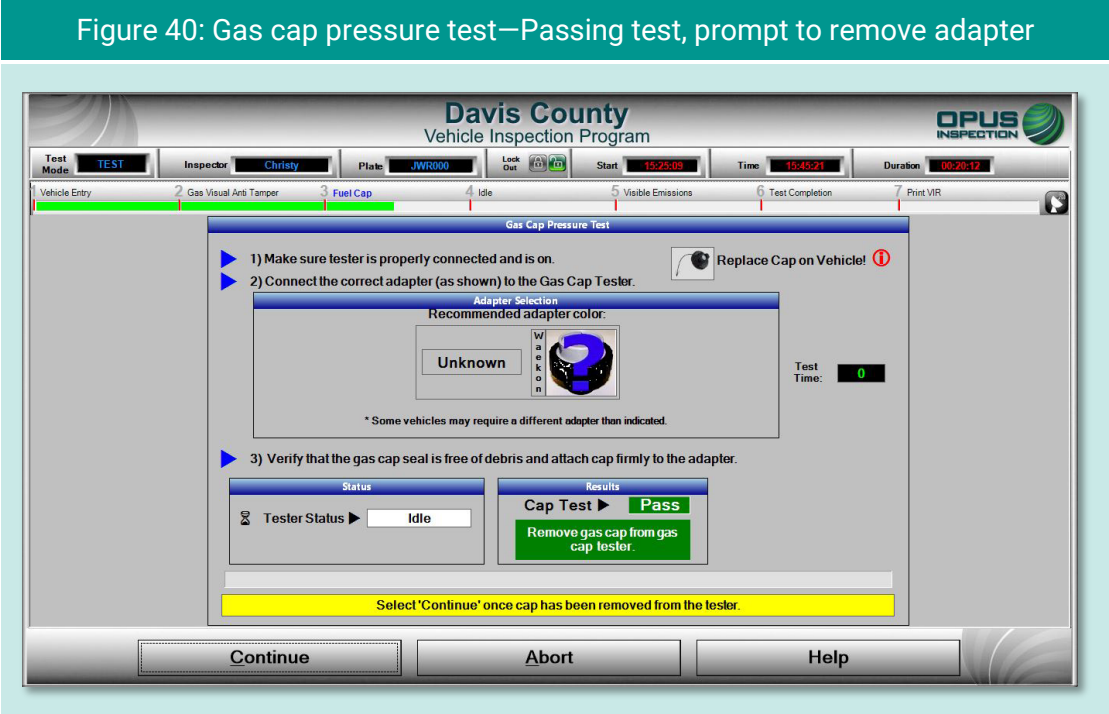

Following the gas cap pressure test, you will be prompted to determine if a second gas cap needs to be tested [\(Figure 41\)](#page-40-1). Tap Yes to repeat the gas cap pressure test for the second gas cap or No to continue to the next step in the vehicle inspection process.

<span id="page-40-1"></span>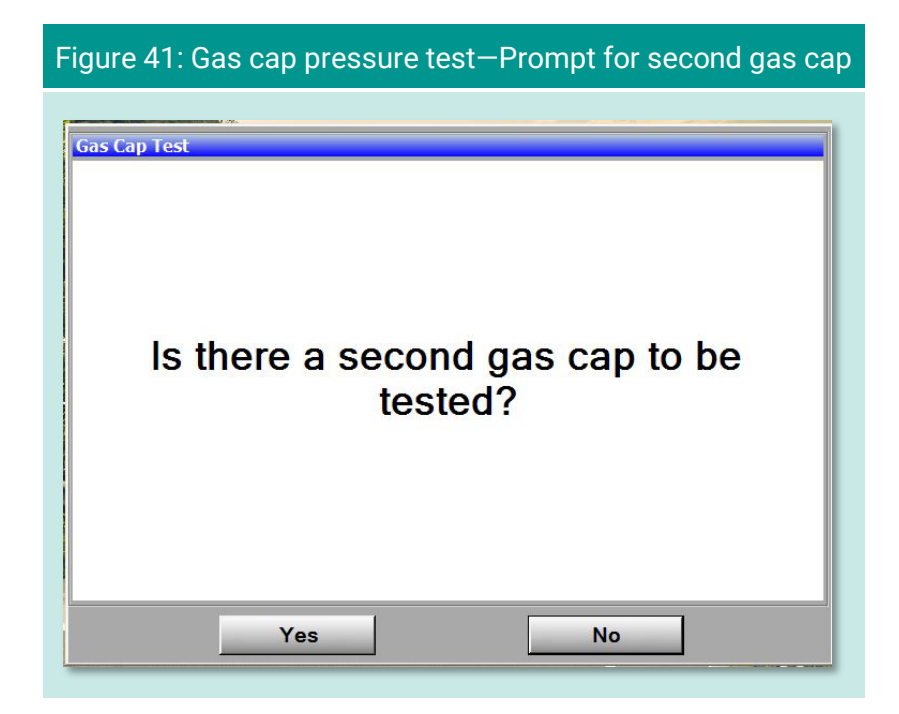

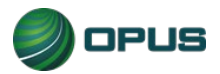

### **5.1.18 MIL lamp status**

On the OBD Dashboard MIL (Check Engine) light verification screens, follow the directions for KOEO [\(Figure 42\)](#page-41-0) and KOER [\(Figure 43\)](#page-41-1) checks, selecting Yes or No depending on the outcome. The inspection system will proceed to the next screen following the KOER check.

<span id="page-41-0"></span>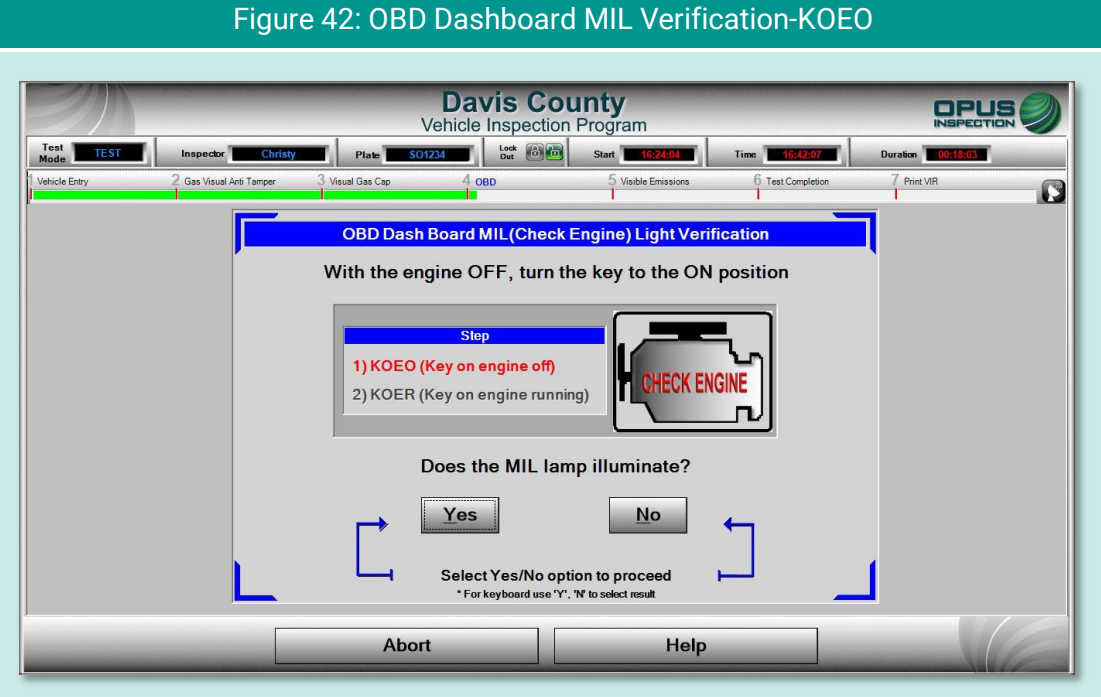

<span id="page-41-1"></span>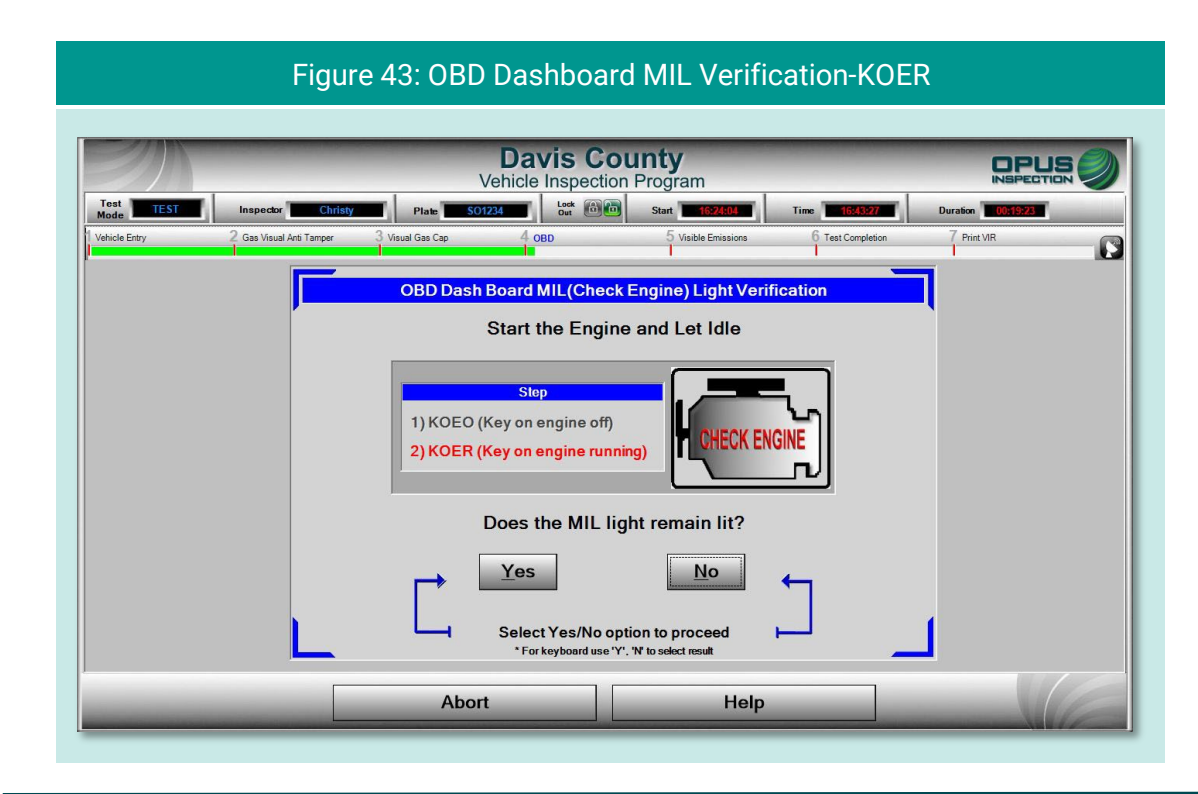

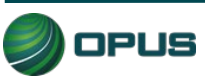

### **5.1.19 Visible emissions check**

On the Visible Emissions Check screen [\(Figure 44\)](#page-42-0), indicate whether the vehicle produced visible emissions by selecting Yes or No. A pop-up box will appear prompting for confirmation [\(Figure 45\)](#page-43-0). When confirmed, tap Continue to proceed to the final step in the inspection process. (A Yes answer to the visible emissions question will result in a failed inspection regardless of the outcome of the OBD test.)

<span id="page-42-0"></span>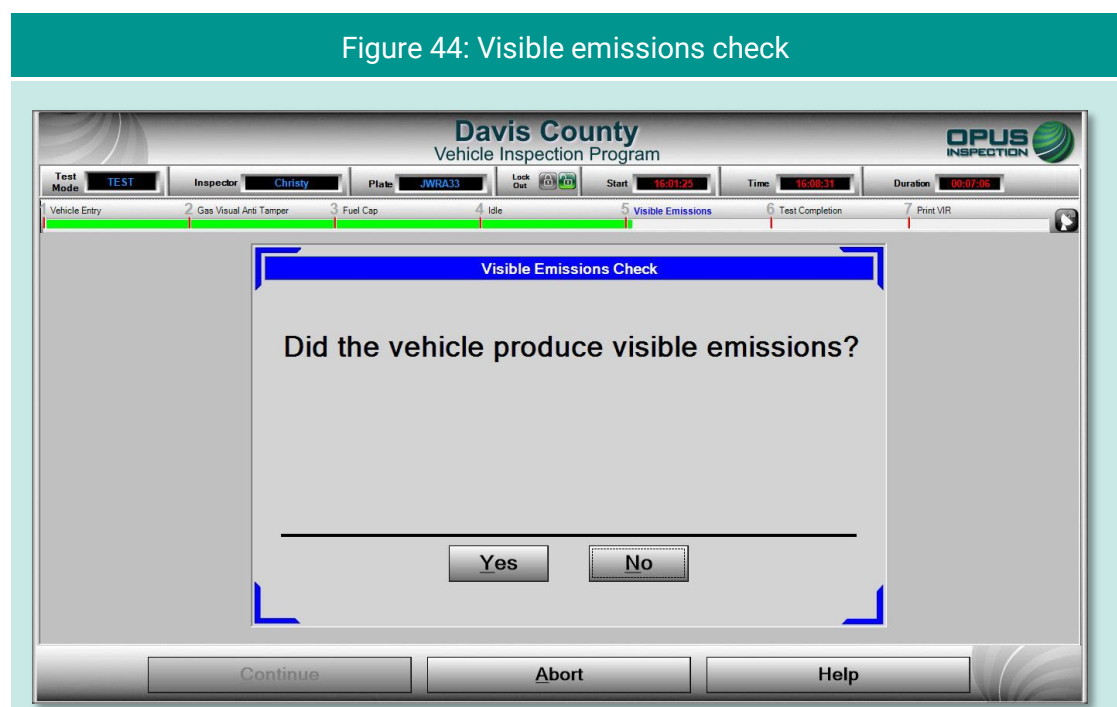

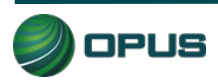

<span id="page-43-0"></span>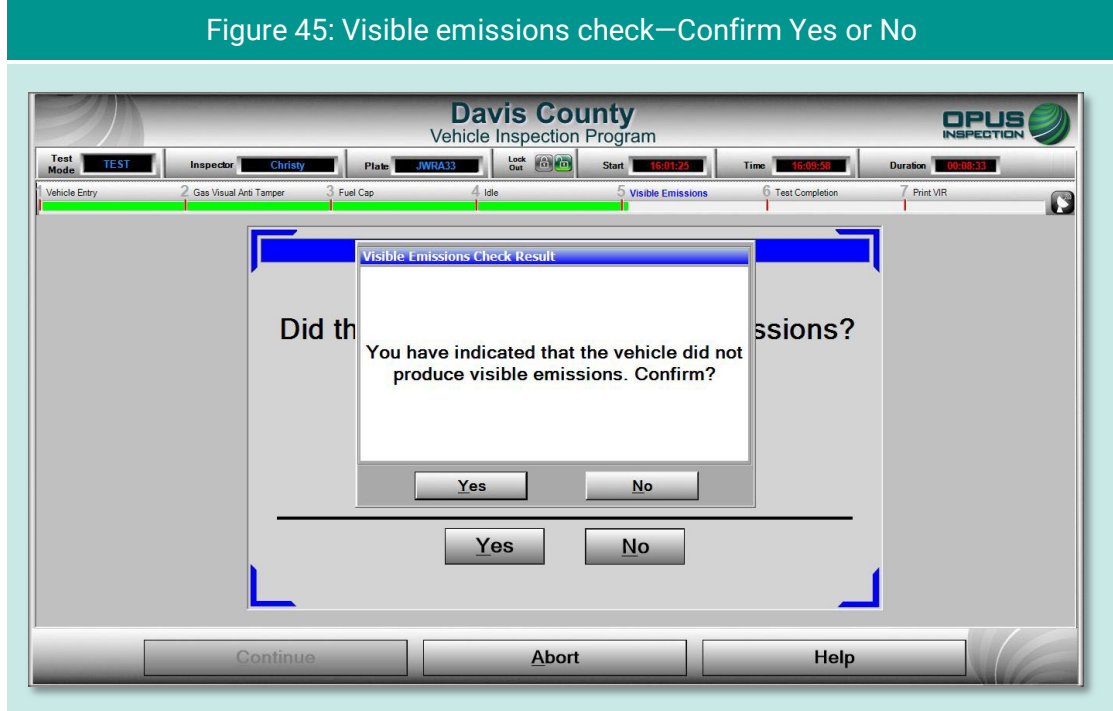

### **5.1.20 Printing the vehicle inspection report (VIR)**

The final screen displays a copy of the vehicle inspection report (VIR) of the inspection result. The VIR is automatically sent to the printer.

The examples below depict a vehicle that has passed both the I/M and visual inspections [\(Figure 46\)](#page-44-0) and one that failed the I/M portion of the inspection but passed the visual [\(Figure](#page-44-1)  [47\)](#page-44-1).

To print a second copy of the VIR, tap Reprint Form. To conclude the inspection process, tap Continue. The inspection system display will return back to the Vehicle Inspection Menu.

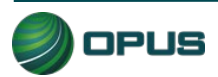

<span id="page-44-0"></span>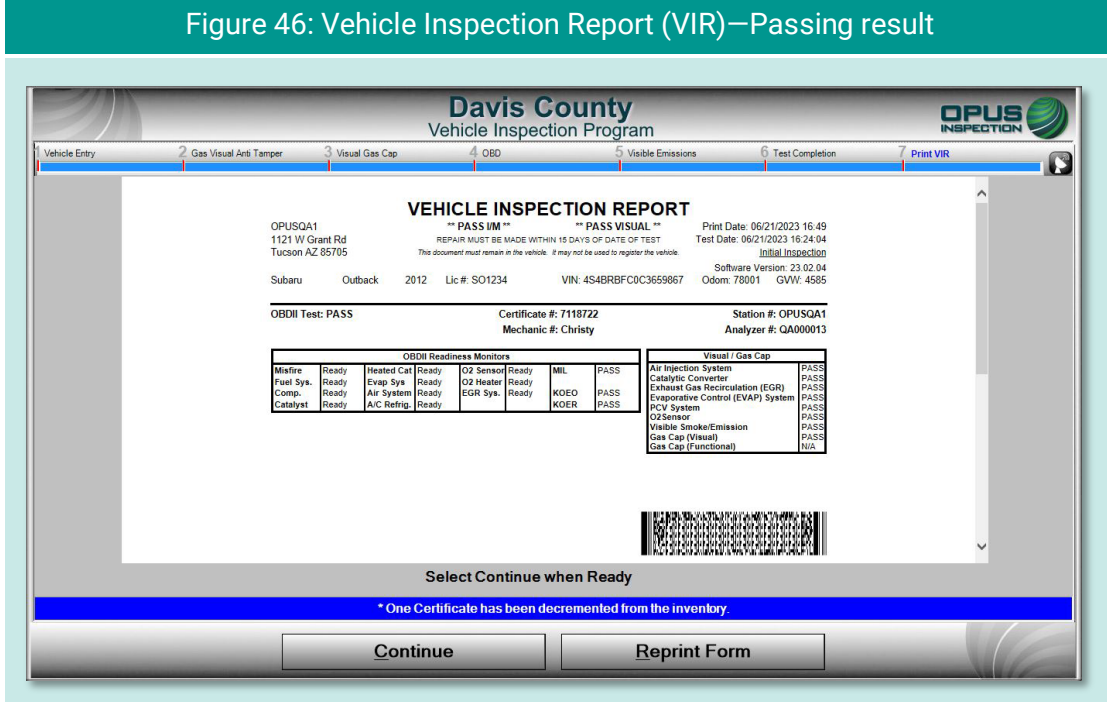

#### <span id="page-44-1"></span>Figure 47: Vehicle inspection report (VIR)—Failed I/M but passed visual

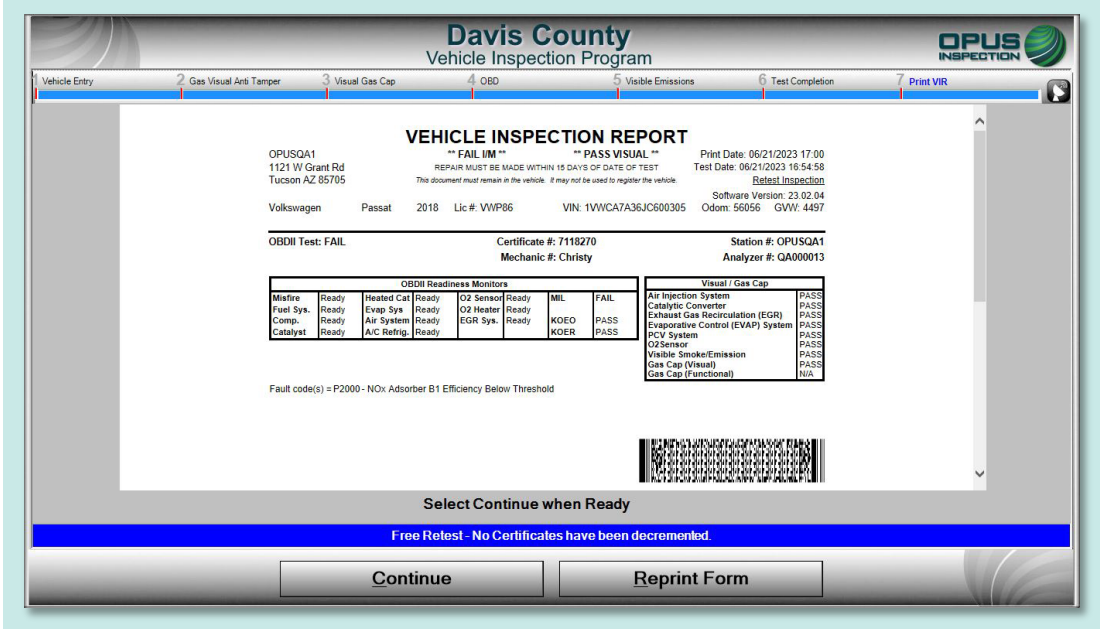

## **5.2 Other vehicle inspection menu items**

Besides the Official Vehicle Inspection, the Vehicle Inspection Menu [\(Figure 48\)](#page-45-0) includes several additional utilities, as described in the subsections below.

<span id="page-45-0"></span>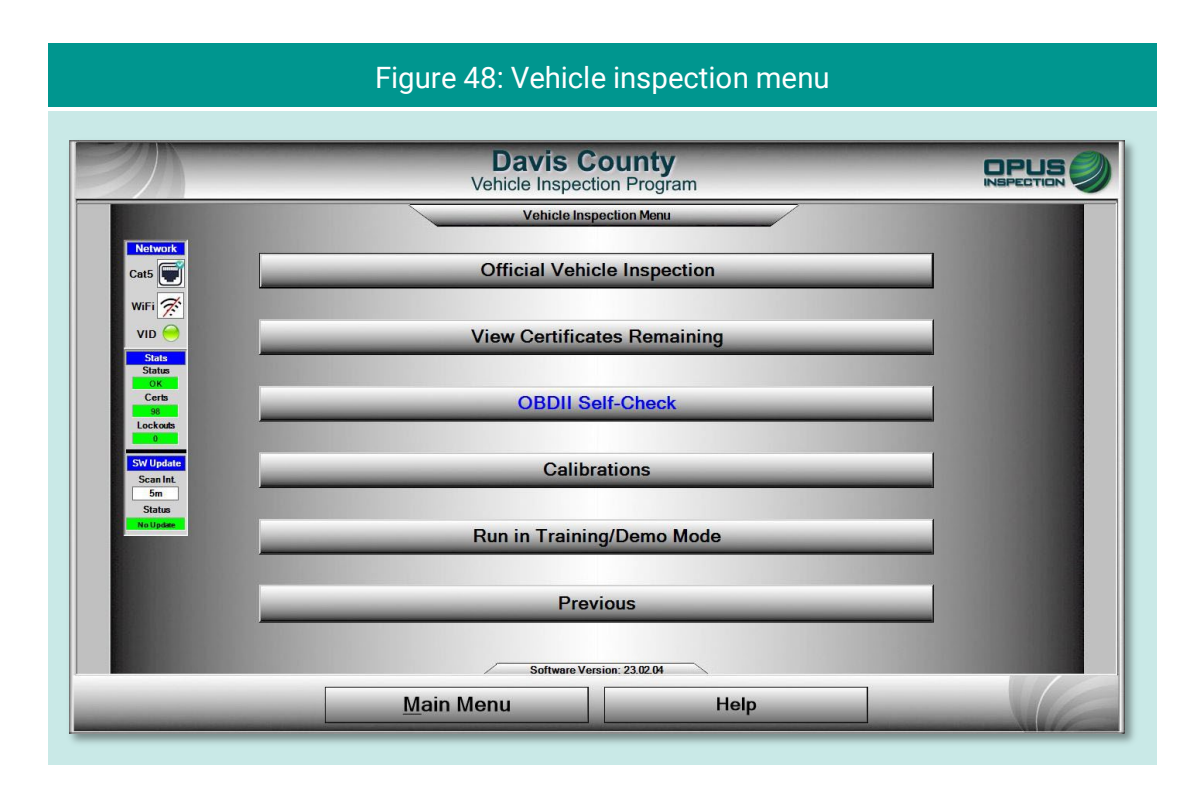

### **5.2.1 View certificates remaining**

Tapping View Certificates Remaining provides a quick check of available stock [\(Figure 49\)](#page-45-1).

<span id="page-45-1"></span>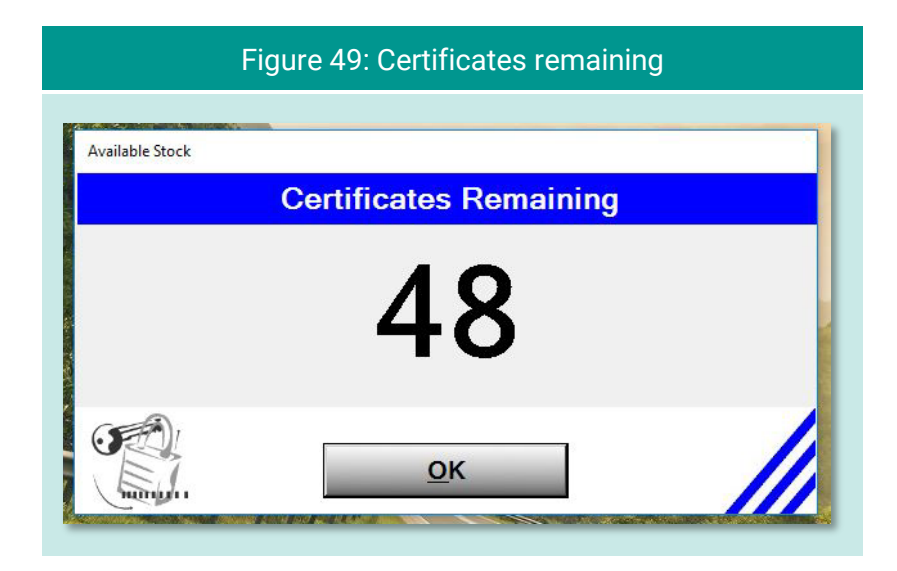

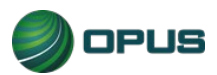

### **5.2.2 OBD self-check**

The OBD Self-Check function [\(Figure 50\)](#page-46-0) offers a method to check the System's OBD link. Follow the instructions on the screen and tap Continue. Tap OK when the check has been completed to return to the Vehicle Inspection Menu.

<span id="page-46-0"></span>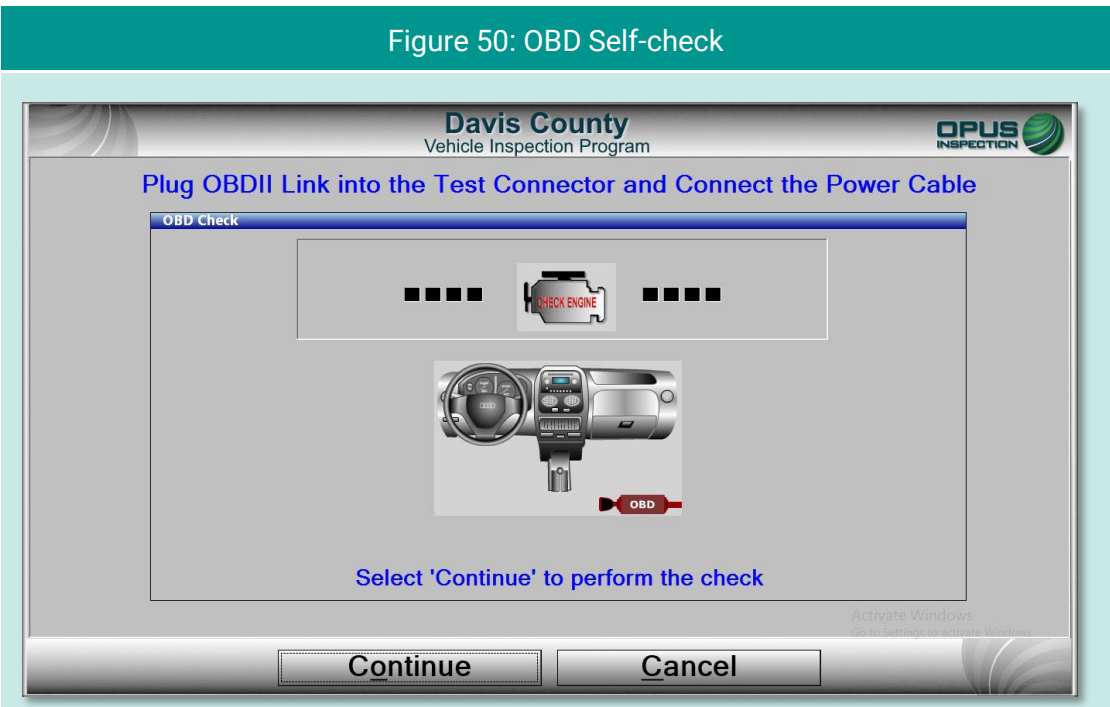

### **5.2.3 Calibrations**

No calibrations are necessary for the OBD-only DriveClean tablet inspection system. While this menu item is applicable to Gen3 TSI/OBD-II Systems, it may be disregarded for the OBD-only DriveClean tablet.

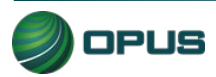

### **5.2.4 Running in Training/Demo mode**

The inspection system provides users with the ability to run inspections in Training/Demo Mode. Training/demo mode emulates the official inspection process and connects with the VID, though no test results are recorded or reported.

Note in the example in [Figure 51,](#page-47-0) TRAIN appears in Test Mode window on the dashboard at the top left of the screen.

<span id="page-47-0"></span>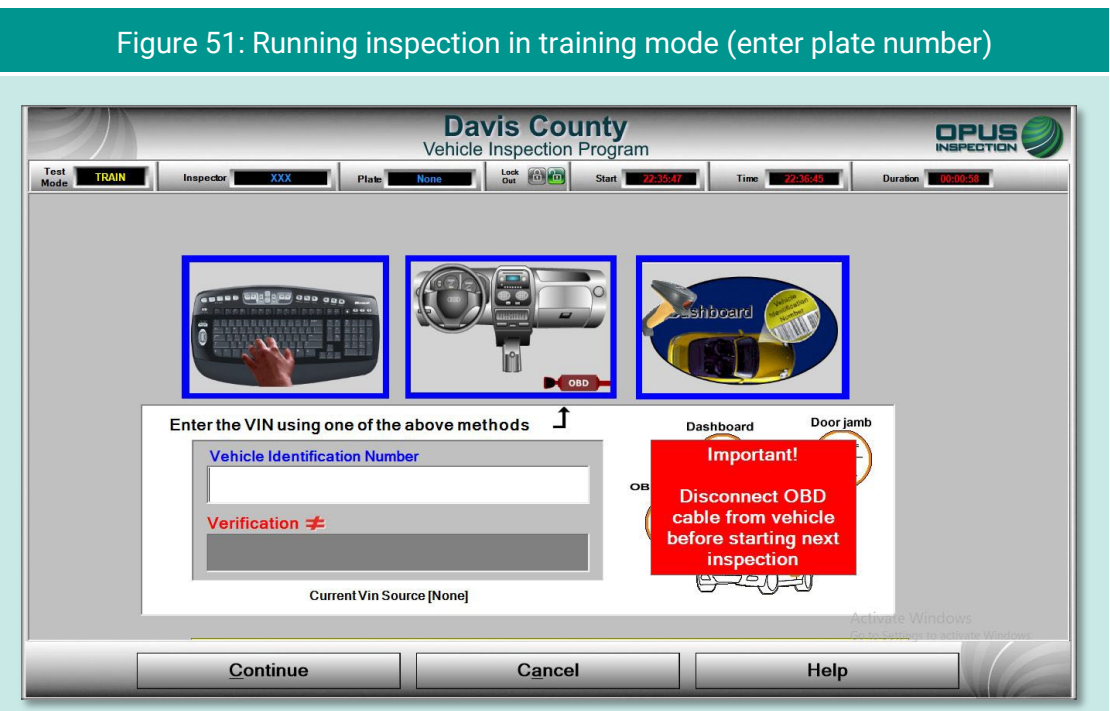

### **5.2.5 Previous**

Tapping Previous from the Vehicle Inspection Menu returns the user to the Main Menu.

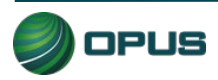

# **6.Utilities menu**

The Utilities Menu [\(Figure 52\)](#page-48-0) includes a variety of useful functions, such as:

- ◆ VIR reprint
- ◆ View bulletins and messages
- ◆ View lockouts
- ◆ Analyzer status
- Manual diagnostic test mode
- ◆ Consoles
- **← Communications menu**
- ◆ Choose printer
- $\blacklozenge$  Previous

Each utility is described in a subsection below.

<span id="page-48-0"></span>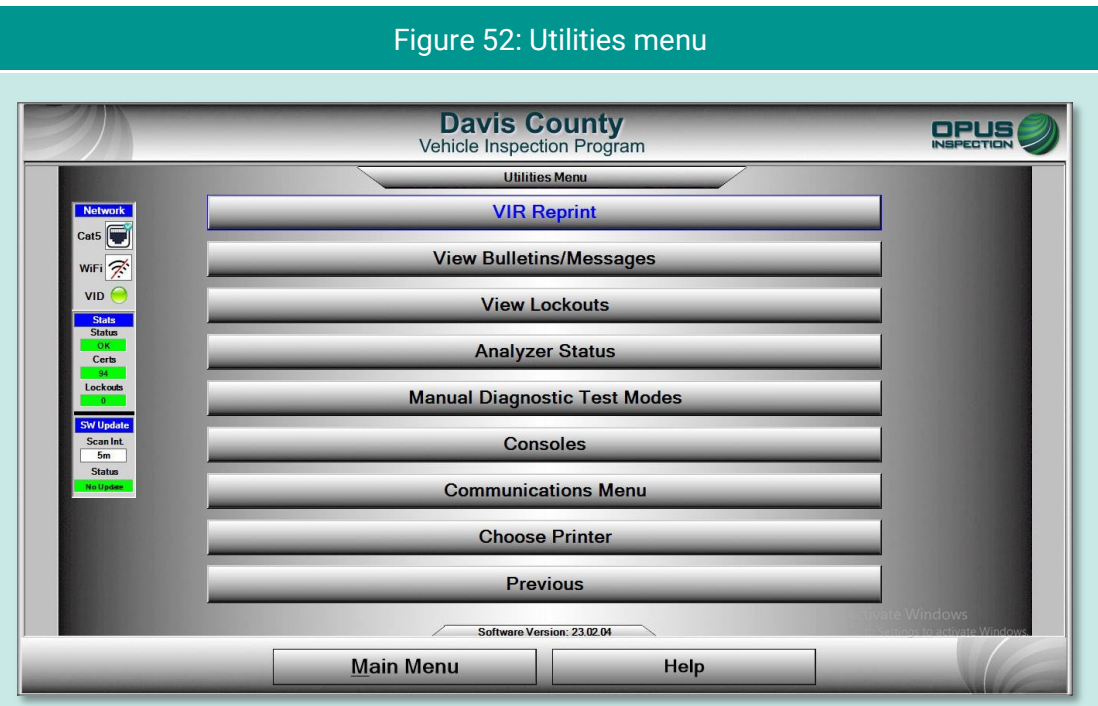

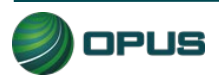

## **6.1 VIR reprint**

From the Utilities Menu, tap VIR Reprint to bring up a list of test records [\(Figure 53\)](#page-49-0), searchable by date/time and operator, from which a VIR can be viewed and printed.

<span id="page-49-0"></span>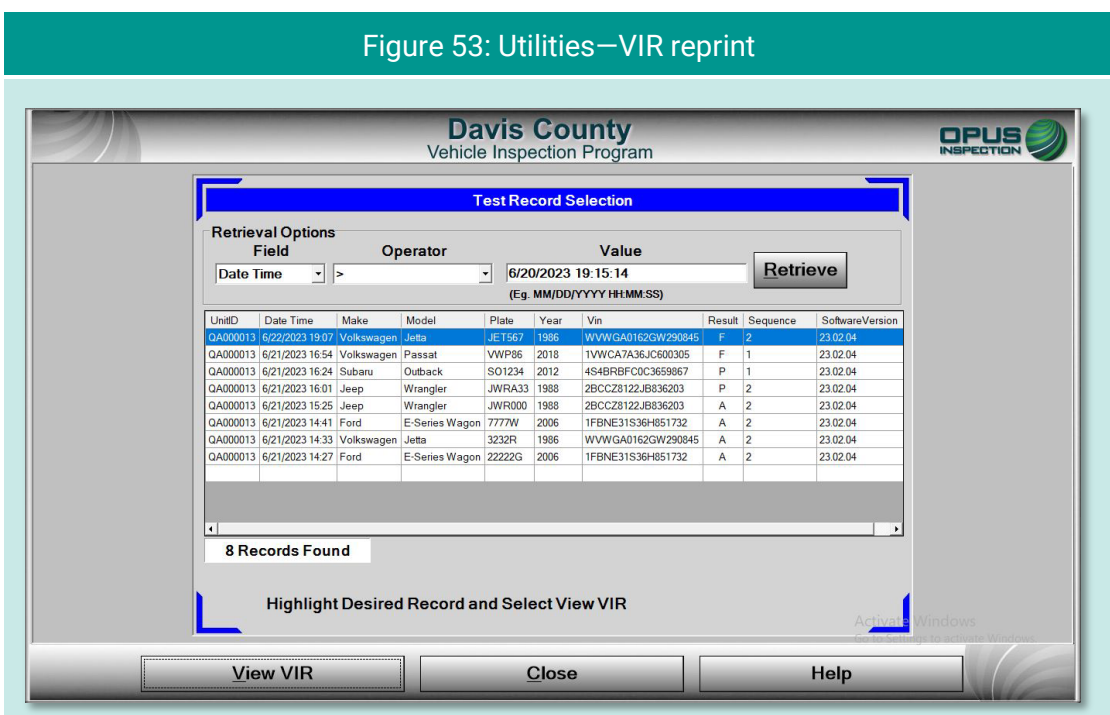

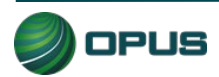

### **6.2 Viewing bulletins and messages**

Tap Bulletins/Messages to bring up a screen [\(Figure 54\)](#page-50-0) providing searchable parameters and several message-handling functions.

<span id="page-50-0"></span>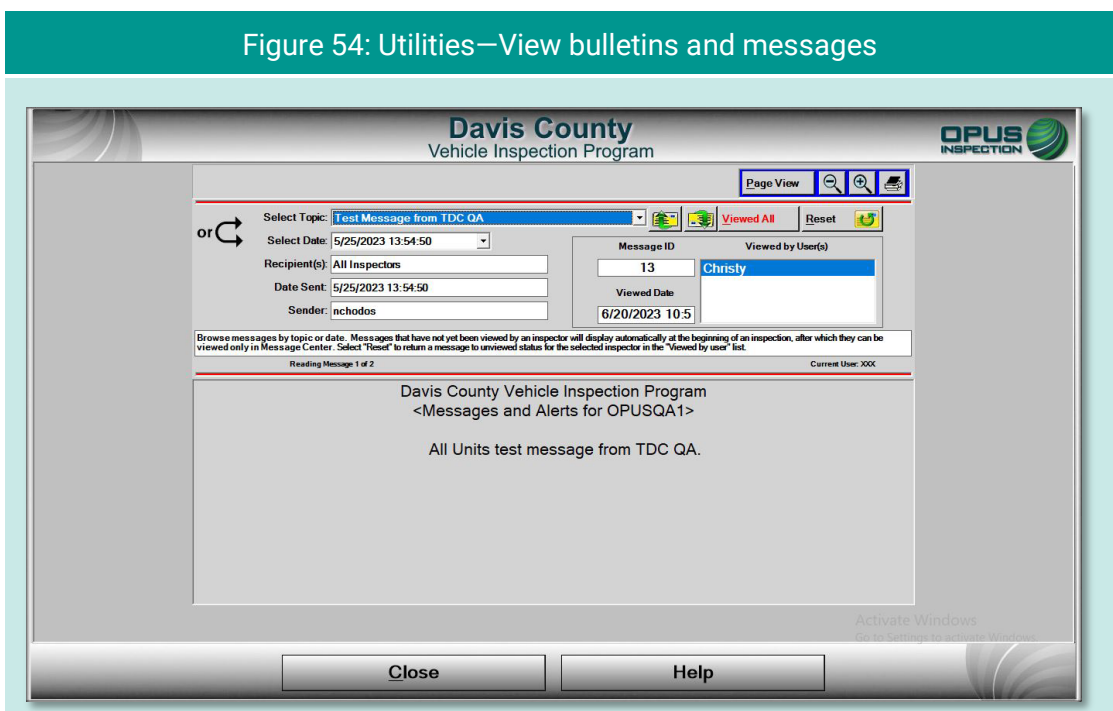

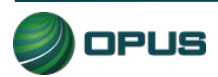

## **6.3 Viewing lockouts**

Lockouts impact your ability to perform inspections. Most lockouts are due to lack of certificates or a result of administrative actions. Tap View Lockouts to display a screen [\(Figure](#page-51-0)  [55\)](#page-51-0) of lockouts and their current status. You can scroll down to see additional lockouts.

<span id="page-51-0"></span>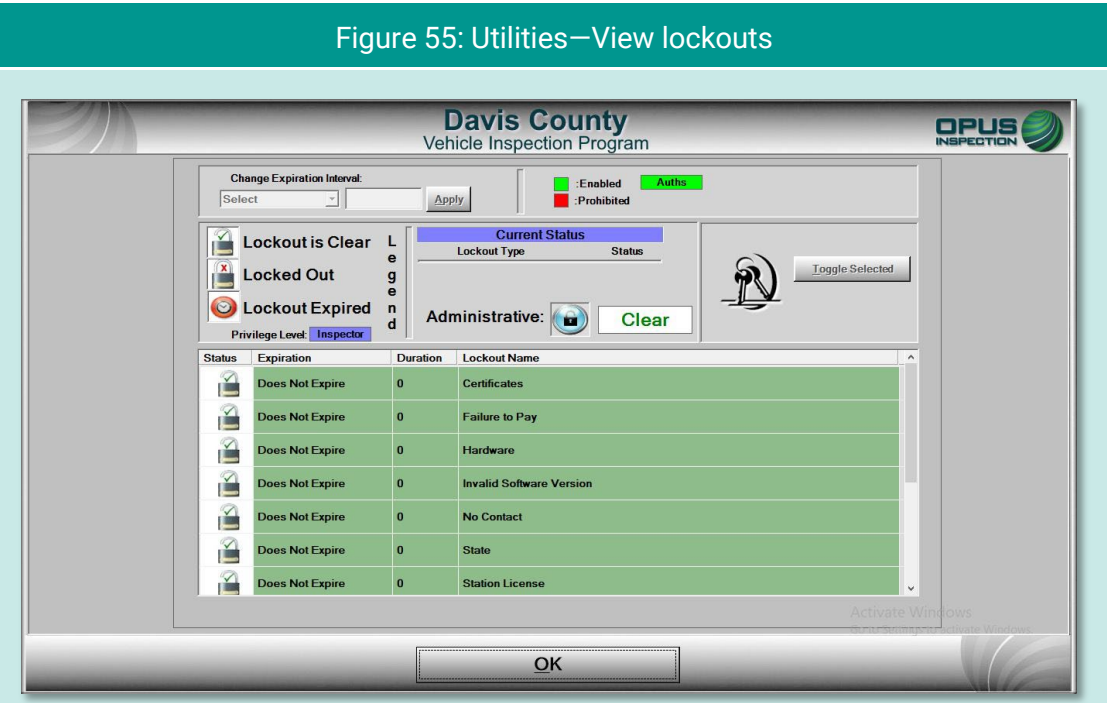

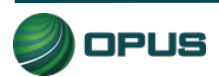

### **6.4 Analyzer status**

The Analyzer status screen [\(Figure 56\)](#page-52-0) provides a quick snapshot of relevant analyzer functions useful for troubleshooting, viewing calibration status, data communications, and more.

<span id="page-52-0"></span>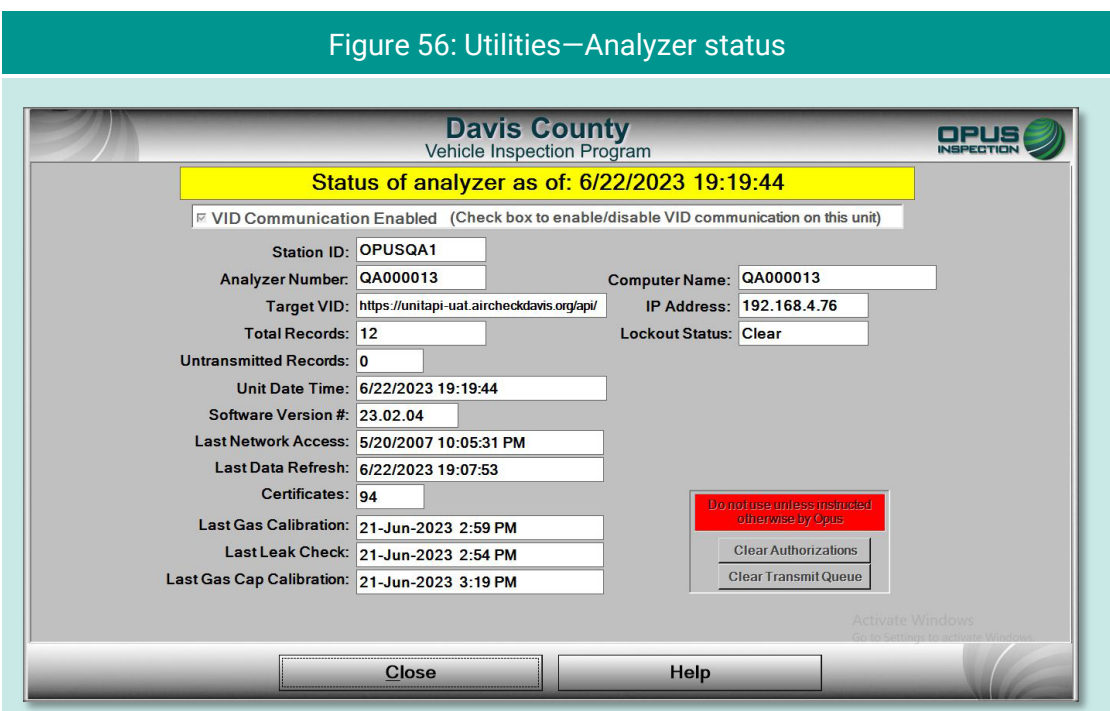

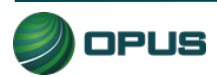

## **6.5 Manual diagnostic test modes**

Tapping the Manual Diagnostics Test Mode option enables the user to run OBD or gas test modes that are not part of an official or training/demo inspection. No records are retained; this function is for diagnostic purposes only.

[Figure 57](#page-53-0) displays a menu of test modes. You will be prompted for additional vehicle details in subsequent screens (see [Figure 58](#page-54-0) for OBD, disregard for Gas). At any time, tap Help to access operator documentation.

<span id="page-53-0"></span>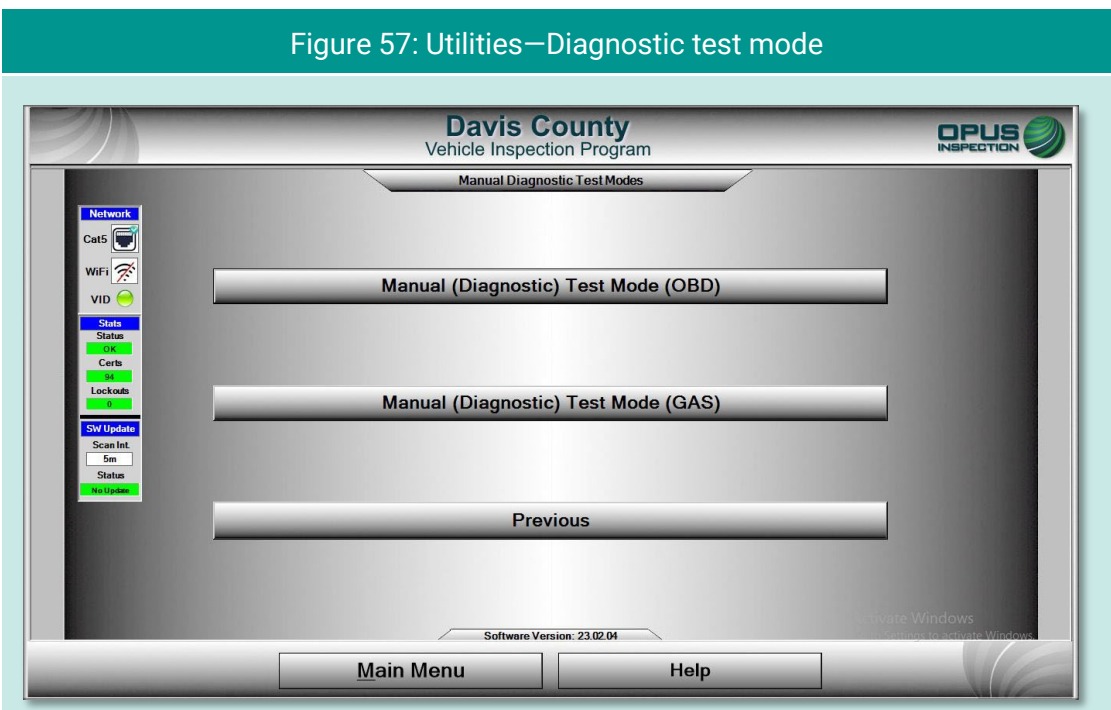

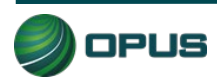

<span id="page-54-0"></span>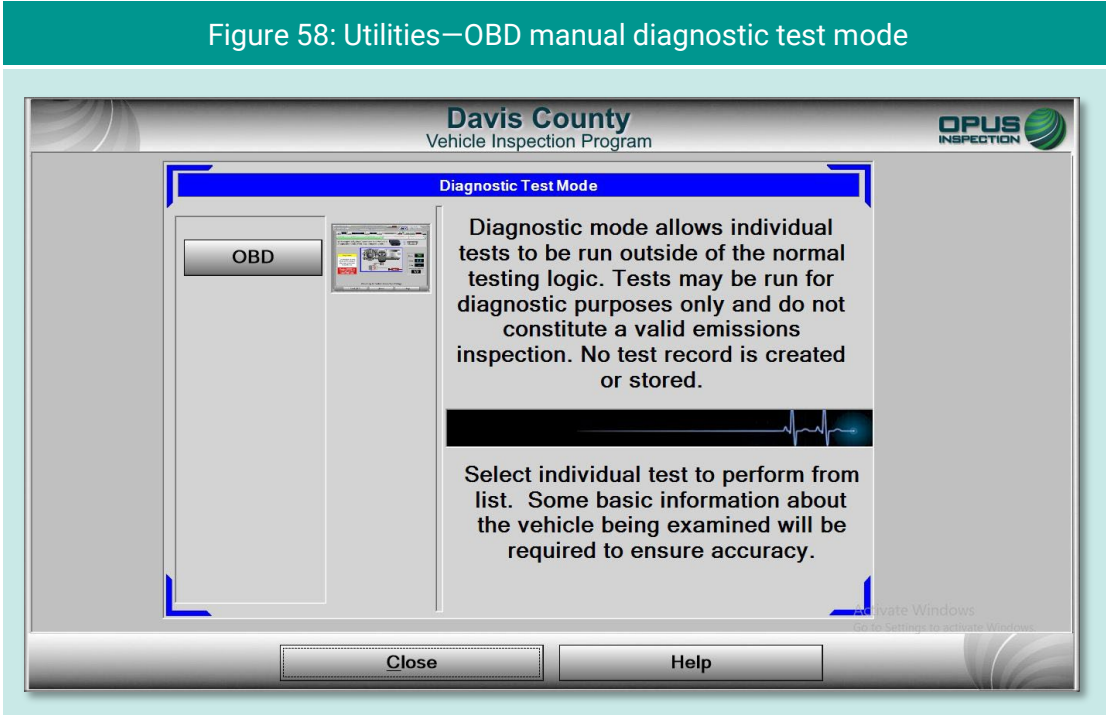

# **6.6 Consoles**

The Consoles menu [\(Figure 59\)](#page-54-1) provides access to the OBD link Console and the Bay Camera Console cameras for diagnostic purposes.

<span id="page-54-1"></span>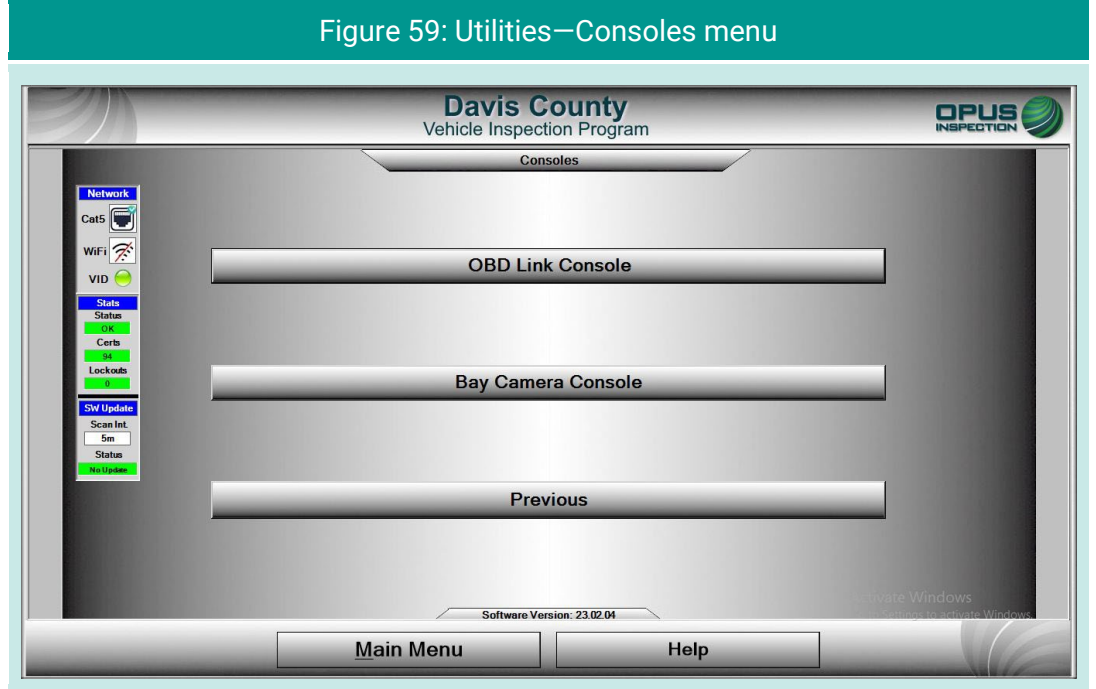

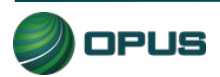

## **6.7 Communications menu**

The Communications Menu [\(Figure 60\)](#page-55-0) offers several simple functions primarily used with inspection system troubleshooting, including:

- $\blacklozenge$  Full data file refresh
- $\blacklozenge$  Incremental data file refresh
- **← Check VID communications**
- ◆ Full DataOne refresh
- **Incremental DataOne refresh**
- $\blacktriangleright$  Previous

<span id="page-55-0"></span>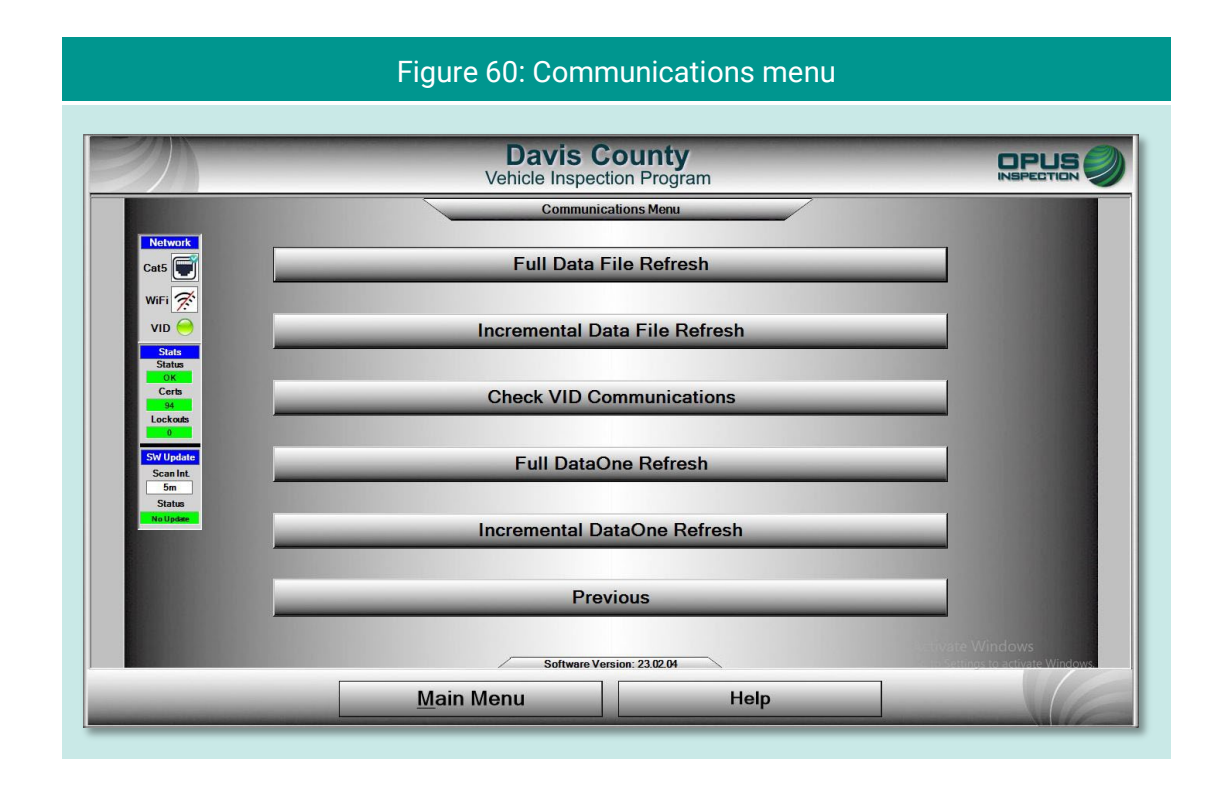

### **6.7.1 Data file and DataOne file refresh functions**

Data files (inspection and vehicle data) and DataOne (vehicle data lookup) files can be refreshed by selecting either Full or Incremental refresh options from the Communications Menu. A screen indicating that the inspection system is connecting with the VID will appear. With the DataOne refresh, a pop-up prompt requesting confirmation will appear [\(Figure 61\)](#page-56-0); tap YES to proceed or NO to abort the action.

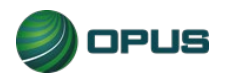

<span id="page-56-0"></span>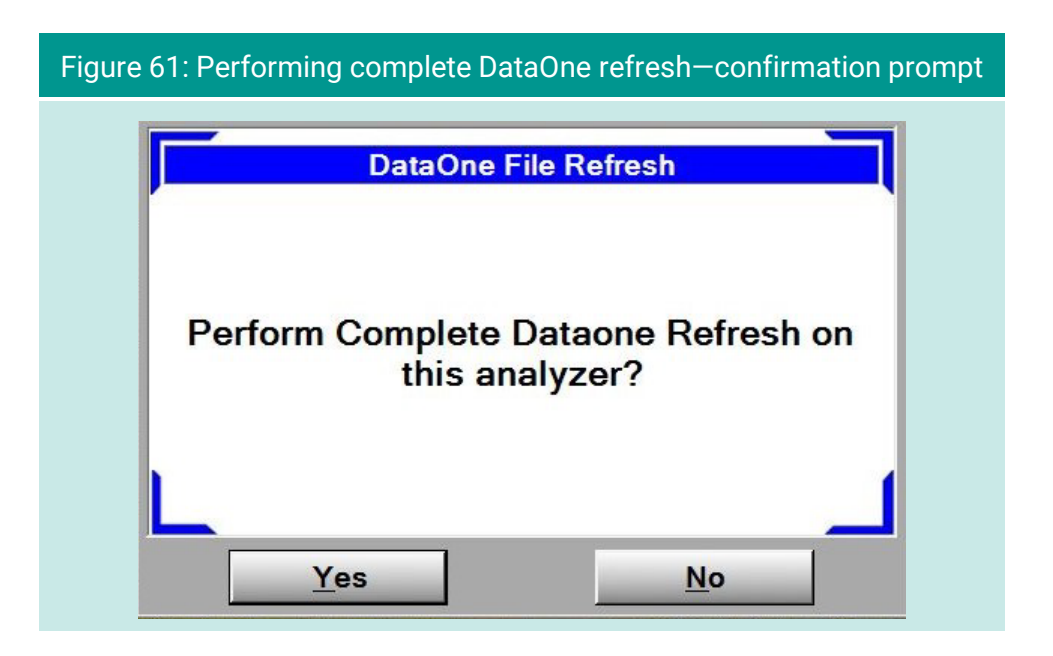

### **6.7.2 VID communications check**

Selecting Check VID Communications from the Communications Menu will display a screen [\(Figure 62\)](#page-56-1) that produces relevant stats when the Test button is selected. The results screen includes a list of common failure causes and the current comm status.

<span id="page-56-1"></span>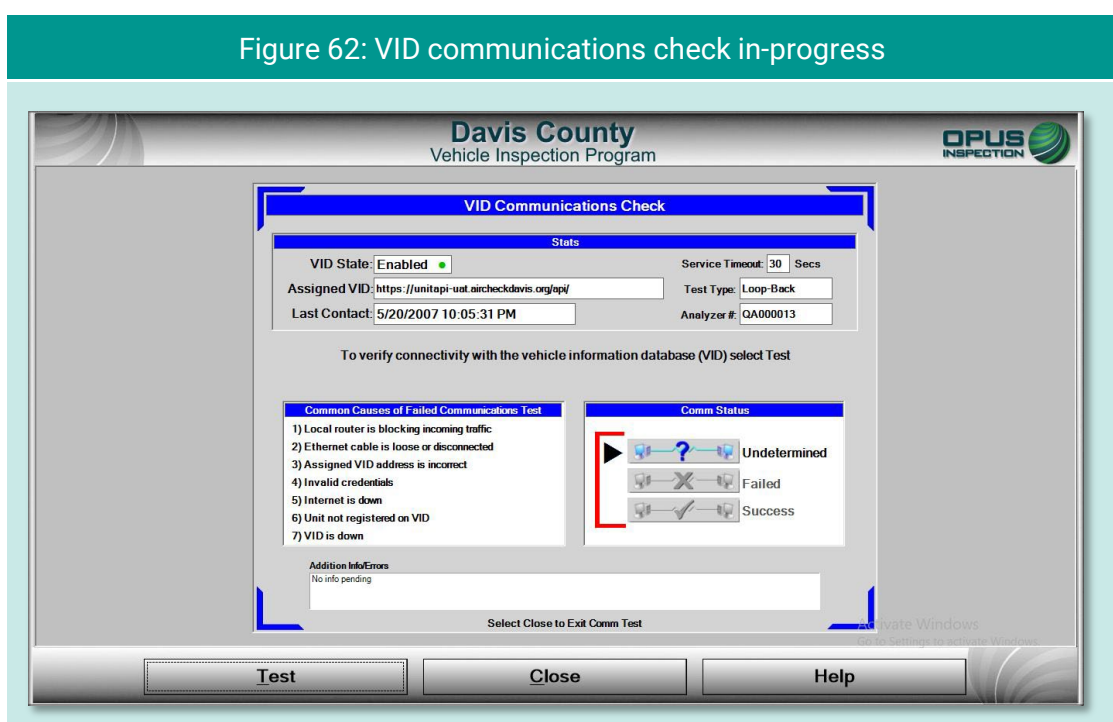

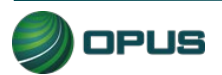

### **6.8 Choose printer**

Selecting Choose Printer from the Utilities Menu will allow you to choose from available printers detected by the inspection system.

## **6.9 Previous**

Selecting Previous from the Utilities Menu will return you to the Main Menu.

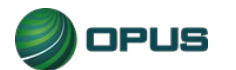

# **7.Station menu**

The Station Menu [\(Figure 63\)](#page-58-0) provides several important and useful functions available to authorized users, including:

- ◆ View inspector information
- ◆ Purchase certificates
- ◆ Certificate usage report
- Resend records to VID
- ◆ Web portal
- $\blacklozenge$  Previous

These functions are described in the subsections below:

<span id="page-58-0"></span>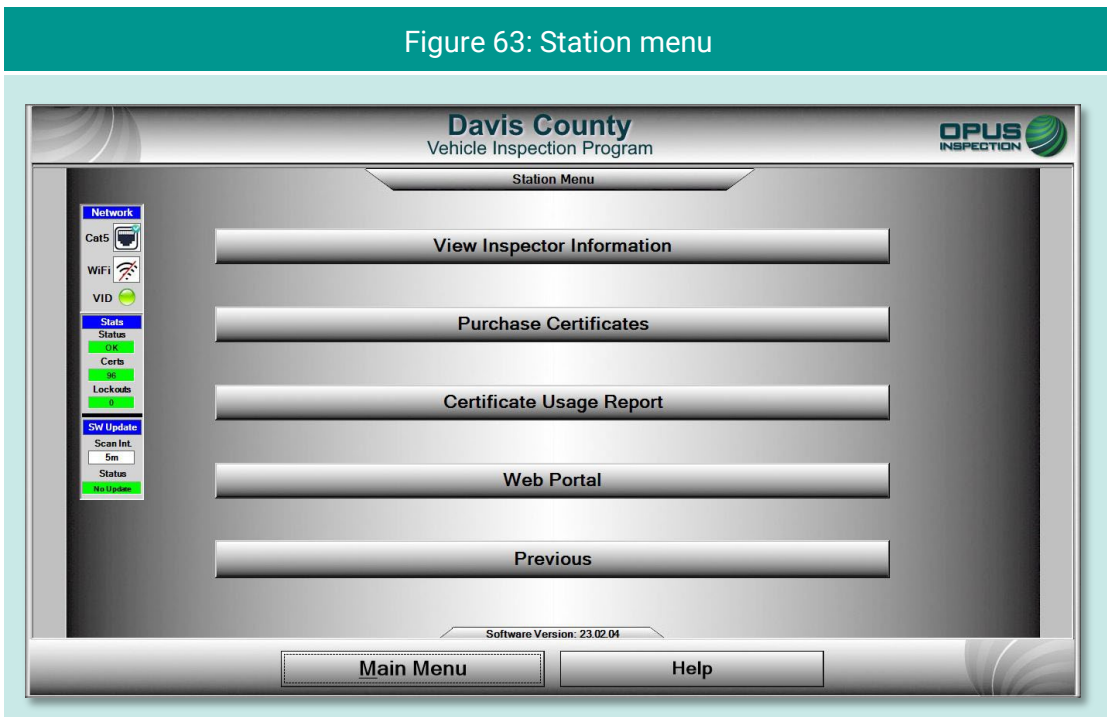

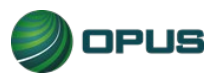

## **7.1 View inspector information**

Selecting View Inspector Information displays a screen listing all inspectors authorized to perform inspections on the inspection system. Information listed includes expiration date and access level.

## **7.2 Purchase certificates**

Selecting Purchase Certificates from the Station Menu will take you to the login screen on program website. Enter the username and password and follow instructions on the website.

## **7.3 Certificate usage report**

Selecting the Certificate Usage Report from the Station Menu will display a screen with a table of certificates used by day and inspector.

# **7.4 Web portal**

Selecting Web Portal from the Station Menu will bring up the Davis County program website.

## **7.5 Previous**

Selecting Previous from the Station Menu will return you to the Main Menu.

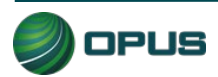

# **8.County menu**

The County menu [\(Figure 64\)](#page-60-0) includes the following options:

- ◆ View inspector information
- **◆ Waiver vehicle inspection**
- ◆ Compliance/referee assurance vehicle inspection
- ◆ Camera console
- Set/view lockouts
- **Modify workstation configuration**
- ◆ Overt Audit Checklist

Each menu option is described briefly below.

<span id="page-60-0"></span>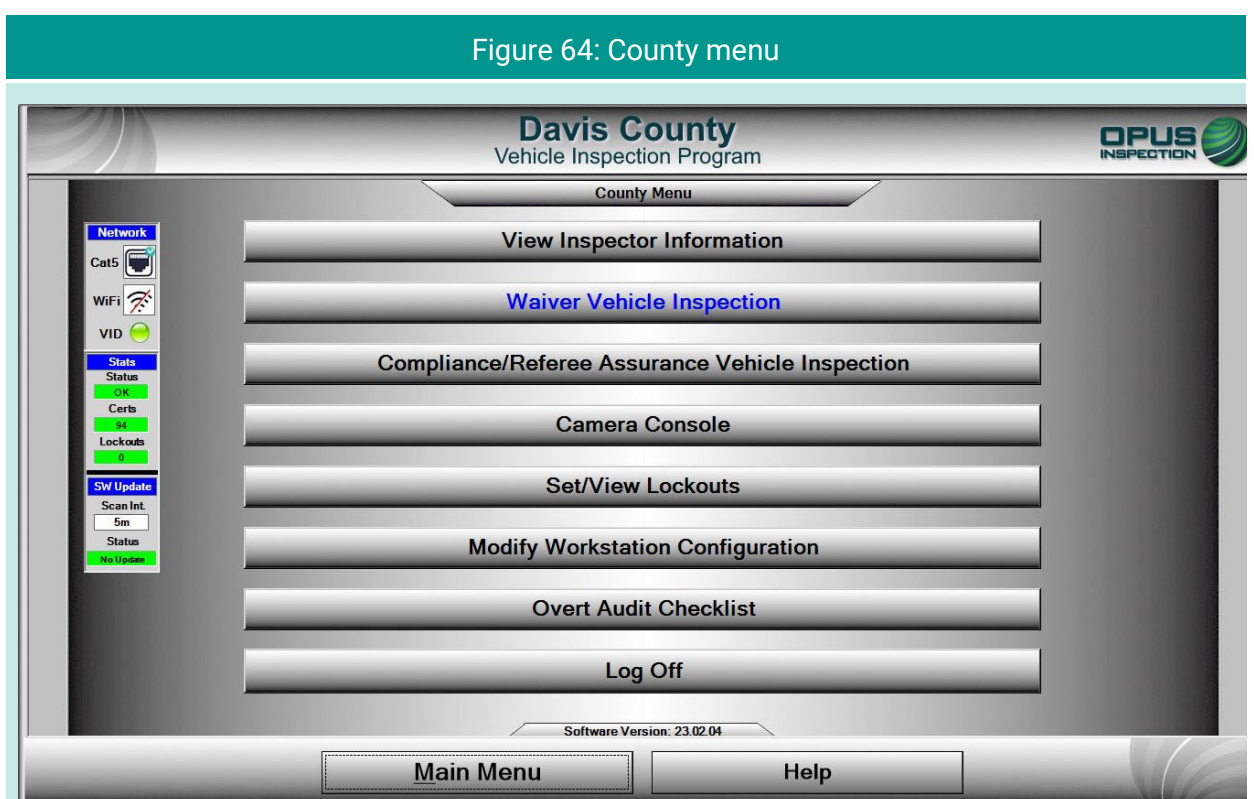

## **8.1 View inspector information**

This option enables the County user to view a table of inspectors authorized to perform inspections using the analyzer.

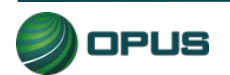

### **8.2 Waiver vehicle inspection**

Selecting this option enables the authorized user to perform a waiver vehicle inspection. The waiver inspection emulates the standard vehicle inspection process with the addition of certain overrides.

### **8.3 Compliance/referee assurance vehicle inspection**

As with the waiver vehicle inspection, selecting this option enables the authorized compliance officer/referee to perform a vehicle inspection that emulates the standard vehicle inspection process with the addition of certain overrides.

### **8.4 Camera console**

The Camera console menu [\(Figure 65\)](#page-61-0) provides access to the Bay Camera Console.

<span id="page-61-0"></span>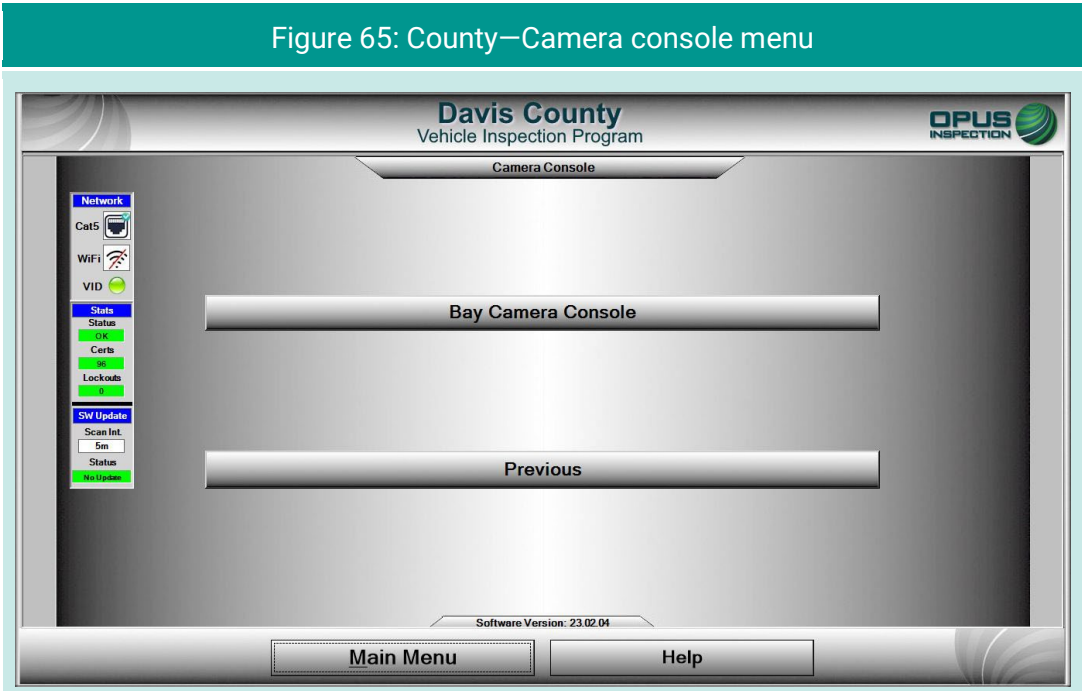

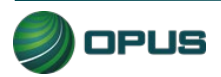

### **8.5 Set/view lockouts**

The Set/view lockouts option [\(Figure 66\)](#page-62-0) provides the user with ability to view and manage the analyzer's lockouts.

<span id="page-62-0"></span>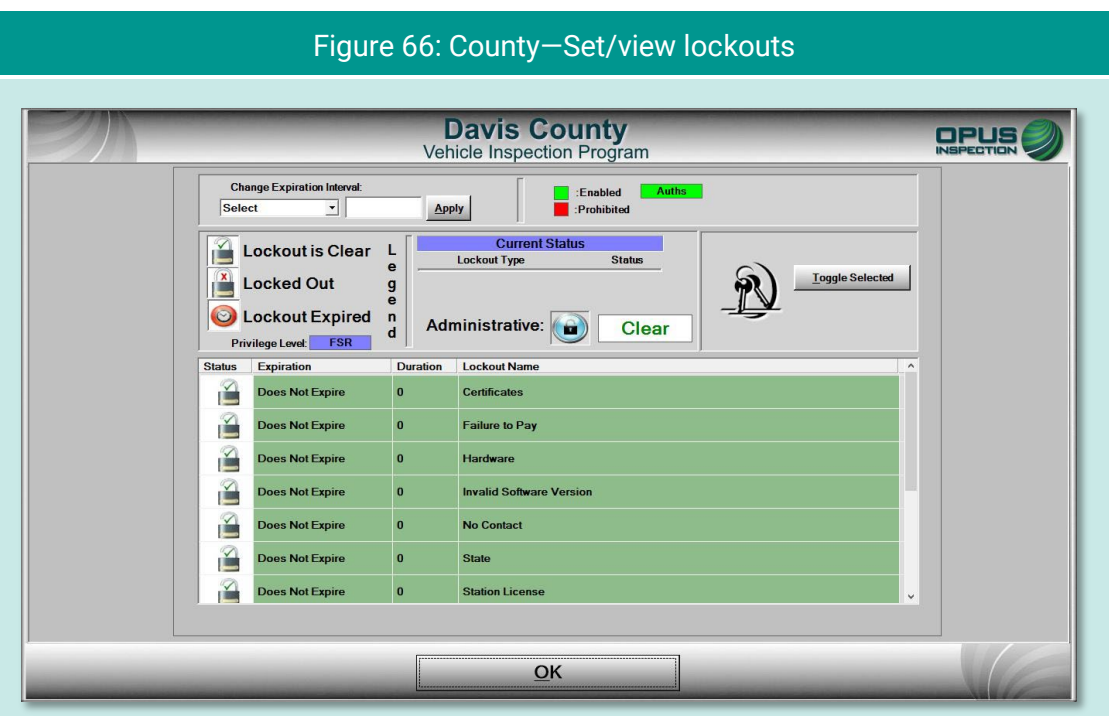

# **8.6 Modify workstation configuration**

Selecting the modify workstation configuration option brings you to a menu [\(Figure 67\)](#page-63-0) that provides the utilities listed below. Most of these options are self-explanatory.

- ◆ Update workstation information (seen in [Figure 68\)](#page-63-1)
- Software update
- Reset workstation date and time
- **←** Choose printer
- $\blacklozenge$  Previous

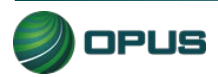

<span id="page-63-0"></span>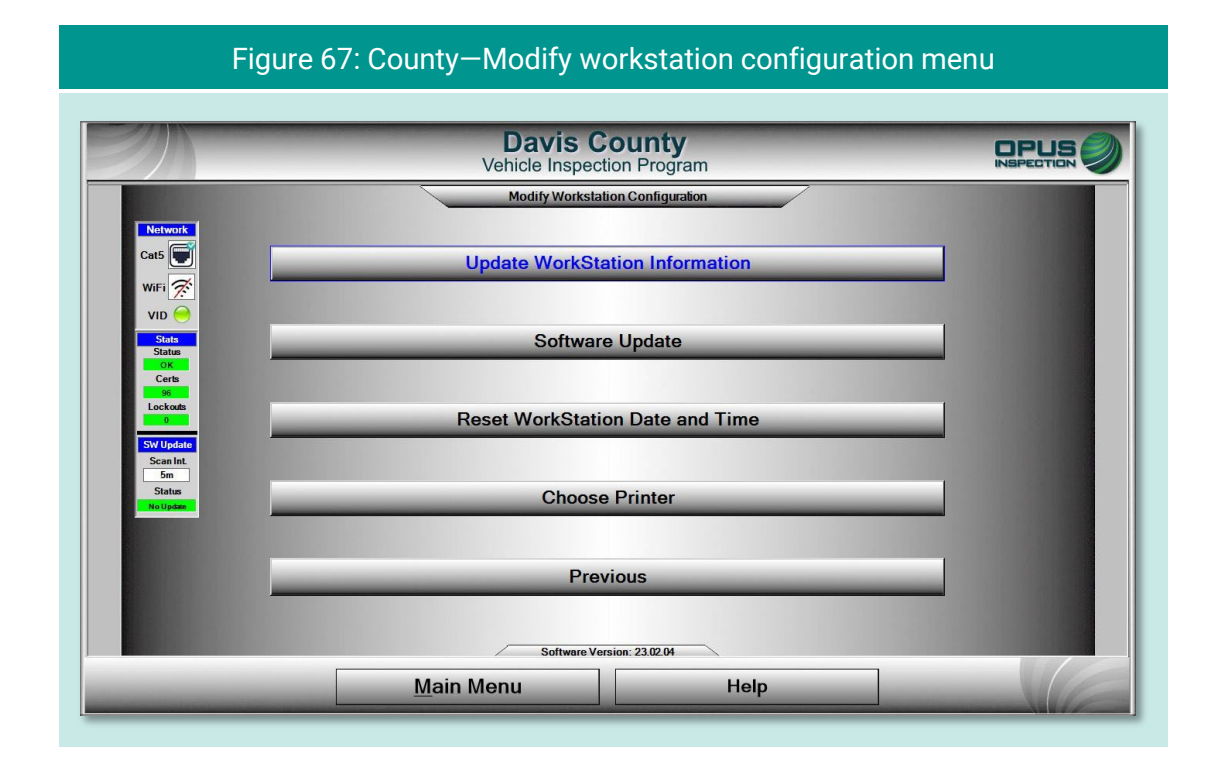

#### Figure 68: County—Update workstation information

<span id="page-63-1"></span>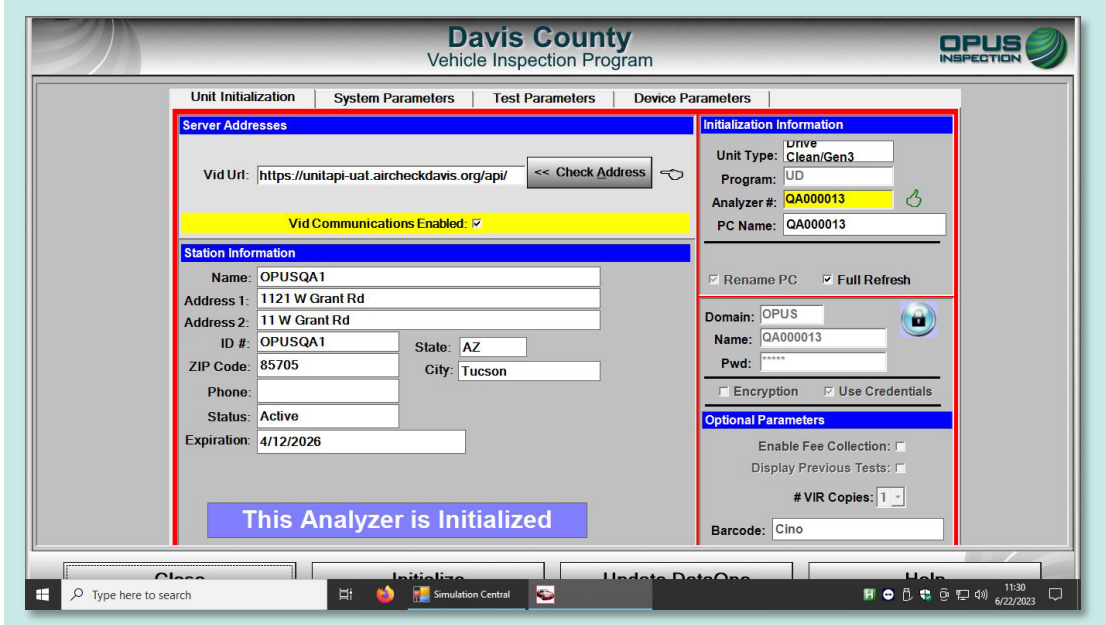

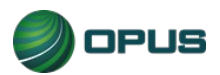

# **8.7 Overt Audit Checklist**

This County menu option sends the authorized user to a screen for logging on to the Opus VID Central database management console.

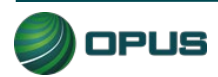

# **9.Service tech menu**

The service tech menu [\(Figure 69\)](#page-65-0) provides the authorized Opus field service technician with the following options:

- ◆ Consoles (see [Figure 70\)](#page-66-0)
- ◆ OBD-II Self-check
- ◆ Analyzer status
- **← Communications menu**
- Set/view lockouts
- $\blacklozenge$  Modify workstation configuration
- ◆ Log off

Most of these functions are also found under the Utilities menu and are described in in Section 6 of this manual.

<span id="page-65-0"></span>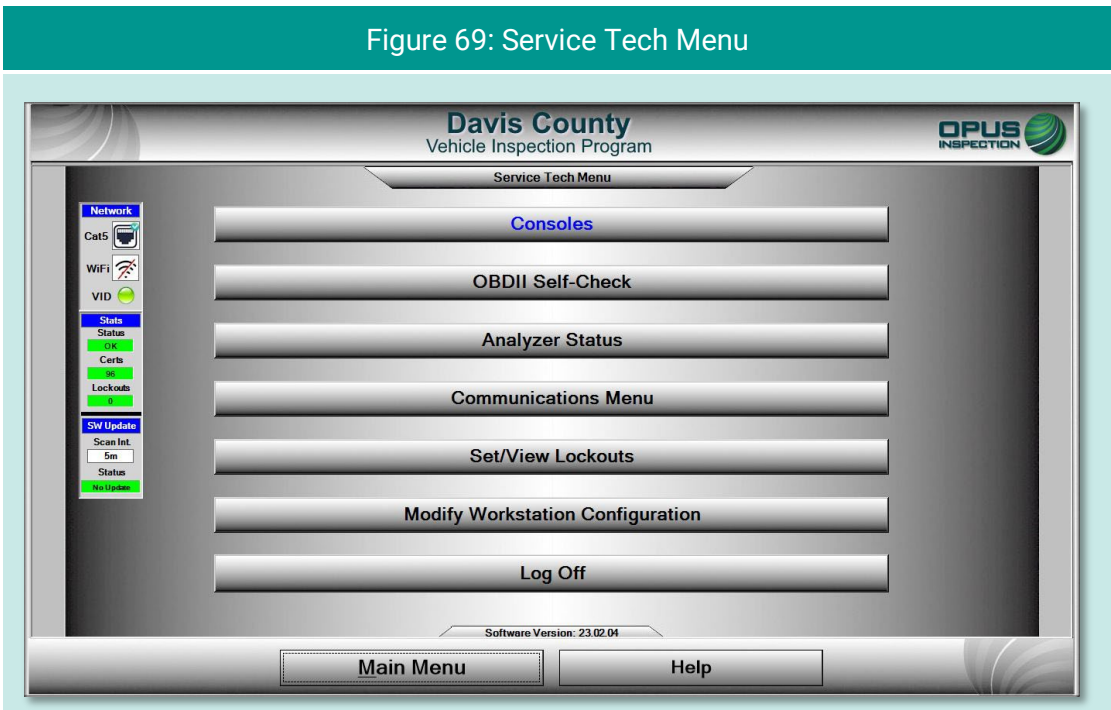

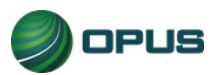

<span id="page-66-0"></span>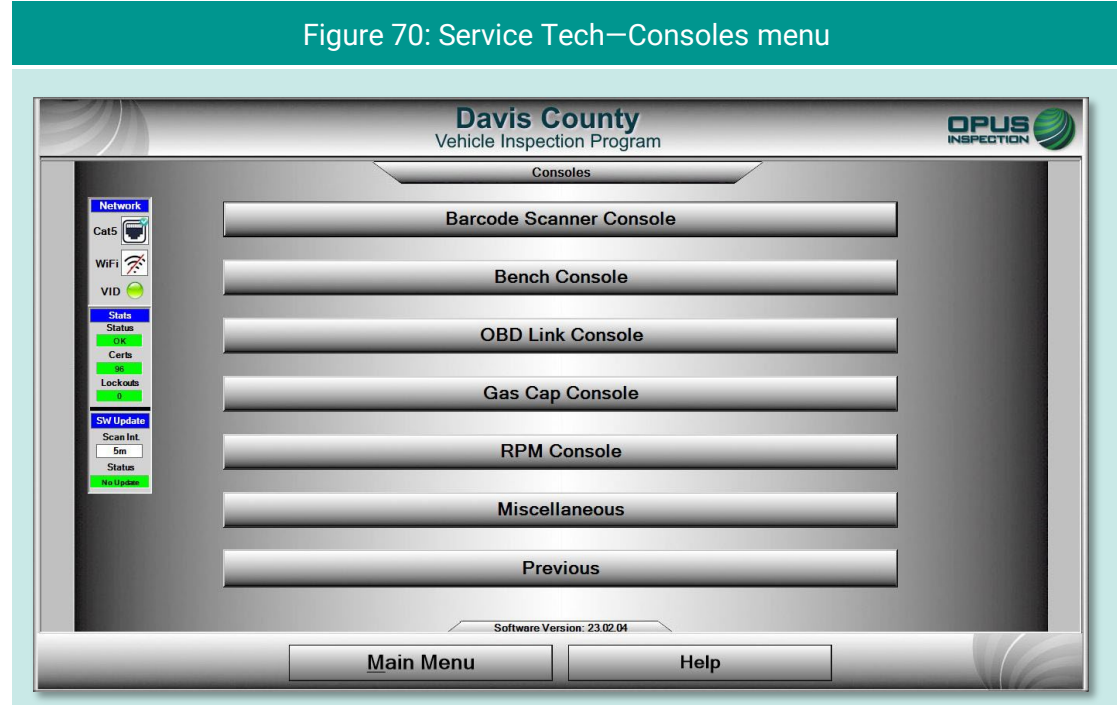

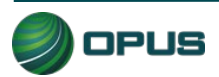

# **10. System shut down**

The Shutdown Functions menu [\(Figure 71\)](#page-67-0) provides three self-explanatory functions:

- ◆ Shut down analyzer, which performs a system shut down and turns off the DriveClean tablet.
- ◆ Restart analyzer (inspection system), which initiates a reboot of the DriveClean tablet; and
- Previous, which returns the user to the Main Menu without initiating shut down functions.

<span id="page-67-0"></span>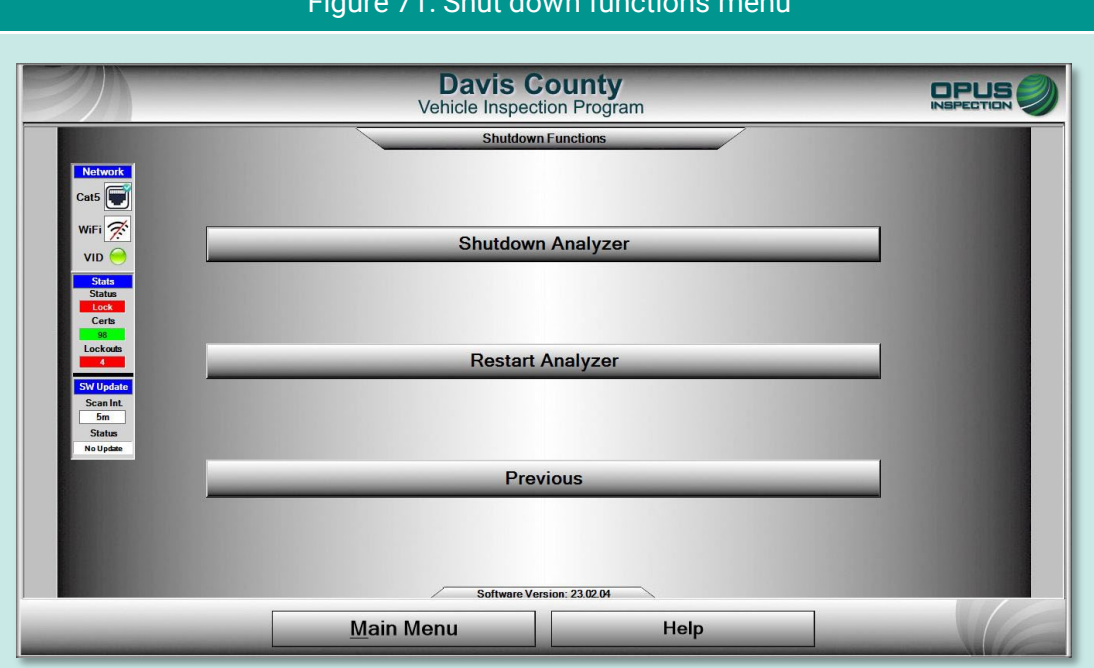

#### Figure 71: Shut down functions menu

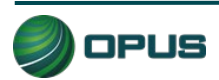

# **11. Maintenance**

The Davis County inspection system is designed to require little maintenance. Cables should be inspected on a periodic basis and worn components should be replaced.

To clean the touchscreen and camera lenses on the DriveClean tablet, use a soft, lint-free cloth. Paper-based wipes and paper towels must be avoided as they can leave scratches on the screen and lenses. A microfiber cloth is best for cleaning.

Avoid using solvents or cleansers on any tablet surface. A solution of 70% isopropyl alcohol with distilled water is recommended.

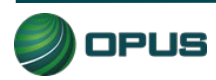

# **12. Opus contact information**

If you have questions that are service related, please contact Opus Inspection at the following toll-free telephone number for assistance: 1 (800) 695-4377.

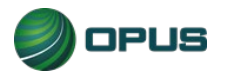

# Davis County Vehicle Inspection System Operator's Manual **Gen3 TSI/OBD-II System**

# <span id="page-70-0"></span>**Contents**

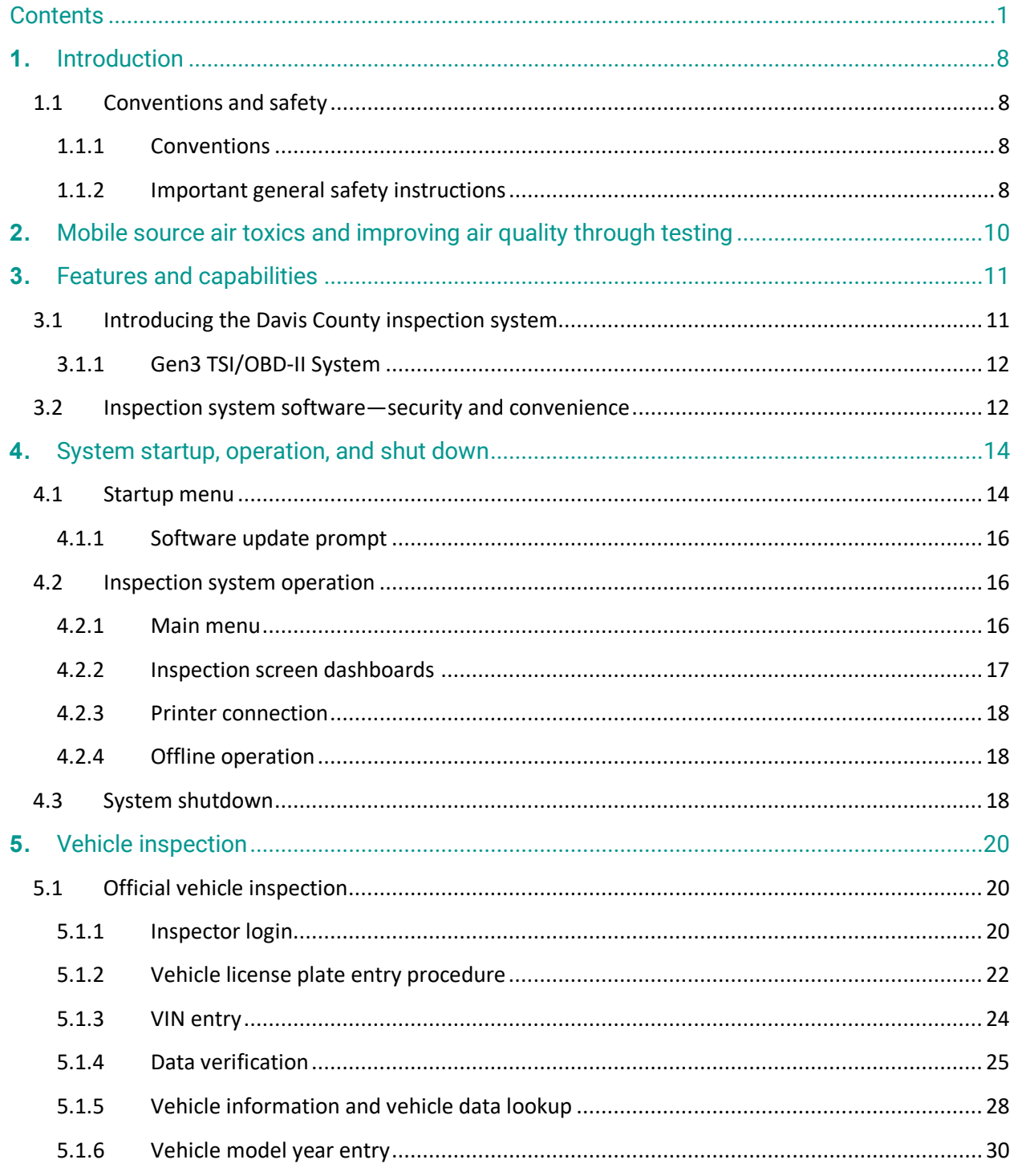

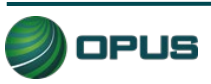

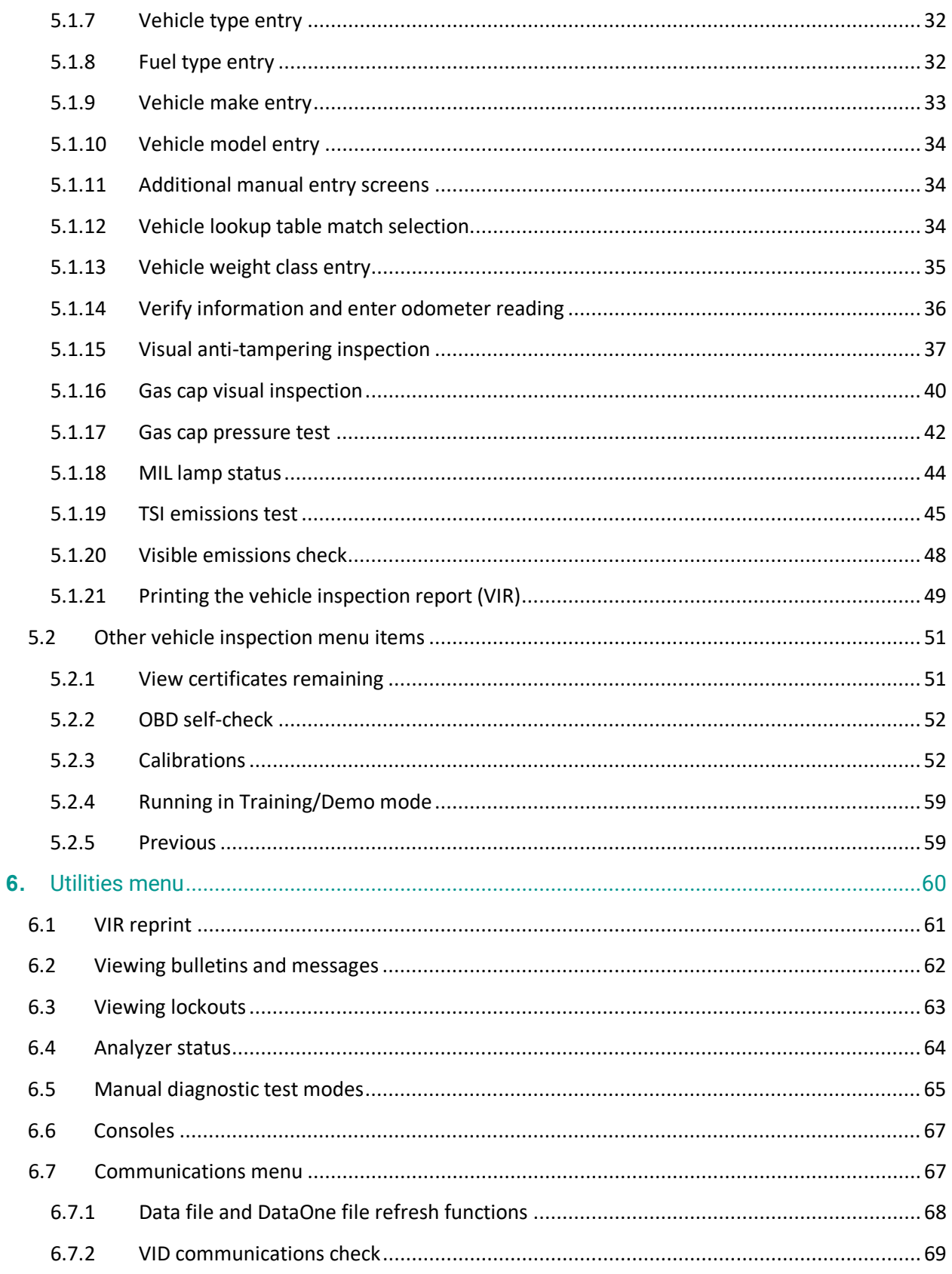

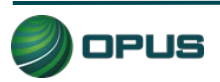
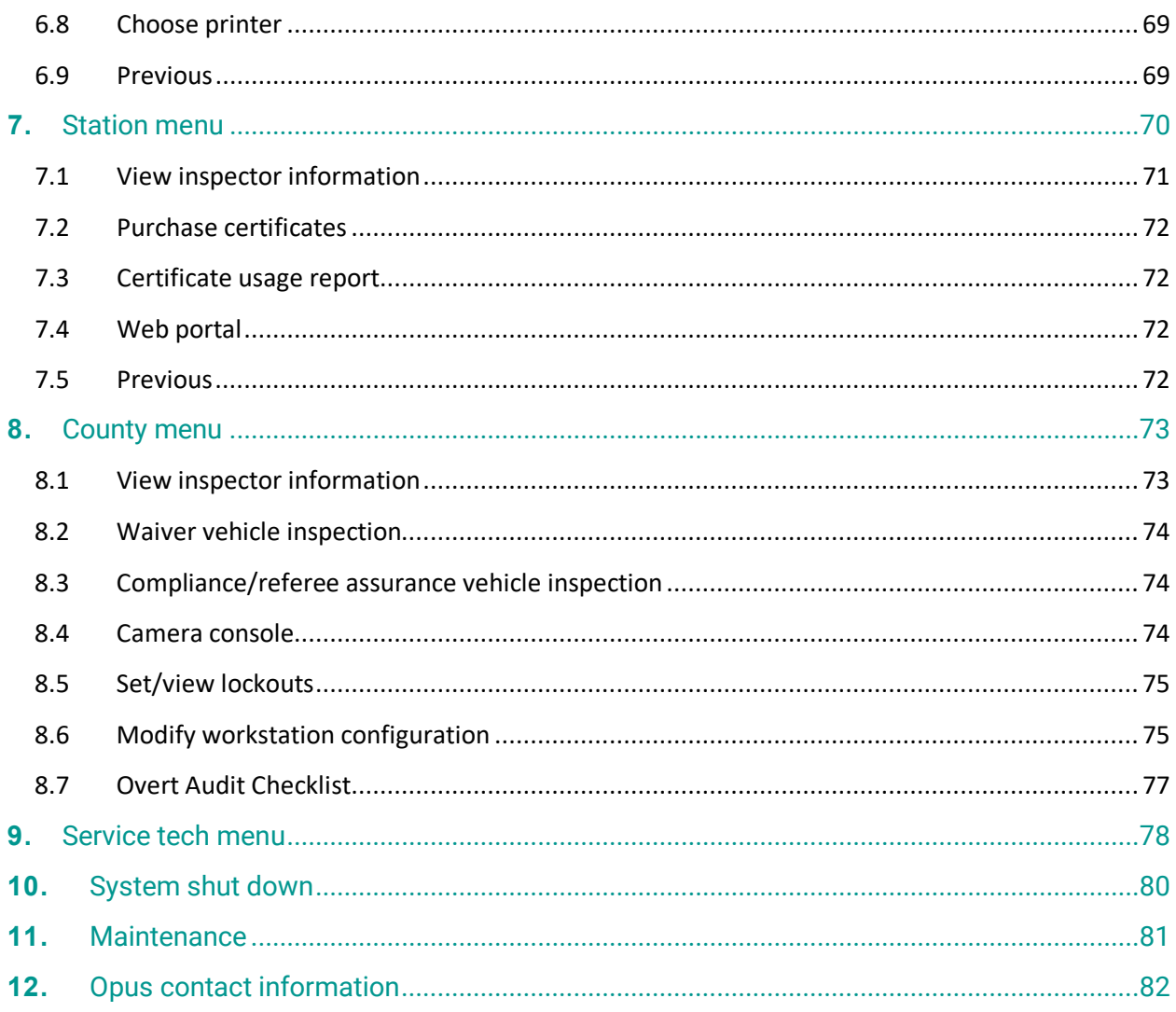

# **Figures**

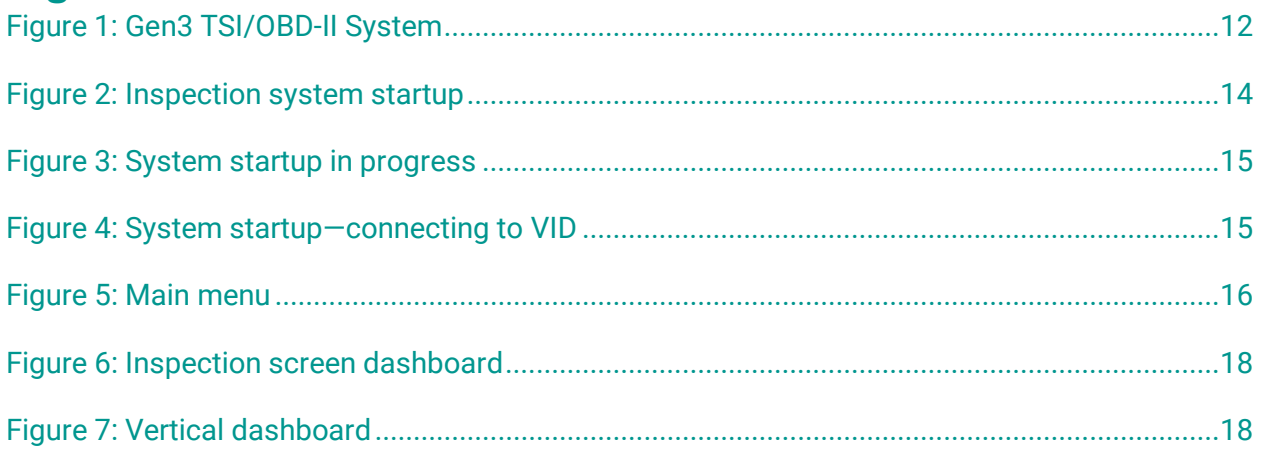

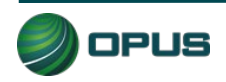

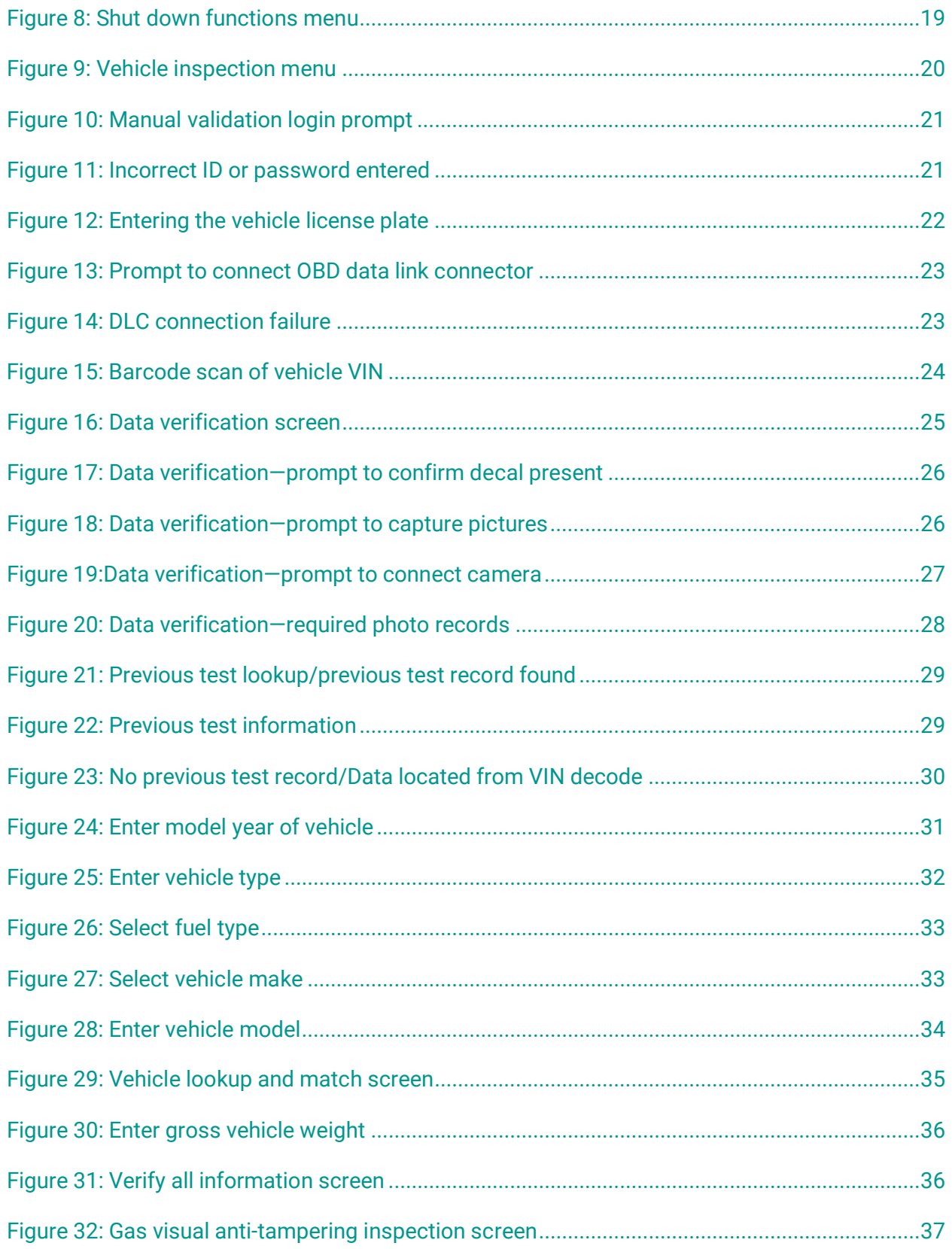

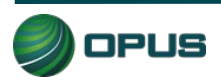

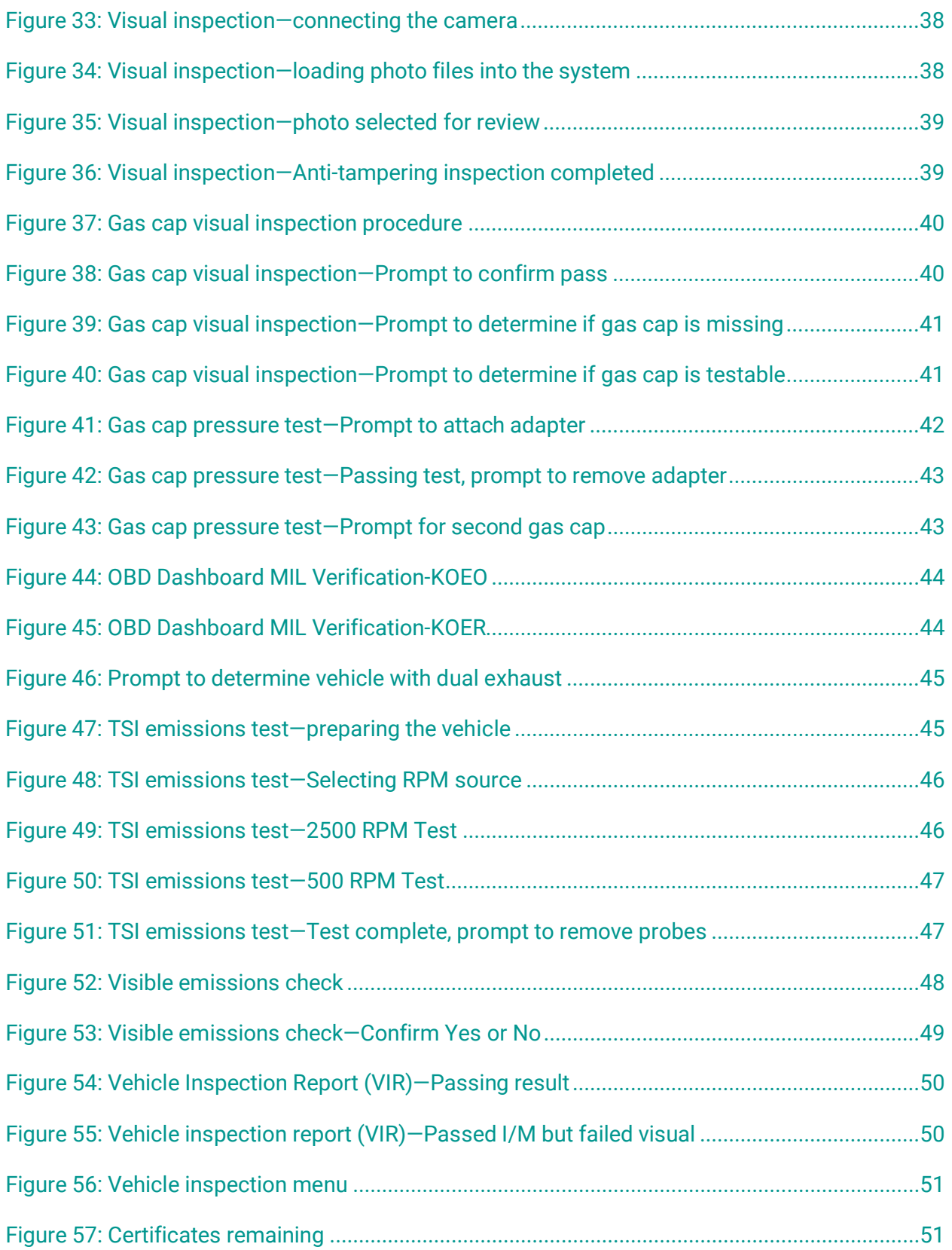

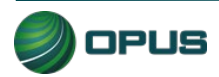

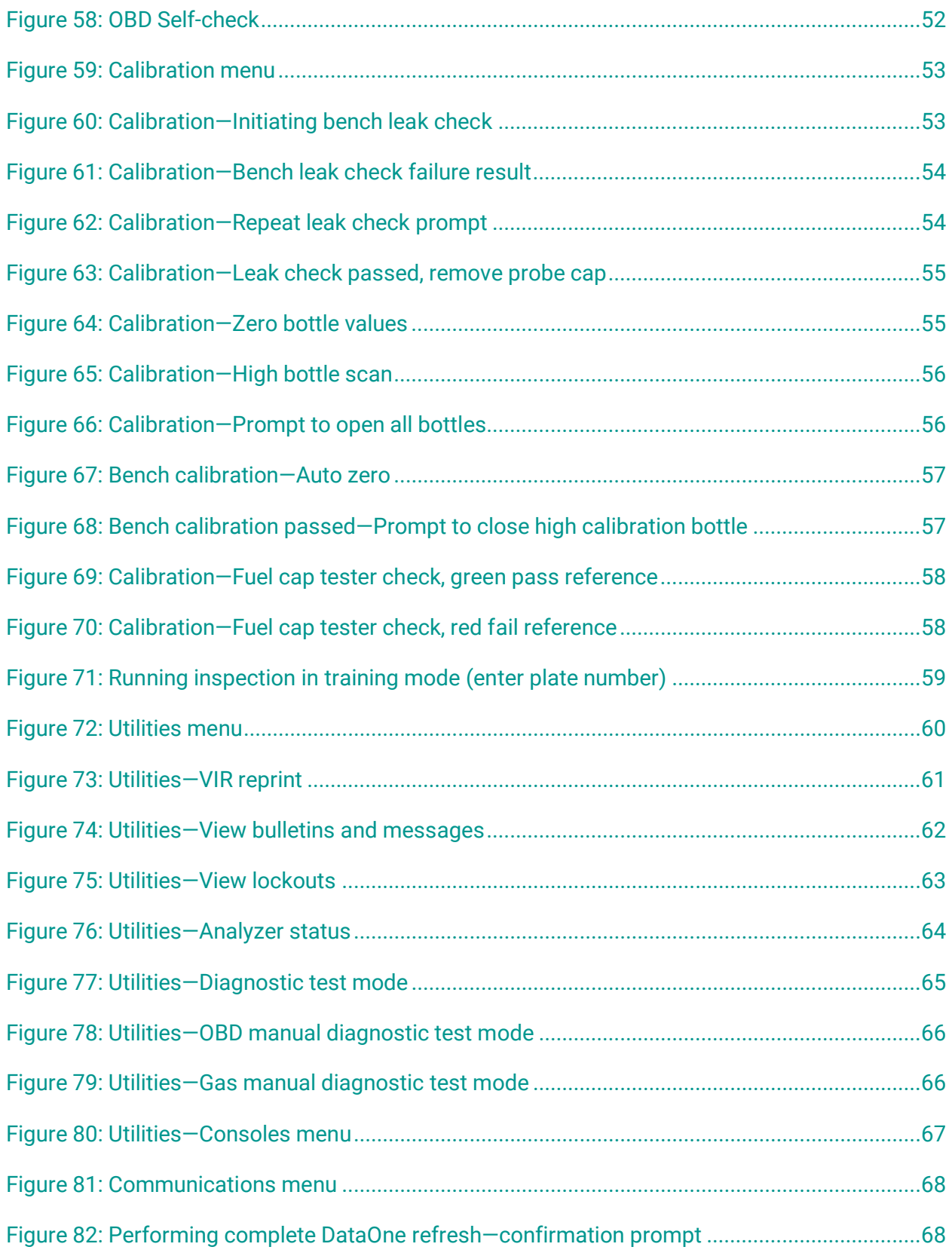

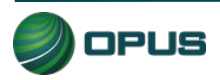

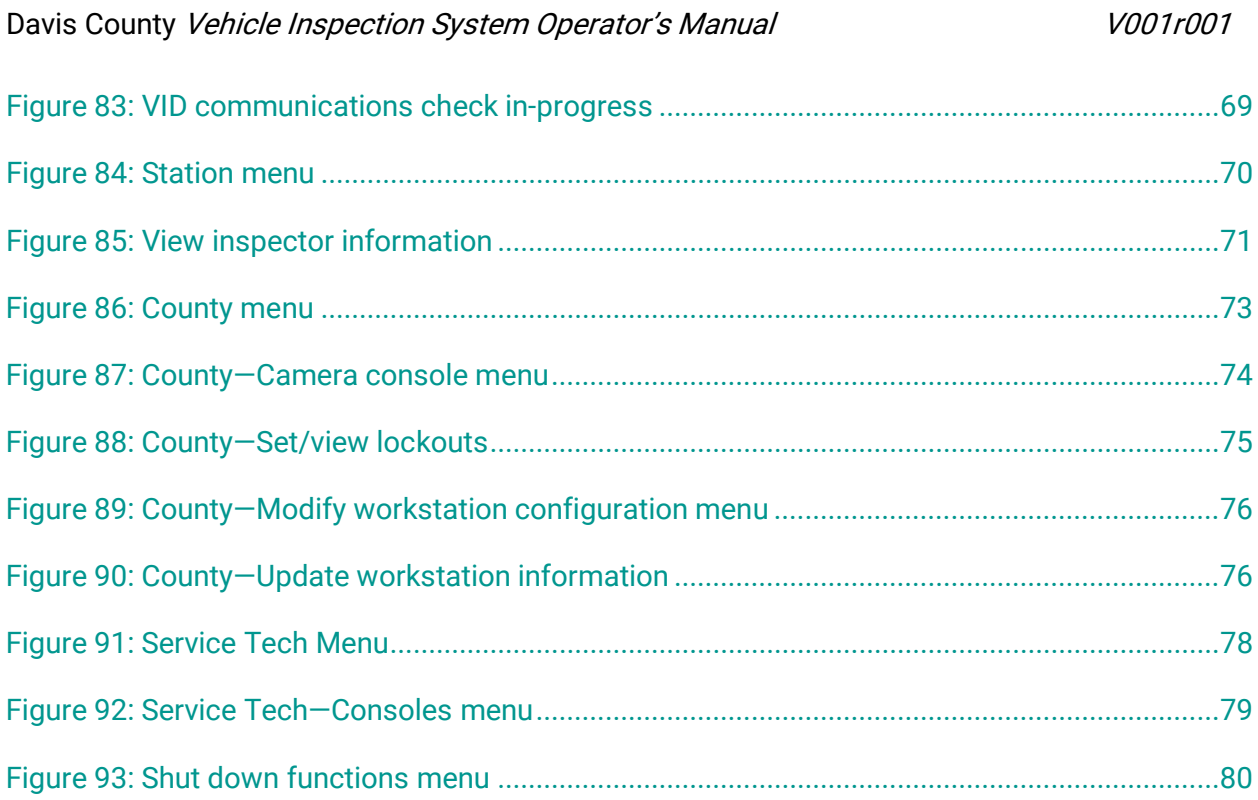

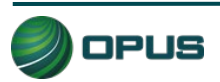

# **1.Introduction**

This manual provides important operating information, features, and helpful tips concerning the Davis County inspection system and associated components. This introductory section describes the conventions used in this manual as well as general safety tips.

# **1.1 Conventions and safety**

### **1.1.1 Conventions**

This operator's manual is organized to facilitate quick access to sections and topics related to the Davis County inspection system and the vehicle inspection process. Occasionally, text of particular importance will be emphasized using the conventions described below.

Text pertaining to features appearing on the Gen3 System monitor, such as buttons or bars that activate functions or display data, are highlighted in bold green type.

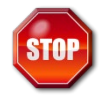

The stop icon draws attention to issues concerning safety of personnel and equipment. Please read carefully and follow all instructions.

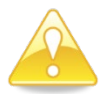

The important information icon draws attention to important procedural tips or inspection system features.

## **1.1.2 Important general safety instructions**

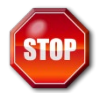

#### Please read the following instructions carefully before using equipment.

- Read and follow all inspection system instructions.
- ◆ When using your Davis County Gen3 inspection system, follow all safety instructions.
- Only use Davis County inspection system equipment as described in this manual.
- Remain in the vehicle as needed during emissions testing.
- ◆ Please handle equipment with care. Inspection system components can be damaged through carelessness.
- ◆ Do not drop equipment.
- ◆ Do not let cables or cords hang over edge of a table, bench, or counter; or contact hot manifolds or moving fan blades.
- ◆ Care should be taken to arrange cables and cords so that they will not create a tripping hazard or become pulled out causing equipment to malfunction or shut down.

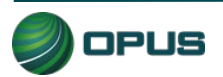

- Always have adequate ventilation when working on vehicles with the engine running.
- Use only manufacturer-designated peripherals and accessories.
- Follow all Davis County and Davis County Health Department policies and procedures. In case of discrepancy, Davis County Health Department policies and procedures supersede this manual.

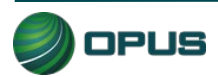

# **2.Mobile source air toxics and improving air quality through testing**

Mobile source air toxics<sup>[1](#page-79-0)</sup> are compounds emitted from highway vehicles and nonroad equipment that are known or suspected to cause cancer or other serious health and environmental effects. Mobile sources are responsible for direct emissions of air toxics and contribute to precursor emissions that react to form secondary pollutants. Examples of mobile source air toxics include benzene, 1,3-butadiene, formaldehyde, acetaldehyde, acrolein, polycyclic organic matter (POM), naphthalene, and diesel particulate matter.

Cancer and noncancer health effects can result from exposures to air toxics.

In February 2007, EPA finalized a rule to reduce hazardous air pollutants from mobile sources. The rule limits the benzene content of gasoline and reduces toxic emissions from passenger vehicles and PAS cans. EPA estimates that in 2030 this rule will reduce total emissions of mobile source air toxics by 330,000 tons and VOC emissions (precursors to ozone and PM2.5) by more than 1 million tons.

EPA has adopted many mobile source emission control programs that, in addition to controlling pollutants such as hydrocarbons, particulate matter, and nitrogen oxides, will also result in large air toxic reductions.

### Inspection and maintenance programs

Vehicle inspection and maintenance programs (I/M) help improve air quality by identifying highemitting vehicles in need of repair (through visual inspection, emissions testing, and/or the downloading of fault codes from a vehicle's onboard computer) and causing them to be fixed as a prerequisite to vehicle registration within a given non-attainment area. The 1990 Amendments to the Clean Air Act made I/M mandatory for several areas across the country, based upon various criteria, such as air quality classification, population, and/or geographic location.

### On-board diagnostics

On-Board Diagnostics, or OBD, is a computer-based system built into all 1996 and later lightduty vehicles and trucks to monitor a vehicle's engine, transmission, and emissions control components. If a vehicle's Check Engine light comes on and stays on, the vehicle's OBD system is alerting the motorist that it has detected a problem with the vehicle.

In addition to protecting the environment, the Check Engine light and the OBD system behind it can save motorists time and money by identifying minor problems before they become major repair bills.

<span id="page-79-0"></span><sup>1</sup> From http://www3.epa.gov/otaq/toxics.htm

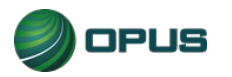

# **3.Features and capabilities**

## **3.1 Introducing the Davis County inspection system**

The Opus team is very pleased to introduce the Davis County inspection system for emissions testing in the Davis County I/M program. The high-tech Opus Gen3 TSI/OBD-II System provides the best possible operational functionality and flexibility, maximizing customer convenience and test efficiency.

All Gen3 TSI/OBD-II Systems and peripheral equipment are networked and tied into the Opus Davis County VID, communicating wirelessly in real-time. All equipment meets or exceeds the specifications contained in the EPA, State of Utah, and Davis County Health Department regulations, guidance, or requirements.

Davis County inspection system components include:

- ◆ Dell Optiplex 3000 computer with keyboard and wired mouse
- ◆ 19" wide screen LCD monitor
- **Microsoft Windows 10 software**
- ◆ 4-GAS Sample System featuring Crestline IR
- $\blacklozenge$  Bench and all associated peripherals (see gas analyzer system details below)
- ◆ Opus IVS IMclean DAD OBD interface (including OBD RPM monitor)
- Additional Capelec 8510 Non-Contact RPM
- ◆ Monitor (for vehicles without OBD monitoring capability)
- Gas cap tester with fuel cap adapters
- ◆ Xenon 1950 1D/2D barcode scanner
- Reolink 511 IP lane camera
- ◆ Ricoh WG-70 Handheld video capable digital camera
- ◆ HP M406 laser printer
- ◆ LAN port
- ◆ Zero gas
- $\bullet$  One (1) high gas
	- High Range Calibration Gas per DCHD Regulation, Appendix E, Section 3.2:
		- $\bullet$  HC = 3200 ppm propane
		- $\bullet$  CO = 8.0 percent
		- $CO<sub>2</sub> = 12.0$  percent
		- $Q_2 = 20.9\%$
		- $N_2$  = Balance 99.99 percent pure
- Operator's Manual

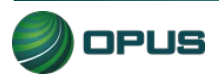

### **3.1.1 Gen3 TSI/OBD-II System**

The front view of the Gen3 TSI/OBD-II System with cabinet and peripherals is shown in [Figure 1.](#page-81-0)

<span id="page-81-0"></span>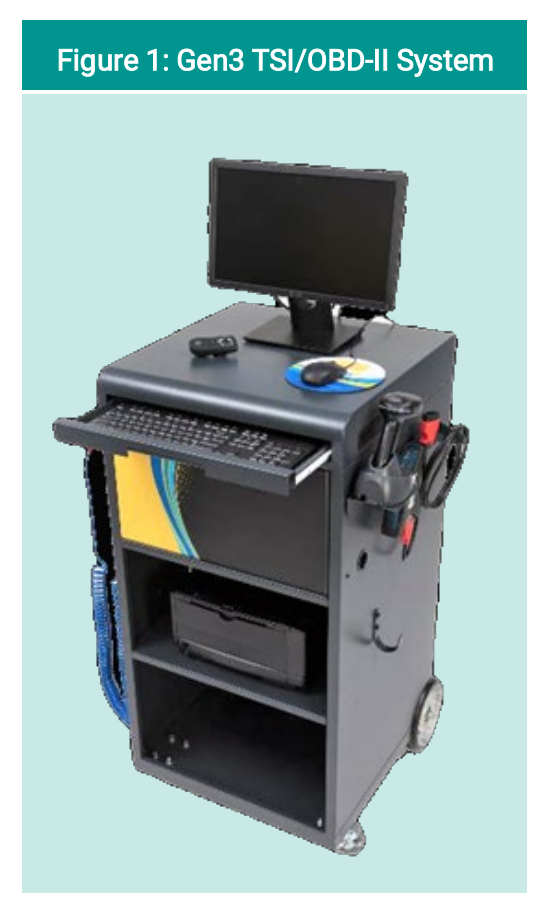

## **3.2 Inspection system software—security and convenience**

The Davis County inspection system is automated to the highest degree possible to minimize the potential for fraud and human error and is exceedingly secure from tampering and abuse.

Inspectors are guided through the testing process by the inspection software and are not allowed to deviate from approved test procedures. Opus engineers carry this security strategy to its logical conclusion by:

- Automating pass, fail, and rejection decisions; and
- $\blacklozenge$  Performing system integrity checks before each test, as applicable;

In short, the system:

- Uses automation to decrease, to the highest degree possible, the potential for intentional fraud and/or human error;
- **Provides security from tampering and/or abuse; and**

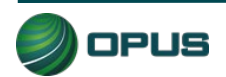

 $\blacklozenge$  Is based on detailed written specifications.

The software is designed to automatically:

- Make pass/fail decisions for all measurements;
- Record and store all equipment check, calibration, and test data; and
- Initiate immediate lockouts for violation of pre-defined security parameters of failure to conduct or pass required quality assurance procedures.

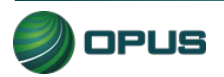

# **4.System startup, operation, and shut down**

The Gen3 TSI/OBD-II System menus provide access to the functions you need to perform vehicle inspections. The menu system also allows you or your station manager to carry out necessary administrative tasks. This chapter explains these features and how to apply them to the routine operation of your inspection system. Detailed descriptions of selected functions referenced in this section are contained in other chapters in this manual.

## **4.1 Startup menu**

The startup screen [\(Figure 2\)](#page-83-0) appears when the computer is turned on. Select Start Up to prepare the analyzer, refresh data, and then display the Main Menu.

<span id="page-83-0"></span>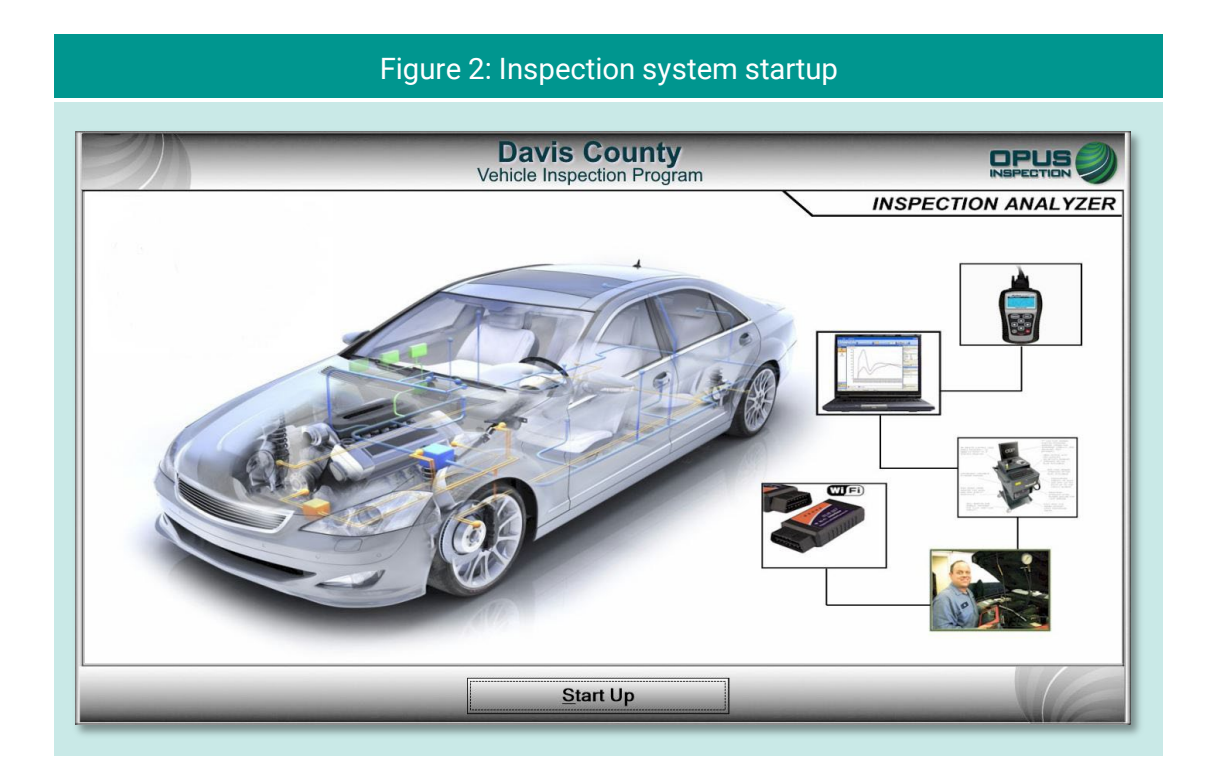

During the startup sequence, screens will briefly appear displaying activities such as synchronizing with the vehicle inspection database (VID) server [\(Figure 3\)](#page-84-0), checking for and applying pending software updates, reconciling test records with the VID, and updating vehicle lookup tables [\(Figure 4\)](#page-84-1).

Typically, the inspection system startup should take only a minute or two. If any problems or errors are encountered during startup, you will be prompted to seek assistance.

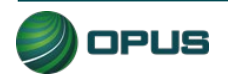

<span id="page-84-0"></span>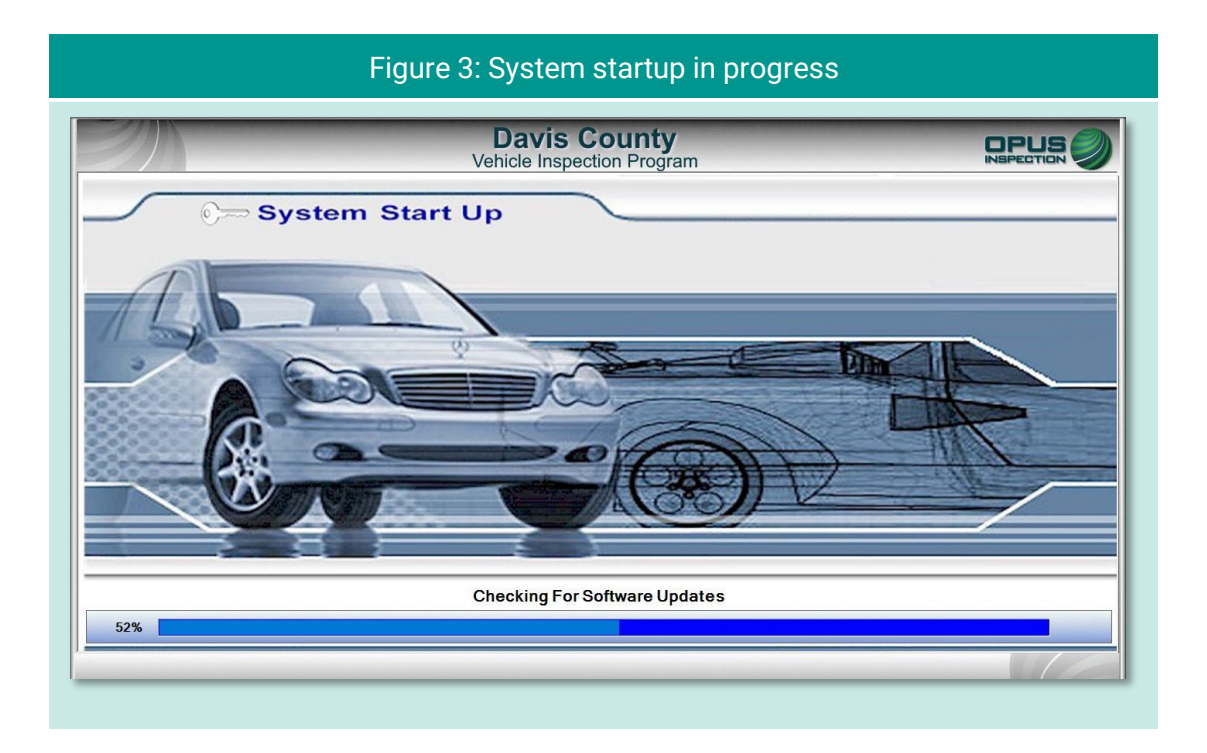

<span id="page-84-1"></span>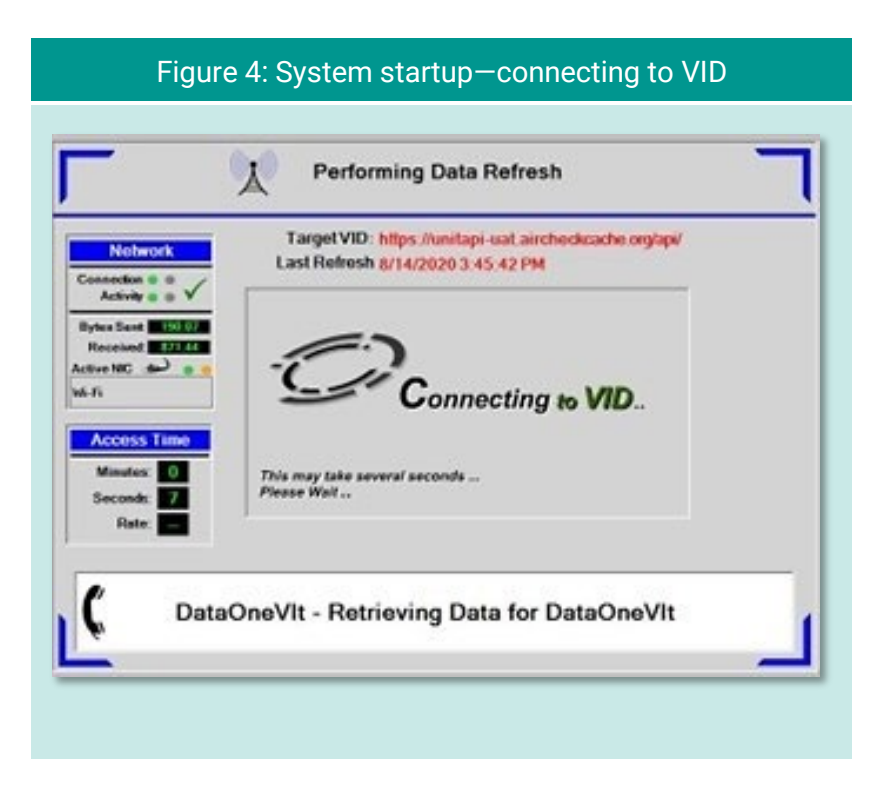

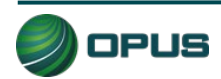

### **4.1.1 Software update prompt**

Occasionally, a pop-up box will appear notifying you of a pending inspection system software update. This may occur at any time, most often at startup, but never during an actual inspection. You will be prompted to click Yes to initiate the update, or No to defer the update to a more optimal time. Typically, software updates will only take five to ten minutes and during the update the Gen3 TSI/OBD-II System may reboot one or more times. You will be notified when the software update has been completed.

If you choose to defer the update (such as when a customer is waiting or other time-sensitive issue arises), the inspection system will allow you to continue; however, the update pop-up box will soon reappear. To ensure optimal system performance and compliance with any changes to the inspection process, we highly recommend initiating the software update as soon as possible. Prolonged deferment of the software update may trigger a lockout.

# **4.2 Inspection system operation**

### **4.2.1 Main menu**

<span id="page-85-0"></span>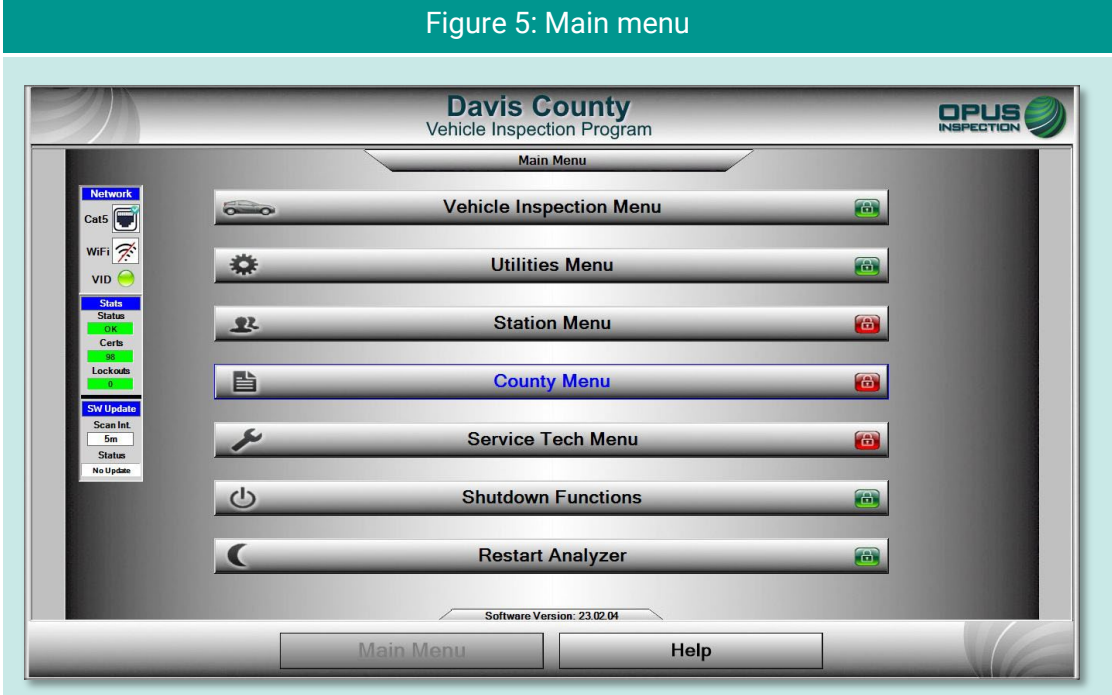

The menu options listed below are available from the Main Menu [\(Figure 5\)](#page-85-0).

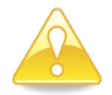

Menu options labeled with a red lock icon are only available to authorized station, County, or Opus personnel.

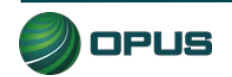

- Vehicle Inspection Menu: Authorized station users can select this menu to perform a vehicle inspection, view remaining certificates, perform an OBD self-check, perform calibrations, or run the system in demo or training mode.
- Utilities Menu: Any user can select this menu to check equipment consoles, reprint a VIR, view analyzer status information, access diagnostic test modes, initiate communications sessions, choose printers, or view lockouts.
- Station Menu: Authorized station users can select this menu to view inspector information, purchase certificates, access a certificate usage report, and access the web portal.
- ◆ County Menu: Authorized County officials can select this menu to perform designated activities, such as view inspection information, perform waiver vehicle inspections, perform compliance/referee inspections, access the camera console, set and view lockouts, modify workstation (analyzer) configuration, and access the overt audit checklist.
- Service Tech Menu: Authorized Opus users utilize this selection to check and manage consoles, perform an OBD self-check, view analyzer status, access communications tools, set and view lockouts, and modify workstation configurations.
- ◆ Shutdown Functions: Any user can use this menu to shut down or restart the Gen3 TSI/OBD-II System.
- ◆ Restart Analyzer: Activating this button restarts the Gen3 System.
- $\blacklozenge$  Help: Selecting this button displays the system documentation. The Help button is available on multiple screens.

### **4.2.2 Inspection screen dashboards**

An on-screen dashboard [\(Figure 6\)](#page-87-0) appears at the top of screens pertaining to vehicle inspection, training/demo mode, and diagnostic processes. The dashboard displays:

- ◆ Test mode
- $\blacklozenge$  Inspector
- ◆ Plate
- **Lockout status**
- $\blacklozenge$  Inspection start time
- **← Current time**
- **◆ Duration of inspection**

A green thermometer is integrated with the dashboard that tracks the progress of the five-stage vehicle inspection process, from vehicle entry to the printing of the VIR.

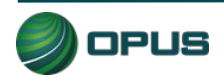

<span id="page-87-0"></span>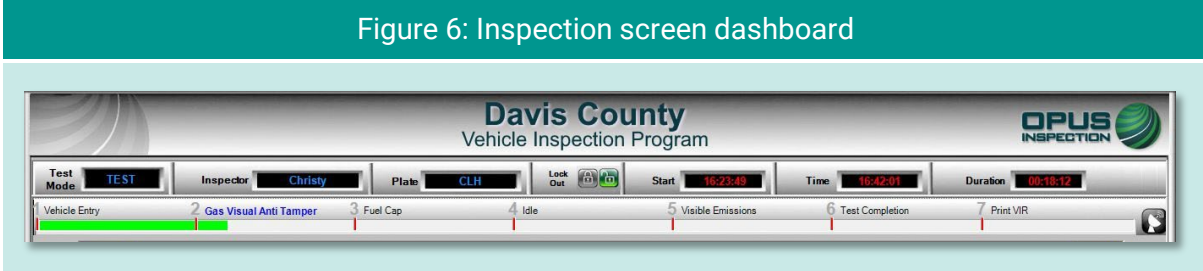

A vertical dashboard [\(Figure 7\)](#page-87-1) also appears on inspection and menu screens. This dashboard monitors communication, unit information (such as lockout and certificates), software, and battery status.

#### <span id="page-87-1"></span>Figure 7: Vertical dashboard

### **4.2.3 Printer connection**

The laser printer is located in the Gen3 TSI/OBD-II System cabinet and connected via printer cable.

### **4.2.4 Offline operation**

If the Gen3 System is not online with the VID, the system allows transactions to queue up to be sent as soon as the unit is back online, and communication is re-established with the VID. The software for Davis County allows transactions to be processed by comparing a time stamp of when the system was last connected to the VID to the current date.

## **4.3 System shutdown**

To shut down the inspection system, select Shutdown Functions from the Main Menu. The Shutdown Functions screen will appear [\(Figure 8,](#page-88-0) next page). Click Shutdown Analyzer to shut down the system and power down the components. You also have the option of restarting the analyzer should it be necessary to do so.

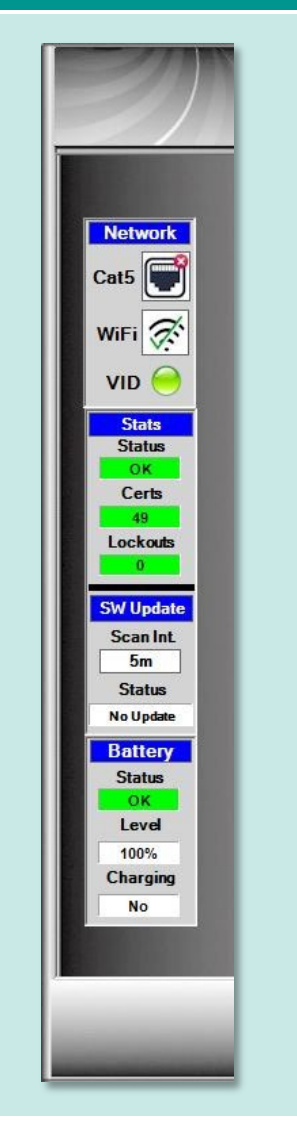

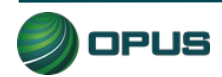

<span id="page-88-0"></span>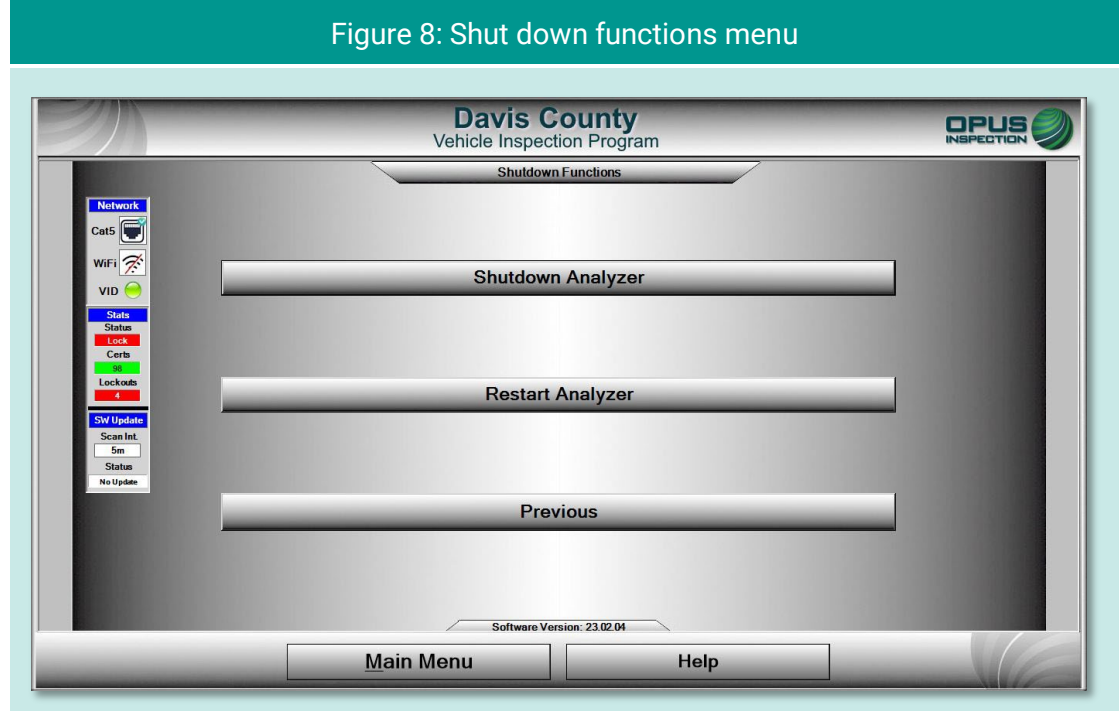

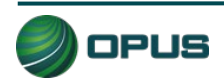

# **5. Vehicle inspection**

This section of the Davis County inspection system operator's manual describes the entire vehicle inspection process, including vehicle identification, analyzer calibration, performing OBD and TSI inspections, and issuing the vehicle inspection report.

# **5.1 Official vehicle inspection**

From the Main Menu, select the Vehicle Inspection Menu [\(Figure 9\)](#page-89-0). To begin the inspection, select Official Vehicle Inspection from the Vehicle Inspection Menu.

<span id="page-89-0"></span>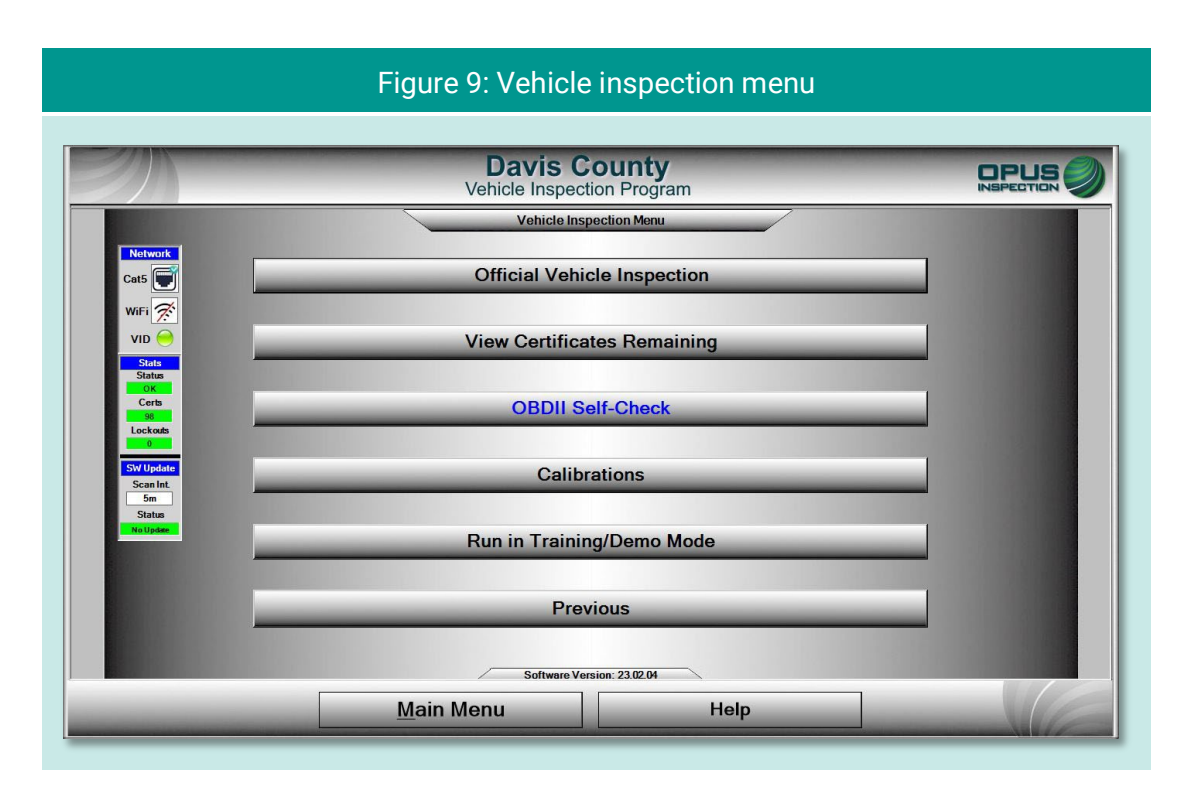

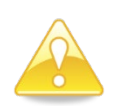

The same sequence of inspection screens will appear when Waiver Vehicle Inspection and Compliance/Referee Assurance Vehicle Inspection options are selected from the County Menu.

## **5.1.1 Inspector login**

Before beginning the vehicle inspection, the inspector must login using manual validation. [\(Figure 10\)](#page-90-0). Enter your five-digit inspector number (or select from the drop-down list) and password in the indicated fields and click Continue. The inspection system will display an error message on invalid entries [\(Figure 11\)](#page-90-1).

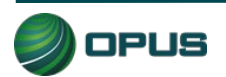

<span id="page-90-0"></span>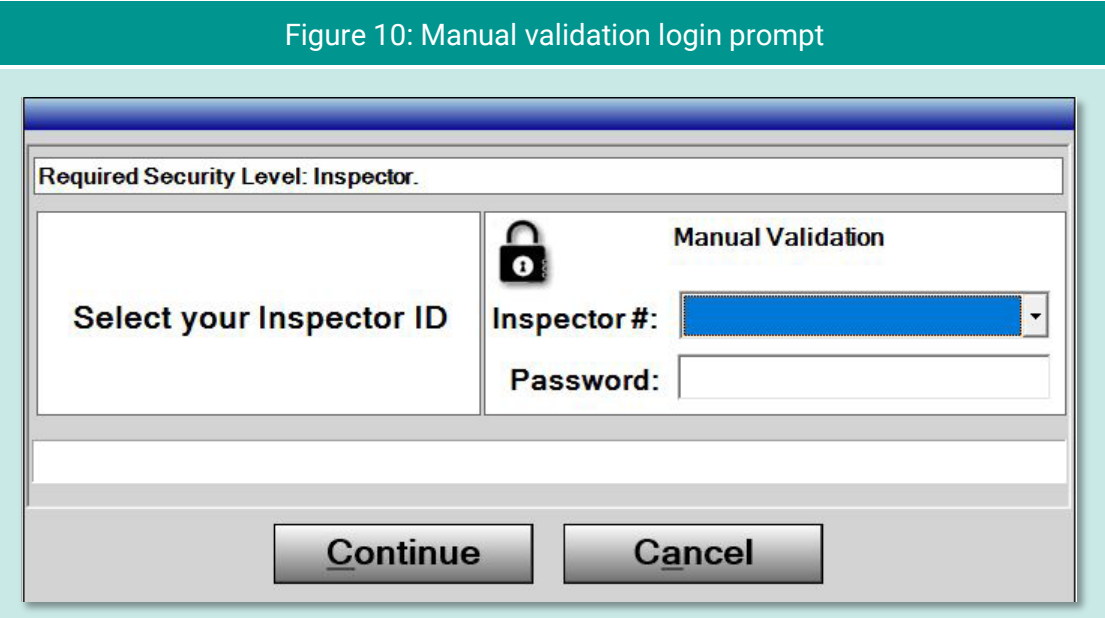

<span id="page-90-1"></span>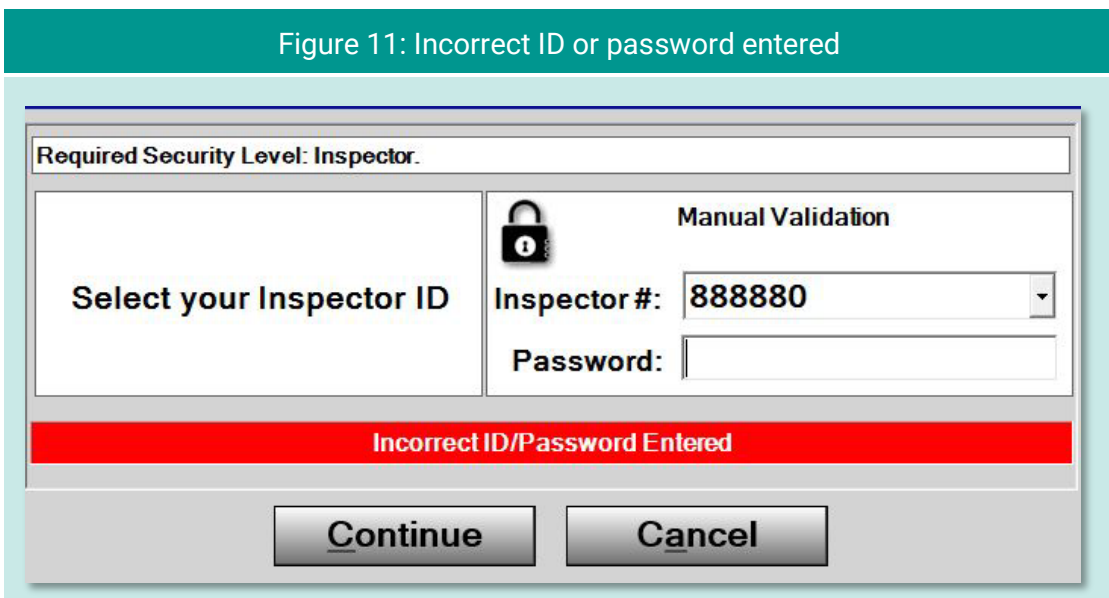

### Inspection system messaging

In the interim between login and commencement of the vehicle inspection, the inspection system may display screens indicating the following:

- Validation of inspector name and password through the vehicle inspection database (VID);
- ◆ Notification of an expired account;
- $\blacklozenge$  Notification of inspection system lockout;

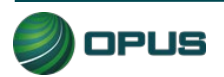

- Messages posted by County officials or Opus technical support; or
- ◆ Other system notifications.

Depending on the nature of the communication, you may be requested to standby or provided with instructions for resolving any issues prior to beginning the inspection process.

### **5.1.2 Vehicle license plate entry procedure**

The Vehicle License Plate entry screen [\(Figure 12\)](#page-91-0) will appear. Enter the vehicle's plate number in the field provided using Gen3 System's keyboard. As necessary, follow the instructions on the screen pertaining to a vehicle with a Utah dealer's plate, a vehicle with no plate at all, or a vehicle with an out-of-state license plate. Click Continue when finished.

<span id="page-91-0"></span>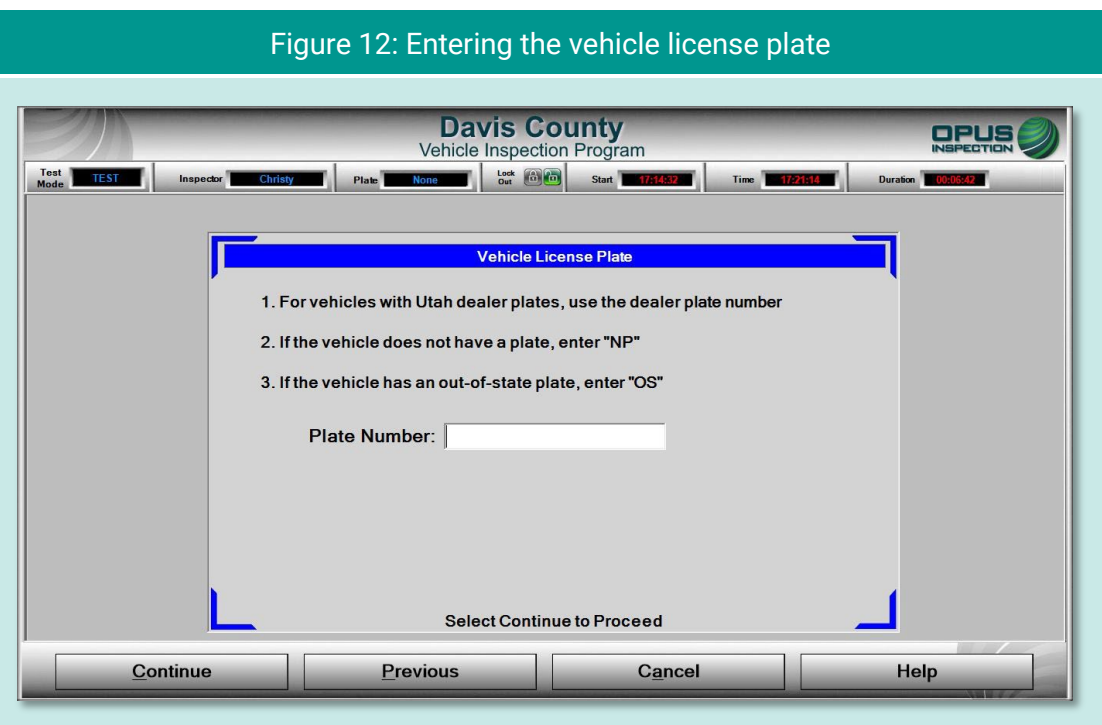

Following the license plate entry, you will be prompted to connect the OBD data link connector (if applicable) and start the vehicle's engine [\(Figure 13\)](#page-92-0).

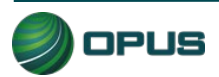

<span id="page-92-0"></span>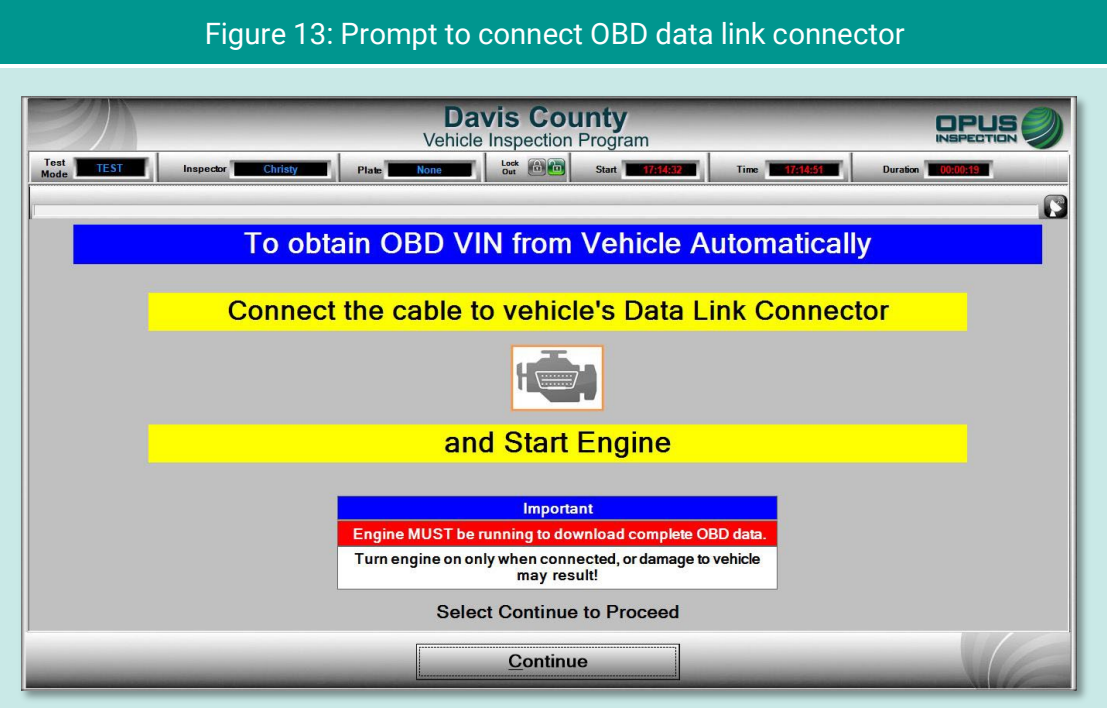

In the event you are unable to successfully connect to the vehicle's DLC, a message will appear in the center box [\(Figure 14\)](#page-92-1). Enter the VIN using one of the other methods indicated on the screen.

<span id="page-92-1"></span>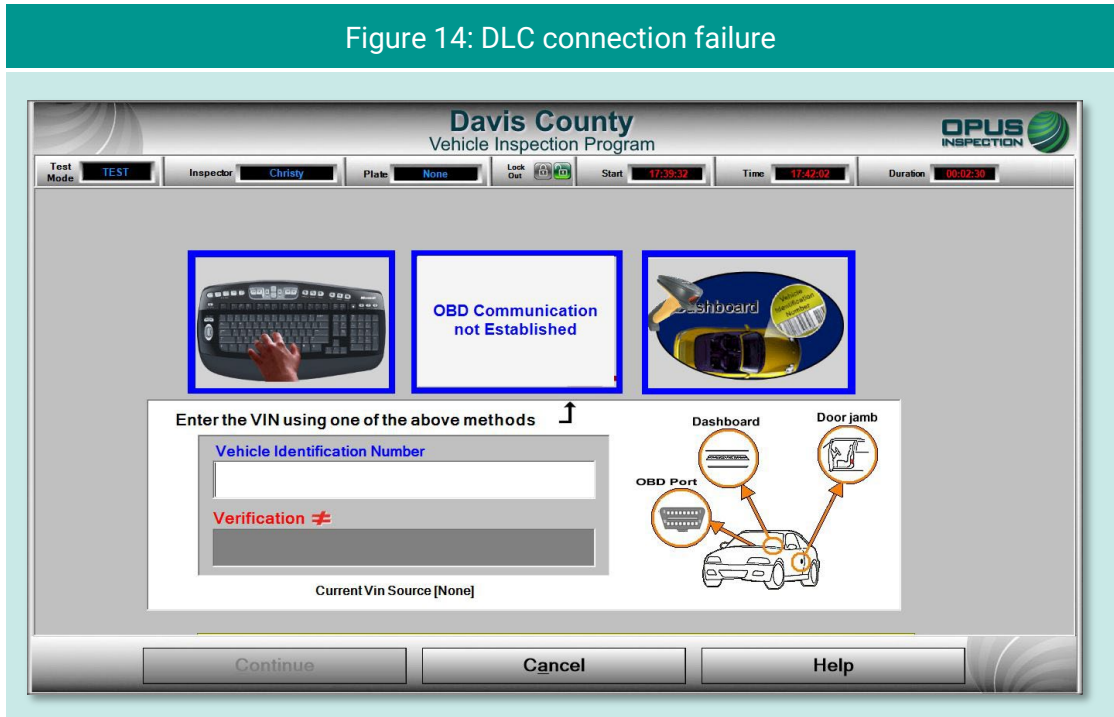

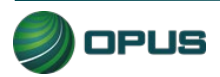

### **5.1.3 VIN entry**

The inspection system will automatically perform the OBD test and scan the vehicle's system for the vehicle identification number (VIN).

- ◆ If the VIN is obtained through the OBD connection, you will be prompted to disconnect the OBD cable and proceed to the next step in the inspection.
- If the vehicle does not support obtaining the VIN through the OBD connection (see [Figure 14\)](#page-92-1), the VIN will need to be either entered manually or scanned using the barcode scanner. The screen will provide both options.

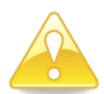

Note that to ensure accuracy, manual entry of the VIN is a double-blind process.

After the vehicle's VIN has been entered, either using the barcode scanner [\(Figure 15\)](#page-93-0). or through manual entry using the Gen3 System keyboard, click Continue

<span id="page-93-0"></span>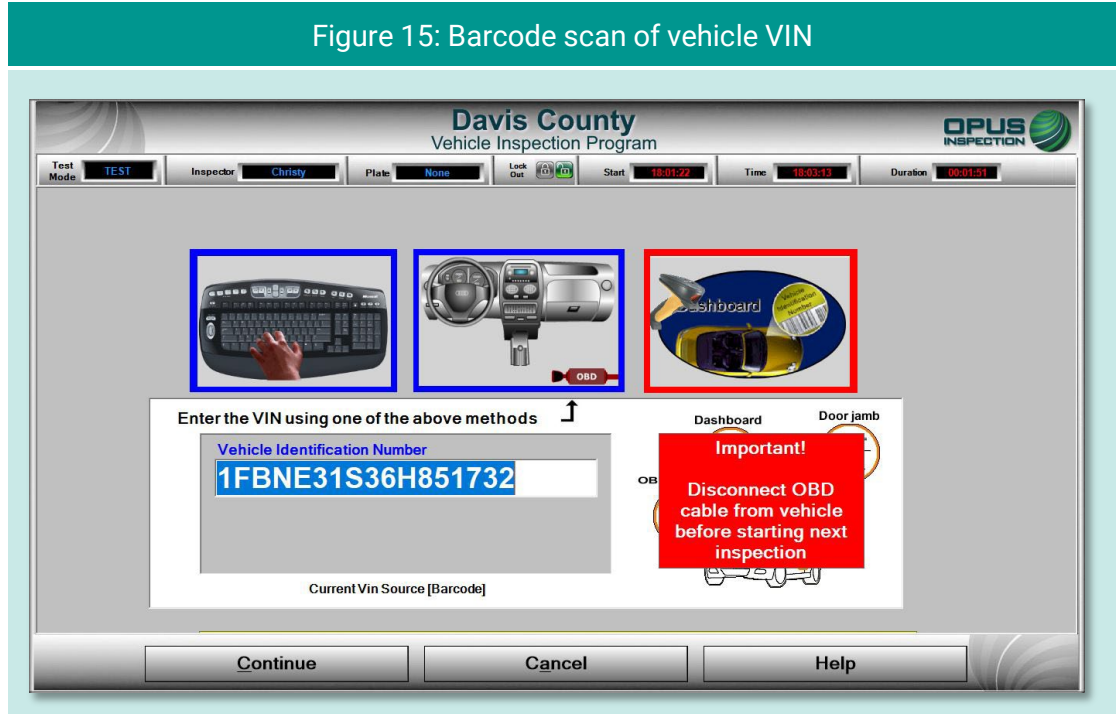

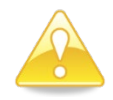

The VIN entry screen features a blinking red/blue reminder in the lower-right corner to disconnect the OBD cable before proceeding to the next step in the inspection.

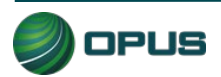

### **5.1.4 Data verification**

Data verification is an important step in documenting the vehicle inspection process. The license plate state, plate number, and VIN will appear on the Data Verification screen [\(Figure](#page-94-0)  [16\)](#page-94-0). This screen will require you to select emissions Decal PRESENT or Decal MISSING, then confirm the selection [\(Figure 17\)](#page-95-0).

<span id="page-94-0"></span>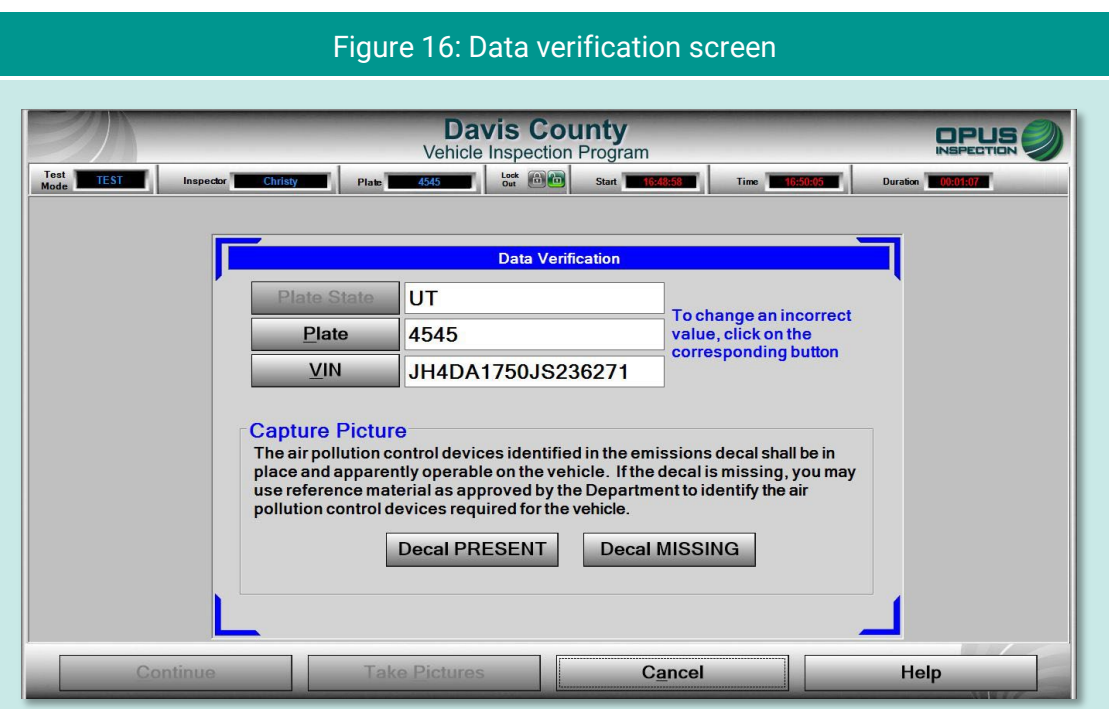

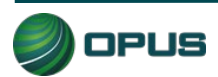

<span id="page-95-0"></span>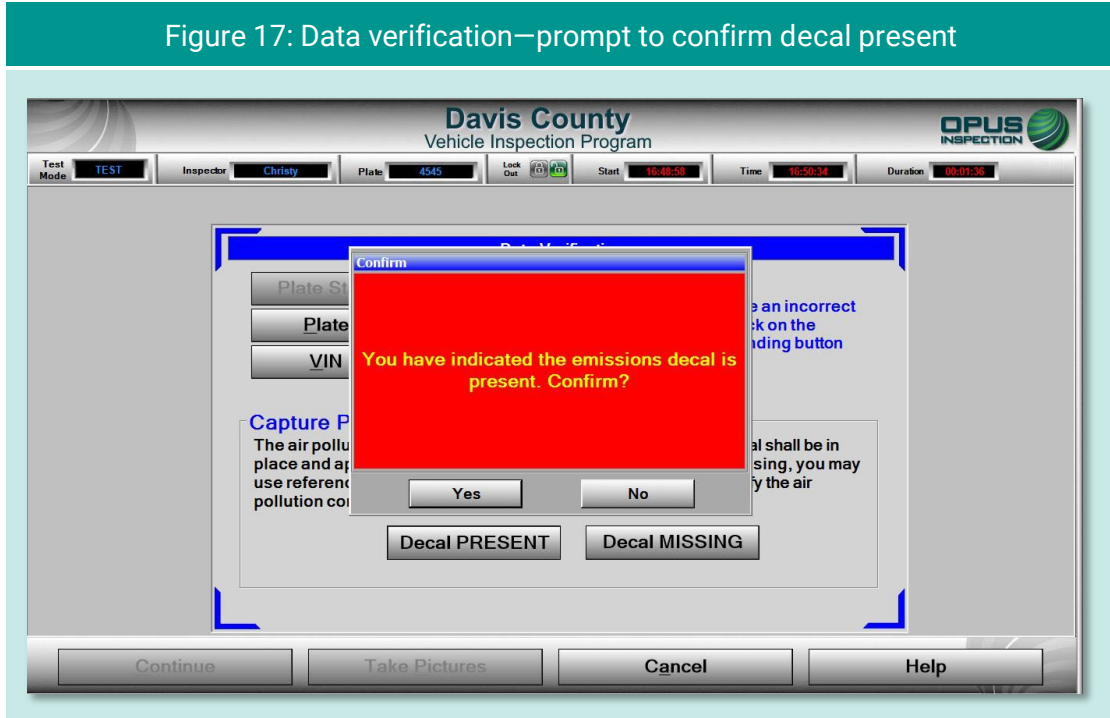

The next screen [\(Figure 18\)](#page-95-1) will provide you with the opportunity to change incorrect license plate or VIN information, if necessary. Follow the procedure below to begin taking the required .<br>photos.

<span id="page-95-1"></span>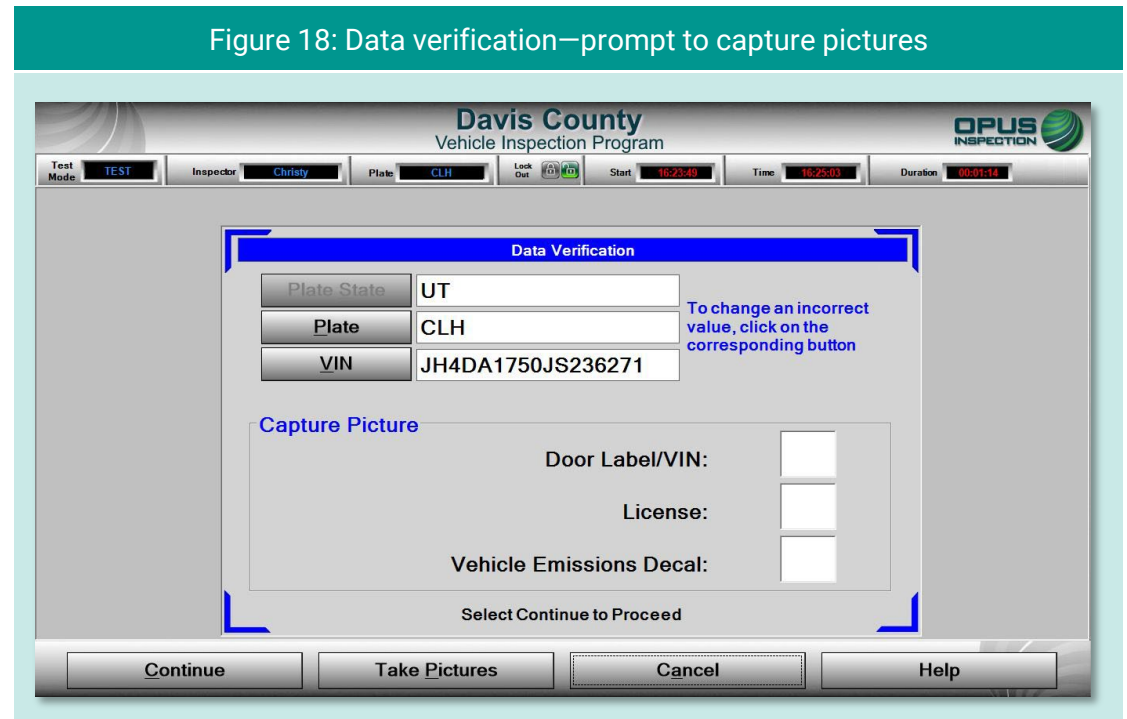

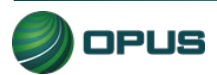

Taking data verification photos is a two-step process, as described below:

- ◆ Unplug the handheld camera and take photos of the vehicle (in this case: license plate, decal, VIN plate).
- When all required photos have been taken, plug in the handheld camera to the PC and click Take Pictures button (see [Figure 18\)](#page-95-1), followed by Connect on the next screen [\(Figure 19\)](#page-96-0) to access the photos on the camera.

Use the buttons on the screen to assign the different photos to the correct description [\(Figure](#page-97-0)  [20\)](#page-97-0). The photos will automatically be deleted from the camera after the process has been completed.

<span id="page-96-0"></span>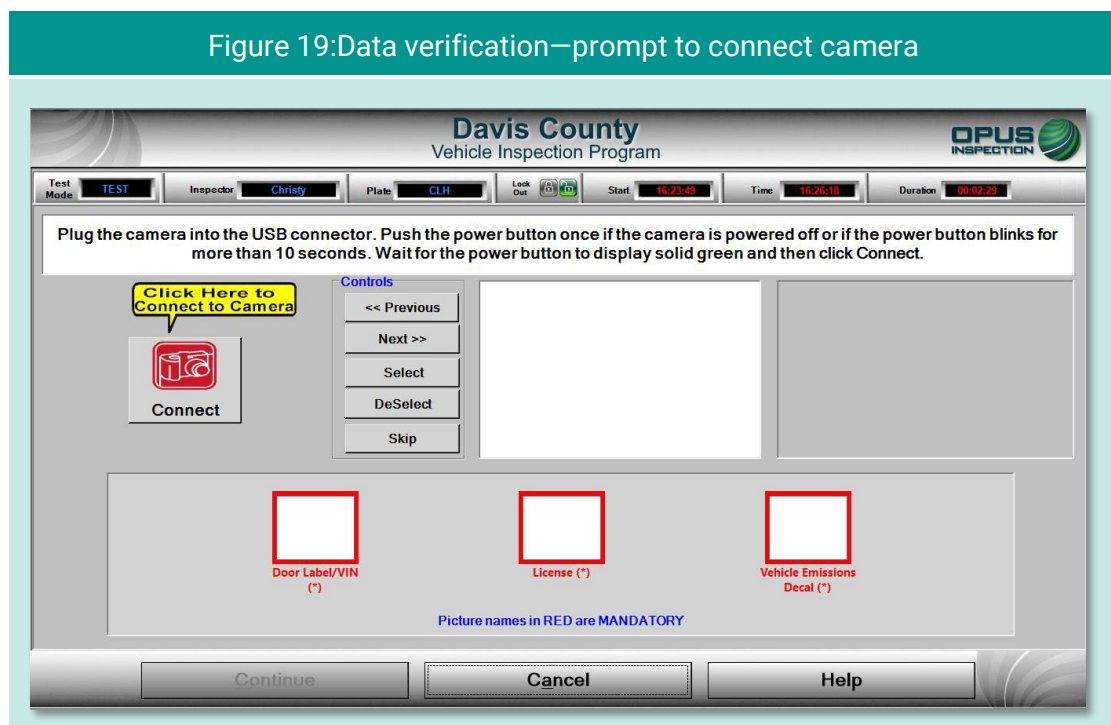

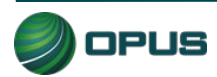

<span id="page-97-0"></span>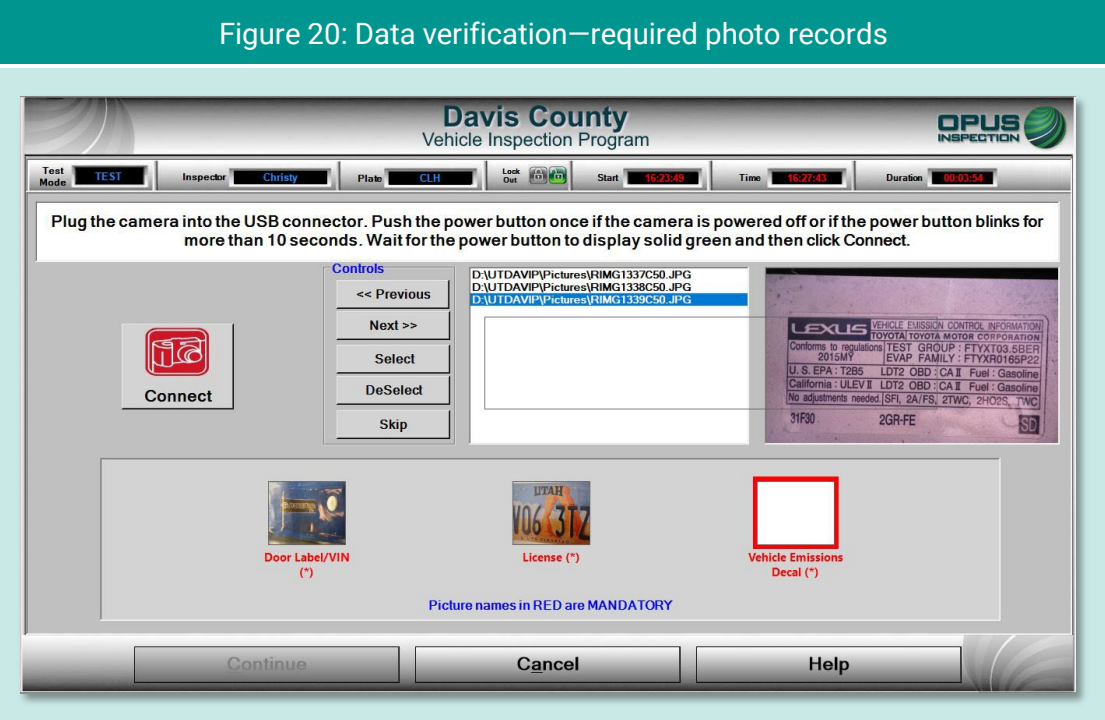

### **5.1.5 Vehicle information and vehicle data lookup**

Once the VIN has been entered and verified, and mandatory photos captured, the inspection system will request additional vehicle information from the VID. When communication with the VID is complete, the inspection system will display the results and whether the vehicle information and/or previous test data were found.

- If a previous record found notice appears on the VID lookup screen [\(Figure 21\)](#page-98-0), click Continue to view the results [\(Figure 22\)](#page-98-1), then Continue again to continue the inspection. (If previous vehicle information is available, then some of the vehicle information prompts described in the following subsections will be omitted.)
- ◆ If no previous record is found, data will be acquired via VIN decode [\(Figure 23\)](#page-99-0). Click Continue to proceed to additional data entry screens

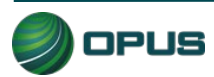

<span id="page-98-0"></span>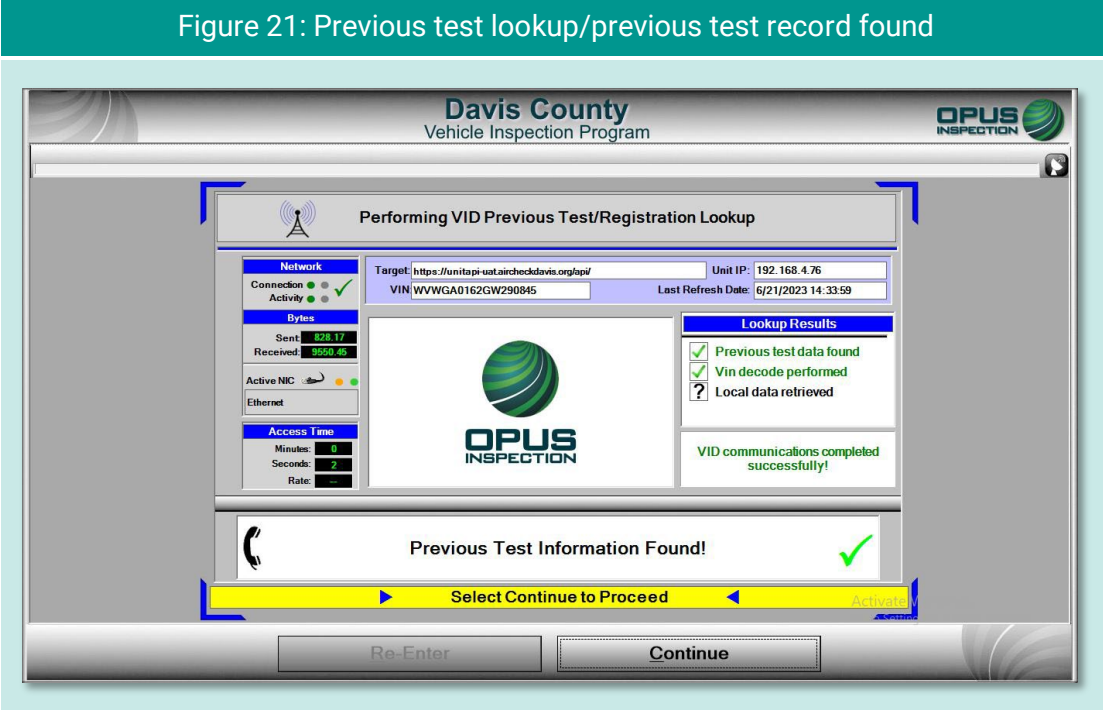

#### Figure 22: Previous test information

<span id="page-98-1"></span>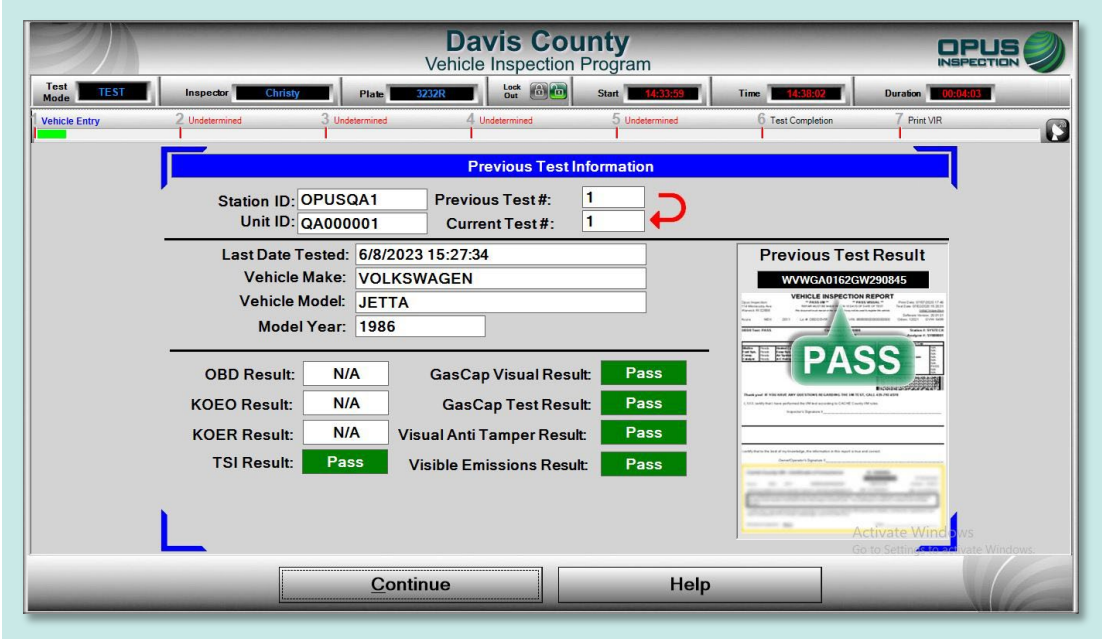

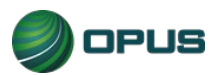

<span id="page-99-0"></span>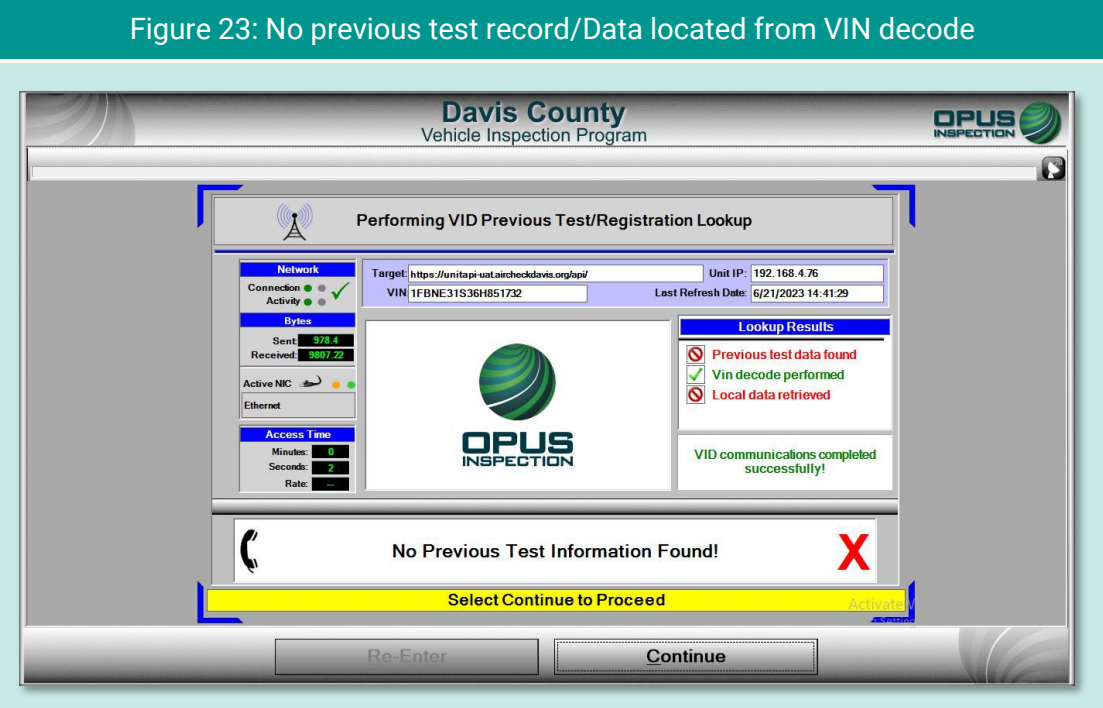

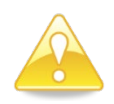

In circumstances where vehicle data lookup finds no previous data, a VIN decode was unable to be performed, and no local data was retrieved, the screen will deliver the following message:

#### No matching data found! Is VIN correct?

In addition, the screen will notify you that manual entry of vehicle parameters is required. You may choose to click Re-Enter to correct the VIN error or click Continue to proceed with the inspection.

### **5.1.6 Vehicle model year entry**

On the model year screen [\(Figure 24\)](#page-100-0) enter the vehicle's model year in the field provided, then click Continue.

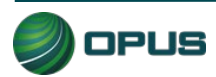

<span id="page-100-0"></span>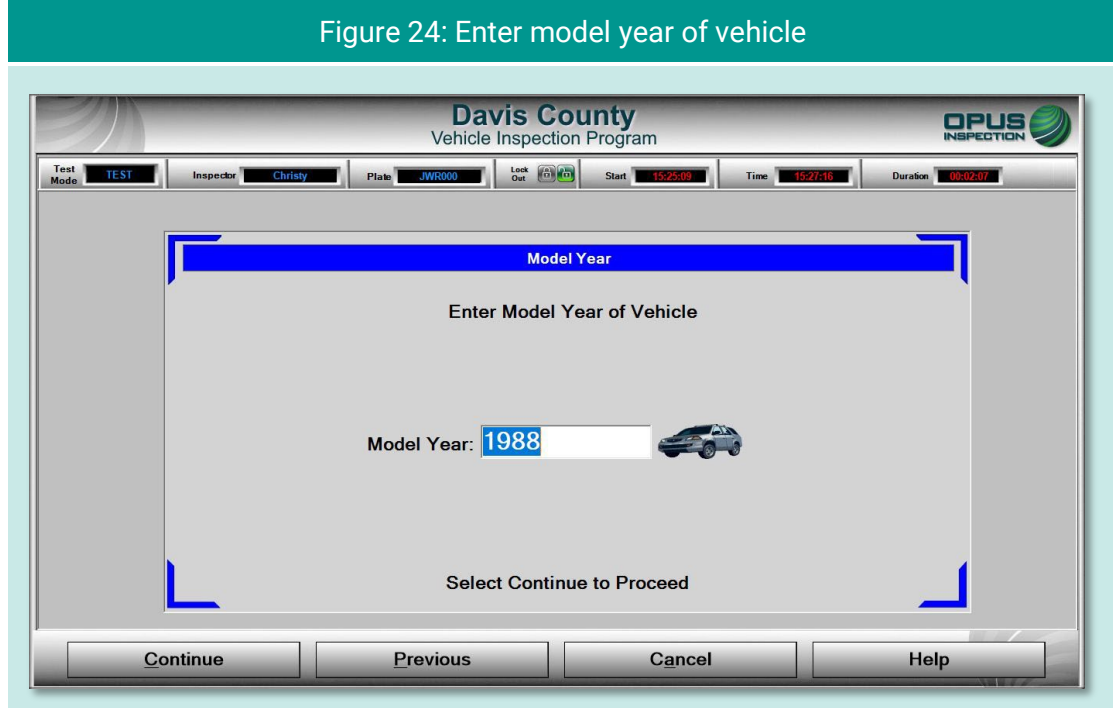

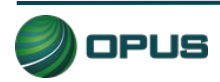

### **5.1.7 Vehicle type entry**

In the Vehicle Type screen [\(Figure 25\)](#page-101-0), enter the type of vehicle by selecting Passenger Car or Truck in the left-side field or by clicking the appropriate icon under the Quick Select header. Click Continue when finished.

<span id="page-101-0"></span>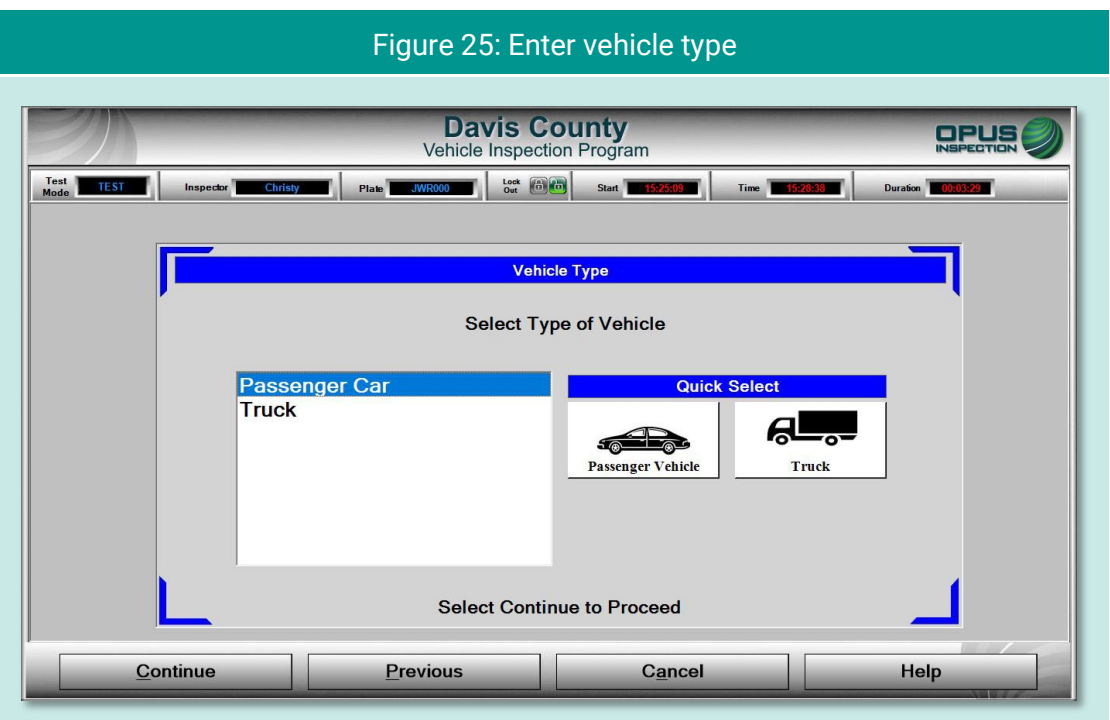

## **5.1.8 Fuel type entry**

In the Fuel Type screen [\(Figure 26\)](#page-102-0), select the vehicle's fuel type from the list at the left-side of the screen or click the appropriate icon under the Quick Select header, then Continue.

Note that a third field is available for entering data for vehicles that are bi-fuel capable. You may be prompted with a pop-up box to confirm the vehicle's bi-fuel status.

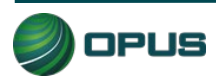

<span id="page-102-0"></span>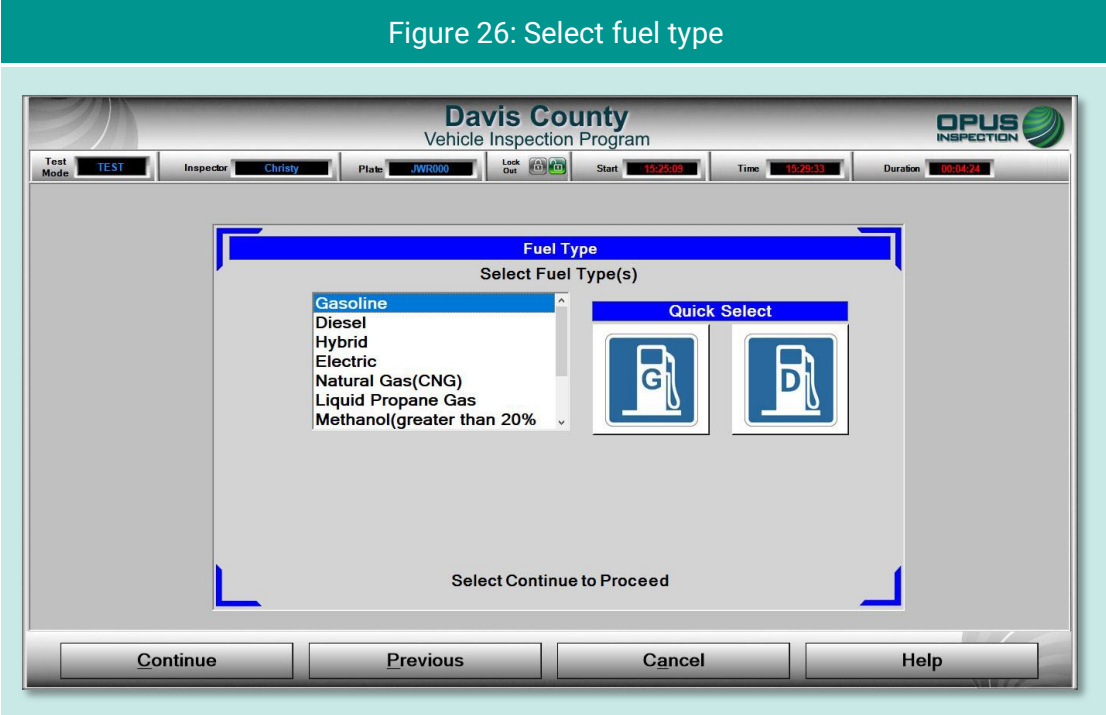

### **5.1.9 Vehicle make entry**

On the Vehicle Make screen [\(Figure 27\)](#page-102-1), select vehicle make from the scrollable list on the left side of the screen or from the Quick Select icons on the right. Click Continue to proceed. If the vehicle's make is not listed, click Not Listed under the Quick Select icons. A field will appear for manually entering the vehicle make.

<span id="page-102-1"></span>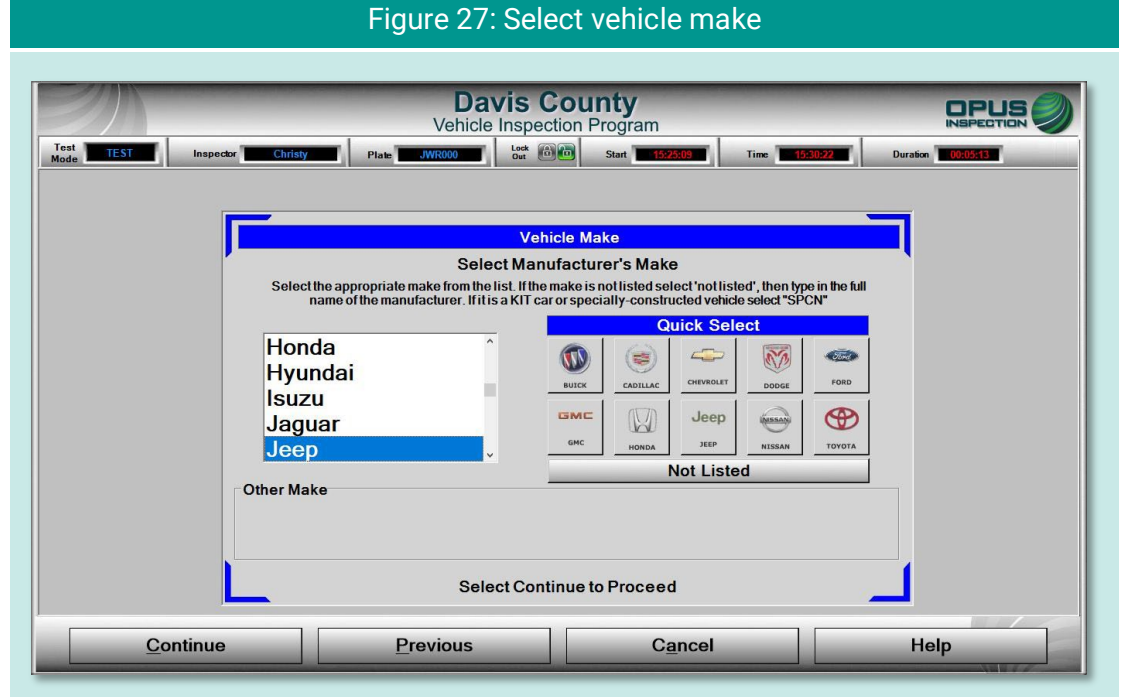

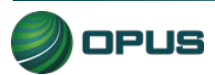

### **5.1.10 Vehicle model entry**

From the Vehicle Model screen [\(Figure 28\)](#page-103-0), select the vehicle's model from the scrollable list, then click Continue.

<span id="page-103-0"></span>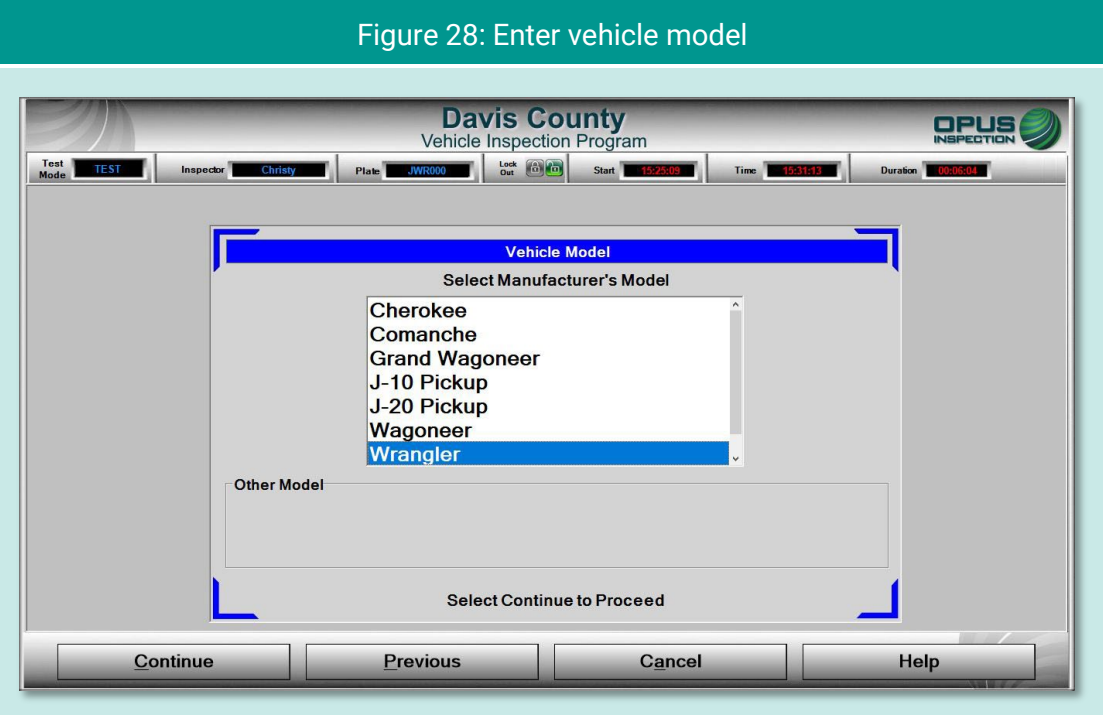

### **5.1.11 Additional manual entry screens**

For those vehicles where vehicle data is unavailable from lookup tables, additional manual entry of vehicle parameters may be required. As necessary, you will be stepped through entry of engine displacement, number of engine cylinders, transmission type, vehicle body style, and the odometer reading. Click Continue to proceed to the next step in the inspection process or Previous to access the prior screen.

### **5.1.12 Vehicle lookup table match selection**

The Vehicle Look-Up screen [\(Figure 29\)](#page-104-0) displays the vehicle's make, model, year, displacement, number of cylinders, transmission type, body type, and vehicle lookup table (VLT) row ID. If the information displayed matches the vehicle under test, click Match to continue with the inspection process.

If the information displayed on the screen does not match, click No Match. You will be prompted through a series of screens to enter the vehicle data manually.

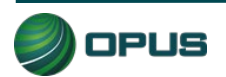

<span id="page-104-0"></span>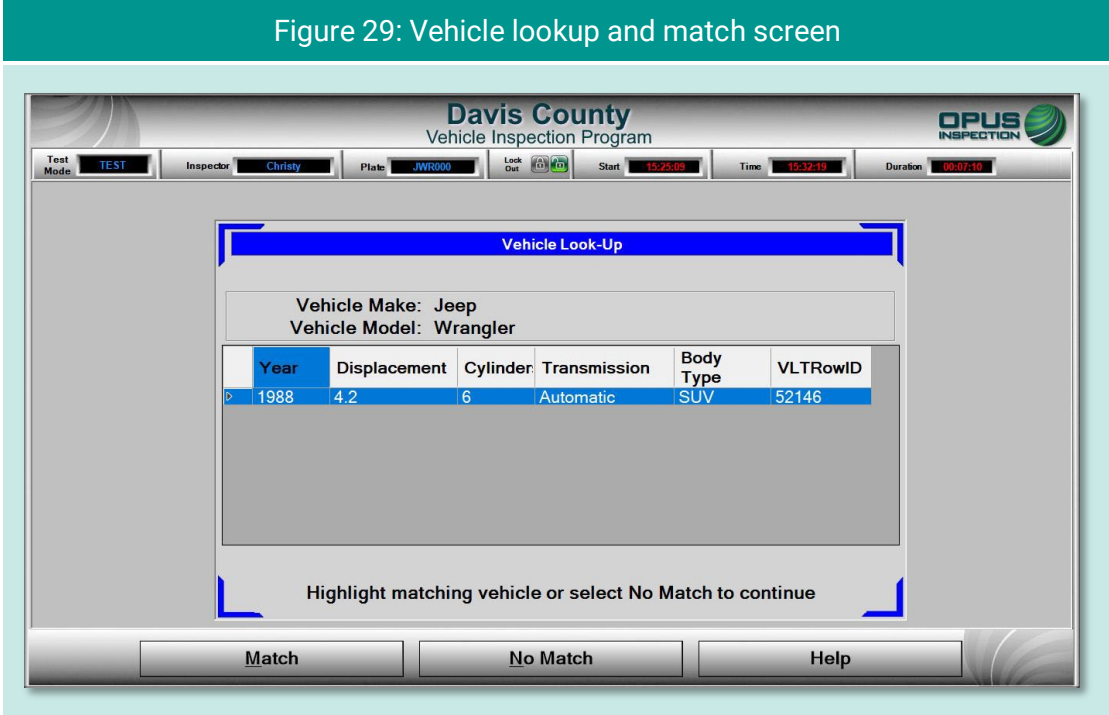

### **5.1.13 Vehicle weight class entry**

On the Gross Vehicle Weight screen [\(Figure 30\)](#page-105-0), enter the vehicle's gross vehicle weight. If the gross vehicle weight is not available, click Not Available and the inspection system will fill in the field with a default number (5999). Click Continue to proceed with the inspection.

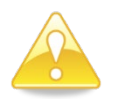

The GVWR is typically located near the vehicle's VIN—that is, on the driver's side doorjamb or under the hood.

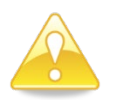

Some vehicles requiring manual entry of data will cause additional instructions to pop up when you click Not Available These instructions will direct you to enter a default weight number depending on the vehicle make, model, or other parameters.

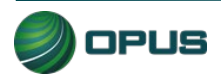

<span id="page-105-0"></span>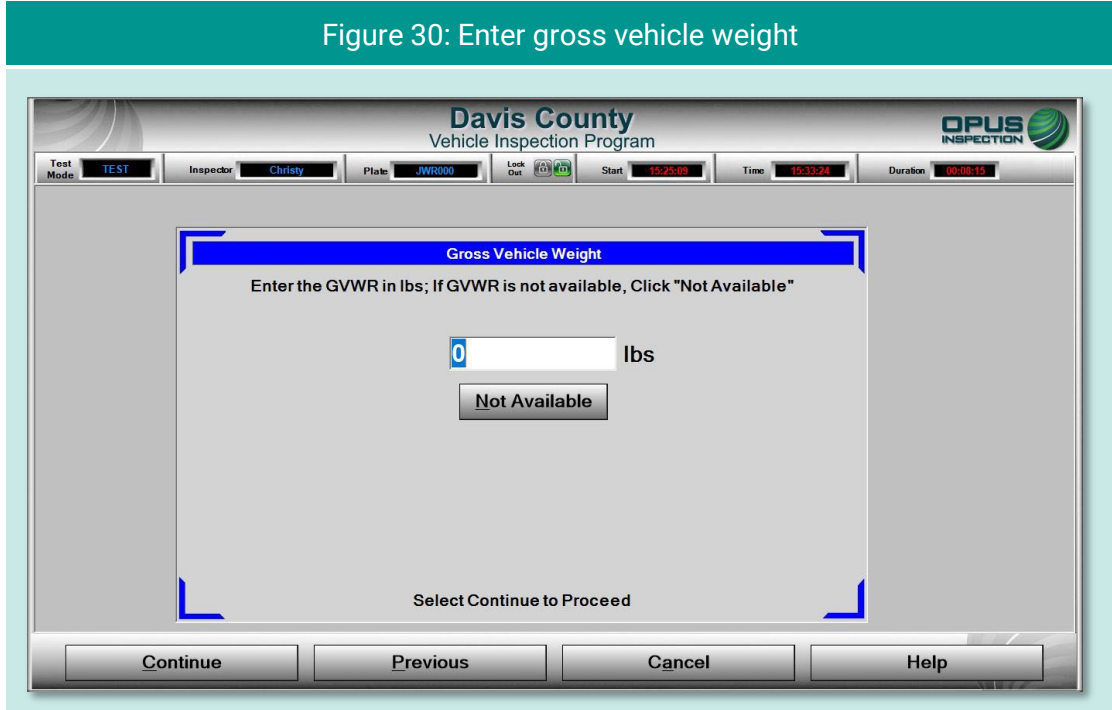

### **5.1.14 Verify information and enter odometer reading**

The Verify all information screen [\(Figure 31\)](#page-105-1) provides a data entry checklist. Review each entry carefully before clicking Continue. If it has not yet been recorded, enter the Odometer reading in the field provided. Also, correct any errors that appear in the data fields shown on the screen by clicking on the button to the left or right of the appropriate data field.

<span id="page-105-1"></span>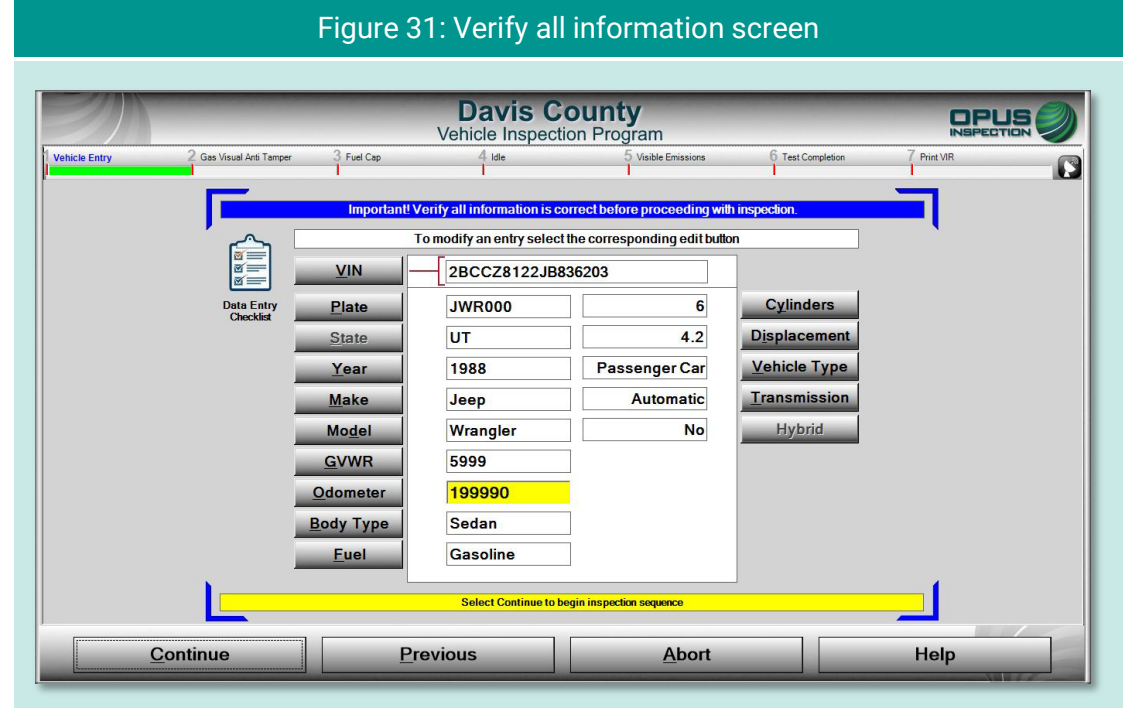

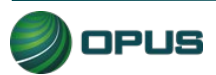

### **5.1.15 Visual anti-tampering inspection**

The visual anti-tampering inspection process for gasoline and diesel vehicles involves visually confirming the presence of mandatory components (catalytic converter and  $O<sub>2</sub>$  sensor) and other emissions-related devices.

As with the data verification process, taking photos for documenting anti-tampering compliance is a two-step process, as described below:

- ◆ Unplug the handheld camera and take photos of the indicated devices.
- When all required photos have been taken, plug in the handheld camera to the PC and click Take Pictures button (see [Figure 32\)](#page-106-0), followed by Connect (look for the red camera icon) on the next screen [\(Figure 33\)](#page-107-0) to access the photos on the camera. Follow the instructions on the screen for connecting and powering up the camera.

<span id="page-106-0"></span>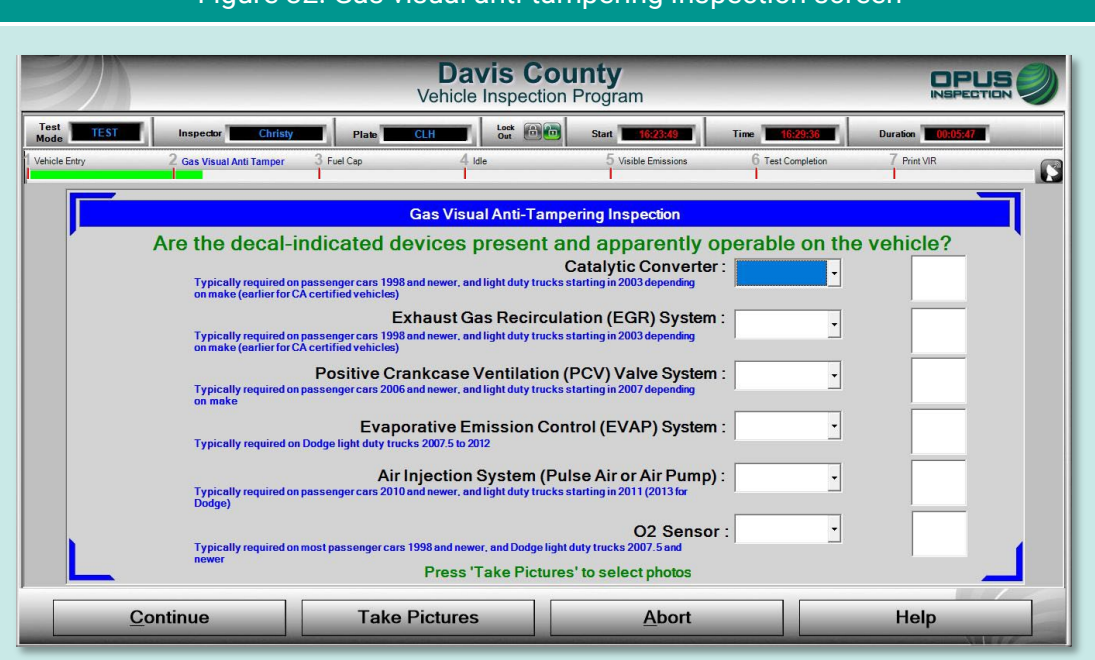

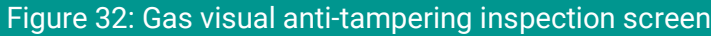

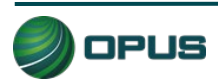

<span id="page-107-0"></span>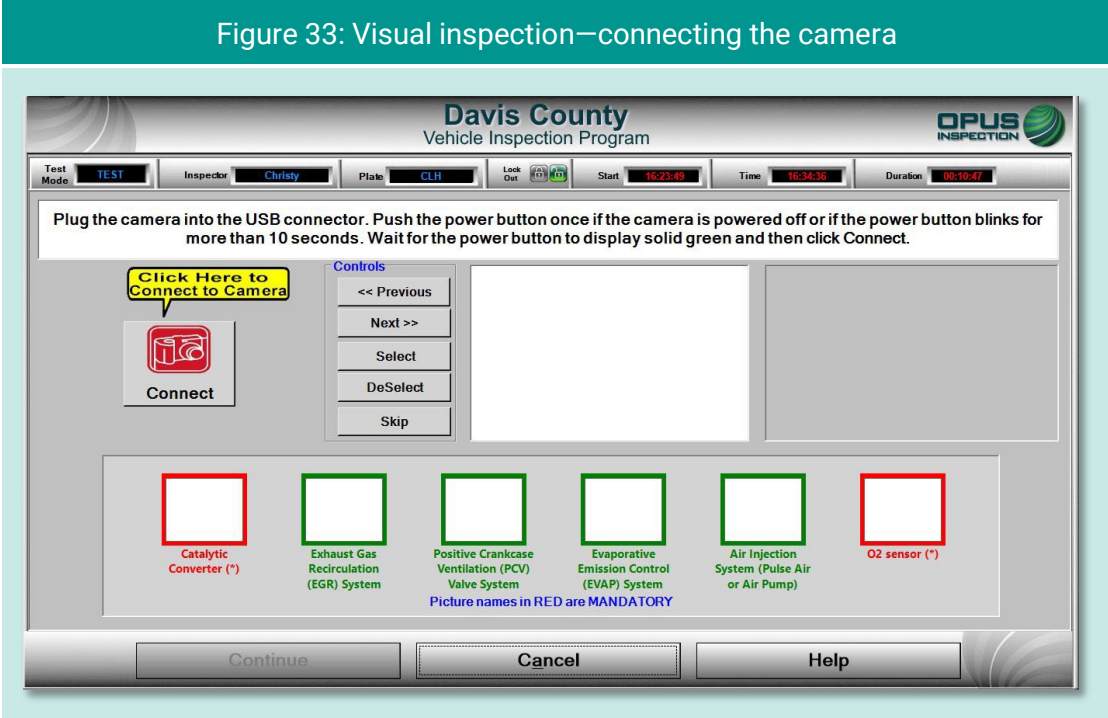

Use the buttons on the screen to assign the different photos to the correct description [\(Figure](#page-107-1)  [34](#page-107-1) and [Figure 35\)](#page-108-0). Click Continue when all photos have been assigned. The photos will automatically be deleted from the camera after the process is complete.

<span id="page-107-1"></span>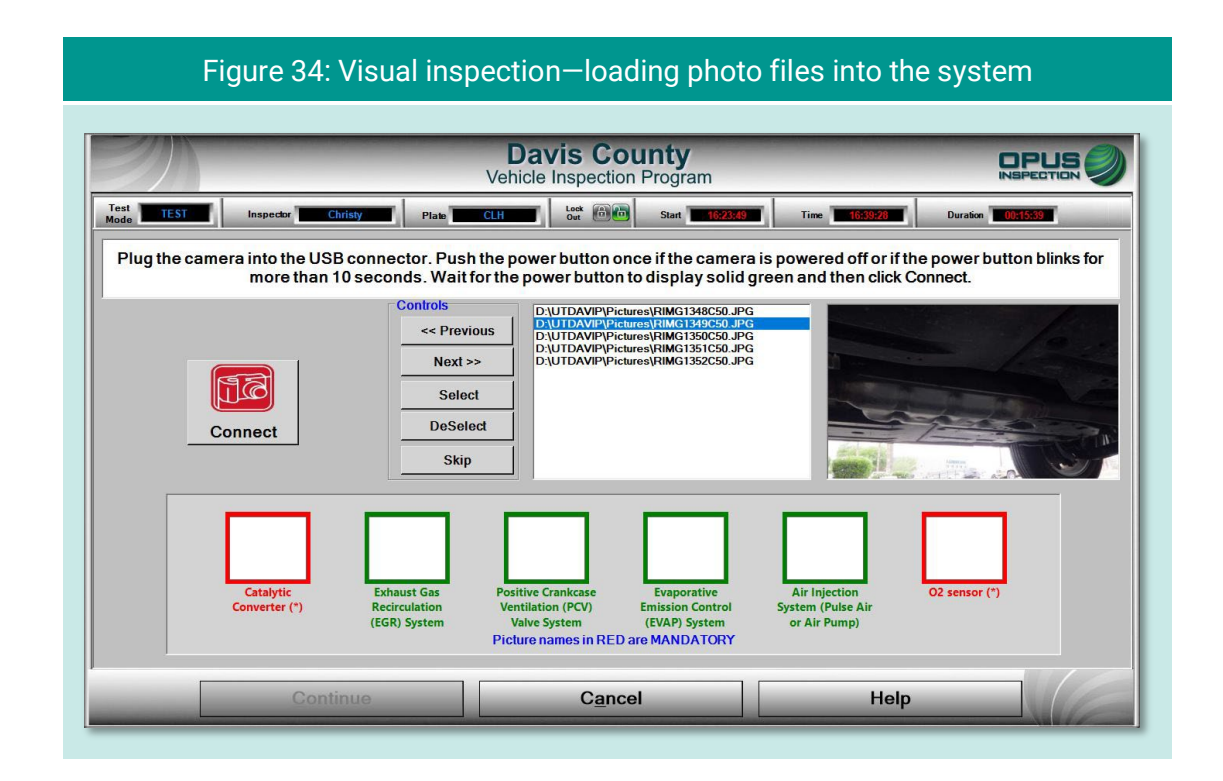

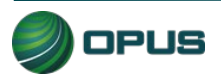
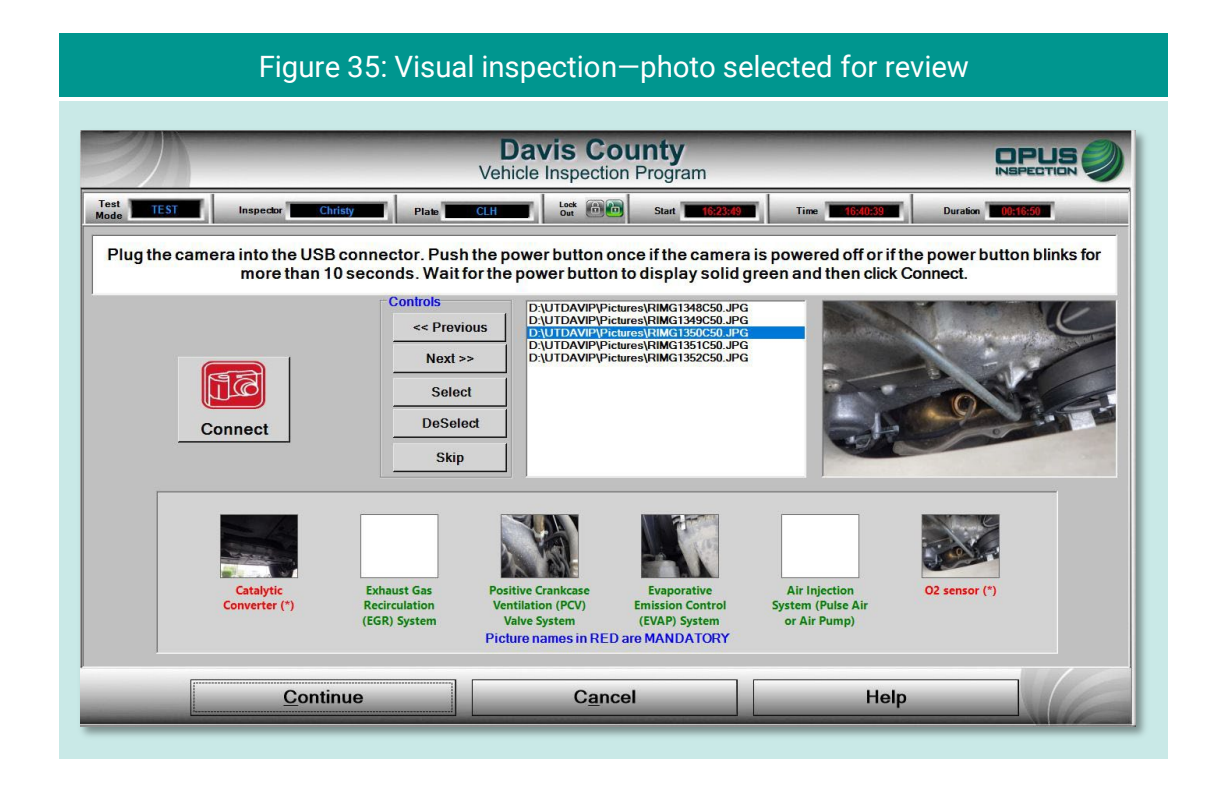

At the completion of the visual anti-tampering inspection process, answer all questions on the inspection screen [\(Figure 36\)](#page-108-0) and click Continue.

<span id="page-108-0"></span>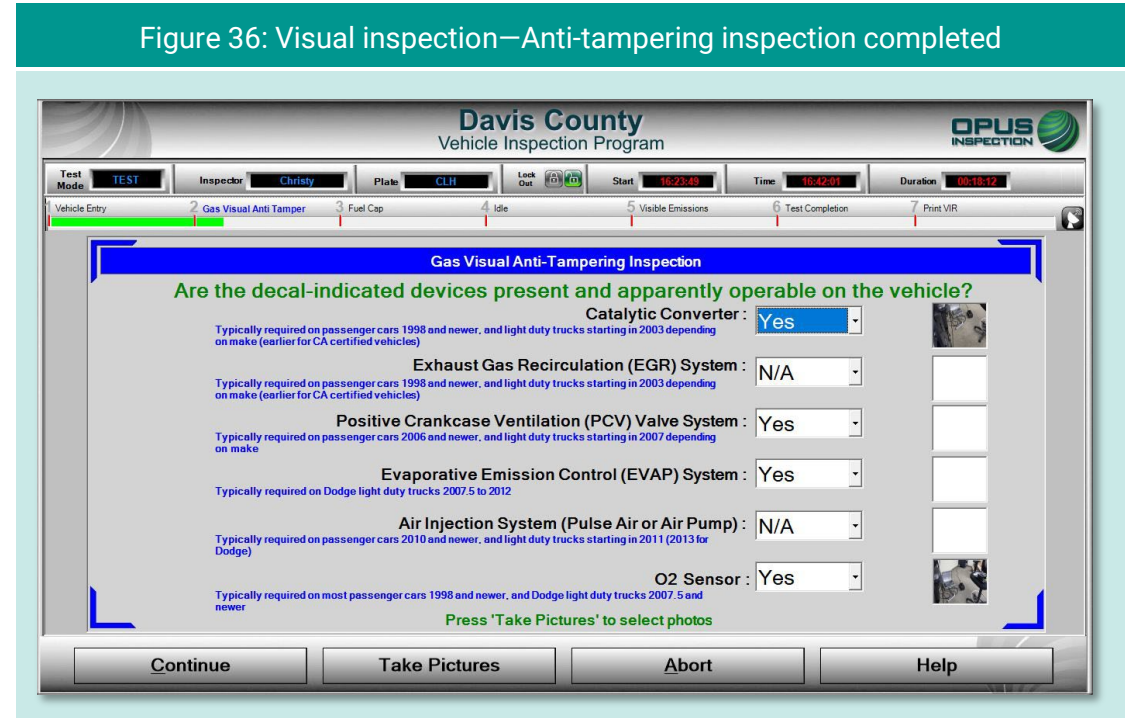

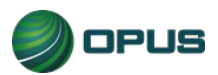

#### **5.1.16 Gas cap visual inspection**

The gas cap visual inspection process follows the visual anti-tampering inspection. The screens [\(Figure 37\)](#page-109-0) and [\(Figure 38\)](#page-109-1) will walk you through the process.

<span id="page-109-0"></span>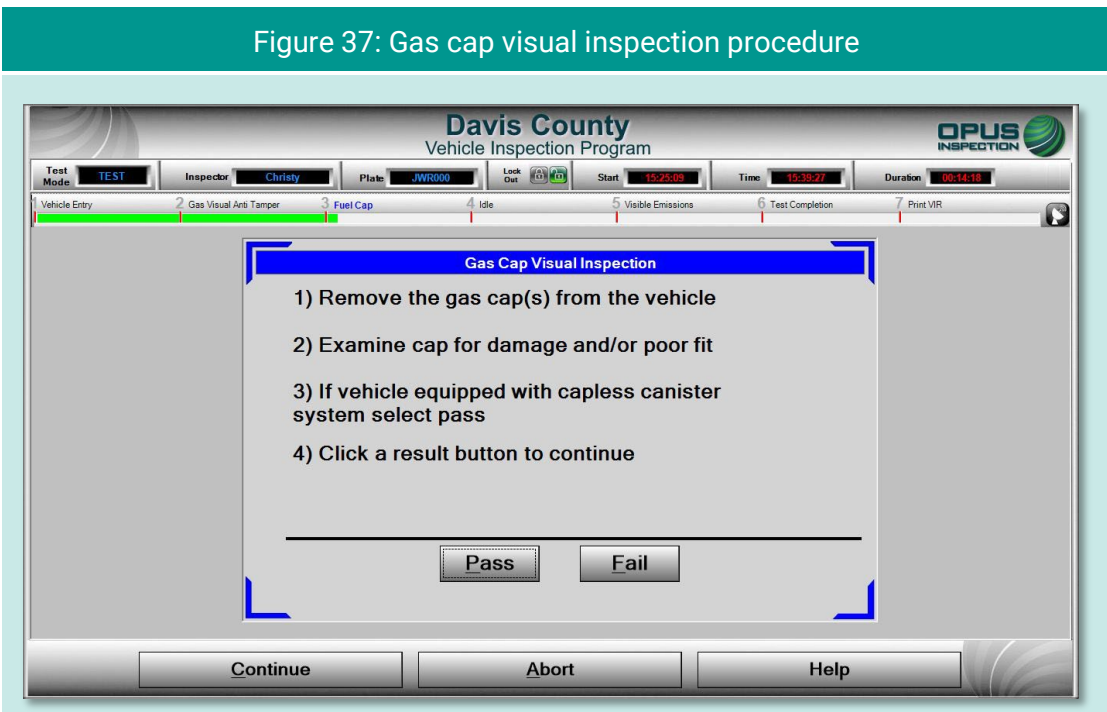

#### Figure 38: Gas cap visual inspection—Prompt to confirm pass

<span id="page-109-1"></span>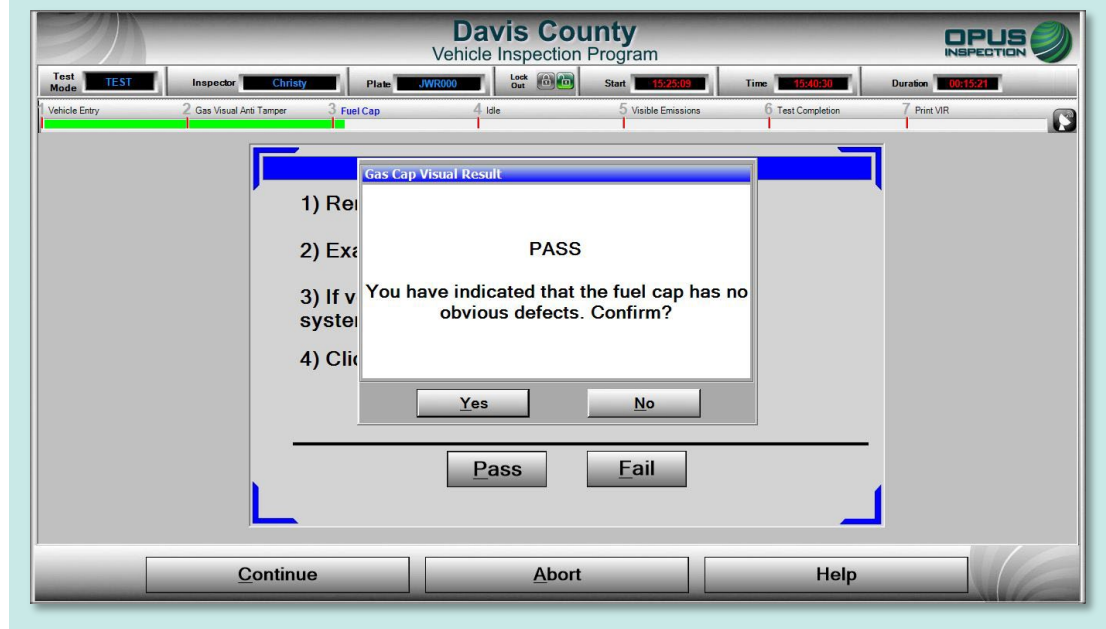

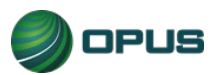

Two additional questions, as seen in [\(Figure 39\)](#page-110-0) and [\(Figure 40\)](#page-110-1), need to be answered before proceeding to the gas cap pressure test.

<span id="page-110-0"></span>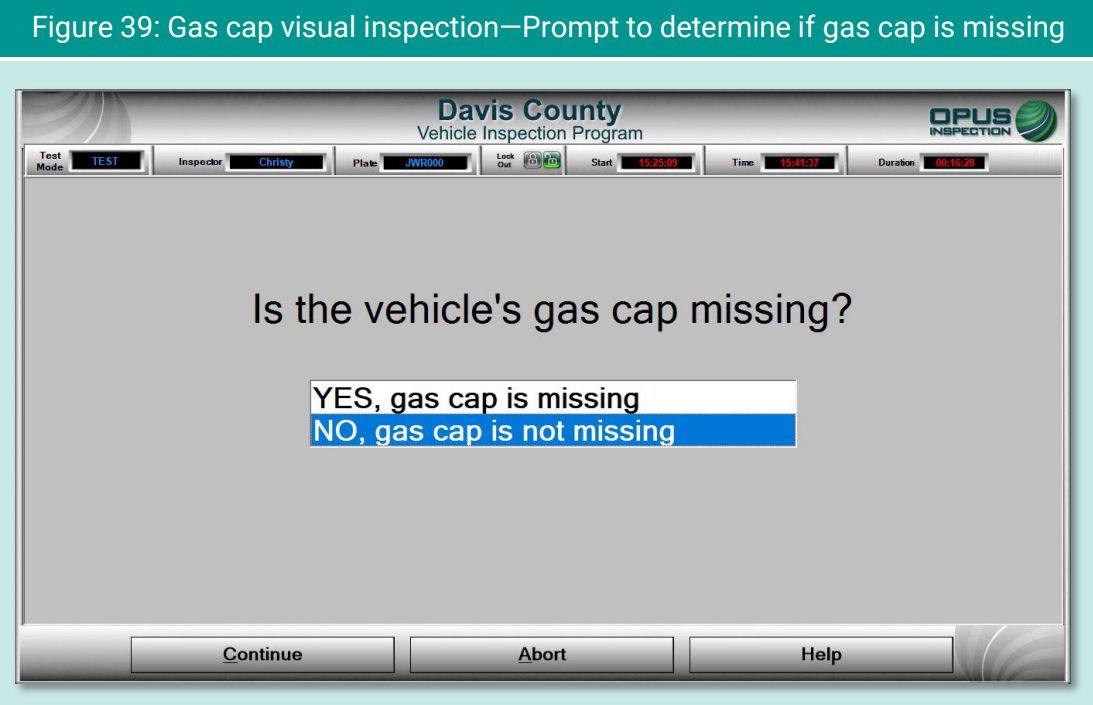

<span id="page-110-1"></span>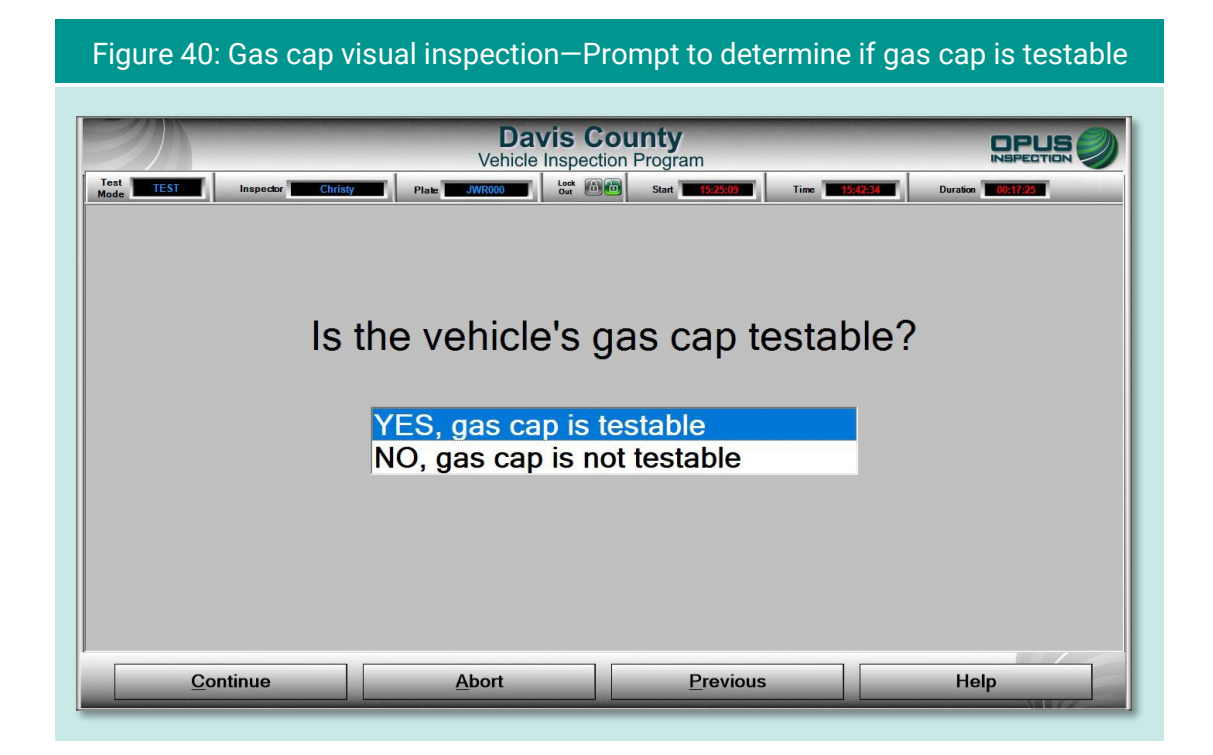

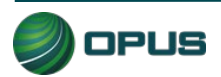

#### **5.1.17 Gas cap pressure test**

Follow the instructions on the screen [\(Figure 41\)](#page-111-0) for connecting the correct adapter and running the gas cap pressure test. When a passing test has been completed, you will be prompted to be sure to remove the adapter and replace the vehicle's gas cap [\(Figure 42\)](#page-112-0). Click Continue to proceed.

<span id="page-111-0"></span>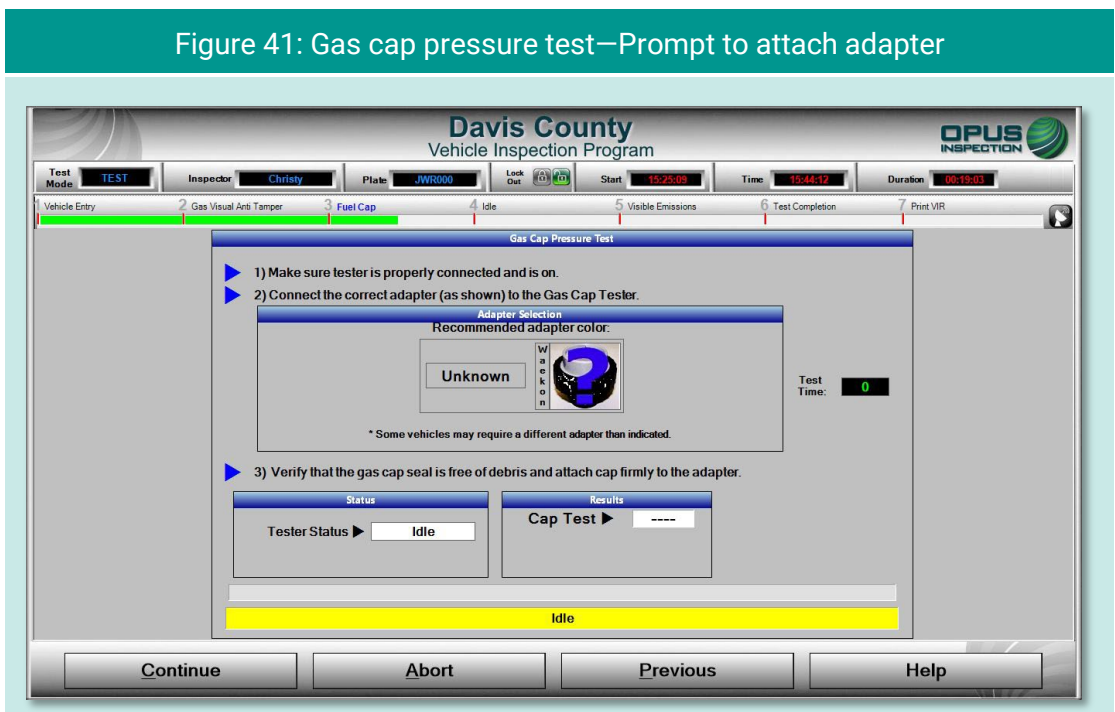

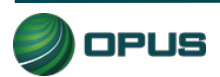

<span id="page-112-0"></span>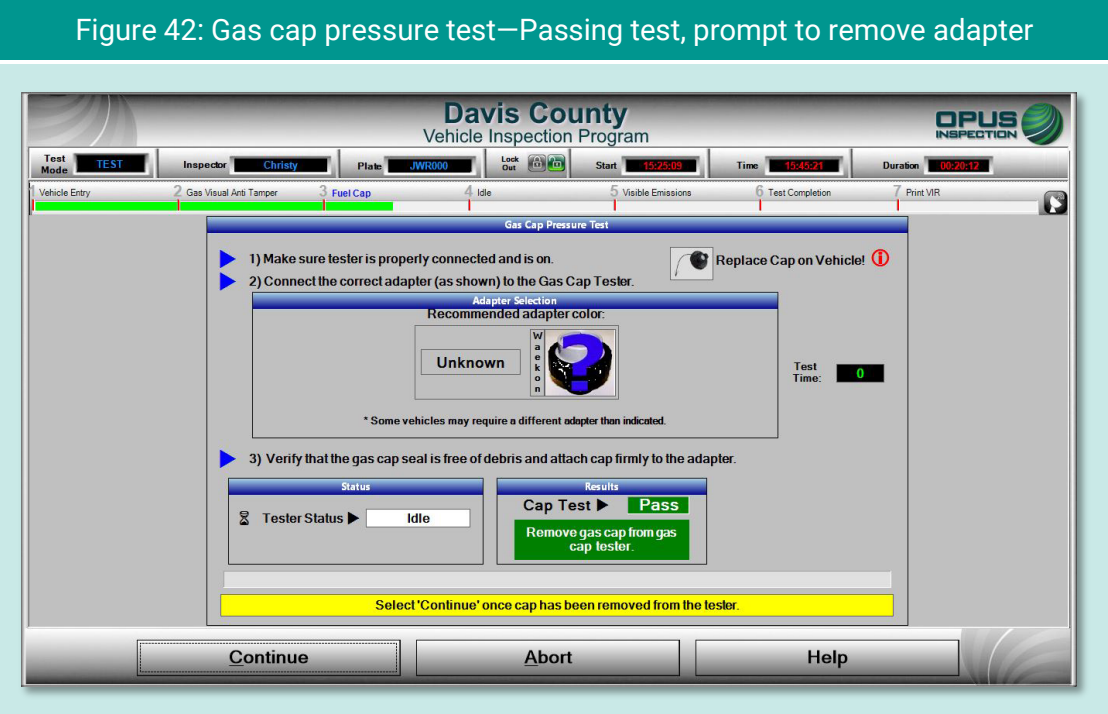

Following the gas cap pressure test, you will be prompted to determine if a second gas cap needs to be tested [\(Figure 43\)](#page-112-1). Click Yes to repeat the gas cap pressure test for the second gas cap or No to continue to the next step in the vehicle inspection process.

<span id="page-112-1"></span>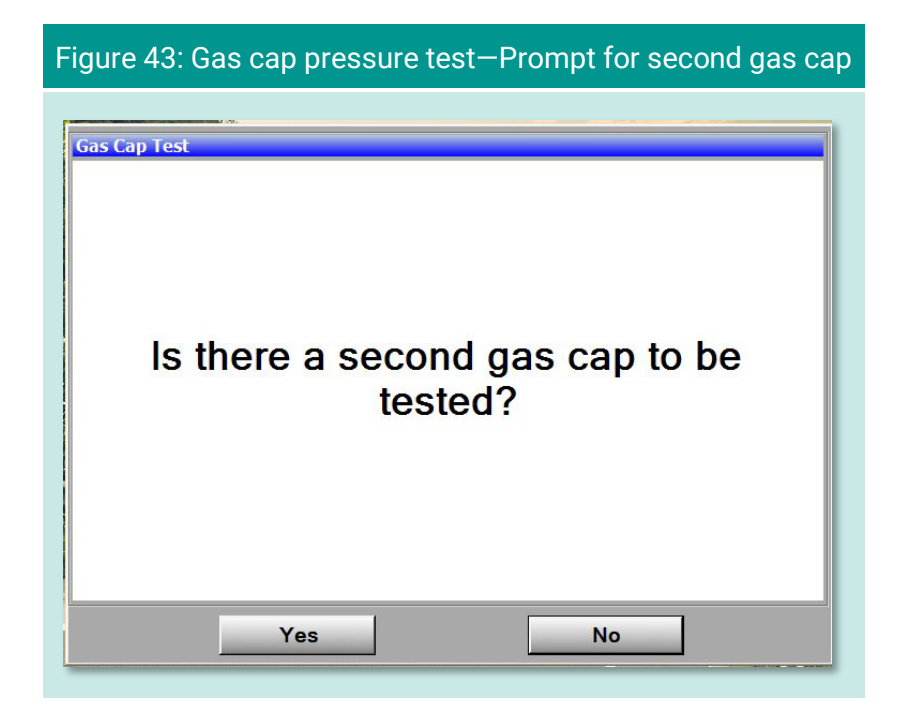

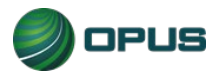

#### **5.1.18 MIL lamp status**

On the OBD Dashboard MIL (Check Engine) light verification screens, follow the directions for KOEO [\(Figure 44\)](#page-113-0) and KOER [\(Figure 45\)](#page-113-1) checks, selecting Yes or No depending on the outcome. The inspection system will proceed to the next screen following the KOER check.

<span id="page-113-0"></span>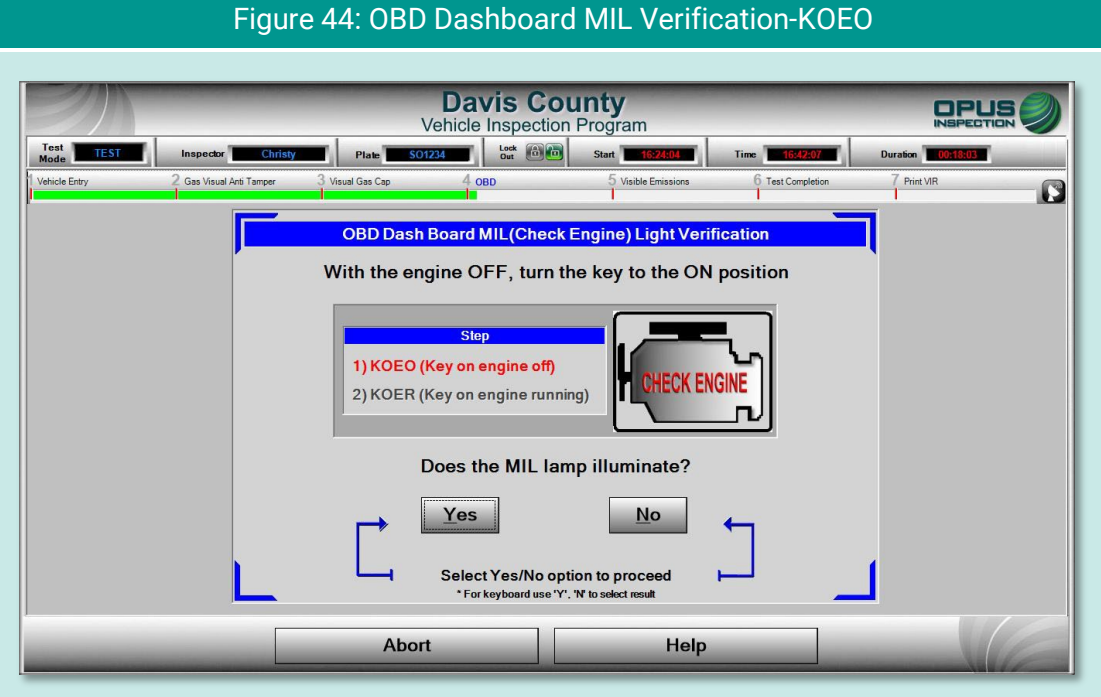

<span id="page-113-1"></span>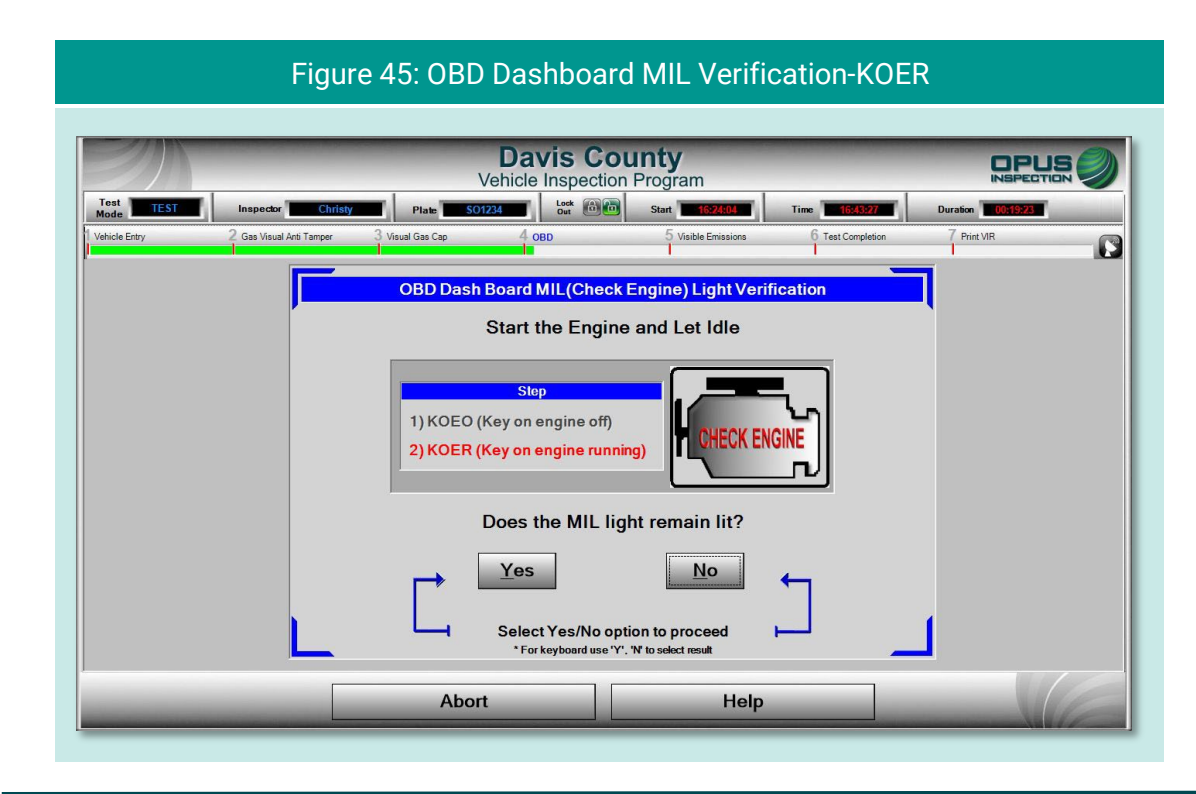

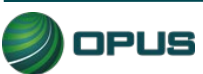

#### **5.1.19 TSI emissions test**

A preliminary step prior to initiating the TSI emissions test is to determine whether the vehicle under test has dual exhaust. Click Yes or No when the prompt appears on the screen [\(Figure](#page-114-0)  [46\)](#page-114-0).

<span id="page-114-0"></span>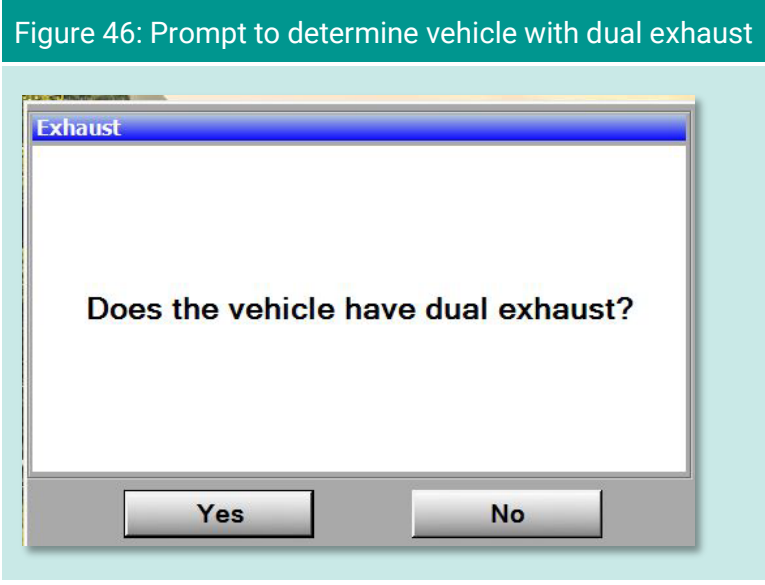

The first step of the TSI emissions test is to prepare the vehicle. Follow the instructions on the screen [\(Figure 47\)](#page-114-1) and click Continue.

<span id="page-114-1"></span>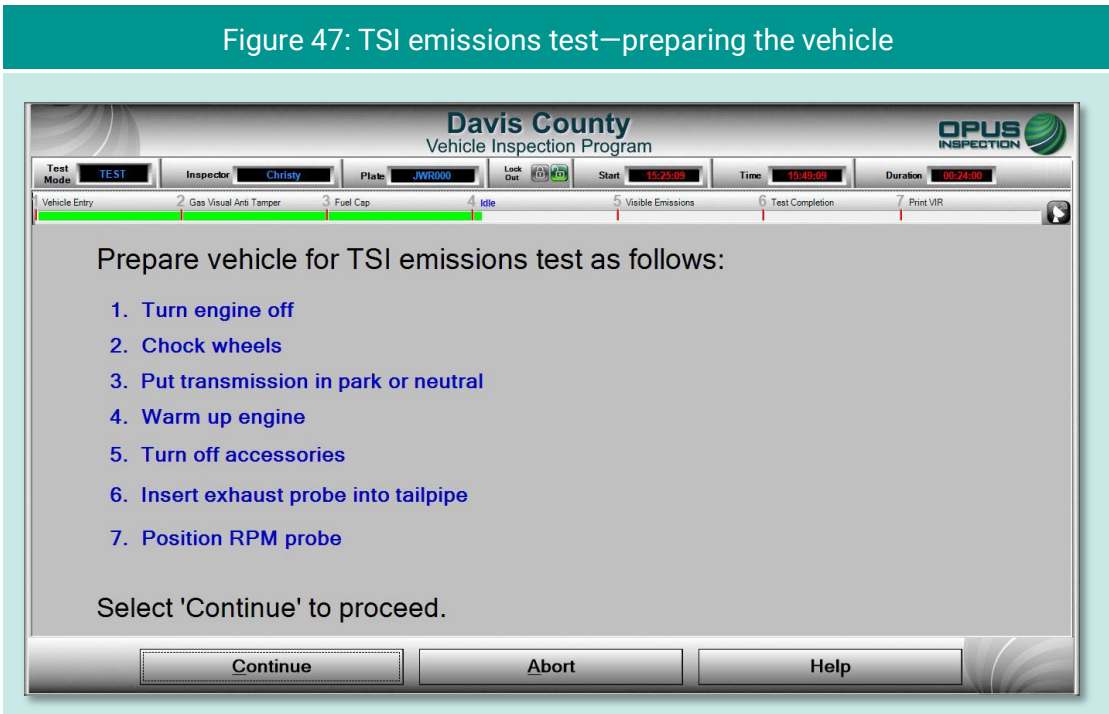

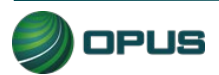

Select the RPM source—Contact or Non-contact—on the next screen [\(Figure 48\)](#page-115-0) then click Continue.

<span id="page-115-0"></span>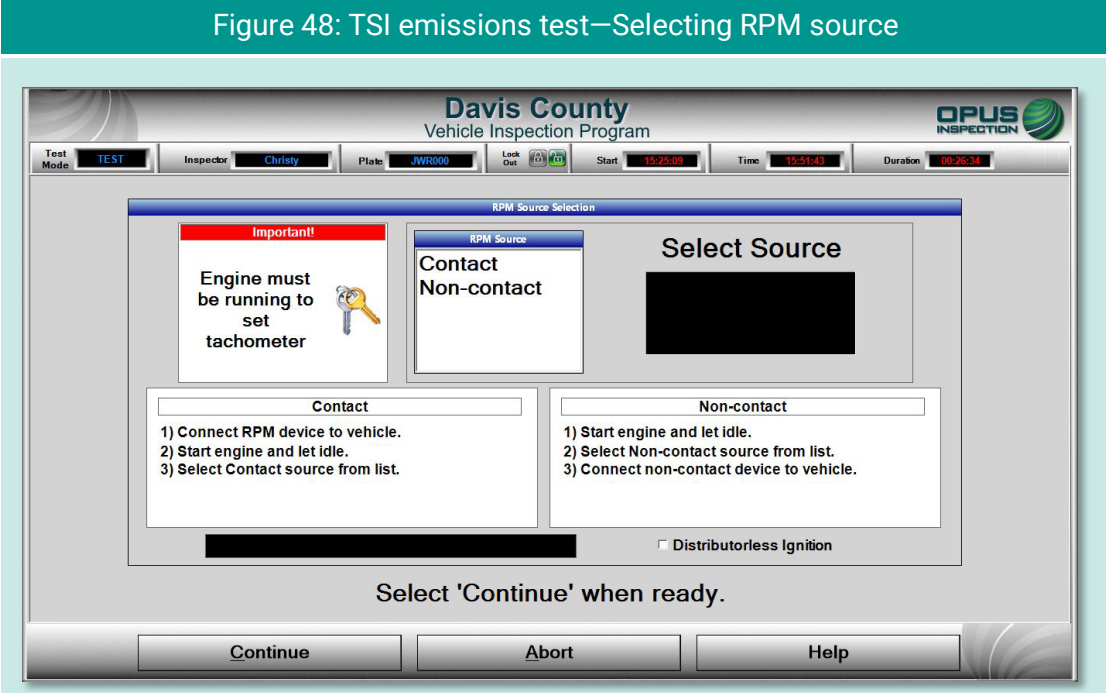

The software will walk you through the 2500 RPM Test [\(Figure 49\)](#page-115-1) followed by the 500 RPM Test [\(Figure 50\)](#page-116-0). Should any failures be encountered during this sequence, you will be asked if you wish to abort the test.

<span id="page-115-1"></span>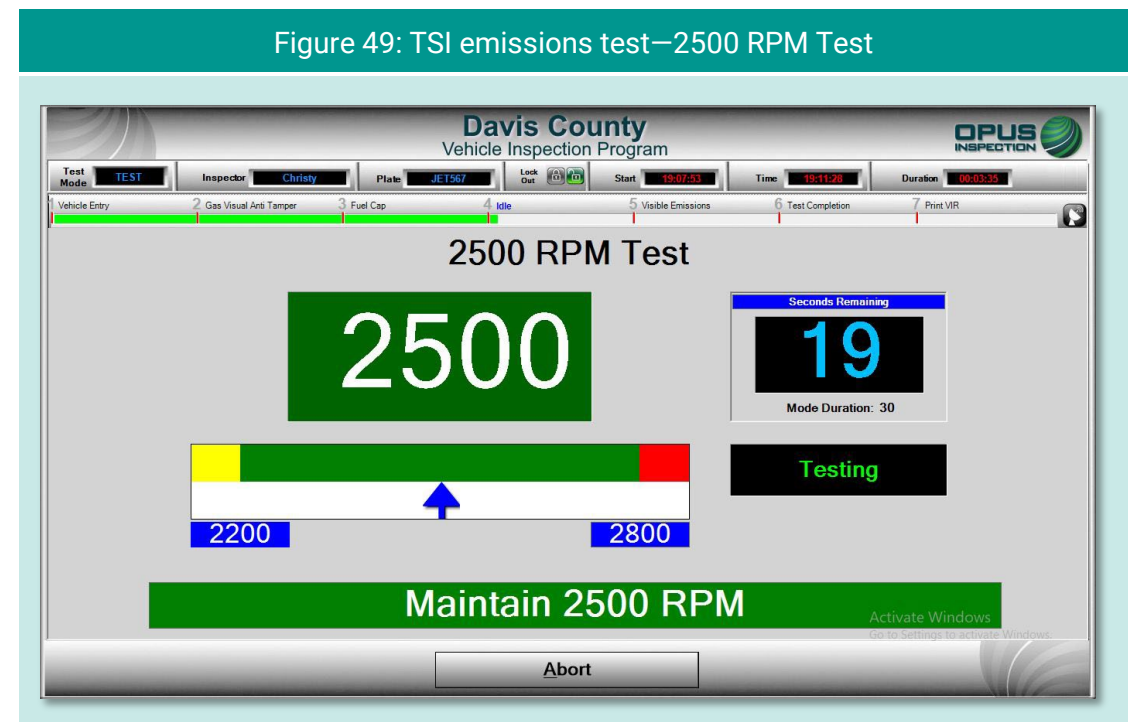

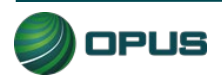

<span id="page-116-0"></span>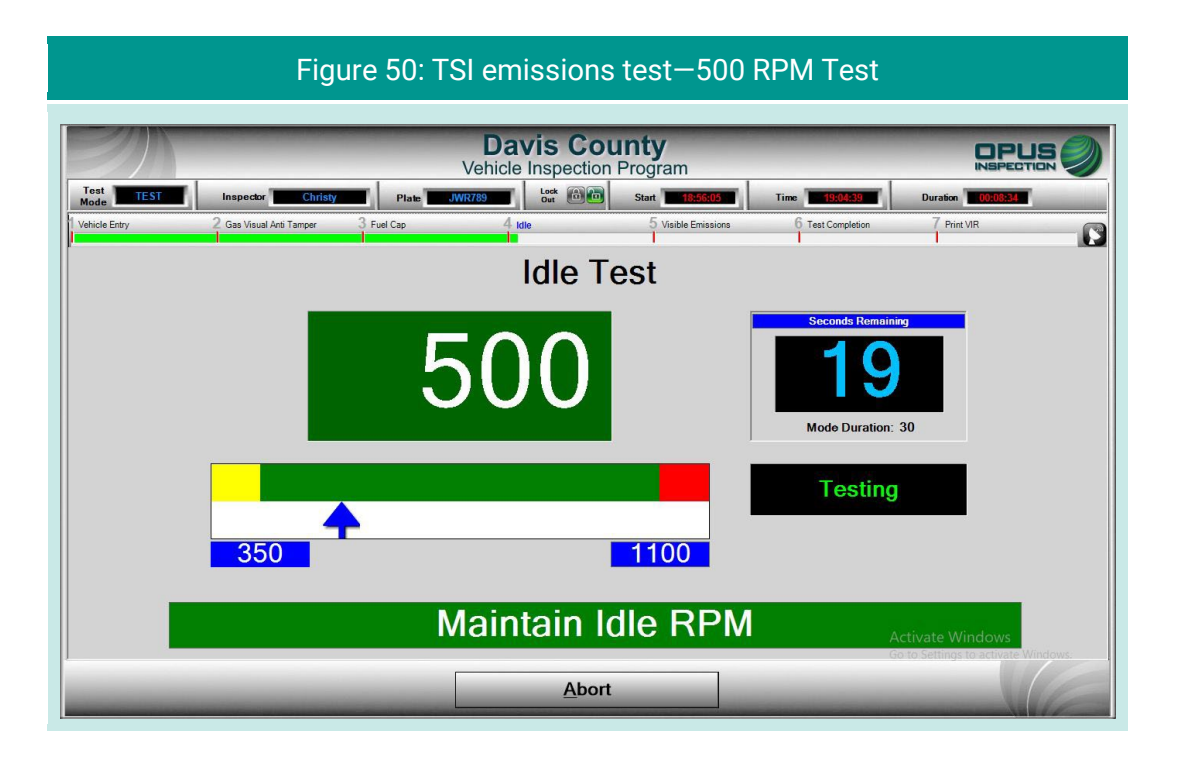

When the TSI emissions test has been completed, you will be prompted to remove the RPM and exhaust probes [\(Figure 51\)](#page-116-1).

<span id="page-116-1"></span>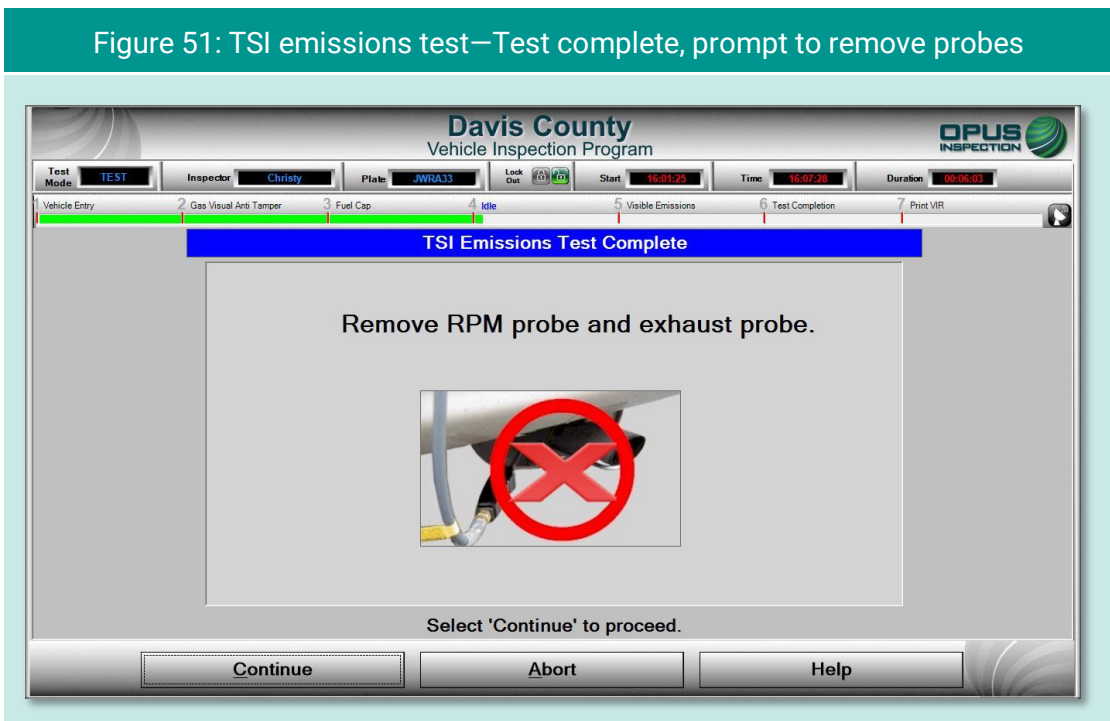

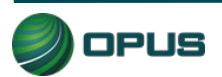

#### **5.1.20 Visible emissions check**

On the Visible Emissions Check screen [\(Figure 52\)](#page-117-0), indicate whether the vehicle produced visible emissions by selecting Yes or No. A pop-up box will appear prompting for confirmation [\(Figure 53\)](#page-118-0). When confirmed, click Continue to proceed to the final step in the inspection process. (A Yes answer to the visible emissions question will result in a failed inspection regardless of the outcome of the OBD test.)

<span id="page-117-0"></span>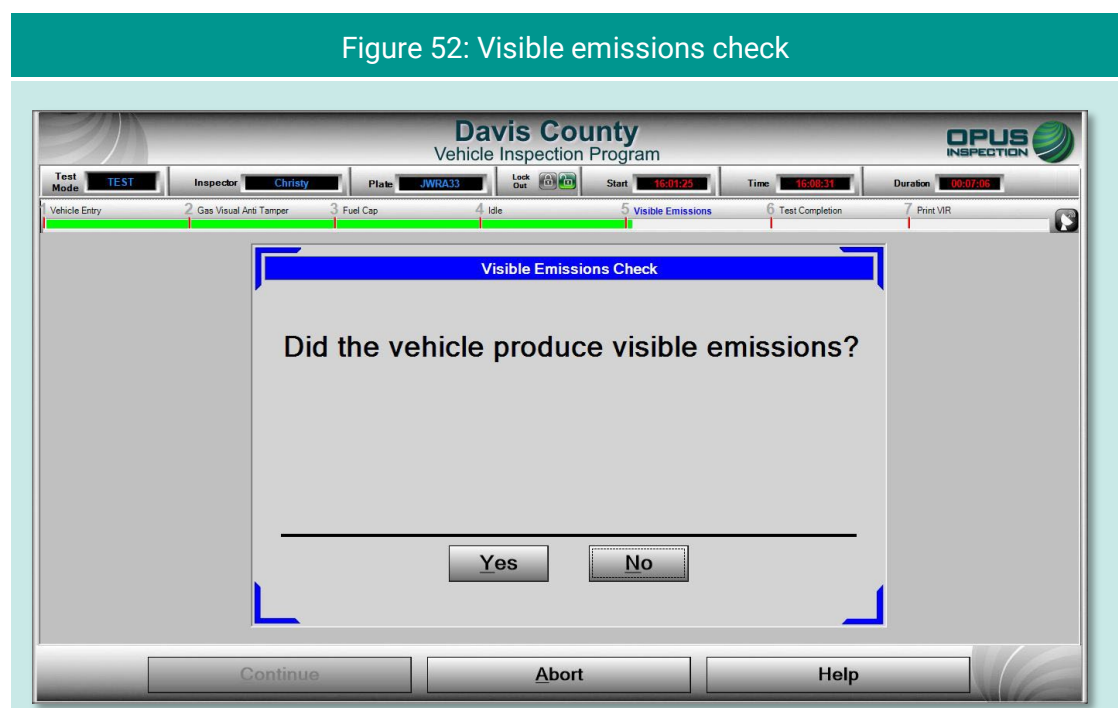

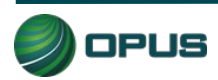

<span id="page-118-0"></span>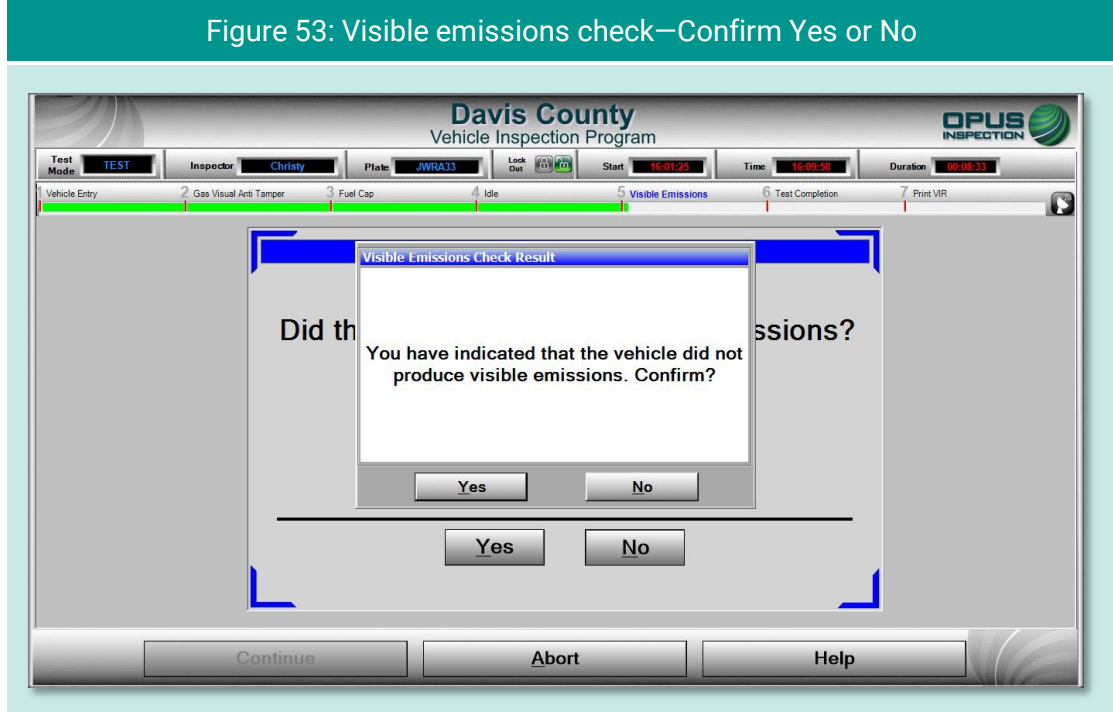

#### **5.1.21 Printing the vehicle inspection report (VIR)**

The final screen displays a copy of the vehicle inspection report (VIR) of the inspection result. The VIR is automatically sent to the printer.

The examples below depict a vehicle that has passed both the I/M and visual inspections [\(Figure 54\)](#page-119-0) and one that passed the I/M portion of the inspection but failed the visual [\(Figure](#page-119-1)  [55\)](#page-119-1).

To print a second copy of the VIR, click Reprint Form. To conclude the inspection process, click Continue. The inspection system display will return back to the Vehicle Inspection Menu.

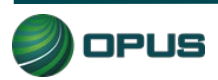

<span id="page-119-0"></span>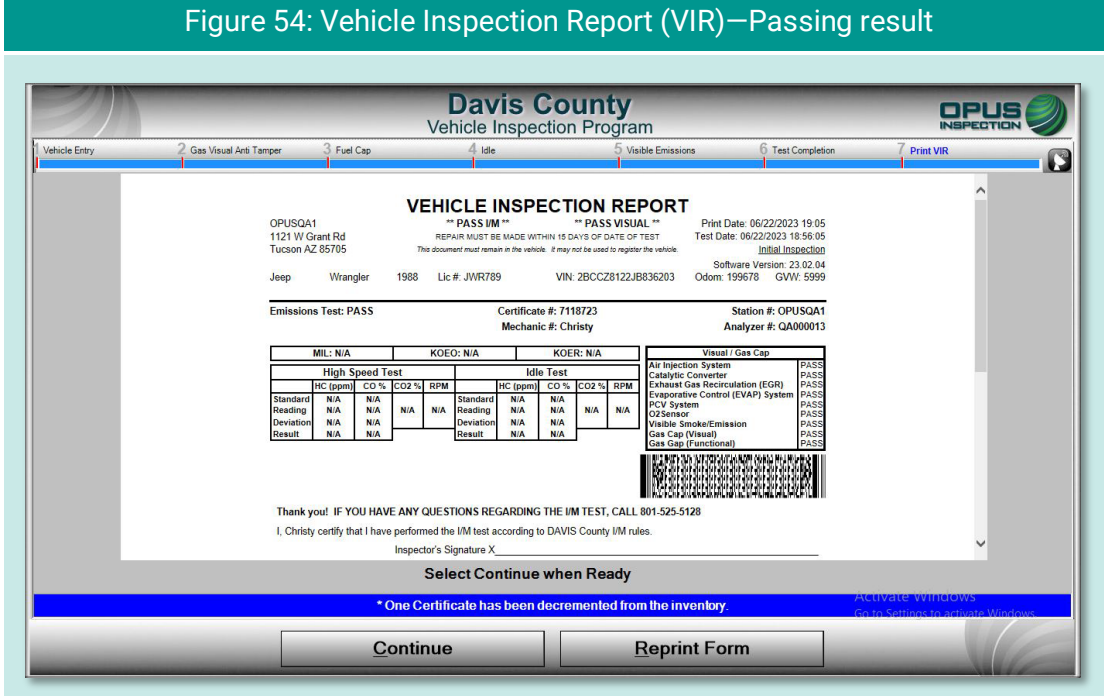

#### Figure 55: Vehicle inspection report (VIR)—Passed I/M but failed visual

<span id="page-119-1"></span>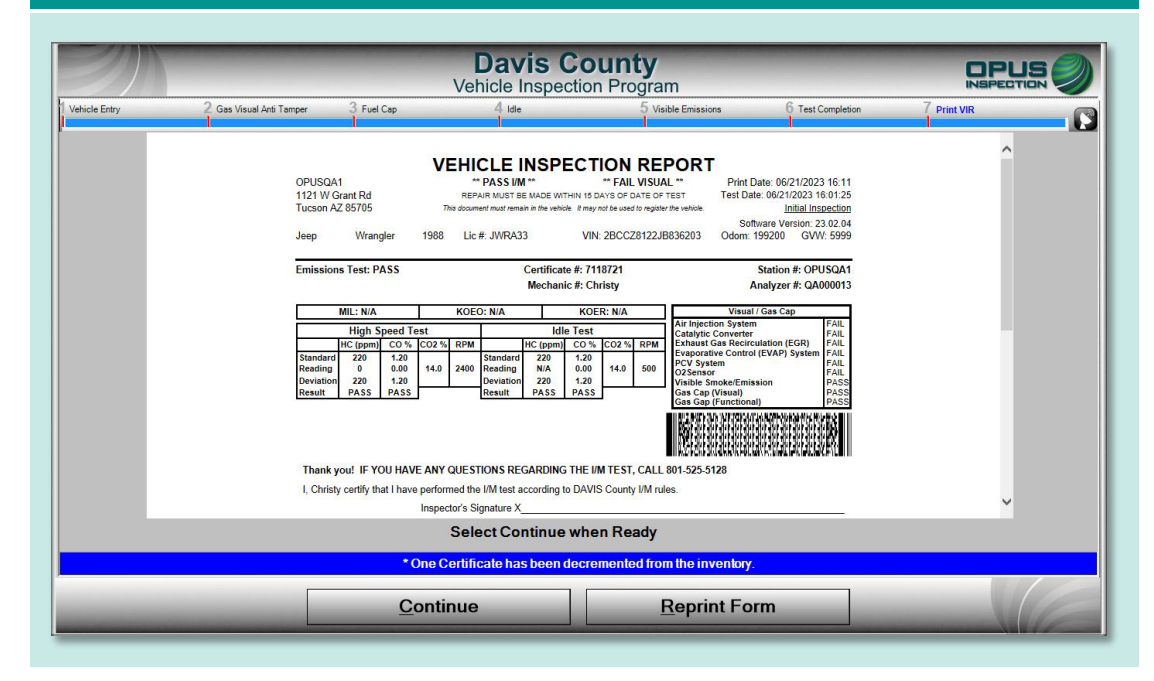

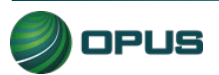

# **5.2 Other vehicle inspection menu items**

Besides the Official Vehicle Inspection, the Vehicle Inspection Menu [\(Figure 56\)](#page-120-0) includes several additional utilities, as described in the subsections below.

<span id="page-120-0"></span>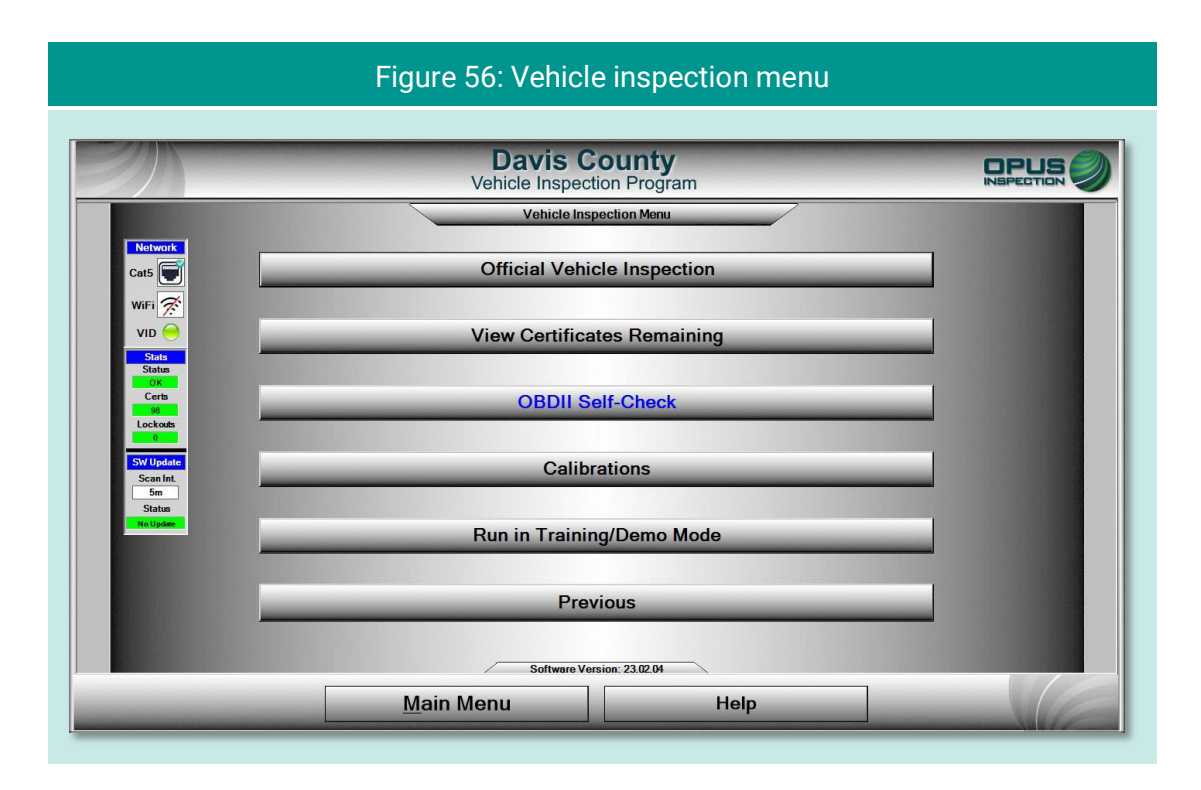

### **5.2.1 View certificates remaining**

Clicking View Certificates Remaining provides a quick check of available stock [\(Figure 57\)](#page-120-1).

<span id="page-120-1"></span>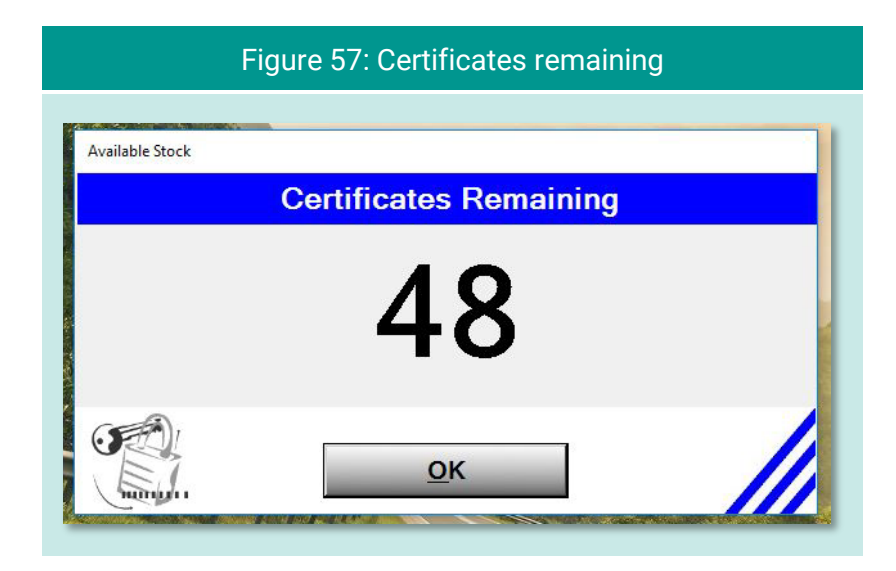

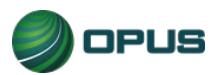

#### **5.2.2 OBD self-check**

The OBD Self-Check function [\(Figure 58\)](#page-121-0) offers a method to check the System's OBD link. Follow the instructions on the screen and click Continue. Click OK when the check has been completed to return to the Vehicle Inspection Menu.

<span id="page-121-0"></span>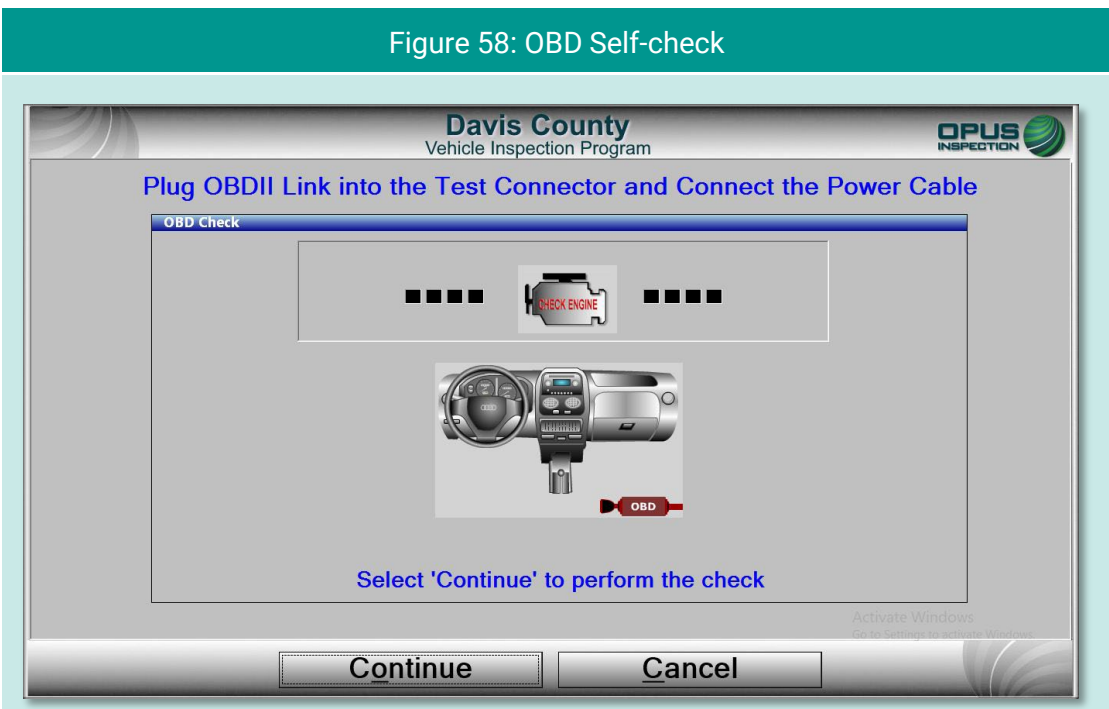

#### **5.2.3 Calibrations**

Calibrations for the Gen3 TSI/OBD-II System gas bench can be done for each individual component or via a full calibration sequence by selecting Calibrate All from the Calibration Menu [\(Figure 59\)](#page-122-0).

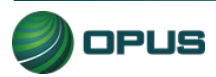

<span id="page-122-0"></span>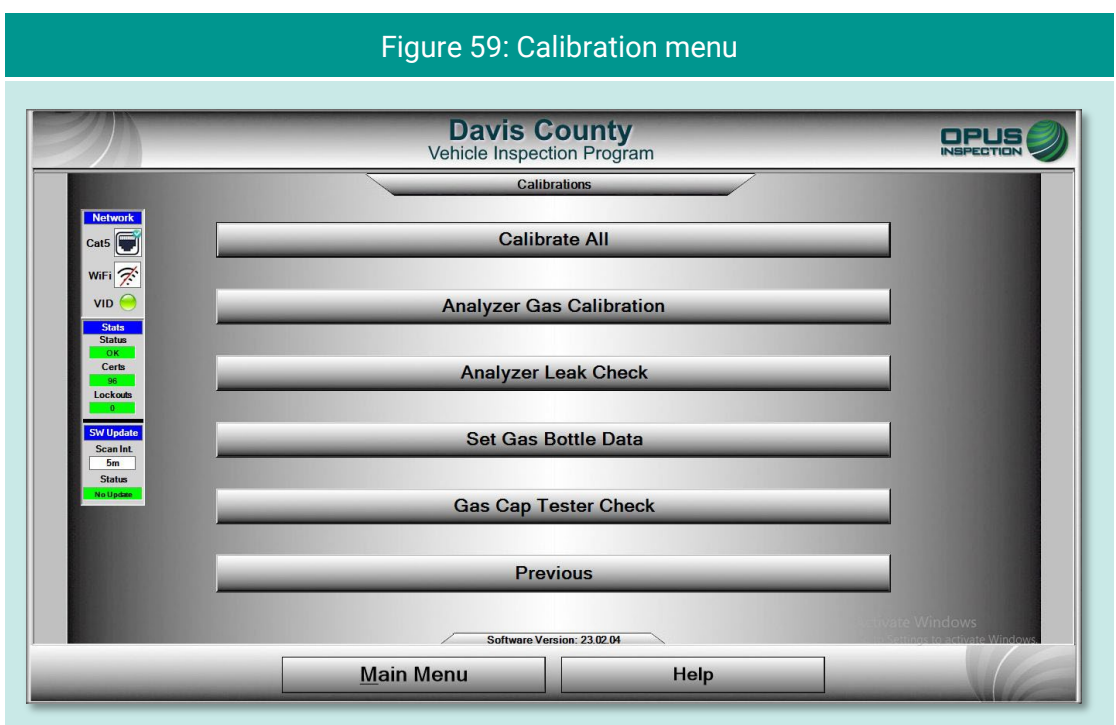

Initiate the bench leak check by following the instructions on the screen [\(Figure 60\)](#page-122-1), including applying the probe cap to the probe tip. Click Start to initiate the check.

<span id="page-122-1"></span>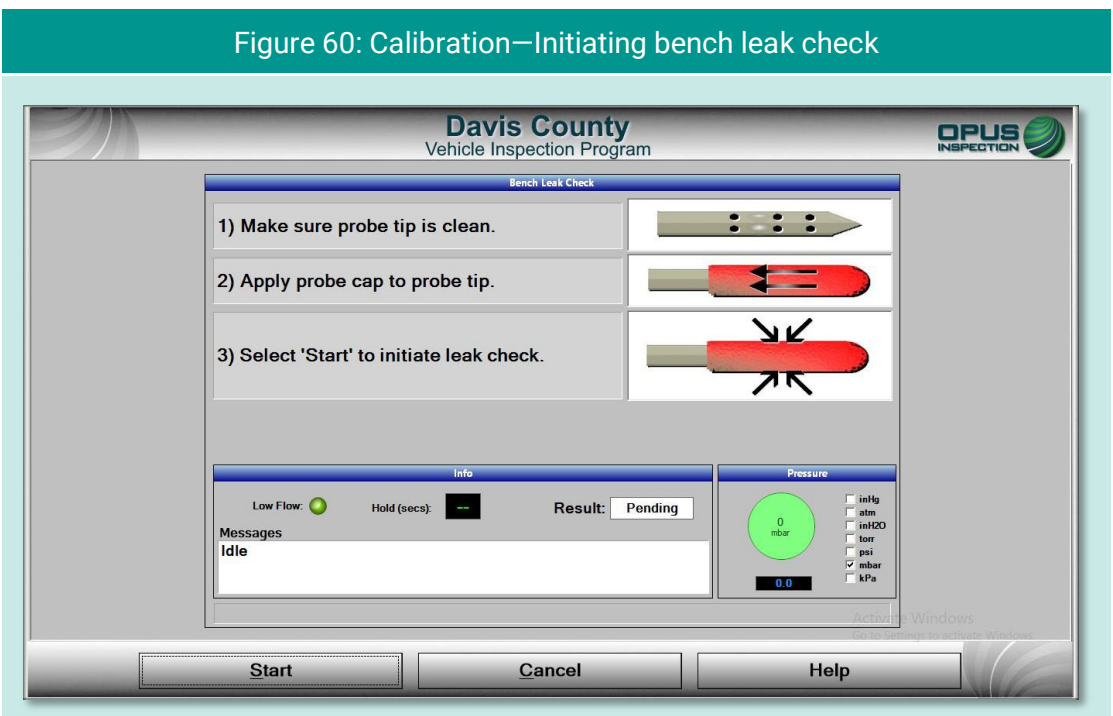

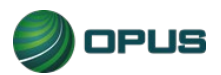

In the event the bench leak check fails [\(Figure 61\)](#page-123-0), you will be prompted with the option to repeat the check [\(Figure 62\)](#page-123-1). Click Yes or No as appropriate.

<span id="page-123-0"></span>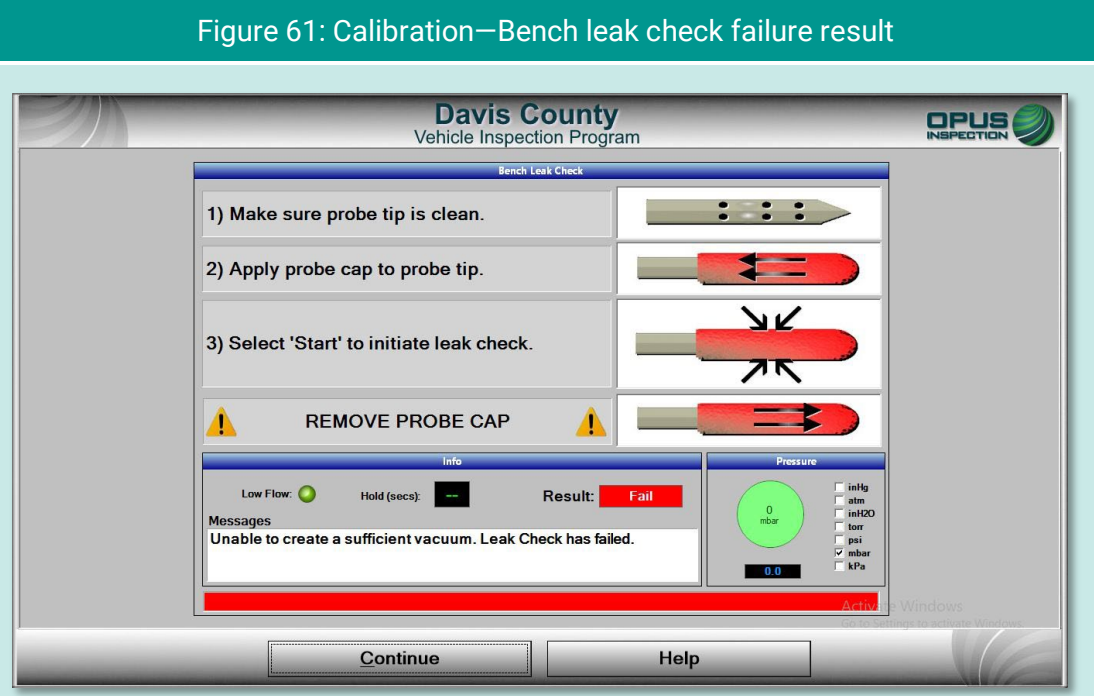

<span id="page-123-1"></span>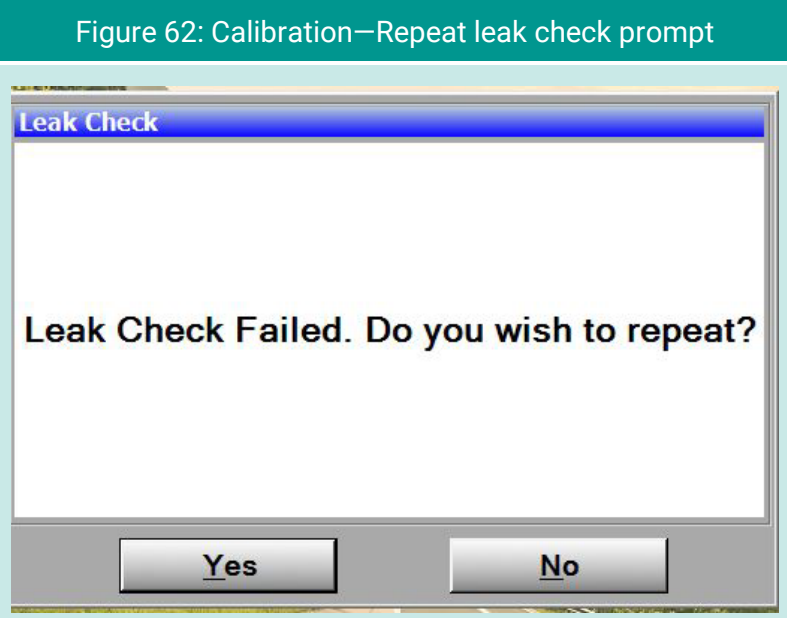

When the bench leak check has been completed and passed, you will be prompted to remove the probe cap [\(Figure 63\)](#page-124-0).

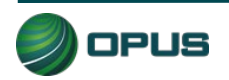

<span id="page-124-0"></span>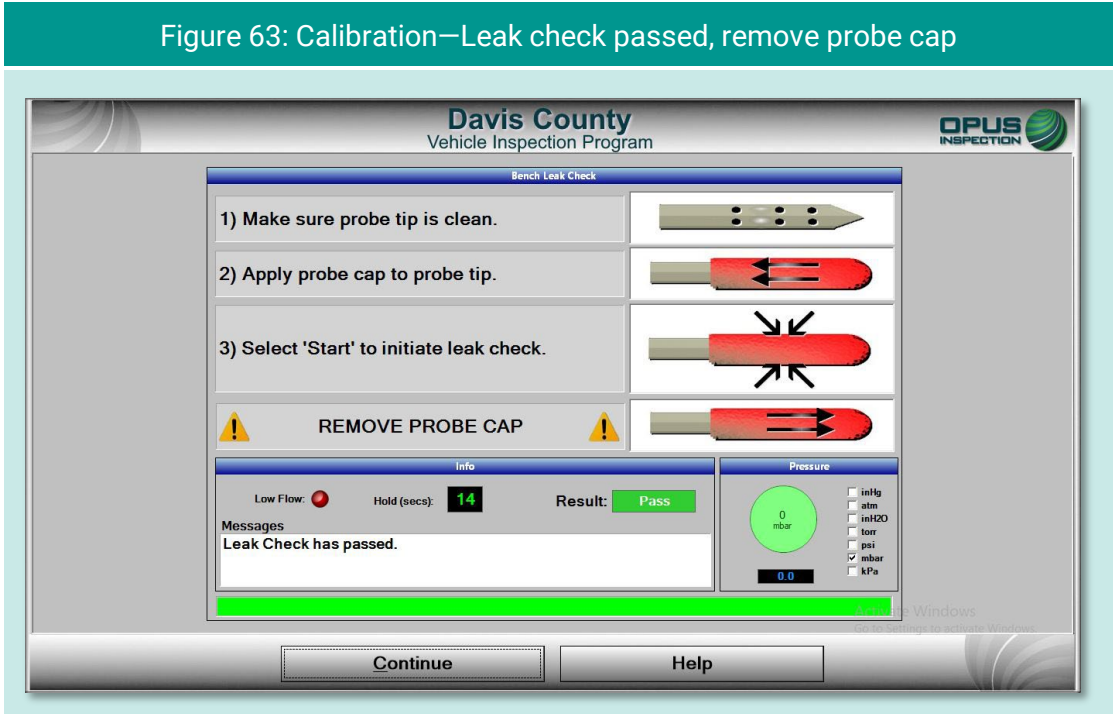

For Zero bottle [\(Figure 64\)](#page-124-1) and High bottle [\(Figure 65\)](#page-125-0) calibrations, values may be scanned with the barcode reader or entered manually. In each case, click Save to proceed to the next step.

<span id="page-124-1"></span>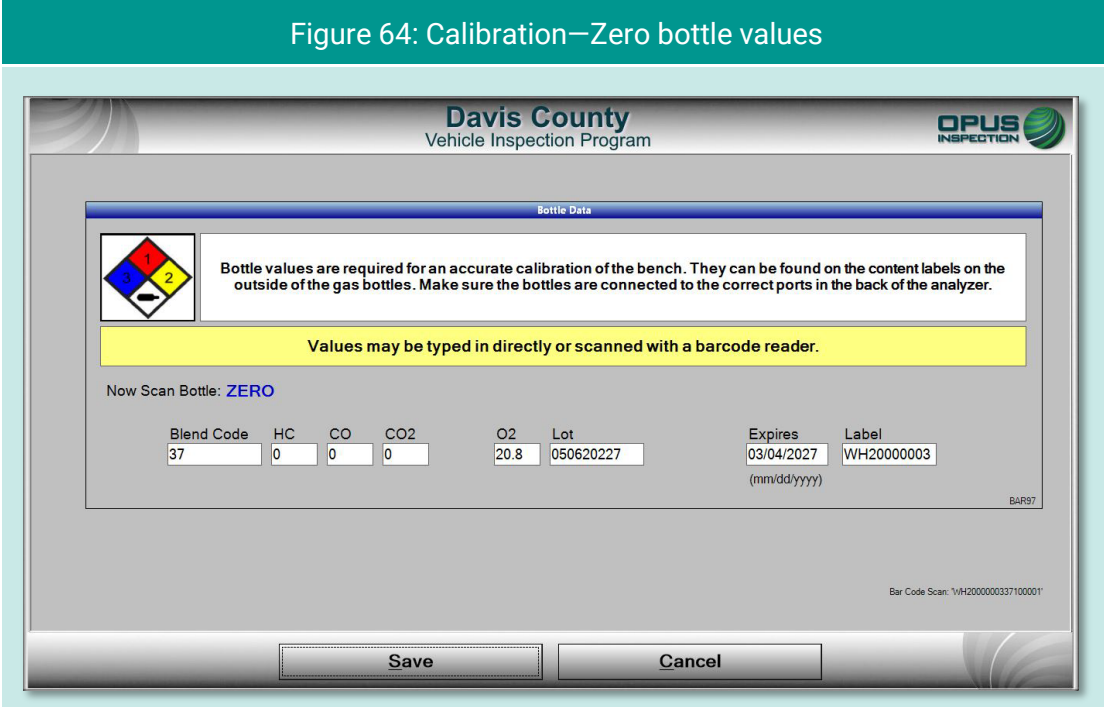

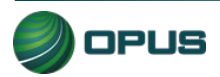

<span id="page-125-0"></span>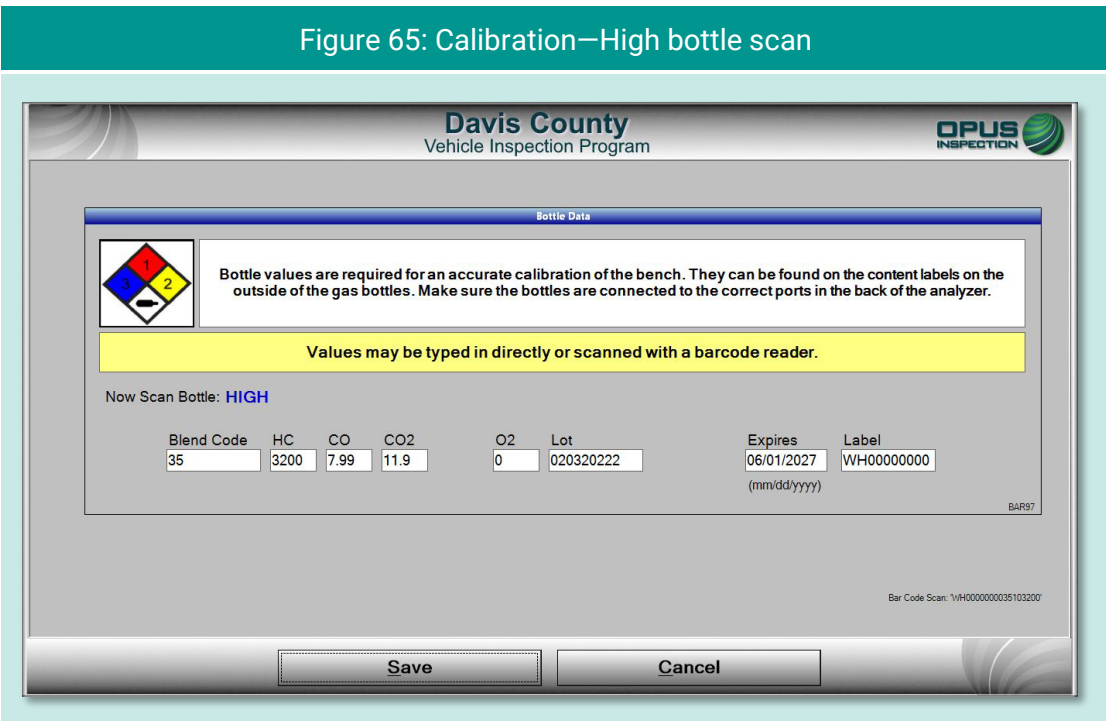

The final steps of the calibration process will be to confirm the opening of all bottles when prompted [\(Figure 66\)](#page-125-1). Click Continue to proceed to the Auto-zero step [\(Figure 66\)](#page-125-1).

<span id="page-125-1"></span>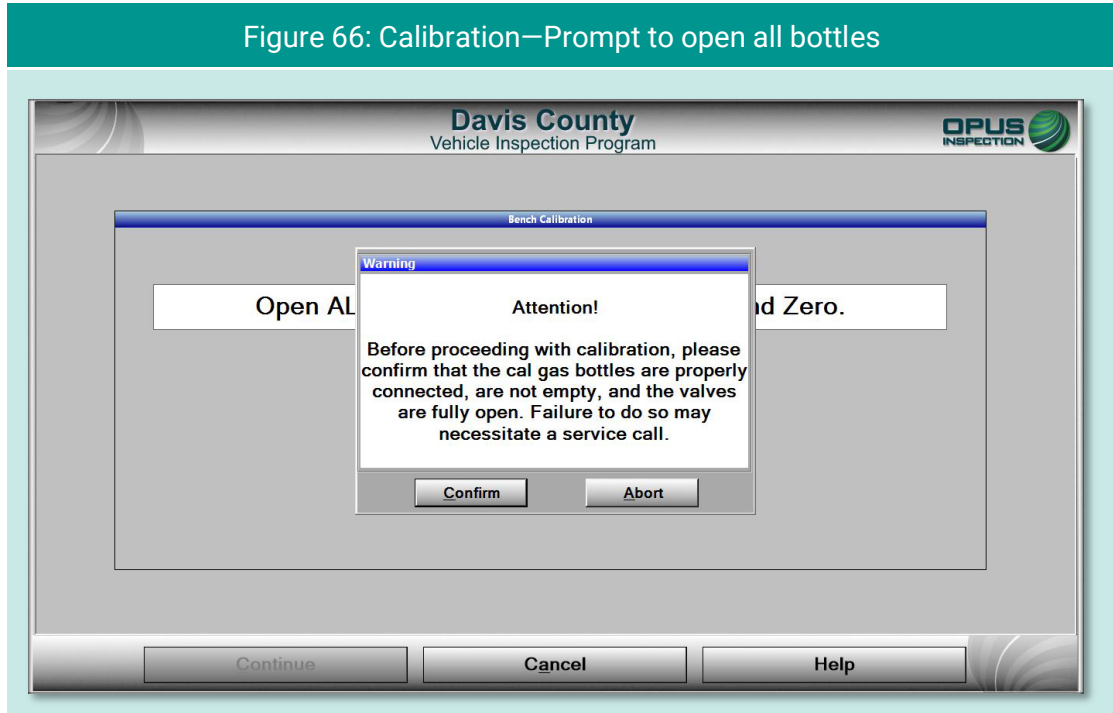

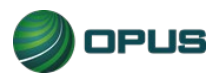

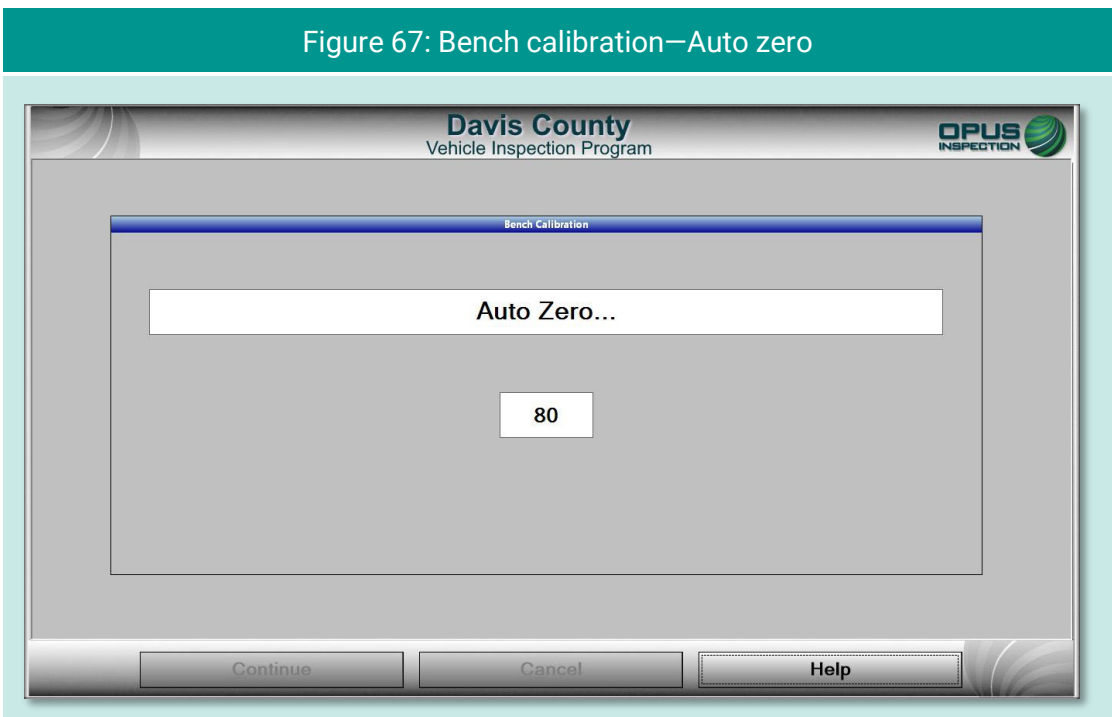

When the bench calibration has passed [\(Figure 68\)](#page-126-0) you will be prompted to close the high gas calibration bottle. Click Continue to proceed to the fuel cap tester checks.

<span id="page-126-0"></span>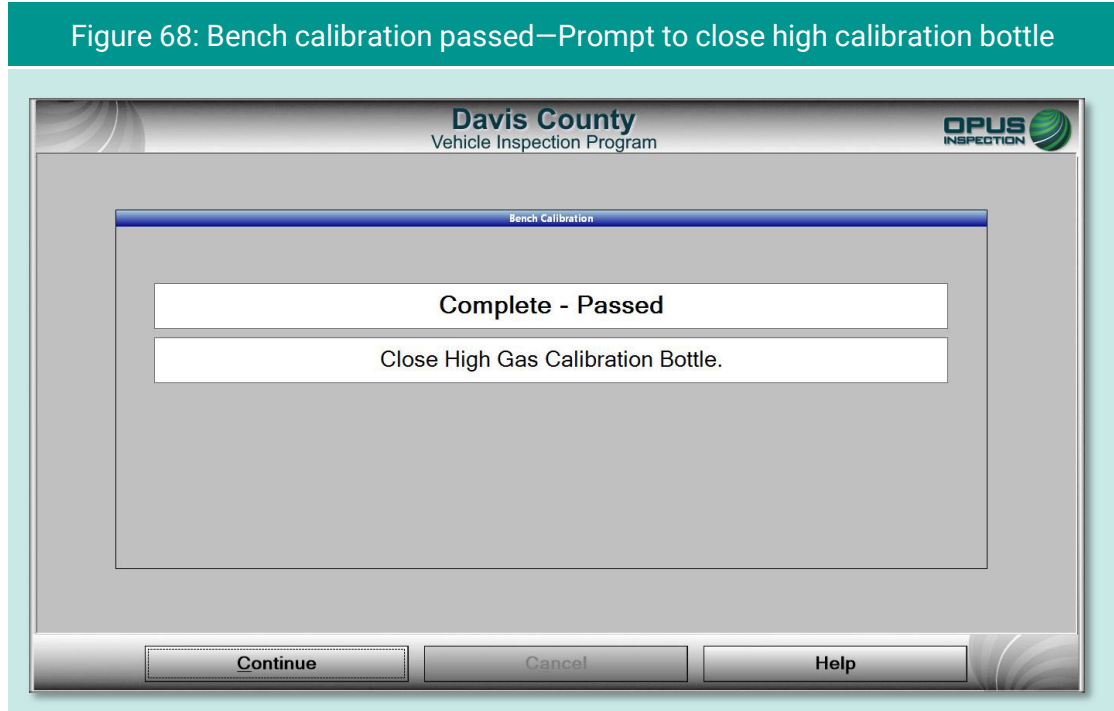

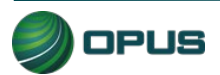

The fuel cap tester check is a two-step process, one for the green pass reference cap [\(Figure](#page-127-0)  [69\)](#page-127-0) and the other for the red pass reference cap [\(Figure 70\)](#page-127-1). In each case, click Continue to proceed with the checks.

<span id="page-127-0"></span>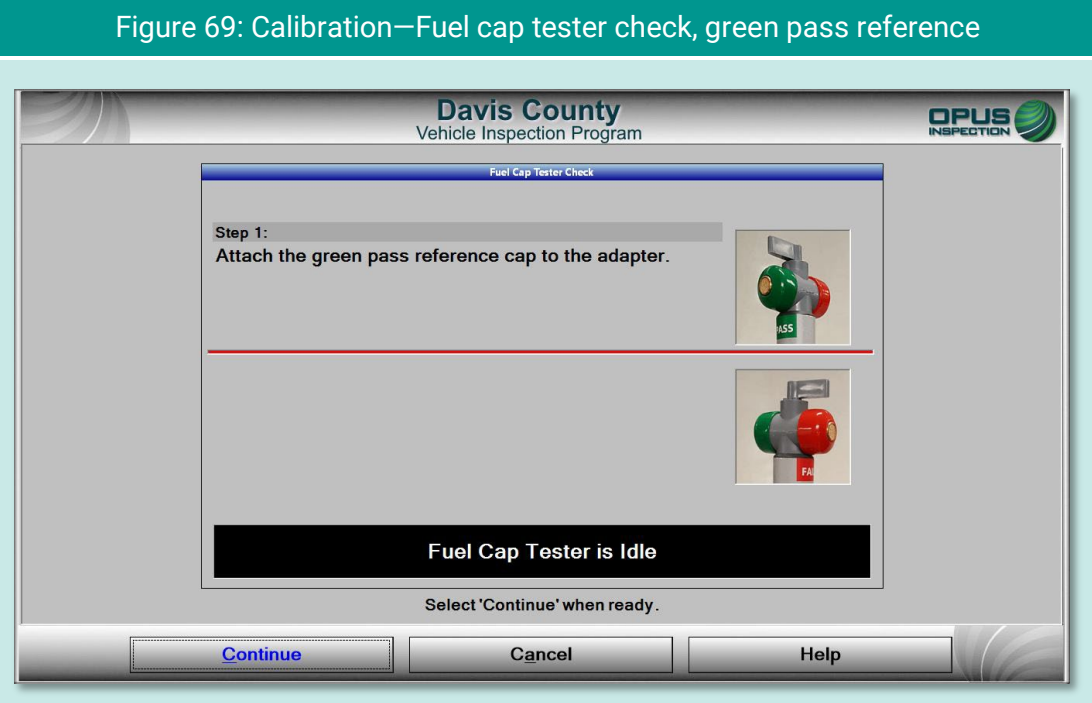

#### <span id="page-127-1"></span>Figure 70: Calibration—Fuel cap tester check, red fail reference**Davis County** OPUS Vehicle Inspection Program el Cap Tester Check Step 1: Remove the green pass reference cap from the adapter. Cleanup... Completed Step 2: Remove the red fail reference cap from the adapter. **Check Status Completed** Fuel Cap Tester has Passed the Check.<br>The associated lockout is clear. Select 'Continue' when ready Continue Cancel **Help**

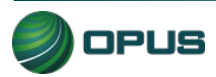

#### **5.2.4 Running in Training/Demo mode**

The inspection system provides users with the ability to run inspections in Training/Demo Mode. Training/demo mode emulates the official inspection process and connects with the VID, though no test results are recorded or reported.

Note in the example in [Figure 71,](#page-128-0) TRAIN appears in Test Mode window on the dashboard at the top left of the screen.

<span id="page-128-0"></span>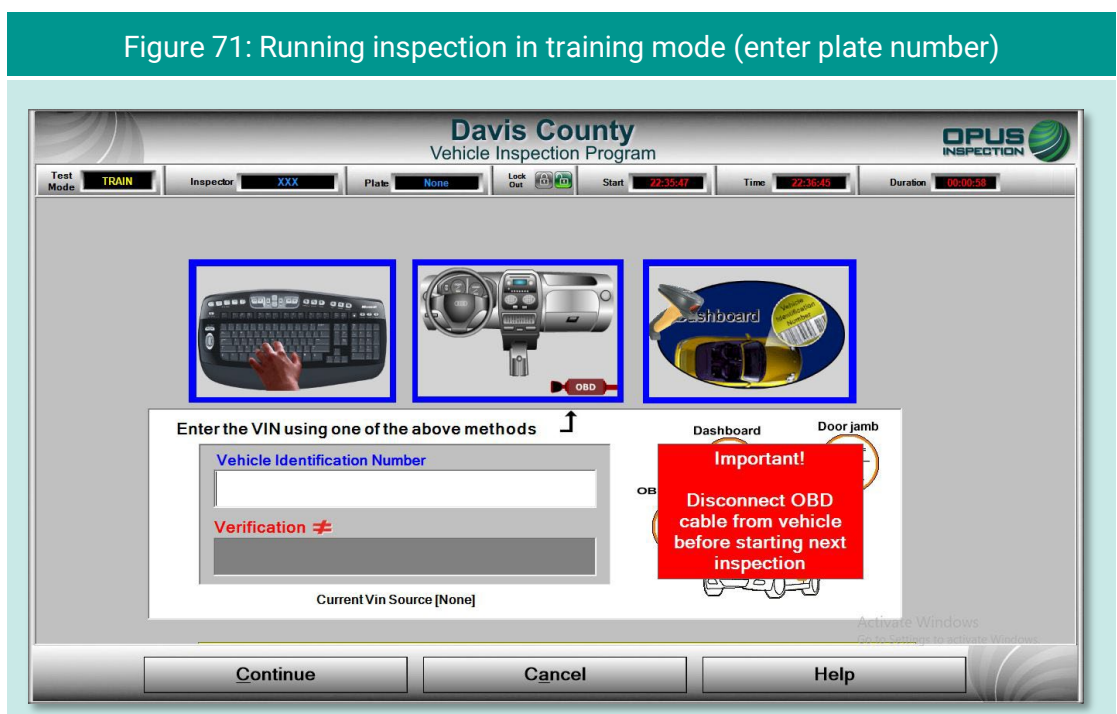

#### **5.2.5 Previous**

Clicking Previous from the Vehicle Inspection Menu returns the user to the Main Menu.

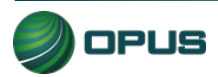

# **6.Utilities menu**

The Utilities Menu [\(Figure 72\)](#page-129-0) includes a variety of useful functions, such as:

- ◆ VIR reprint
- ◆ View bulletins and messages
- ◆ View lockouts
- ◆ Analyzer status
- Manual (diagnostic) test mode (OBD)
- ◆ Consoles
- **← Communications menu**
- ◆ Choose printer
- $\blacklozenge$  Previous

Each utility is described in a subsection below.

<span id="page-129-0"></span>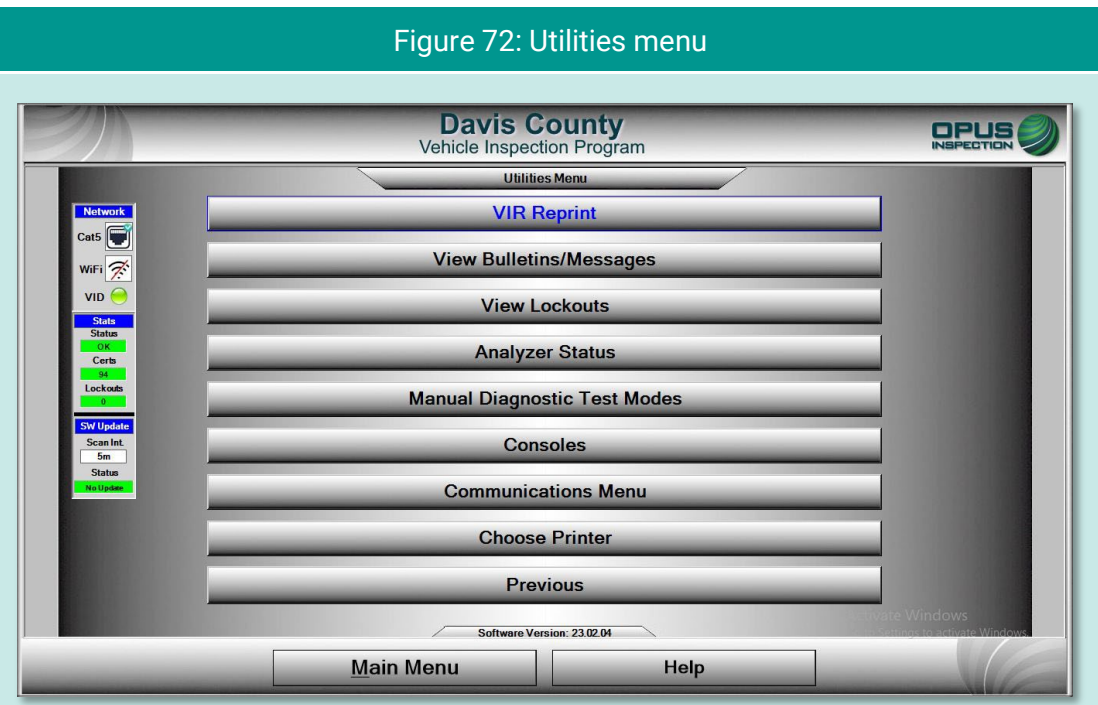

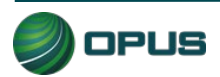

# **6.1 VIR reprint**

From the Utilities Menu, click VIR Reprint to bring up a list of test records [\(Figure 73\)](#page-130-0), searchable by date/time and operator, from which a VIR can be viewed and printed.

<span id="page-130-0"></span>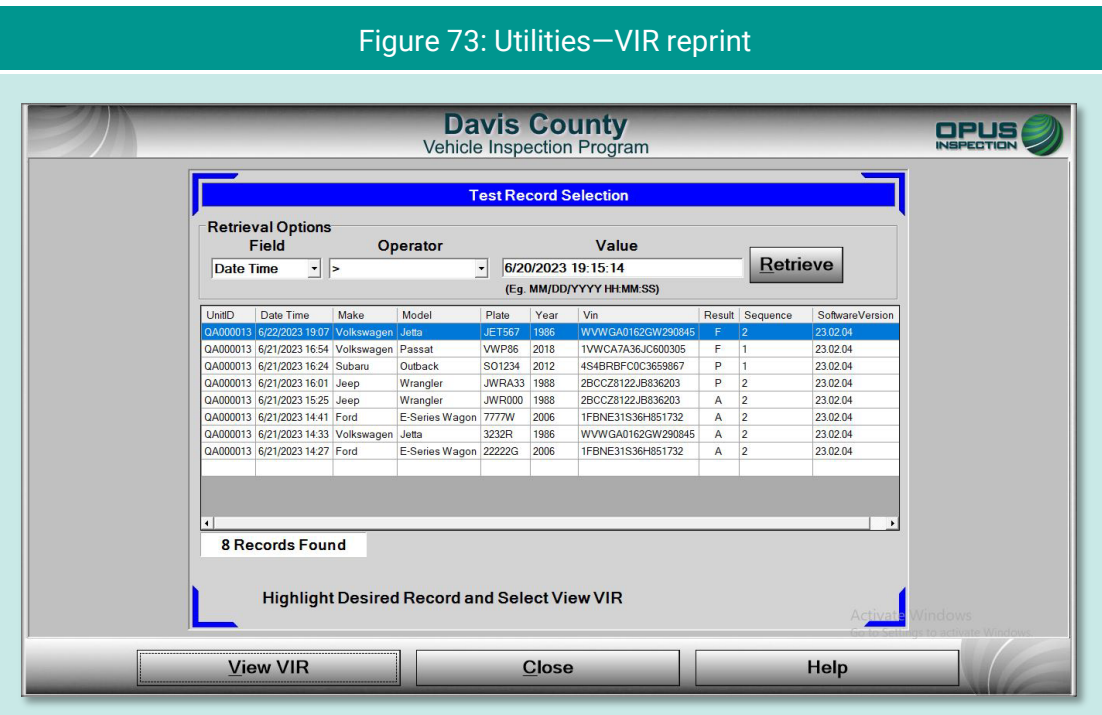

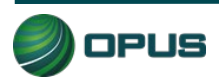

## **6.2 Viewing bulletins and messages**

Click View Bulletins/Messages to bring up a screen [\(Figure 74\)](#page-131-0) providing searchable parameters and several message-handling functions.

<span id="page-131-0"></span>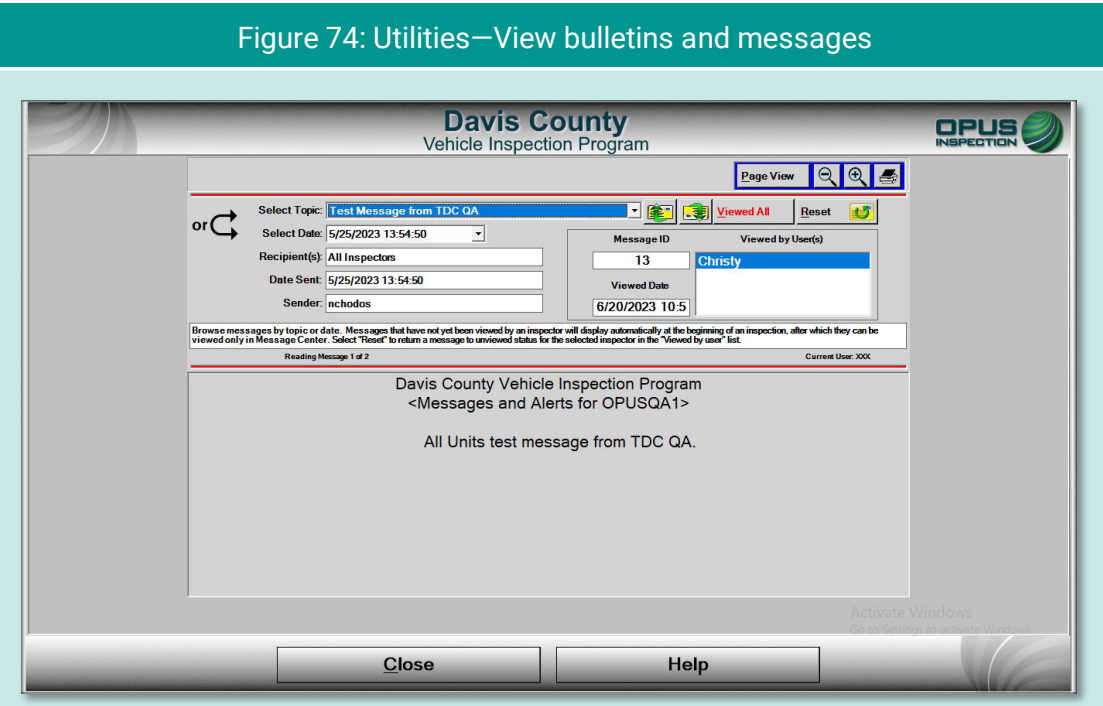

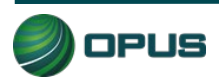

## **6.3 Viewing lockouts**

Lockouts impact your ability to perform inspections. Most lockouts are due to lack of certificates or a result of administrative actions. Click View Lockouts to display a screen [\(Figure](#page-132-0)  [75\)](#page-132-0) of lockouts and their current status. You can scroll down to see additional lockouts.

<span id="page-132-0"></span>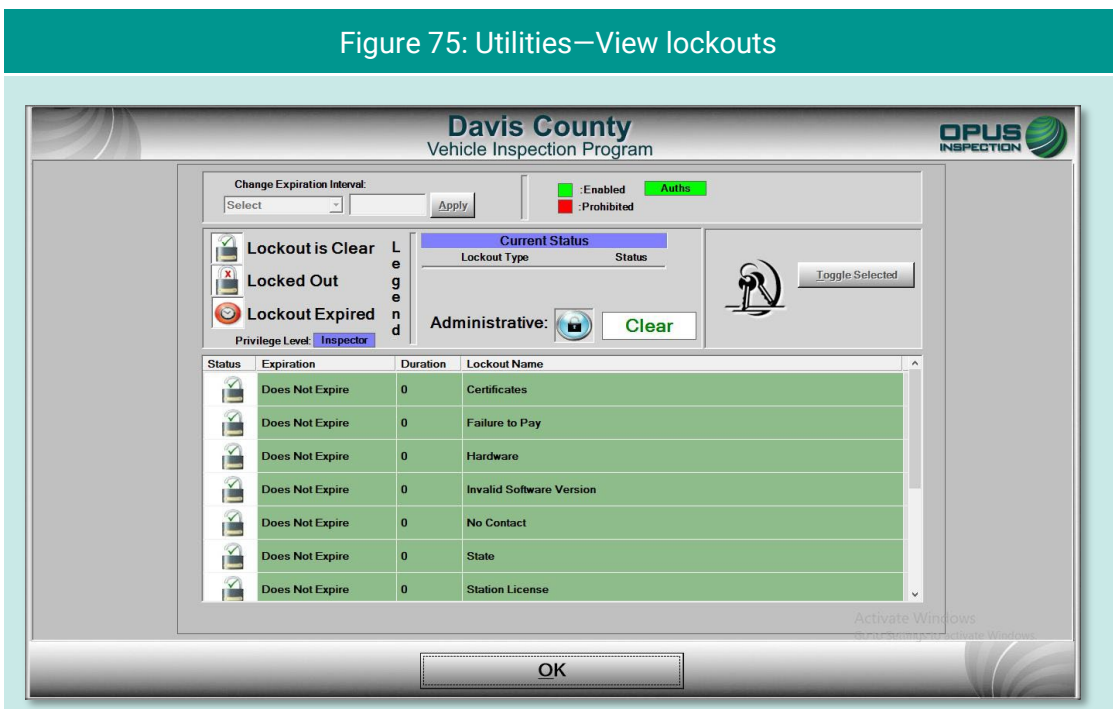

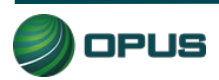

### **6.4 Analyzer status**

The Analyzer status screen [\(Figure 76\)](#page-133-0) provides a quick snapshot of relevant analyzer functions useful for troubleshooting, viewing calibration status, data communications, and more.

<span id="page-133-0"></span>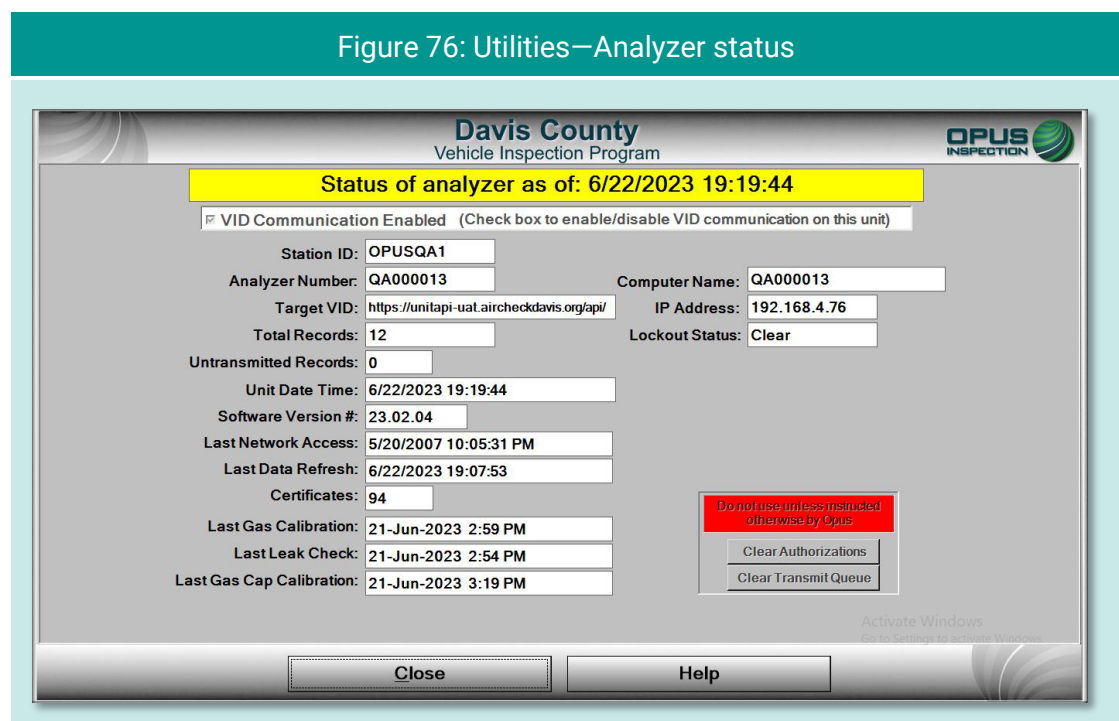

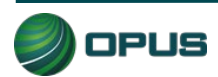

# **6.5 Manual diagnostic test modes**

Clicking the Manual Diagnostics Test Mode option enables the user to run OBD or gas test modes that are not part of an official or training/demo inspection. No records are retained; this function is for diagnostic purposes only.

[Figure 77](#page-134-0) displays a menu of test modes. You will be prompted for additional vehicle details in subsequent screens (see [Figure 78](#page-135-0) for OBD, [Figure 79](#page-135-1) for Gas). At any time, click Help to access operator documentation.

<span id="page-134-0"></span>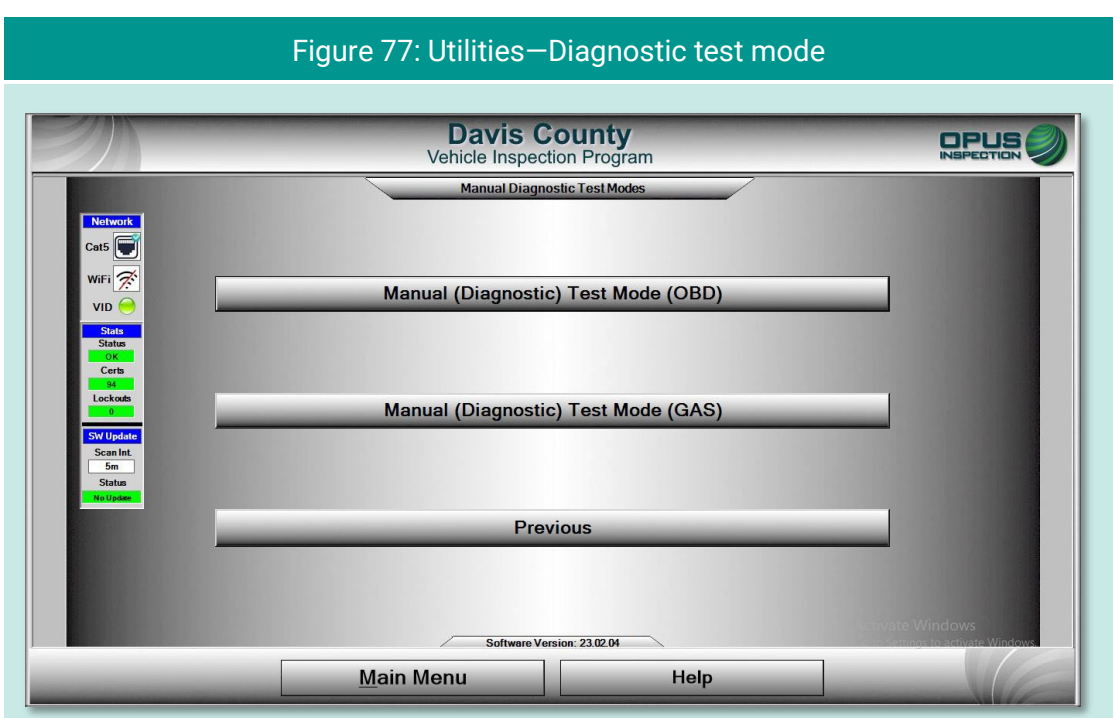

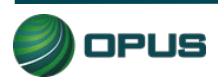

<span id="page-135-0"></span>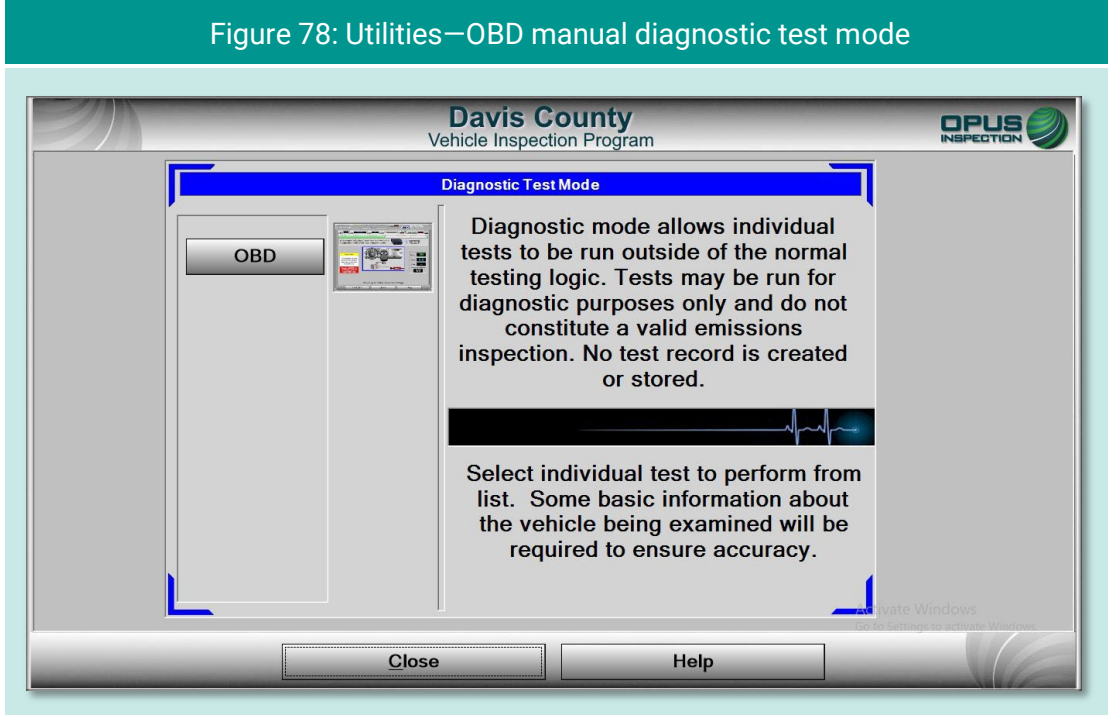

<span id="page-135-1"></span>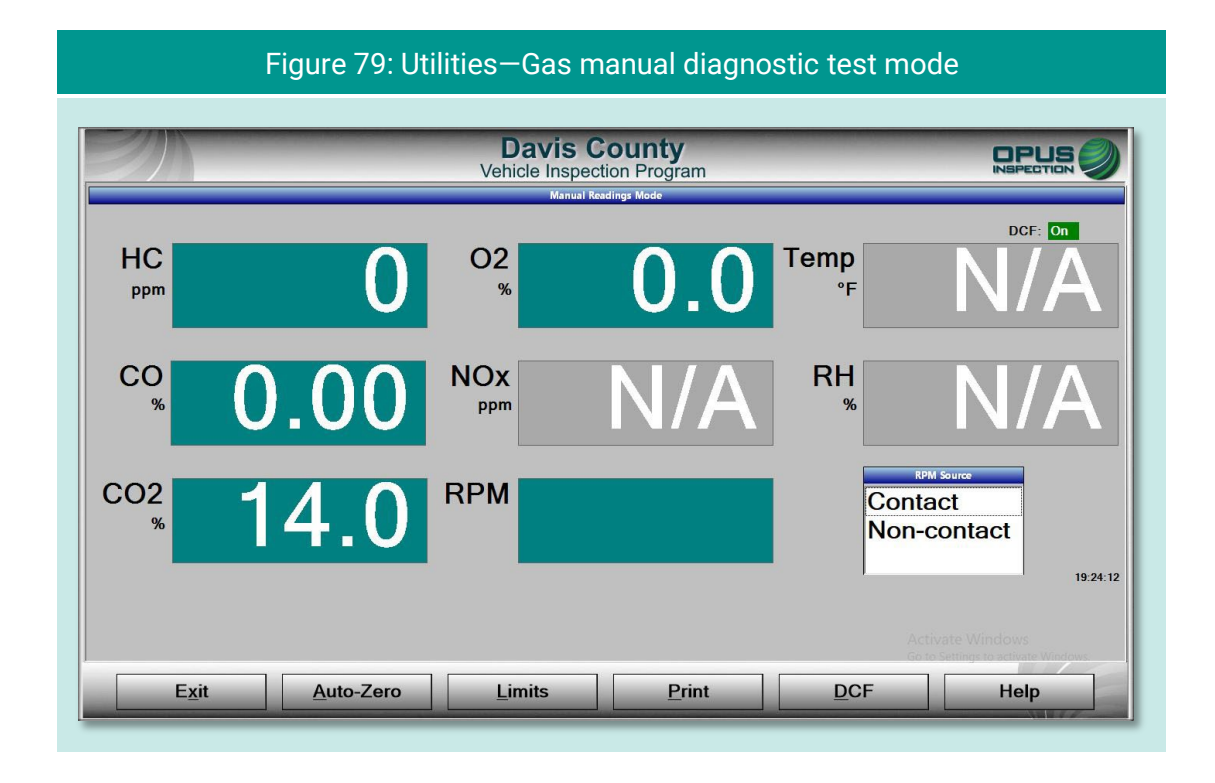

### **6.6 Consoles**

The Consoles menu [\(Figure 80\)](#page-136-0) provides access to the OBD link Console and the Bay Camera Console cameras for diagnostic purposes.

<span id="page-136-0"></span>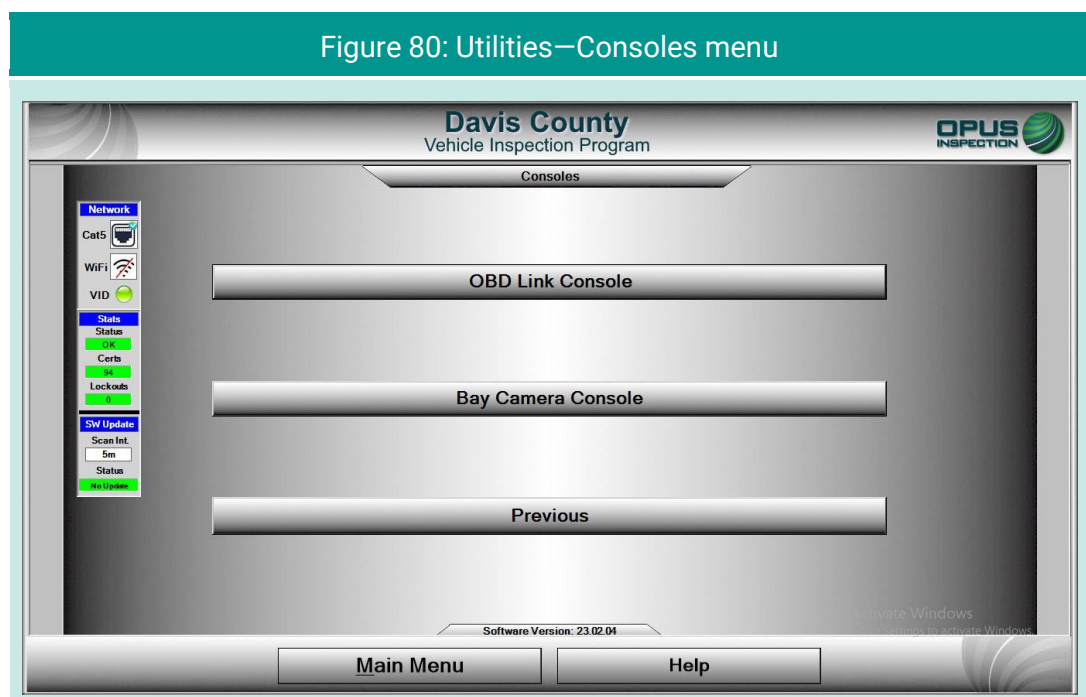

# **6.7 Communications menu**

The Communications Menu [\(Figure 81\)](#page-137-0) offers several simple functions primarily used with inspection system troubleshooting, including

- ◆ Full data file refresh
- ◆ Incremental data file refresh
- **← Check VID communications**
- ◆ Full DataOne refresh
- ◆ Incremental DataOne refresh
- $\blacklozenge$  Previous

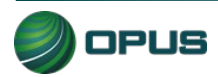

<span id="page-137-0"></span>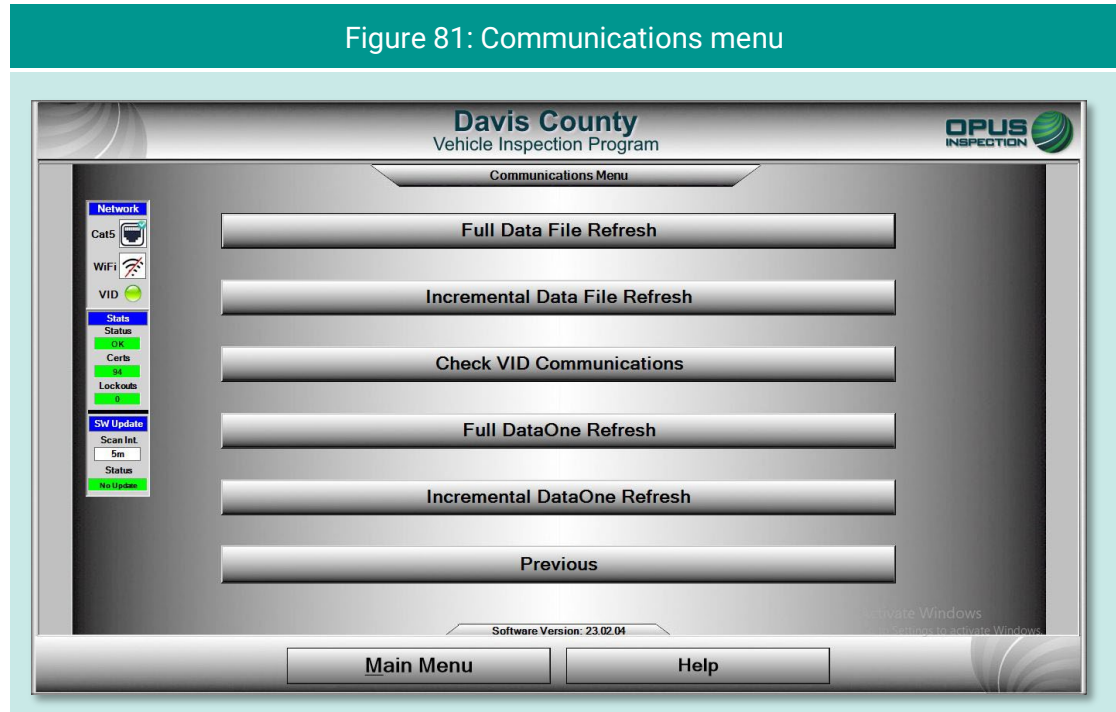

### **6.7.1 Data file and DataOne file refresh functions**

Data files (inspection and vehicle data) and DataOne (vehicle data lookup) files can be refreshed by selecting either Full or Incremental refresh options from the Communications Menu. A screen indicating that the inspection system is connecting with the VID will appear. With the DataOne refresh, a pop-up prompt requesting confirmation will appear [\(Figure 82\)](#page-137-1); click YES to proceed or NO to abort the action.

<span id="page-137-1"></span>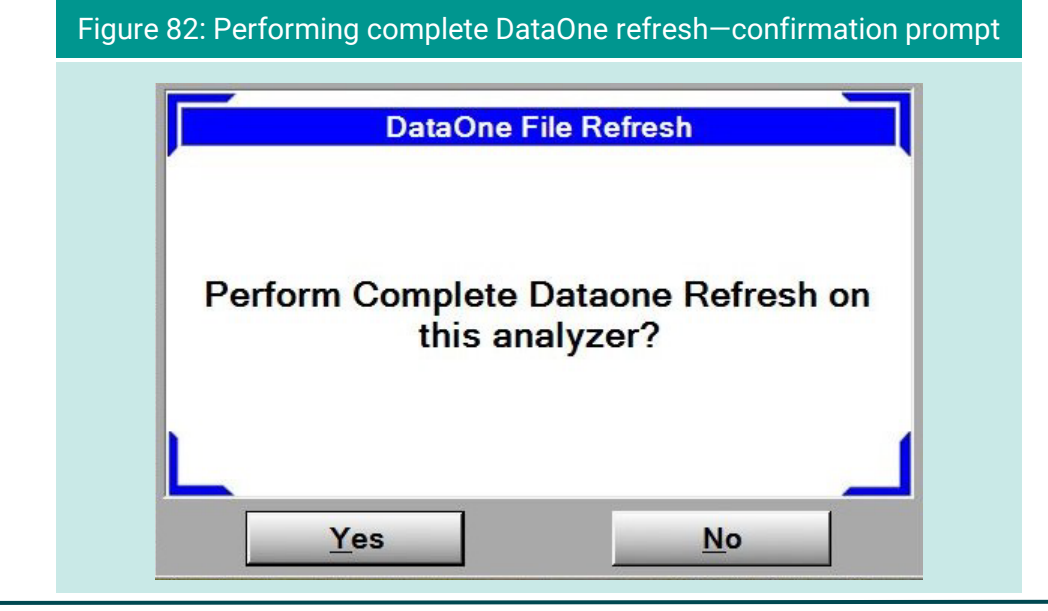

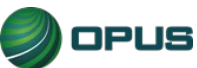

#### **6.7.2 VID communications check**

Selecting Check VID Communications from the Communications Menu will display a screen [\(Figure 83\)](#page-138-0) that produces relevant stats when the Test button is selected. The results screen includes a list of common failure causes and the current comm status.

<span id="page-138-0"></span>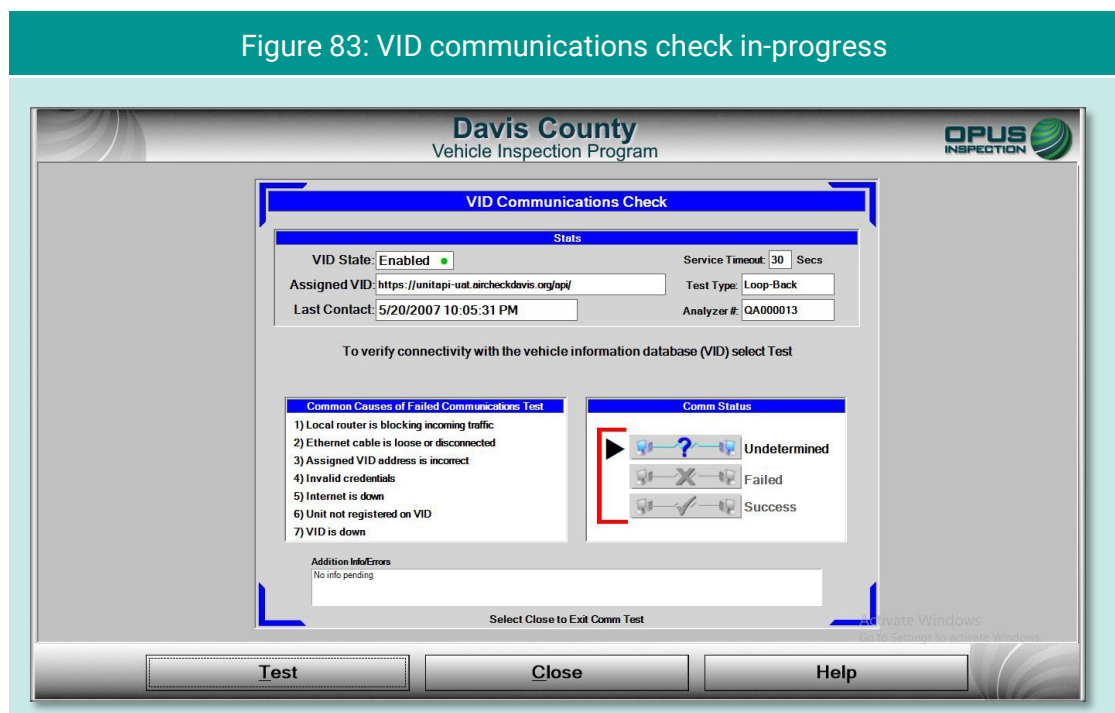

# **6.8 Choose printer**

Selecting Choose Printer from the Utilities Menu will allow you to choose from available printers detected by the inspection system.

### **6.9 Previous**

Selecting Previous from the Utilities Menu will return you to the Main Menu.

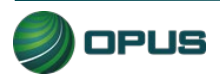

# **7.Station menu**

The Station Menu [\(Figure 84\)](#page-139-0) provides several important and useful functions available to authorized users, including:

- ◆ View inspector information
- ◆ Purchase certificates
- ◆ Certificate usage report
- Resend records to VID
- ◆ Web portal
- $\blacklozenge$  Previous

These functions are described in the subsections below:

<span id="page-139-0"></span>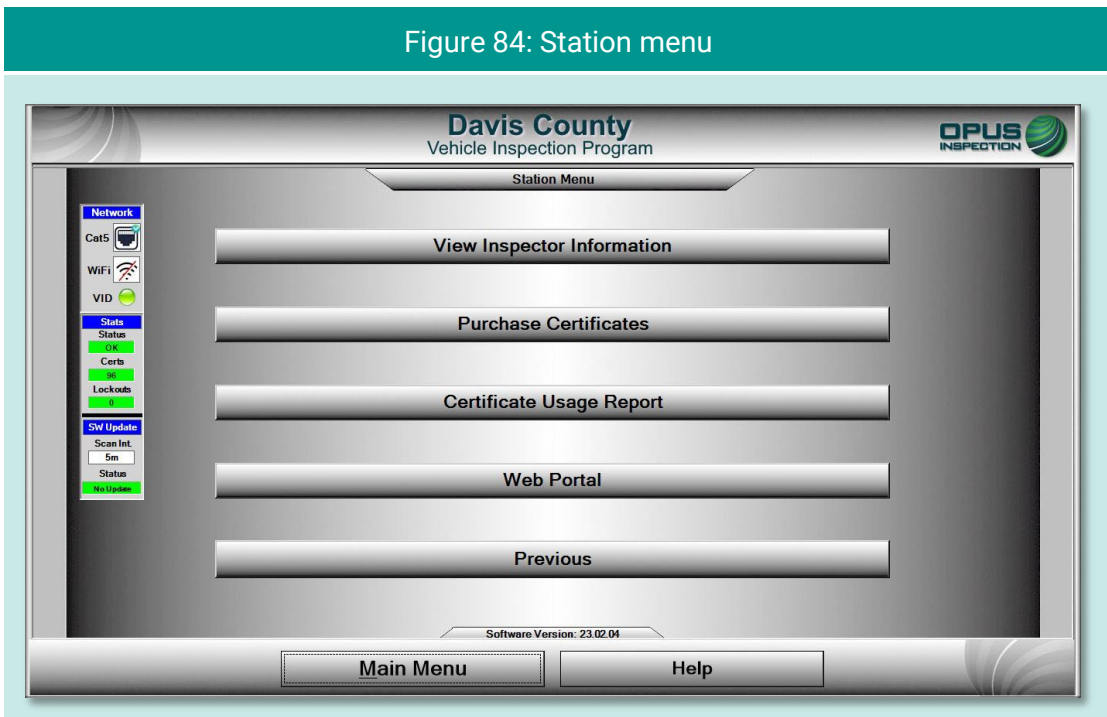

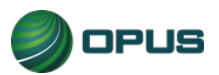

# **7.1 View inspector information**

Selecting View Inspector Information displays a screen listing all inspectors authorized to perform inspections on the inspection system [\(Figure 85\)](#page-140-0). Information listed includes expiration date and access level.

<span id="page-140-0"></span>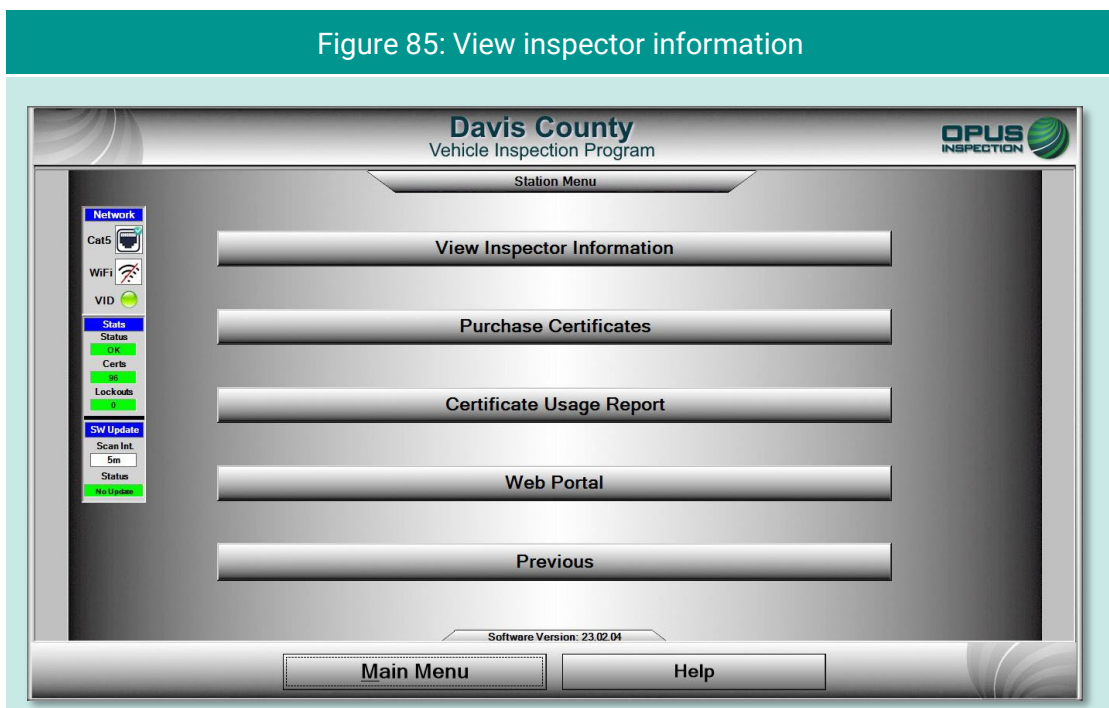

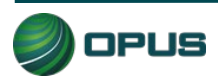

### **7.2 Purchase certificates**

Selecting Purchase Certificates from the Station Menu will take you to the login screen on program website. Enter the username and password and follow instructions on the website.

## **7.3 Certificate usage report**

Selecting the Certificate Usage Report from the Station Menu will display a screen with a table of certificates used by day and inspector.

# **7.4 Web portal**

Selecting Web Portal from the Station Menu will bring up the Davis County program website.

# **7.5 Previous**

Selecting Previous from the Station Menu will return you to the Main Menu.

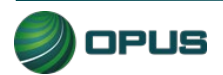

# **8.County menu**

The County menu [\(Figure 86\)](#page-142-0) includes the following options:

- ◆ View inspector information
- ◆ Waiver vehicle inspection
- ◆ Compliance/referee assurance vehicle inspection
- ◆ Camera console
- Set/view lockouts
- **Modify workstation configuration**
- ◆ Overt Audit Checklist

Each menu option is described briefly below.

<span id="page-142-0"></span>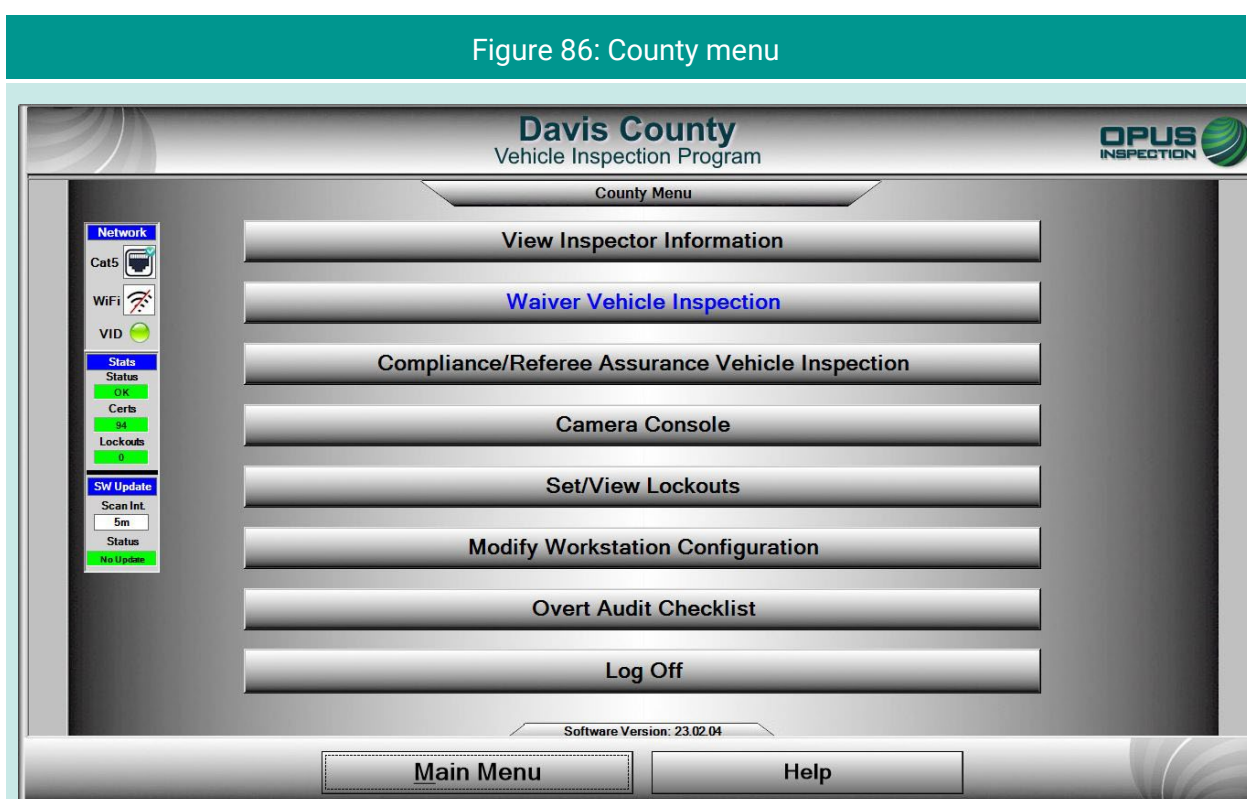

# **8.1 View inspector information**

This option enables the County user to view a table of inspectors authorized to perform inspections using the analyzer.

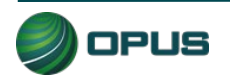

### **8.2 Waiver vehicle inspection**

Selecting this option enables the authorized user to perform a waiver vehicle inspection. The waiver inspection emulates the standard vehicle inspection process with the addition of certain overrides.

### **8.3 Compliance/referee assurance vehicle inspection**

As with the waiver vehicle inspection, selecting this option enables the authorized compliance officer/referee to perform a vehicle inspection that emulates the standard vehicle inspection process with the addition of certain overrides.

### **8.4 Camera console**

The Camera console menu [\(Figure 87\)](#page-143-0) provides access to the Bay Camera Console.

<span id="page-143-0"></span>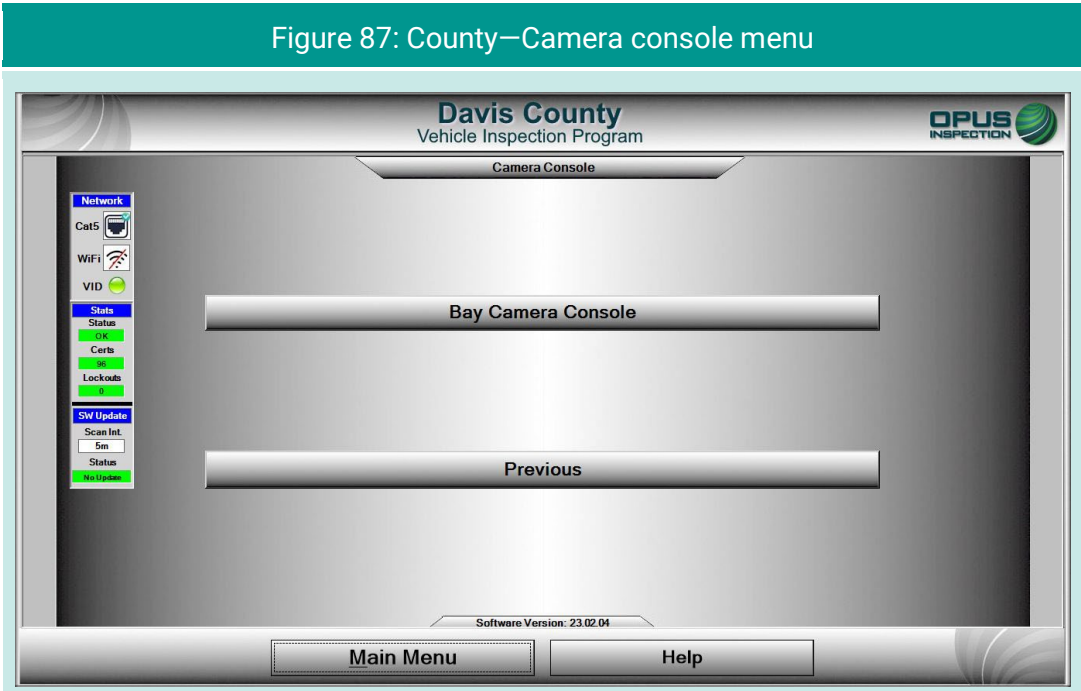

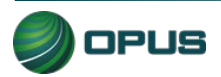
#### **8.5 Set/view lockouts**

The Set/view lockouts option [\(Figure 88\)](#page-144-0) provides the user with ability to view and manage the analyzer's lockouts.

<span id="page-144-0"></span>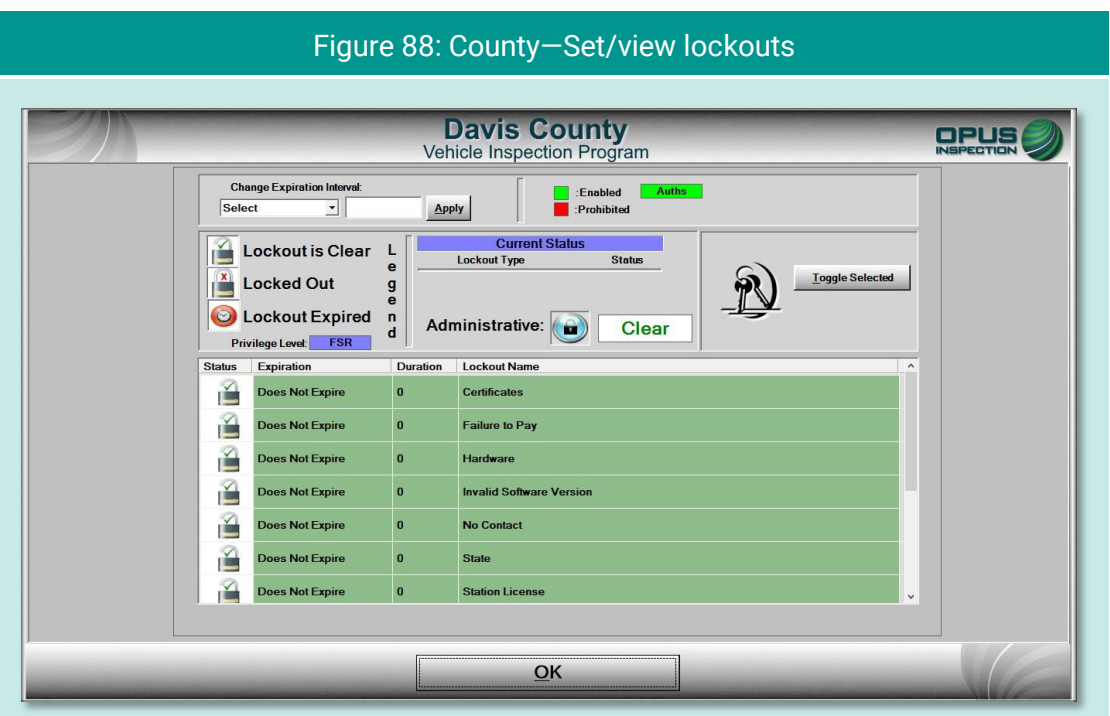

### **8.6 Modify workstation configuration**

Selecting the modify workstation configuration option brings you to a menu [\(Figure 89\)](#page-145-0) that provides the utilities listed below. Most of these options are self-explanatory.

- ◆ Update workstation information (seen in [Figure 90\)](#page-145-1)
- Software update
- Reset workstation date and time
- **←** Choose printer
- $\blacklozenge$  Previous

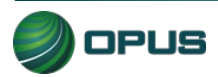

<span id="page-145-0"></span>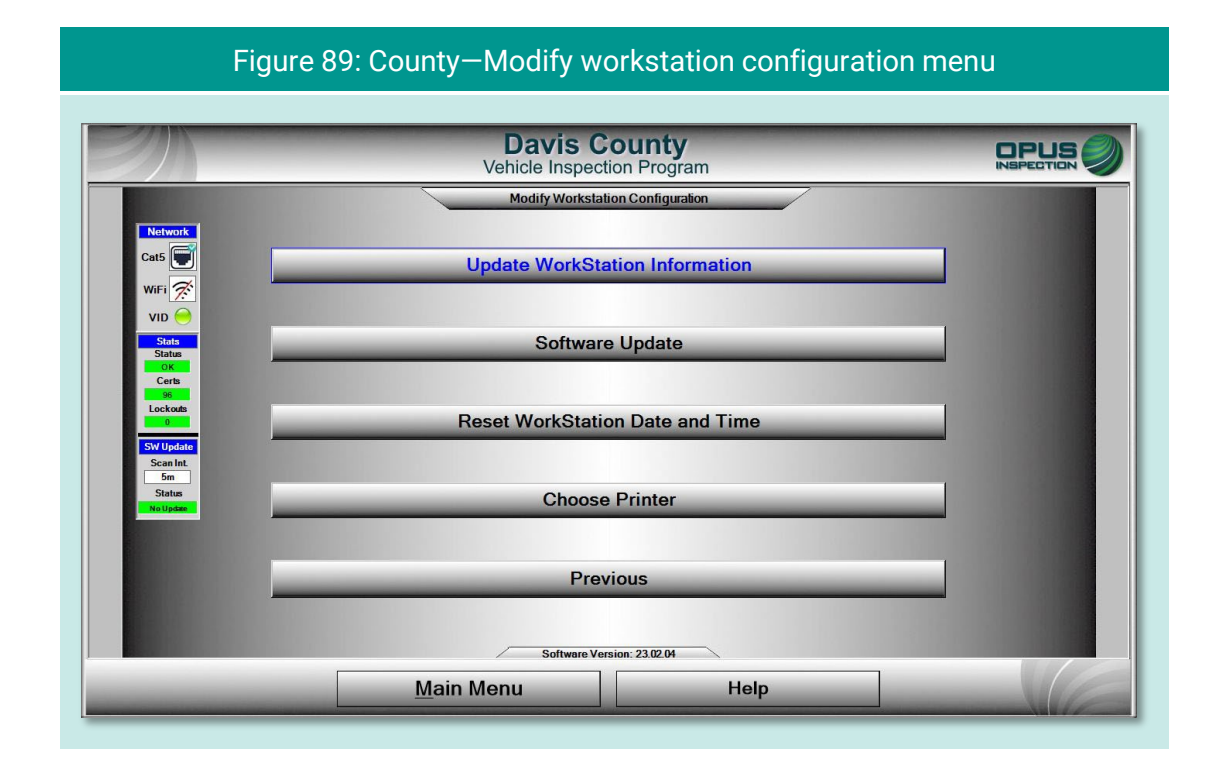

#### Figure 90: County—Update workstation information

<span id="page-145-1"></span>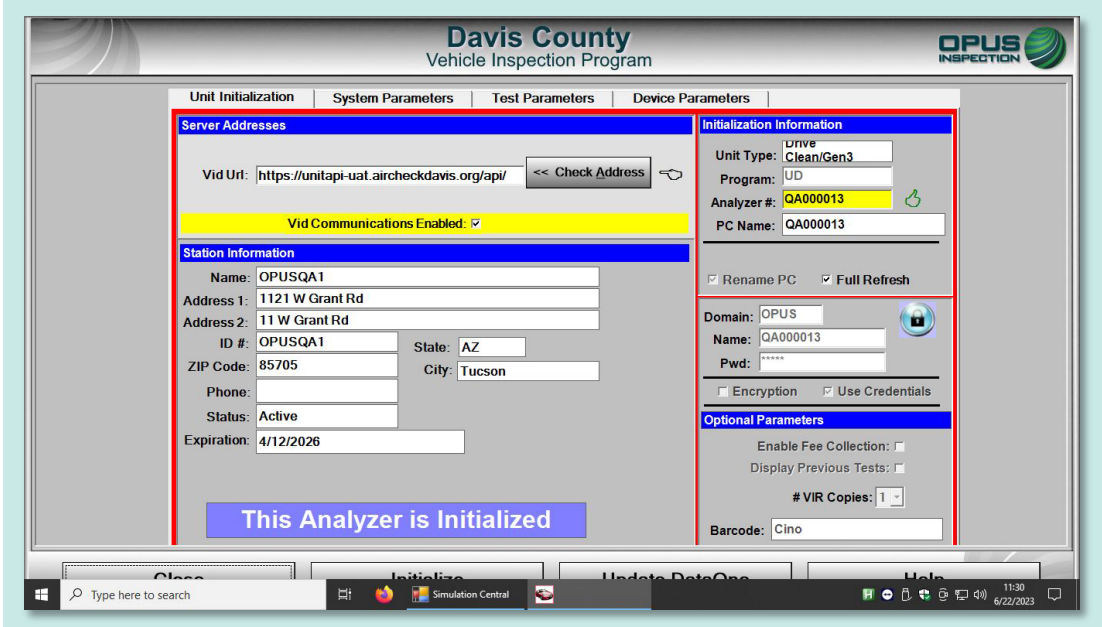

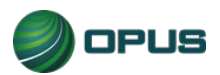

### **8.7 Overt Audit Checklist**

This County menu option sends the authorized user to a screen for logging on to the Opus VID Central database management console.

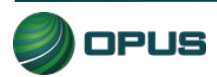

## **9.Service tech menu**

The service tech menu [\(Figure 91\)](#page-147-0) provides the authorized Opus field service technician with the following options:

- ◆ Consoles (see [Figure 92\)](#page-148-0)
- ◆ OBD-II Self-check
- ◆ Analyzer status
- **← Communications menu**
- Set/view lockouts
- $\blacklozenge$  Modify workstation configuration
- ◆ Log off

Most of these functions are also found under the Utilities menu and are described in in Section 6 of this manual.

<span id="page-147-0"></span>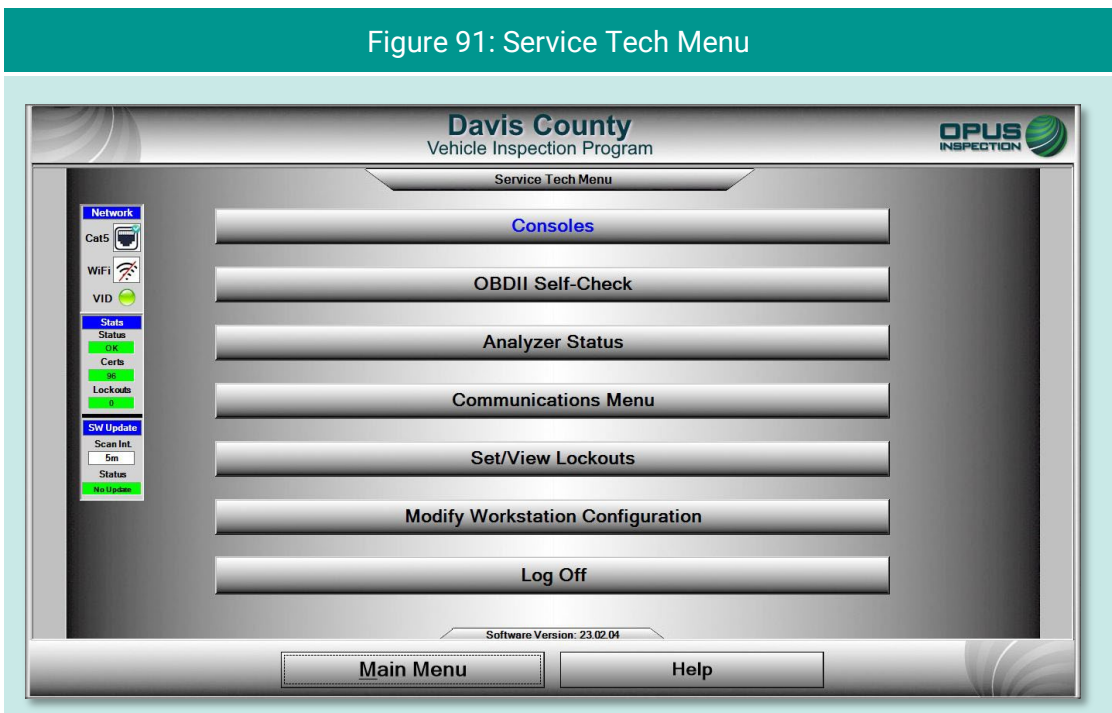

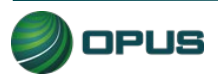

<span id="page-148-0"></span>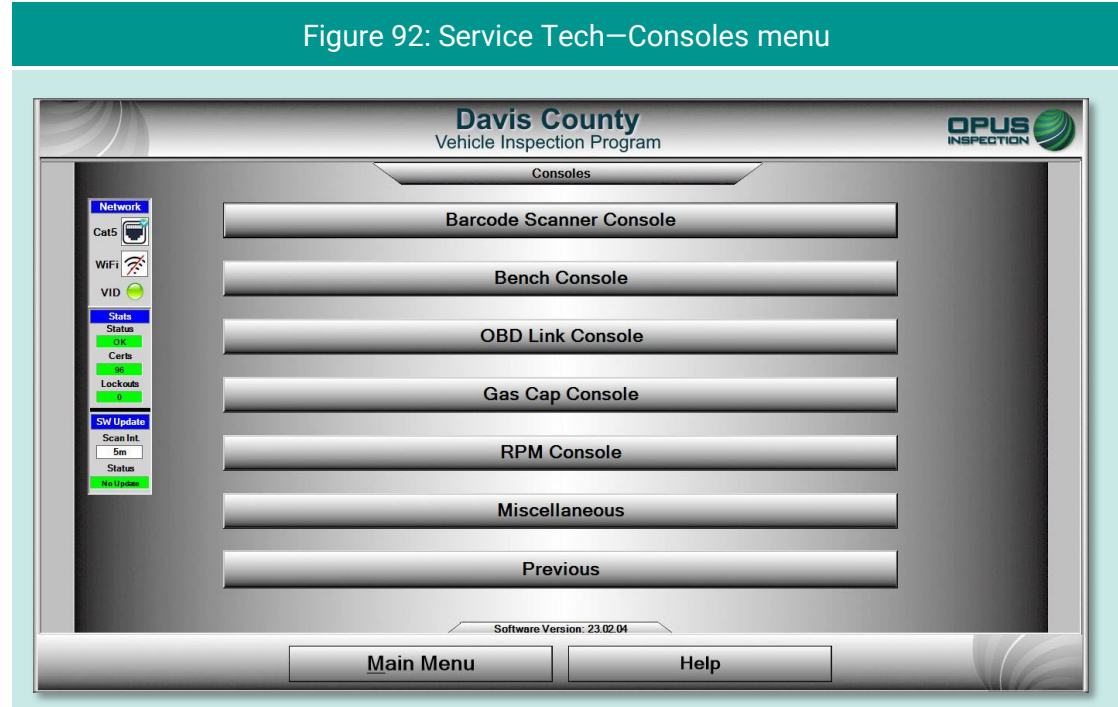

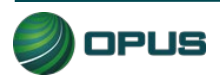

## **10. System shut down**

The Shutdown Functions menu [\(Figure 93\)](#page-149-0) provides three self-explanatory functions:

- Shut down analyzer (inspection system), which performs a system shut down and turns off the Gen 3 System.
- ◆ Restart analyzer (inspection system), which initiates a reboot of the Gen 3 System; and
- **Previous, which returns the user to the Main Menu without initiating shut down** functions.

<span id="page-149-0"></span>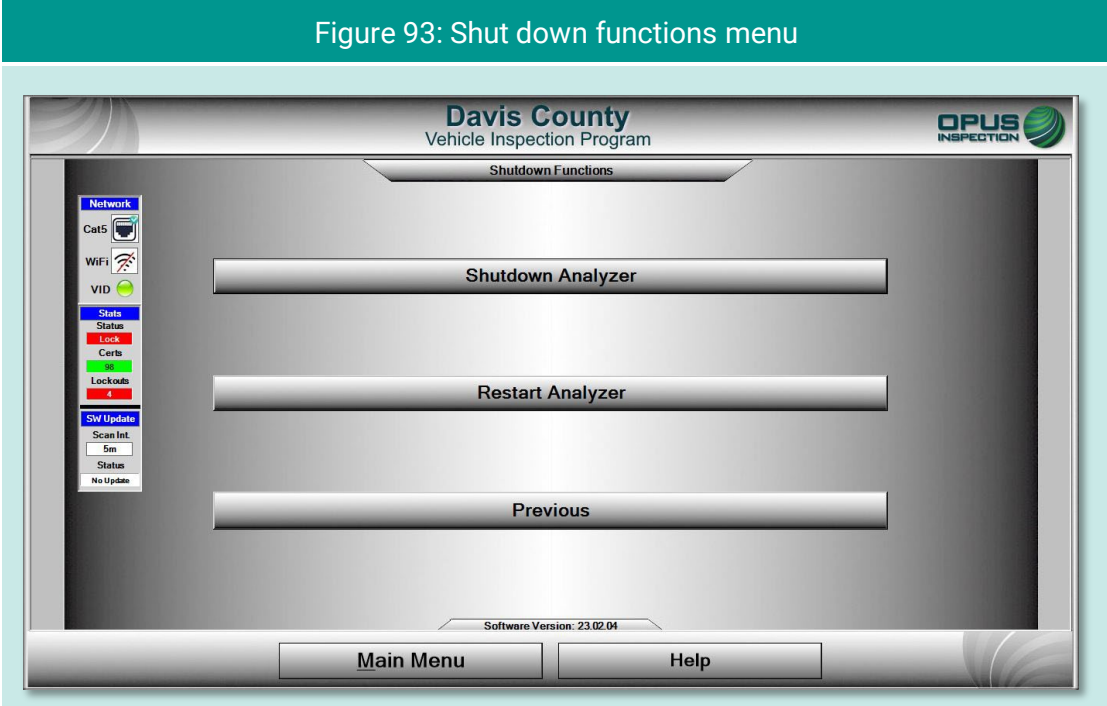

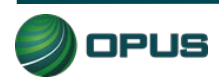

## **11. Maintenance**

The Davis County Gen3 TSI/OBD-II system is designed to require little maintenance other than calibrations and periodic cleaning. Cables should be inspected on a periodic basis and worn components should be replaced.

To clean the LCD display screen and camera lenses, use a soft, lint-free cloth. Paper-based wipes and paper towels must be avoided as they can leave scratches on the screen and lenses. A microfiber cloth is best for cleaning.

Avoid using solvents or cleansers on any Gen3 System surface. A solution of 70% isopropyl alcohol with distilled water is recommended.

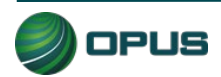

# **12. Opus contact information**

If you have questions that are service related, please contact Opus Inspection at the following toll-free telephone number for assistance: 1 (800) 695-4377.

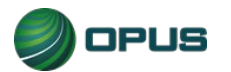